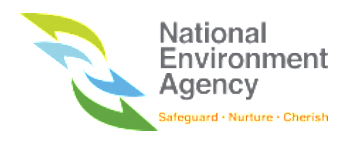

# User Guide for NEA ePortal Website

**Version:** 1.9

**Date:** 7 September 2023

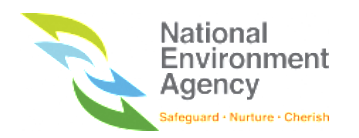

# Table of Contents

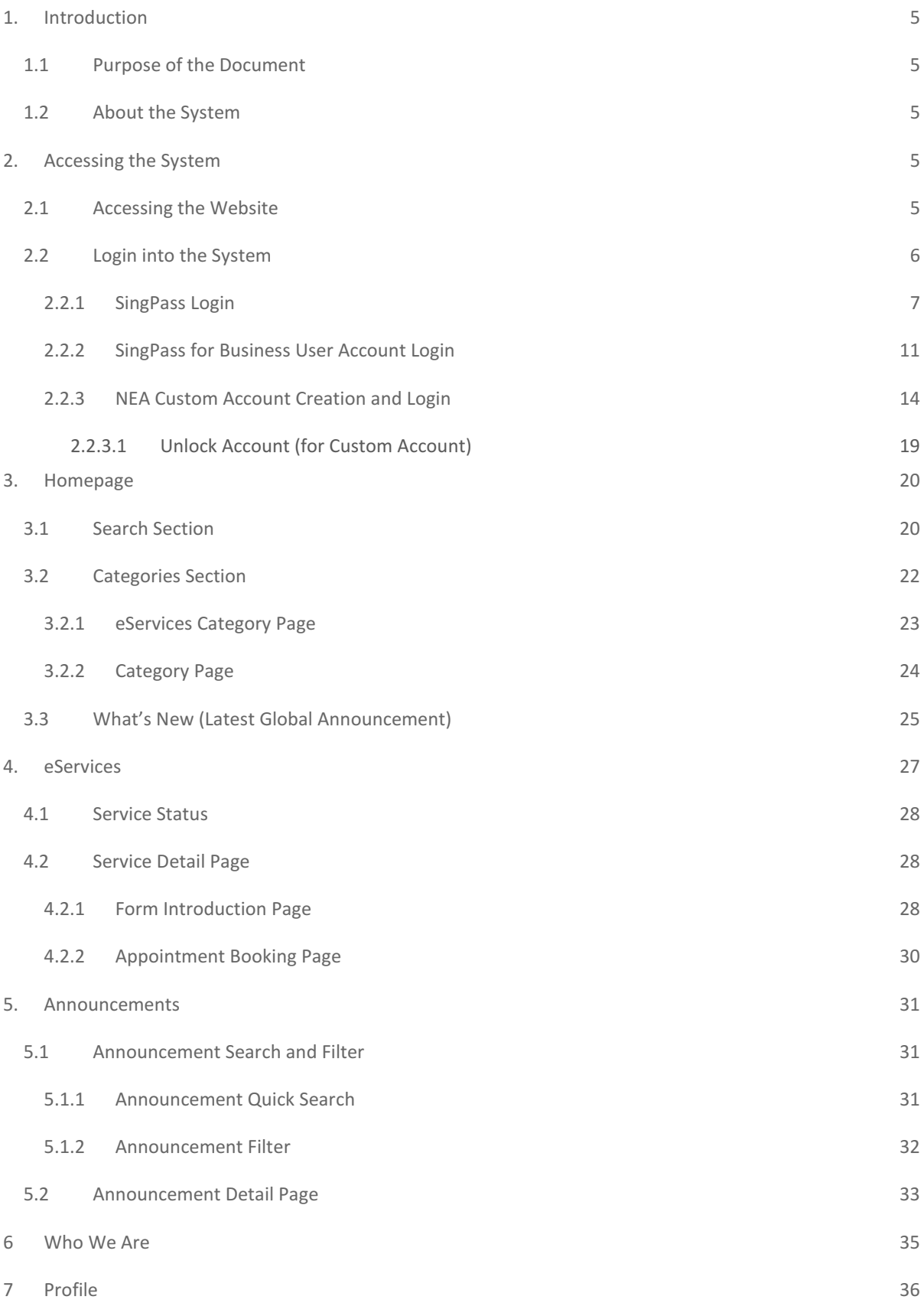

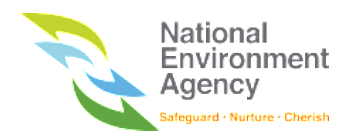

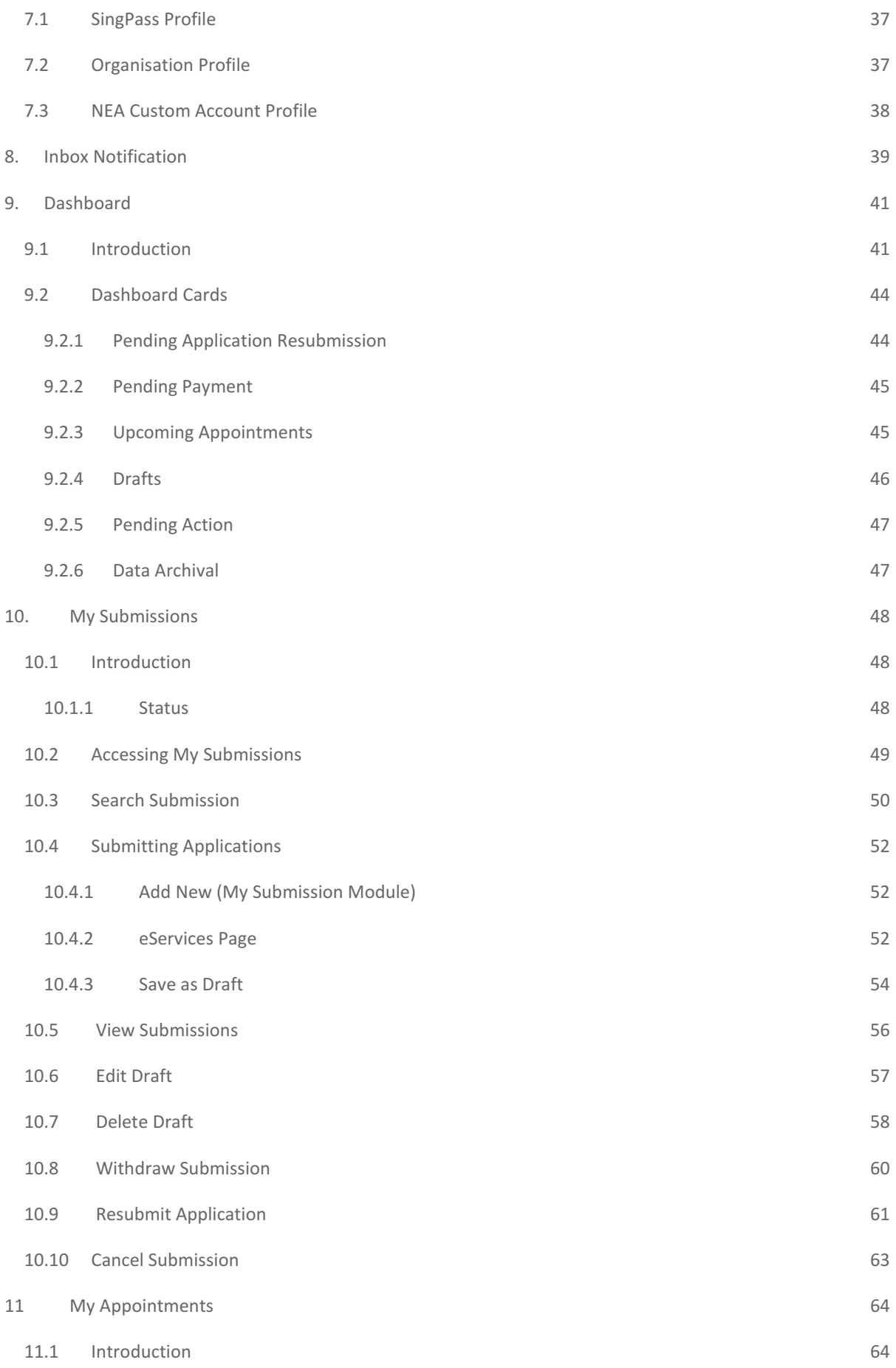

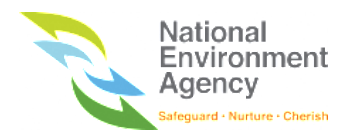

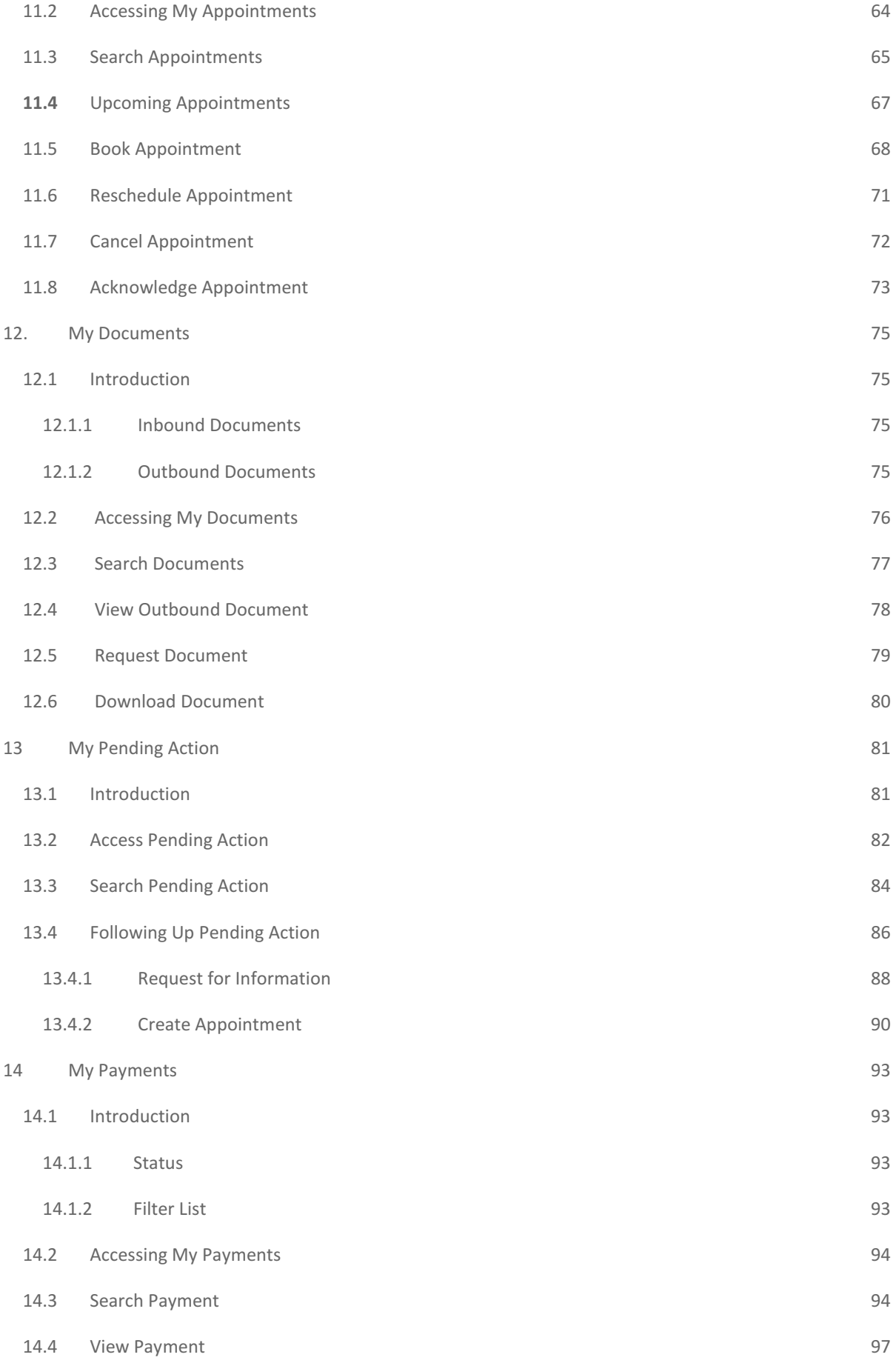

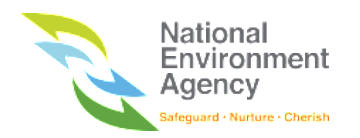

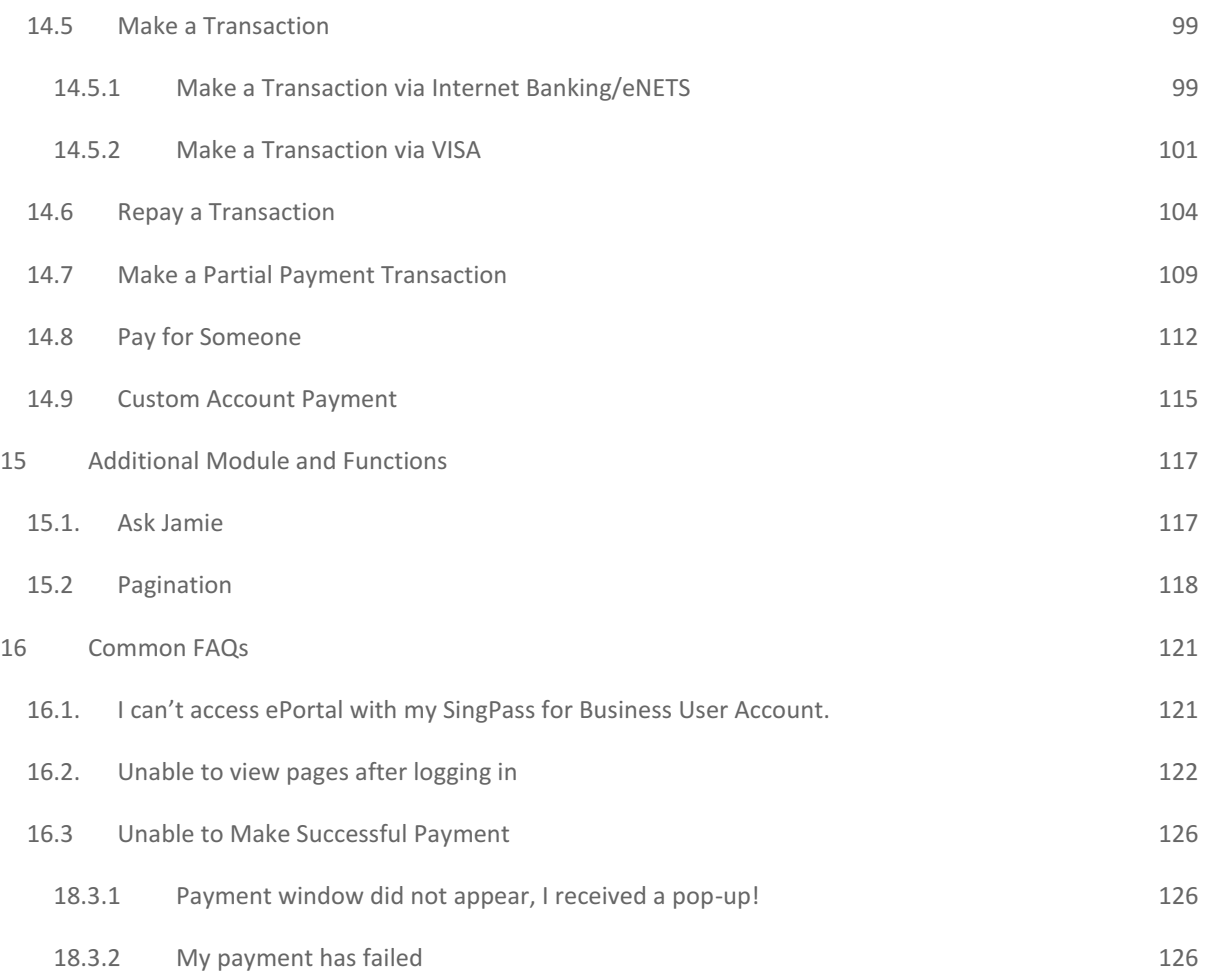

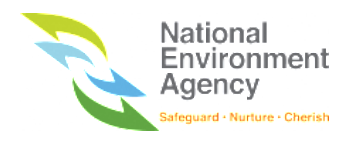

# <span id="page-5-0"></span>1. Introduction

### <span id="page-5-1"></span>1.1 Purpose of the Document

This document details the instructions on performing activity/ activities via NEA ePortal.

## <span id="page-5-2"></span>1.2 About the System

NEA ePortal is a single touchpoint system that delivers customer-centric, user-friendly and efficient experience to NEA customers. The system provides unified online platform to allow the public to transact with NEA anytime, anywhere with any device.

## <span id="page-5-3"></span>2. Accessing the System

### <span id="page-5-4"></span>2.1 Accessing the Website

You can access NEA ePortal by using a web browser on any device. The following are the list of web browsers recommended for accessing NEA ePortal:

- 1. Internet Explorer (IE) 11 and above
- 2. Google Chrome 56 and above
- 3. Mozilla Firefox 52 and above
- 4. Safari 8 and above
- 5. Opera 43 and above

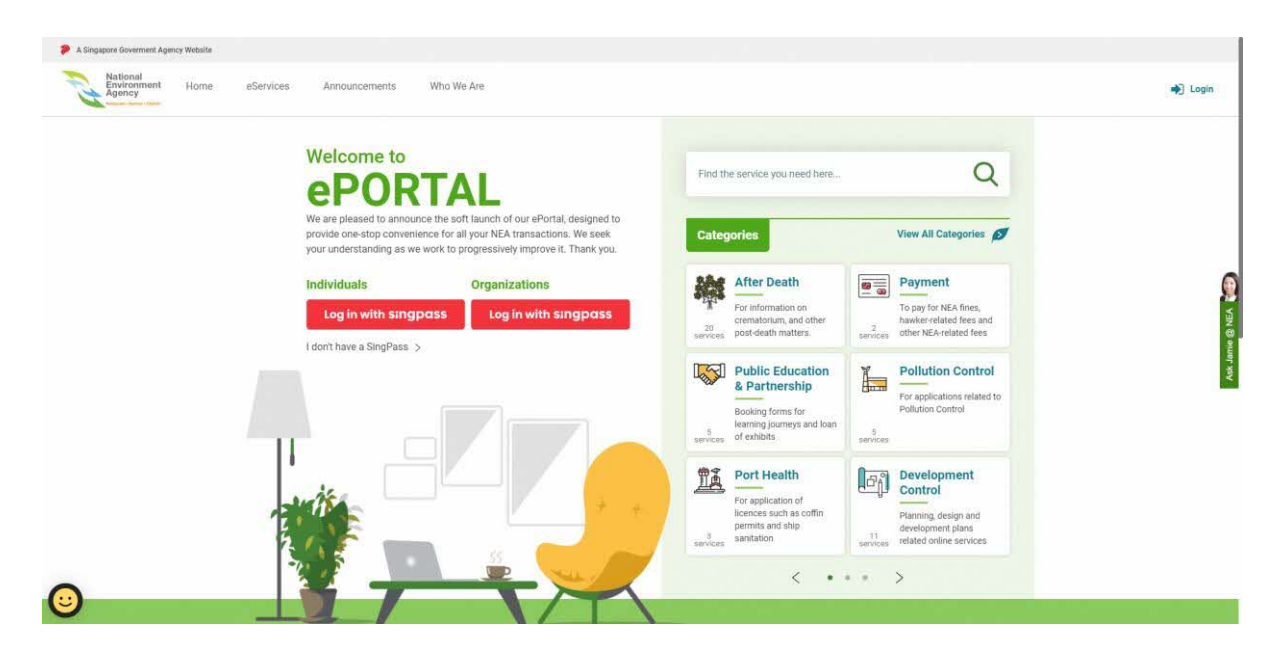

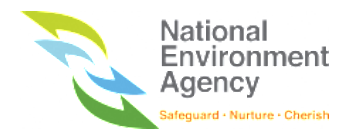

## <span id="page-6-0"></span>2.2 Login into the System

Some of the services available on NEA ePortal require login and some services require a specific login type to access. There are three types of logins required to access the service via ePortal and they are as follows: -

- 1. SingPass
- 2. SingPass for Business User
- 3. NEA Custom Account

There are two common places for logging in. You can login via the login functions at the Homepage as shown below: -

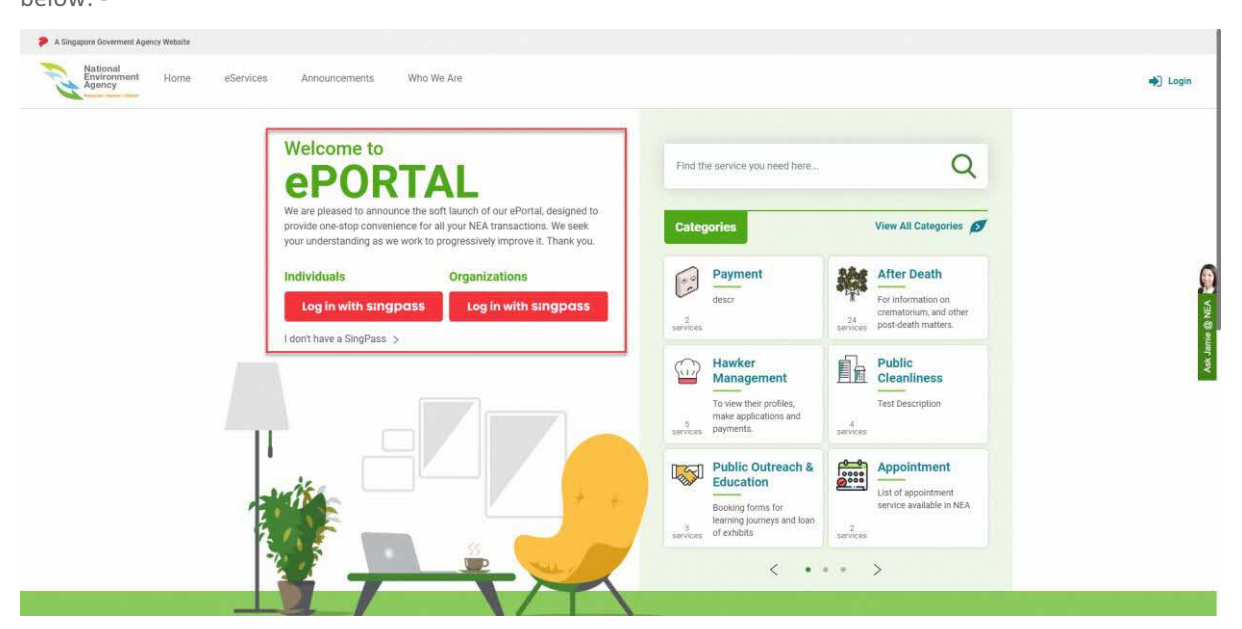

Alternatively, you can also login via the "**Login**" icon which is located at the top right corner of every page (except Homepage) as shown below:

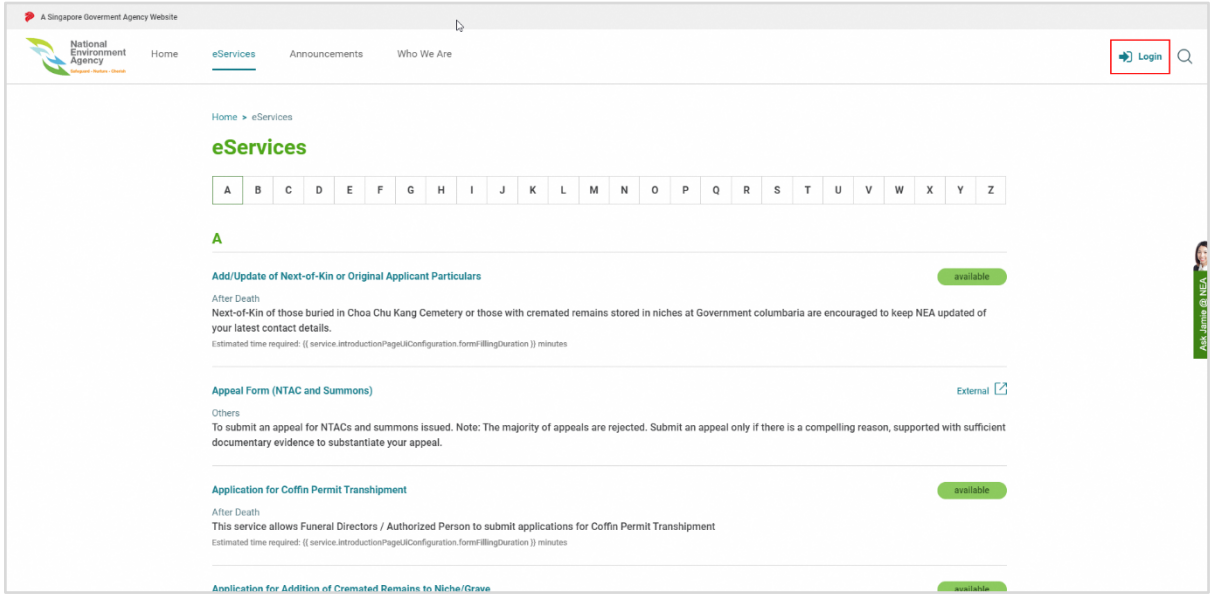

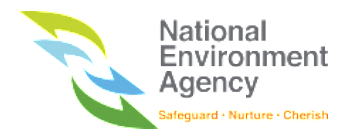

Click on the "**Login**" icon, you will be redirected to the login page as shown below:

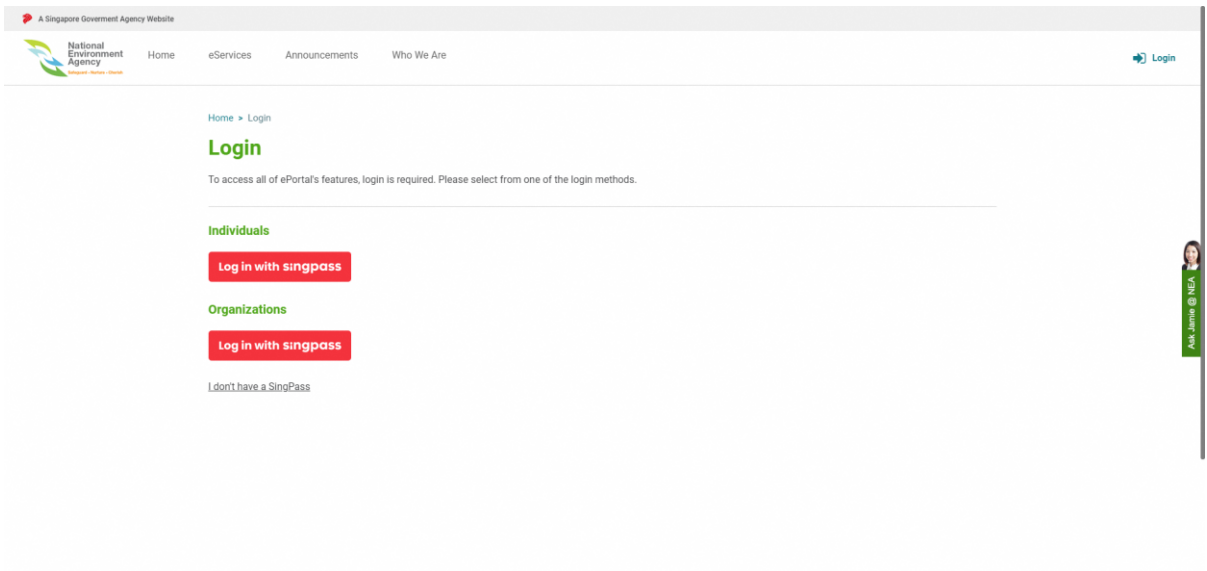

### <span id="page-7-0"></span>2.2.1 SingPass Login

To login with a SingPass account,

1. Click on the "**Login with SingPass**" button

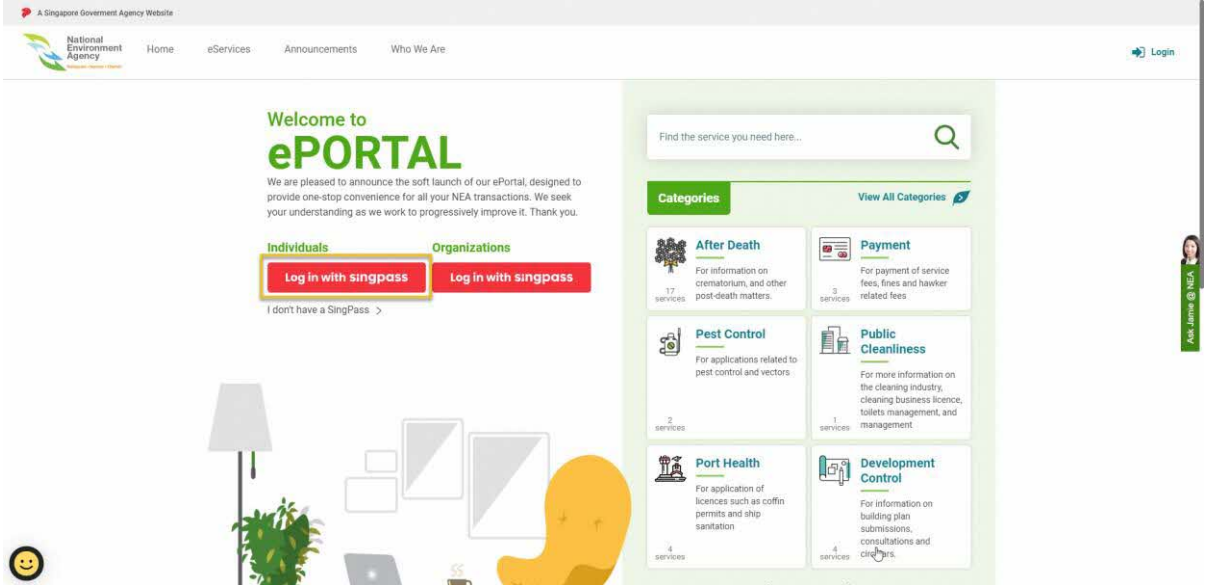

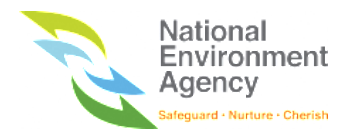

2. You will then be redirected to the SingPass login page. Please follow the on-screen instructions and click the "**Login**" button. You can also login by scanning the QR Code via SingPass application in your mobile phone.

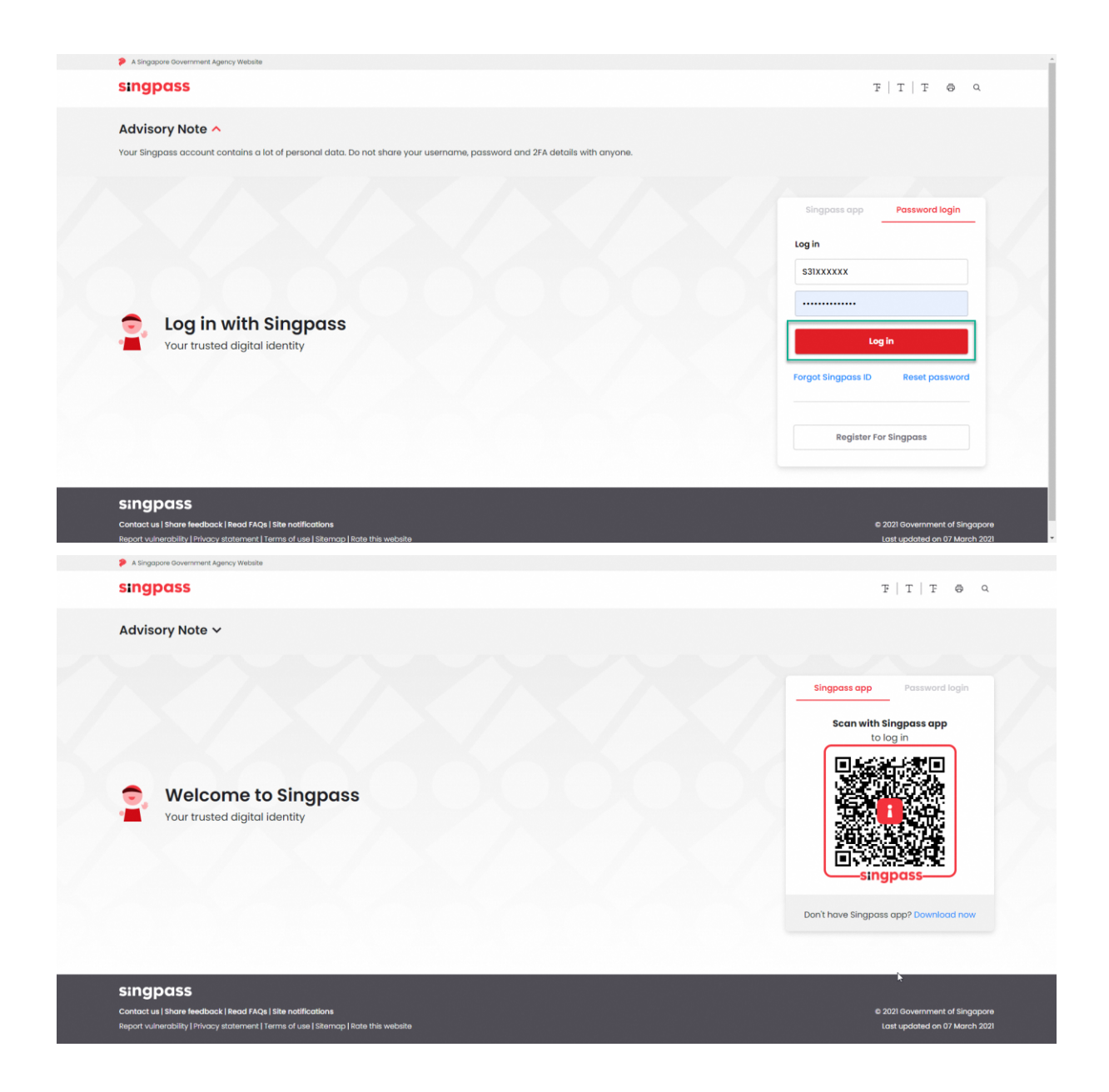

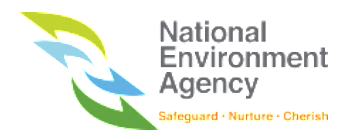

3. Upon successful login, you will be redirected to the Homepage and your name will be shown on the top right of the page.

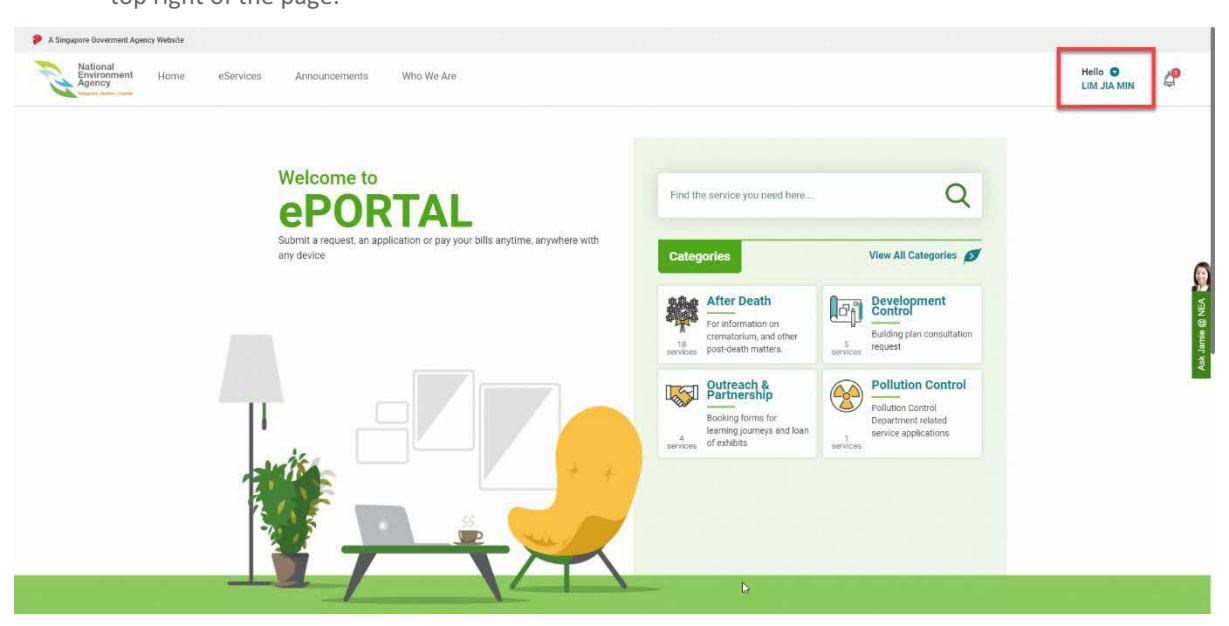

4. To logout from ePortal, click on your name at the top right of the page. A dropdown list will appear and click on "**Log Out"** to logout from ePortal**.**

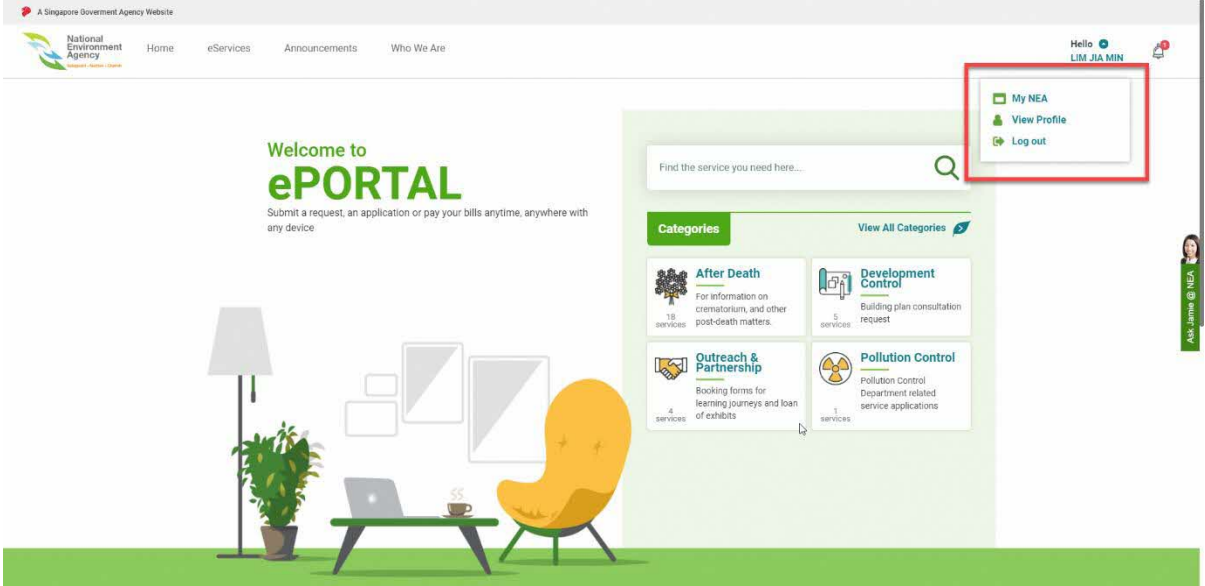

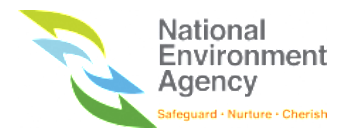

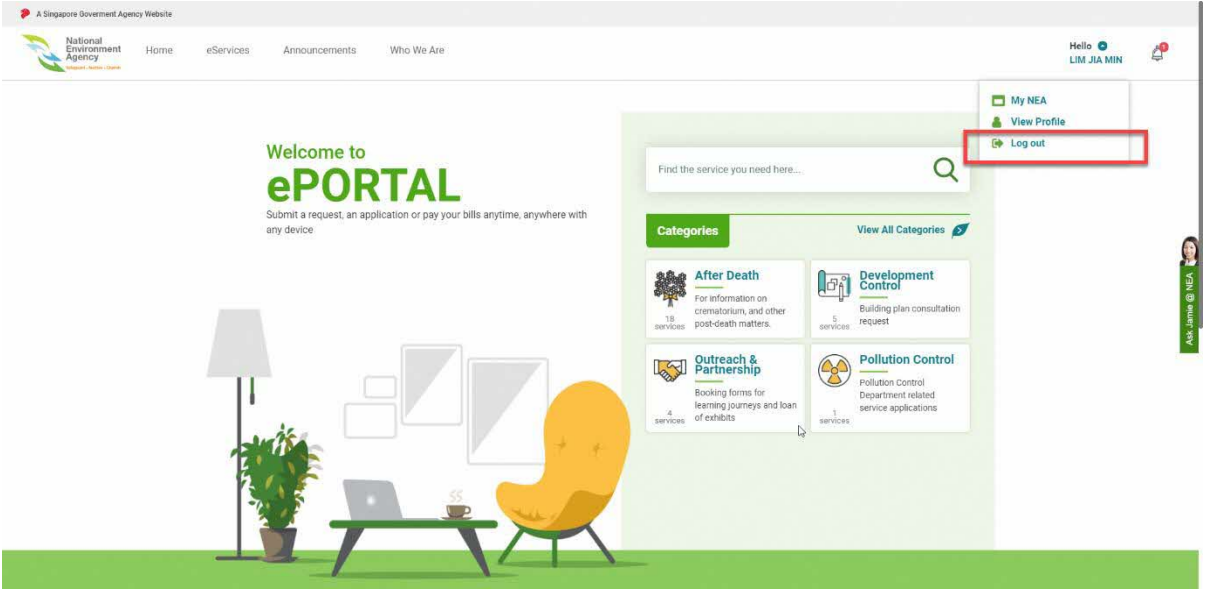

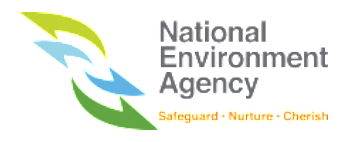

#### <span id="page-11-0"></span>2.2.2 SingPass for Business User Account Login

*If you are encountering issues with SingPass for Business User login, please refer to Section [16.1](#page-121-1) ["I can't access](#page-121-1)  [ePortal with my SingPass for Business User Account](#page-121-1)*.

To login with a SingPass for Business User account,

1. Click on the "**Login with SingPass" button for Organization**.

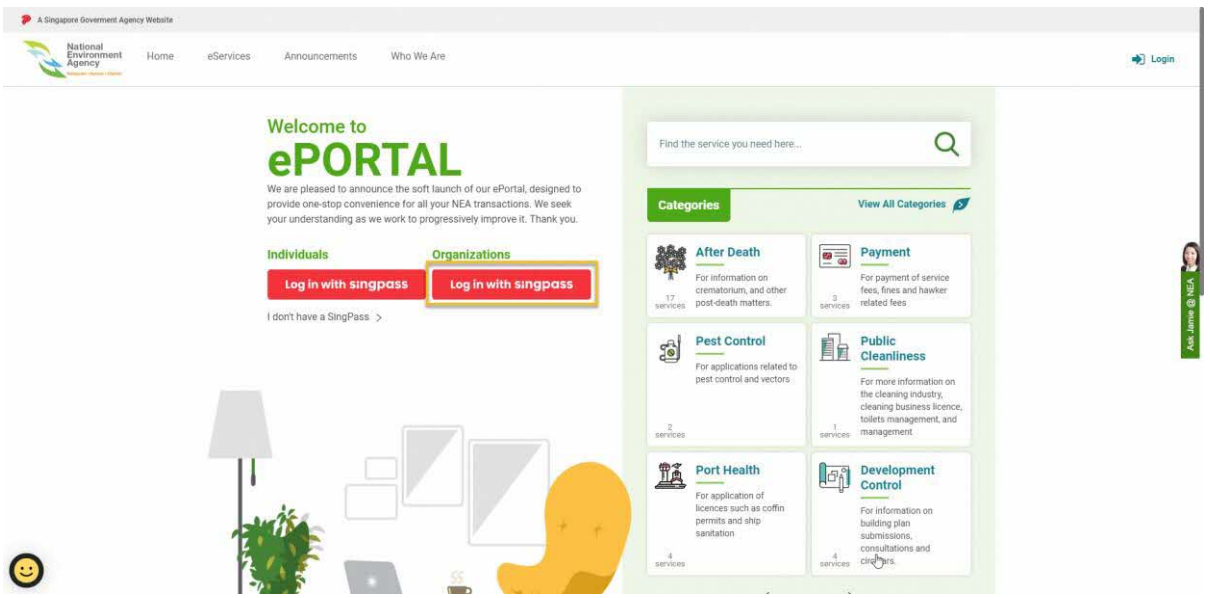

2. You will then be redirected to the SingPass login page. Follow the on-screen instructions and click the "**Login"** button. You can also login by scanning the QR Code via SingPass application in your mobile phone.

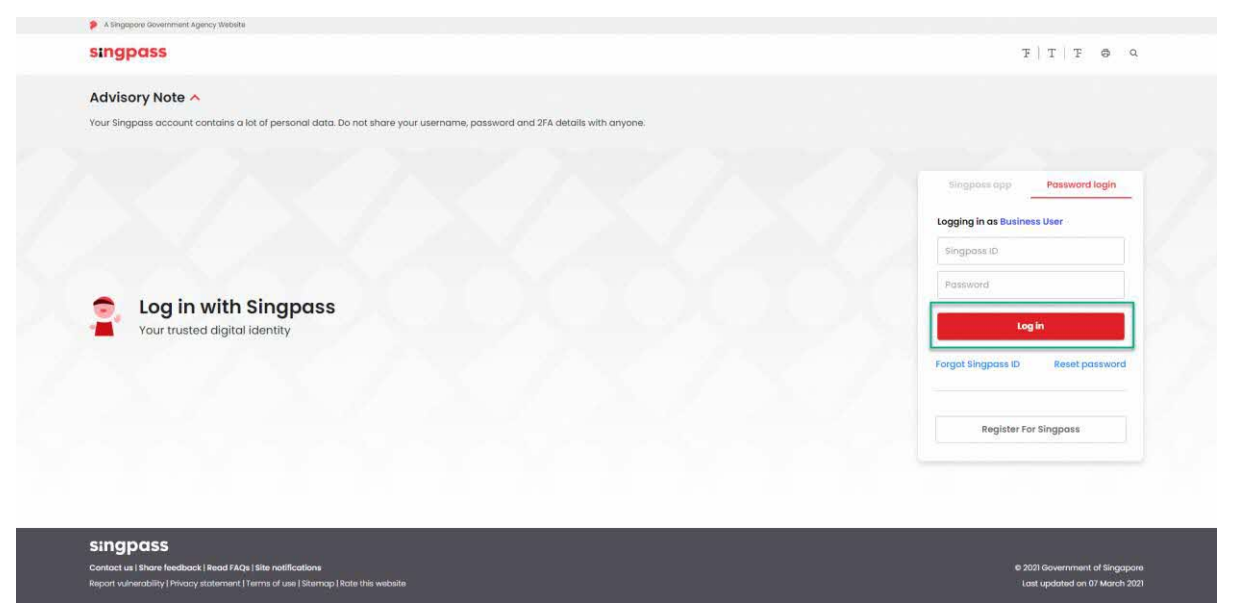

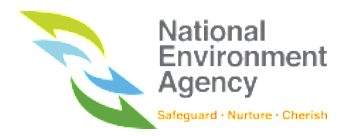

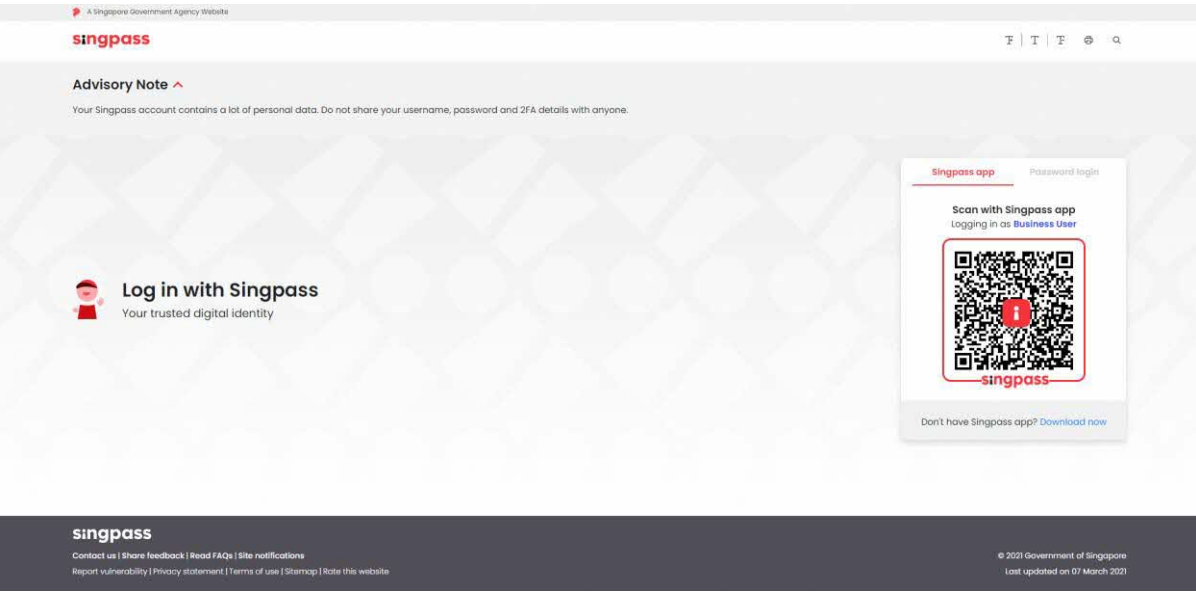

3. Upon successful login, the system will redirect you to the ePortal Homepage and your Company Name will be shown on the top right of the page.

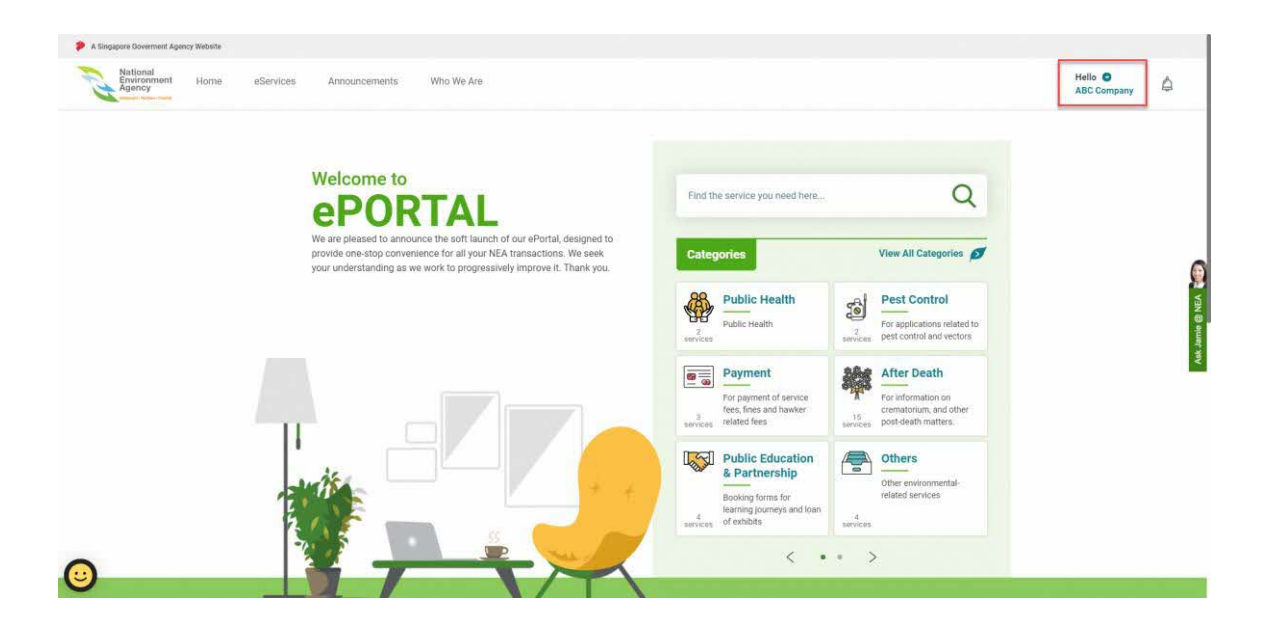

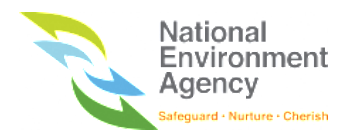

5. To logout from the portal, click on your Company name at the top right corner of the page. A dropdown list will appear and you can click on "**Log Out"** to logout from ePortal**.**

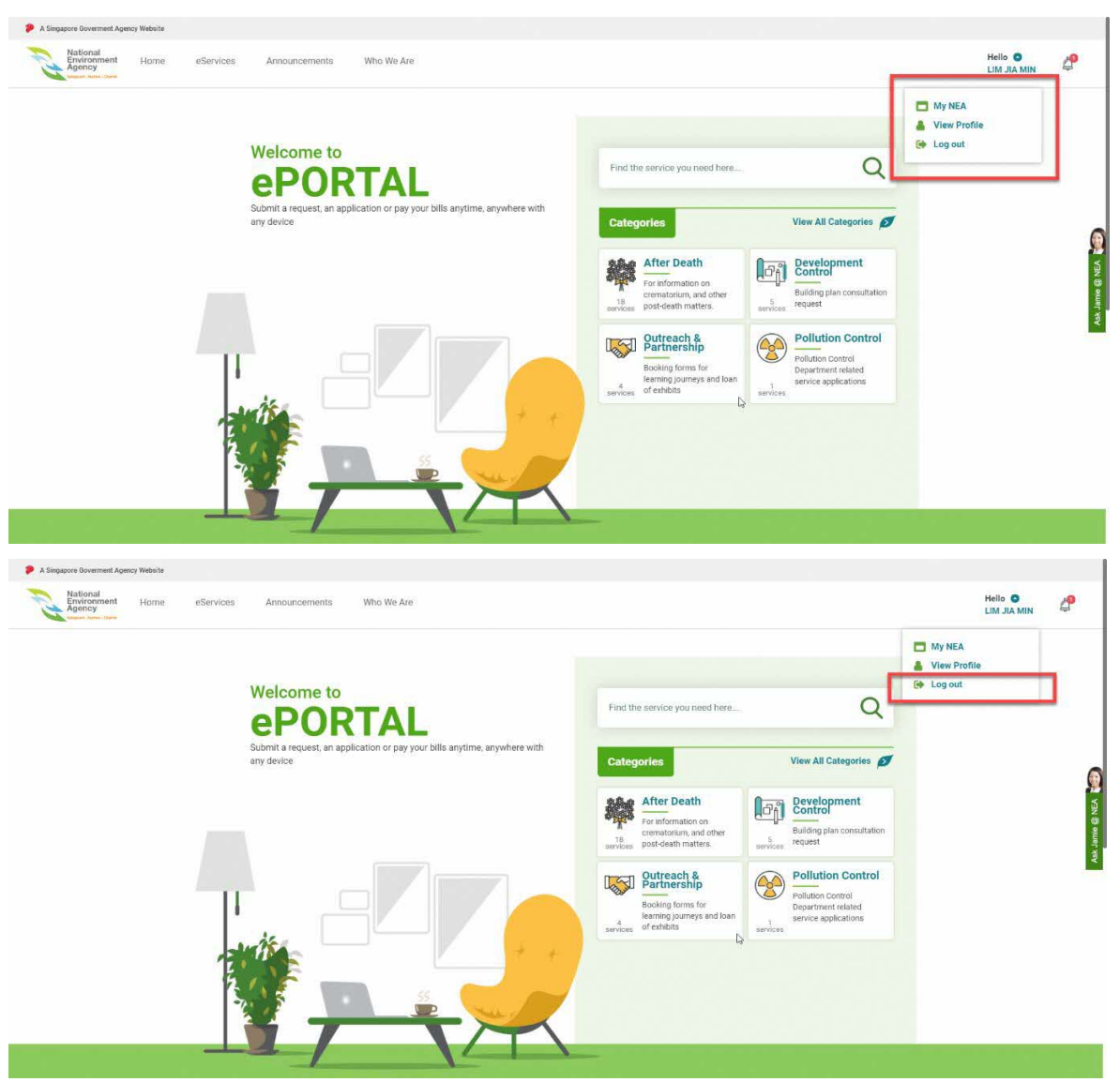

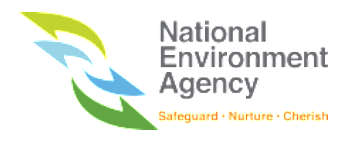

#### <span id="page-14-0"></span>2.2.3 NEA Custom Account Creation and Login

NEA Custom Account is an account specially provided by NEA to support foreigners that do not have a SingPass account. You may use the account to login to ePortal and perform transactions.

However, **not all services** are available for custom account login. Therefore, you are encouraged to use a SingPass account to perform the transaction with NEA.

To login using a custom account, firstly:

1. Click on the "**I don't have a Singpass"** below the "**Login with SingPass**" button and you will be redirected to the custom account login page.

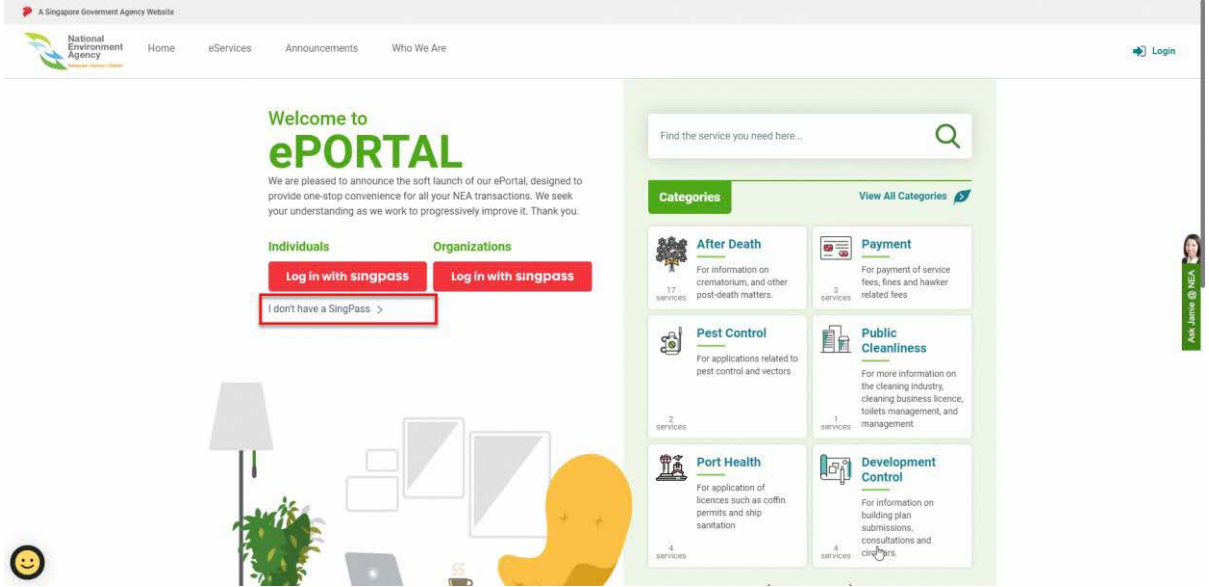

2. Once you are redirected to the NEA custom account login page, you can choose either to login or create

a NEA custom account.

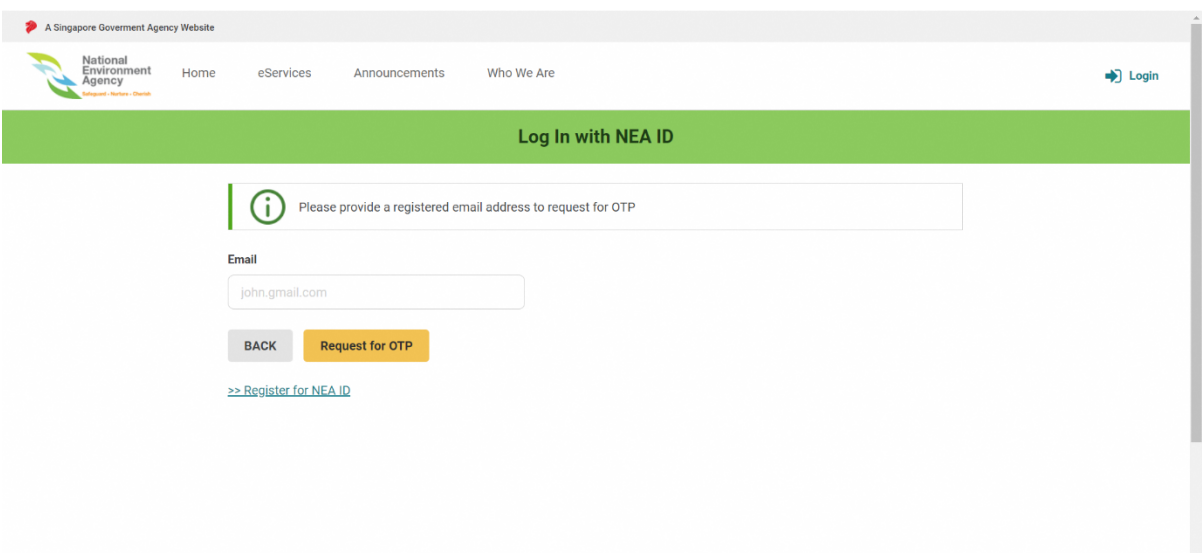

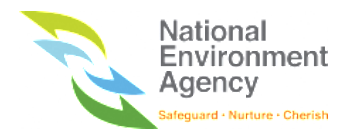

3. To create a NEA Custom Account, click on the "**Register for NEA ID**" button (If you have an existing custom account, please go directly to step no 10).

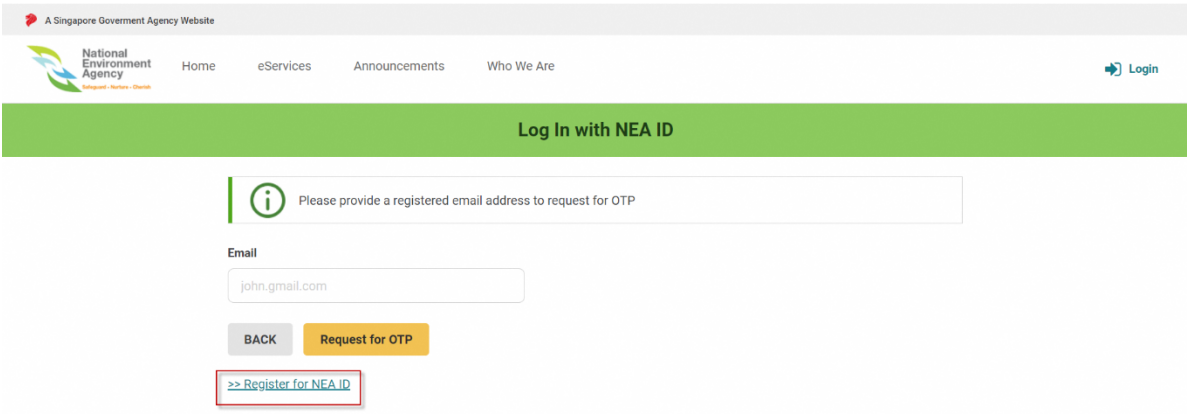

4. The system will redirect you to "**Apply with NEA ID**" page that contains information related to the custom account.

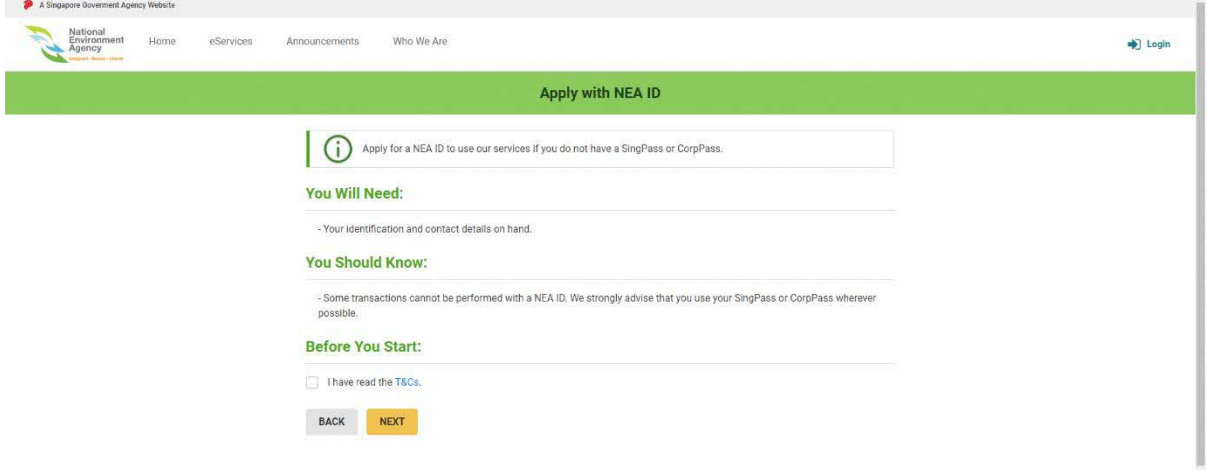

5. Tick on the checkbox after you have read the terms and conditions and click on the "**Next**" button.

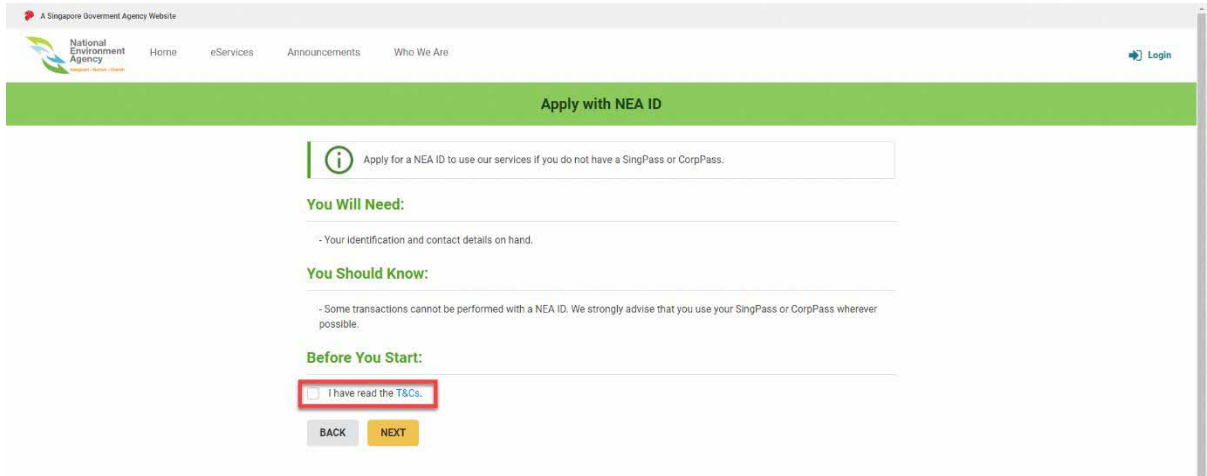

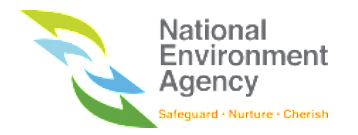

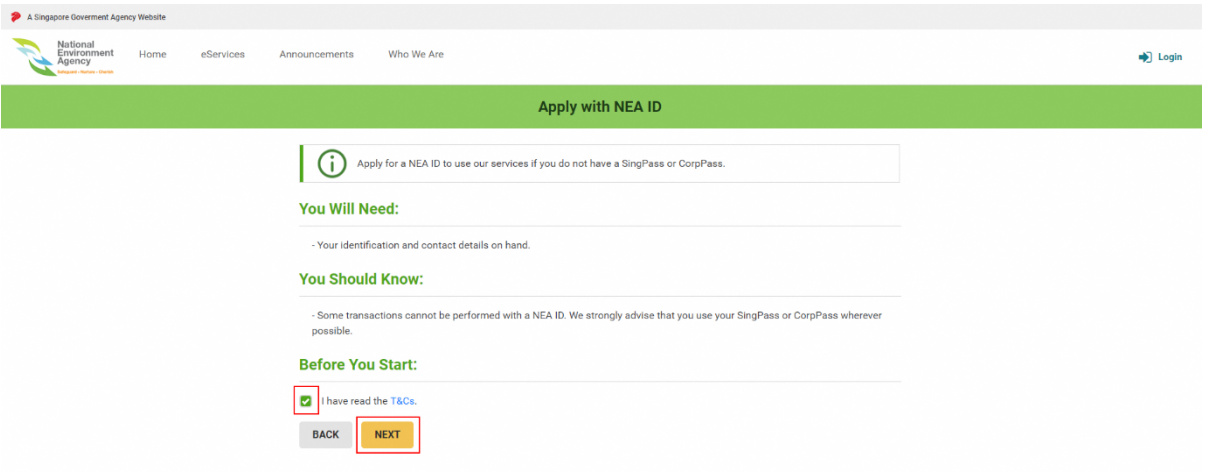

- 6. The system will redirect you to the "**Apply for NEA ID**" page with the following fields to fill:
	- a. **Name** The system will display your name on the system.
	- b. **Email** The System will use your email to send a One-Time Password (OTP) to login and to send email notifications.
	- c. **Contact No (Optional)** To indicate the Singapore registered mobile number.

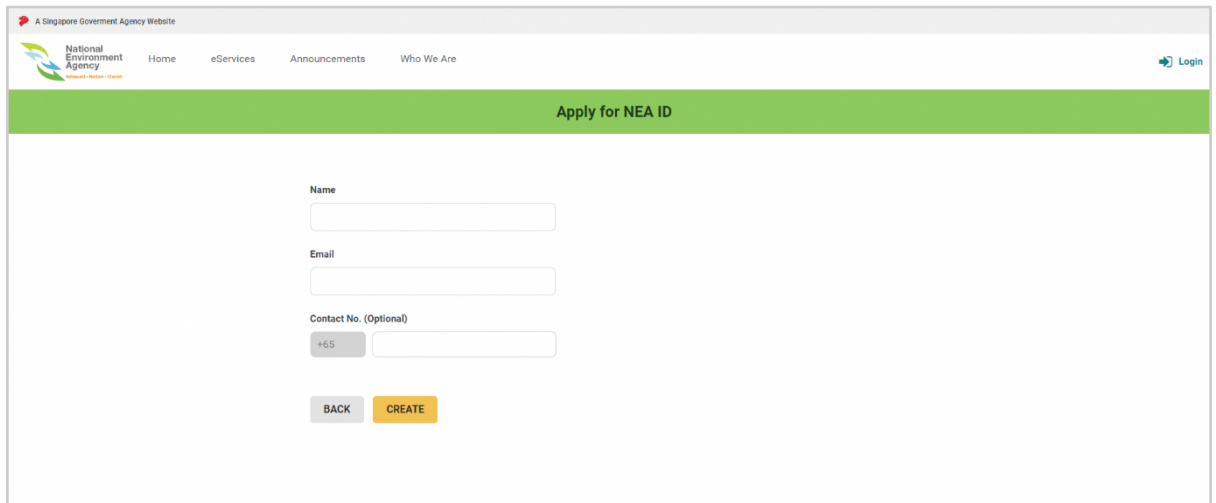

7. Fill the fields correctly and click on the "**Create**" button.

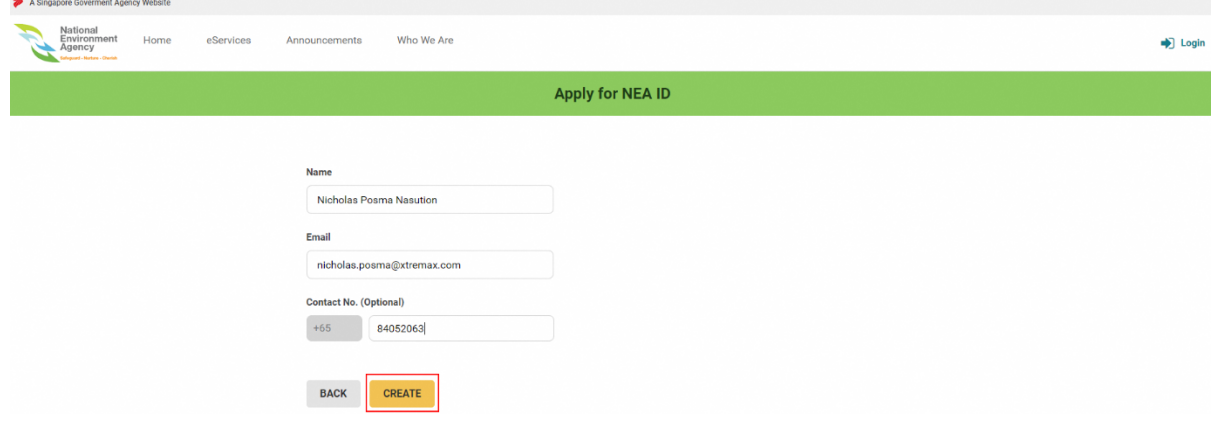

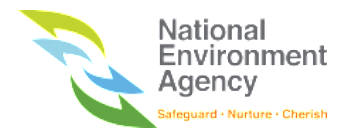

8. You will be directed to the acknowledgement page. Click "**Done**" to continue to the login page.

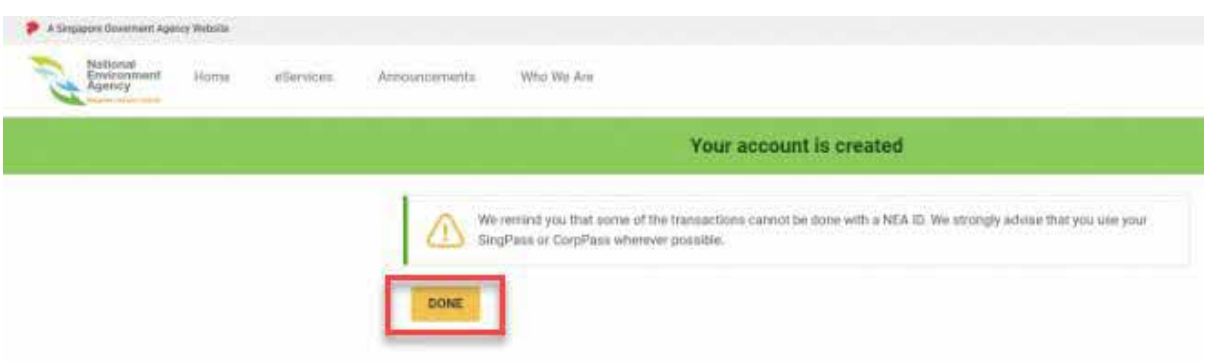

9. At the custom account login page, indicate your registered email address and click on "Request for OTP"to request for an OTP.

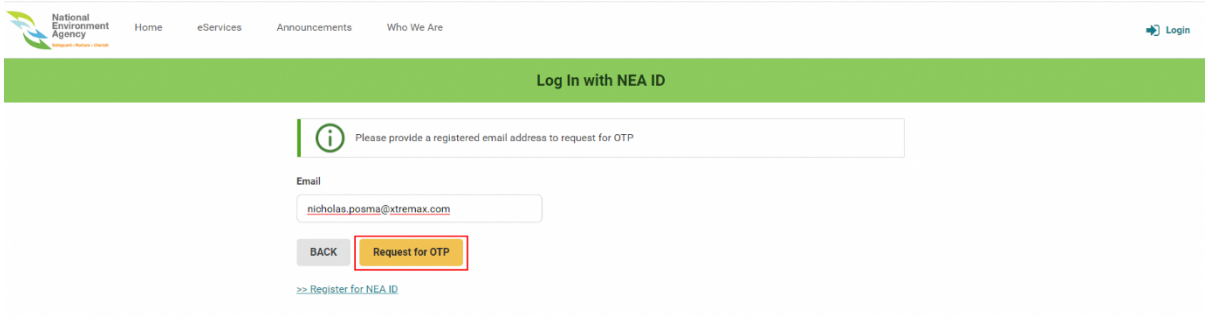

- 10. Within one minute, you will receive an OTP from your registered email address' inbox sent by [eportal@nea.gov.sg.](mailto:eportal@nea.gov.sg)
- 11. Copy the OTP number and paste it into the "**Password**" field.

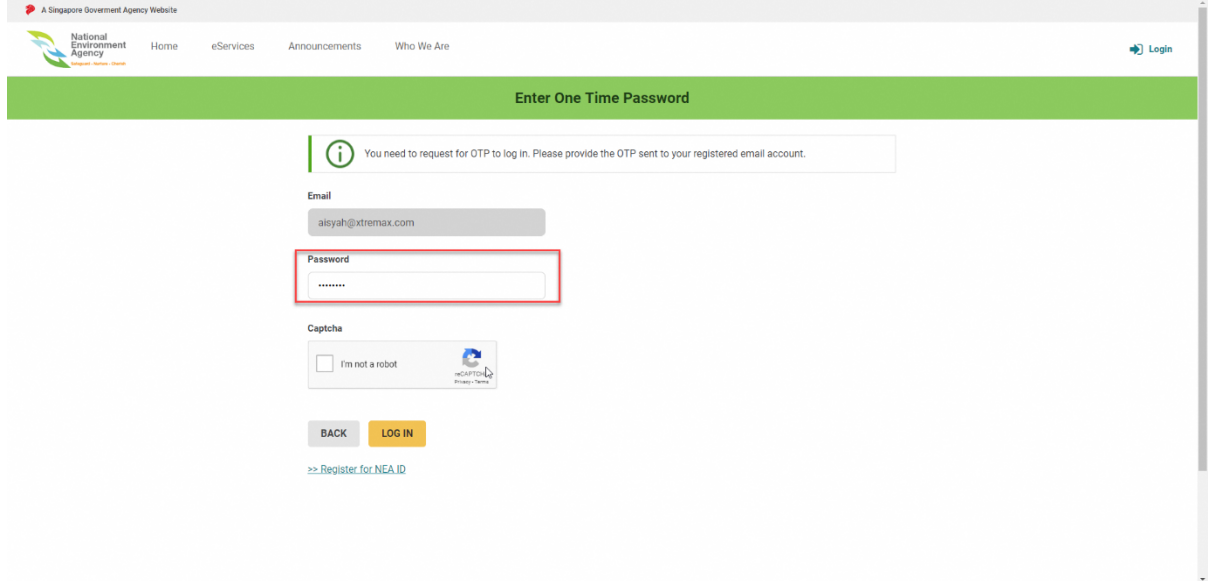

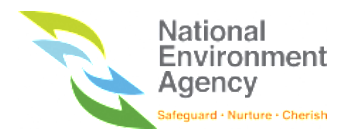

12. Tick on the "**I'm not a robot**" checkbox and complete the reCaptcha.

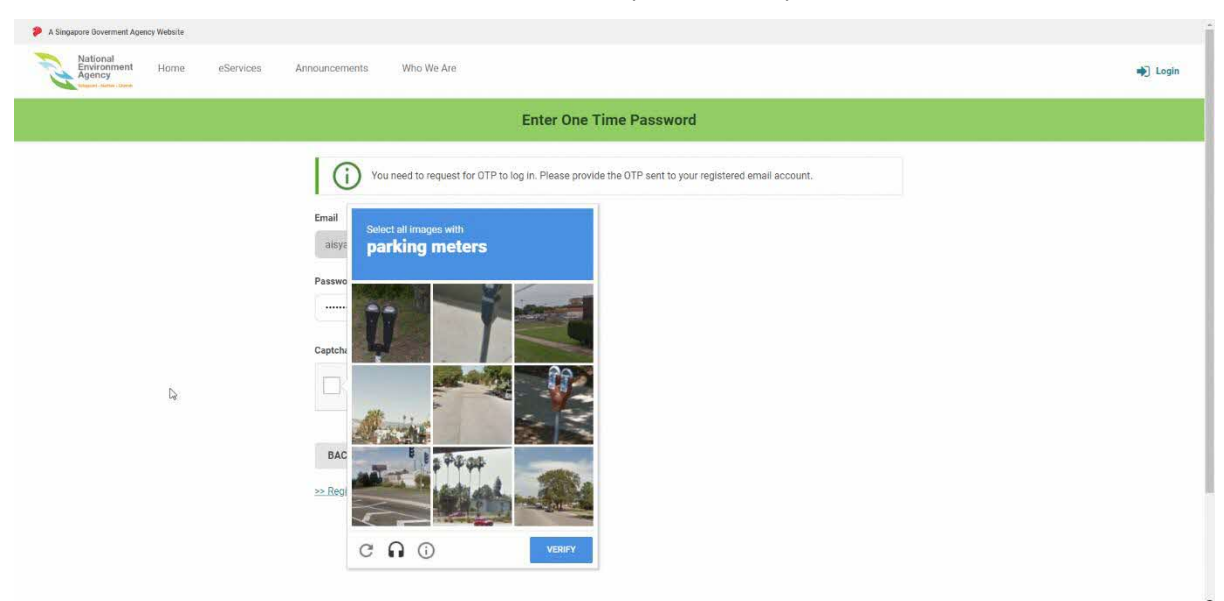

13. Click on the "**Login**" button and the system will redirect you to the NEA Homepage.

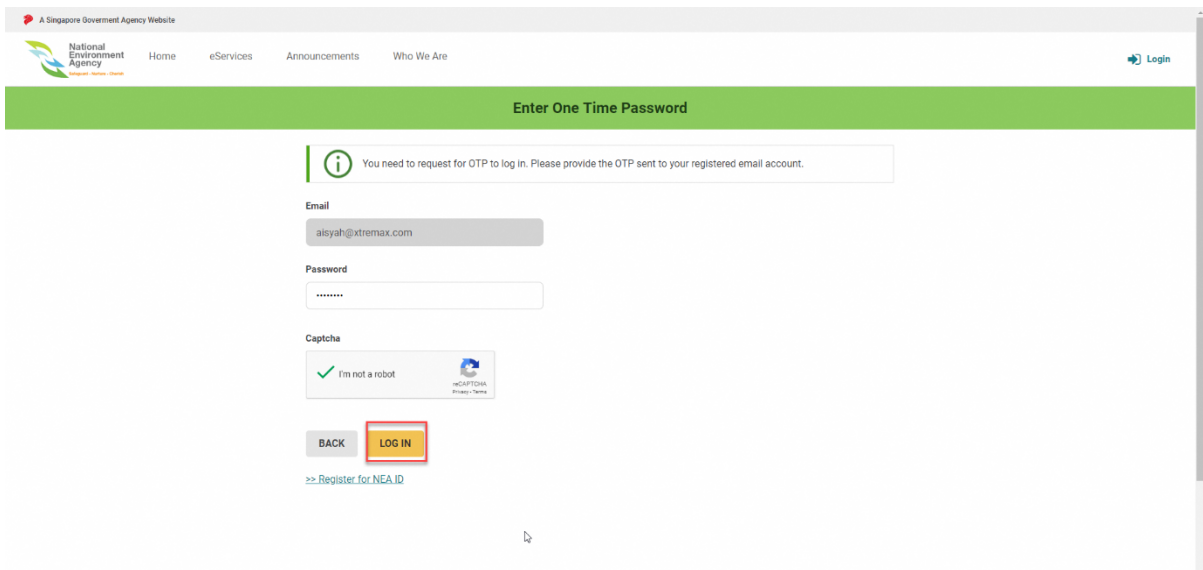

**Notes:** 

- 1. Any login types will have a login session, hence idling for more than 30 minutes will force you to logout from NEA ePortal.
- 2. Custom account OTP will expire after three minutes, and you can request for another OTP. However, requesting OTP for more than three times will trigger the system to lock the account. To unlock your account, please refer to *Section 2.2.3.1*
- 3. Some transactions cannot be performed with NEA custom account. Hence, it is recommended to use SingPass to login.

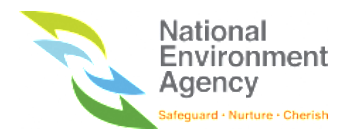

#### <span id="page-19-0"></span>2.2.3.1 Unlock Account (for Custom Account)

Custom account will be locked if there were three failed login attempts. You may unlock the NEA account with

the below steps:

1. On the NEA login page, input your email then click "Unlock Account" Button

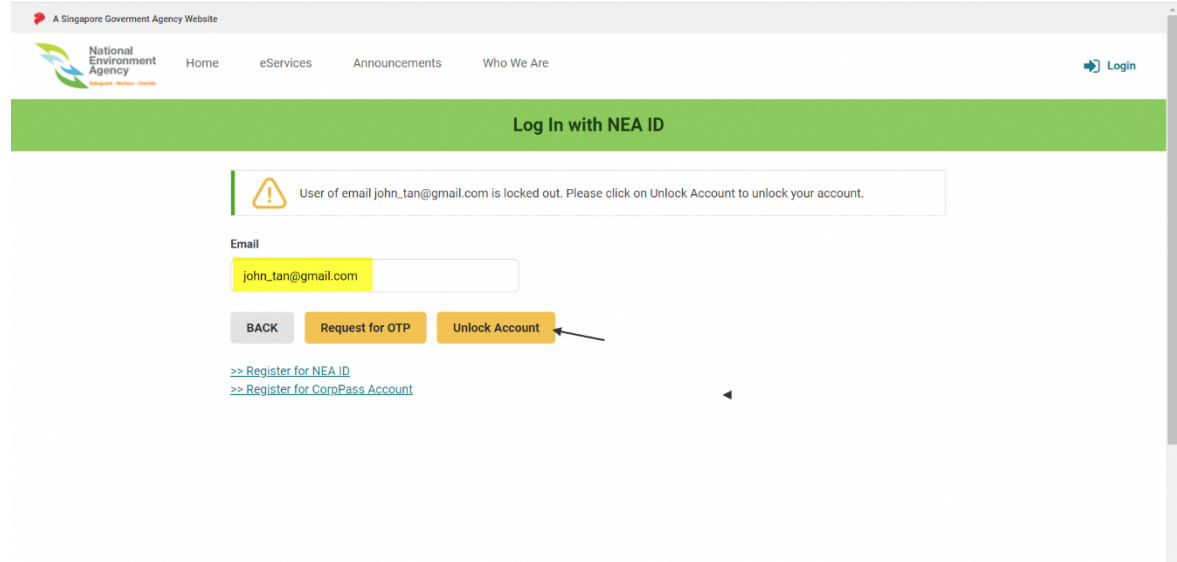

2. Email will be sent to the registered email address with the link to unlock your account.

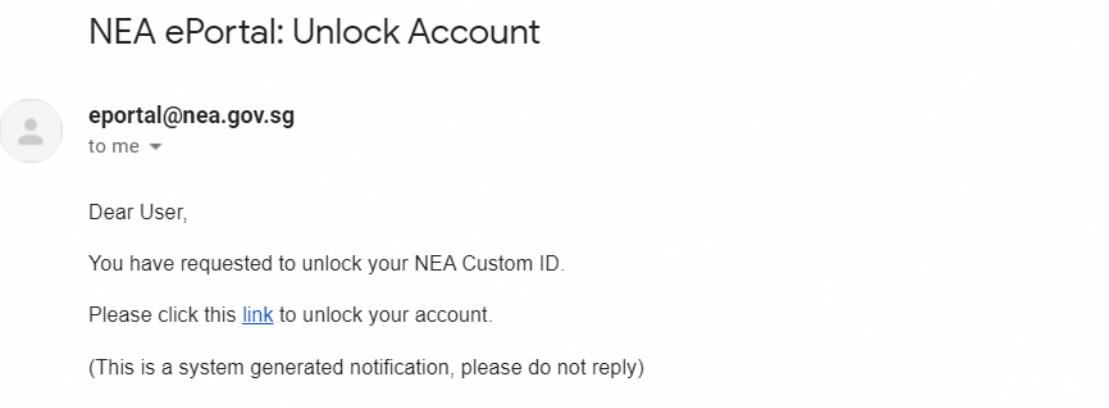

3. User will be redirected to the reset account page and the success message will appear.

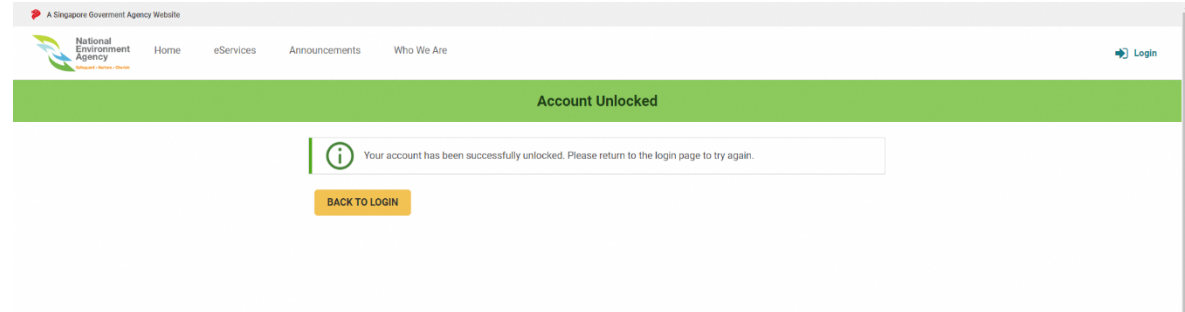

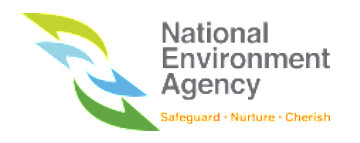

# <span id="page-20-0"></span>3. Homepage

### <span id="page-20-1"></span>3.1 Search Section

You can search for available services by using the search function provided in the Homepage:

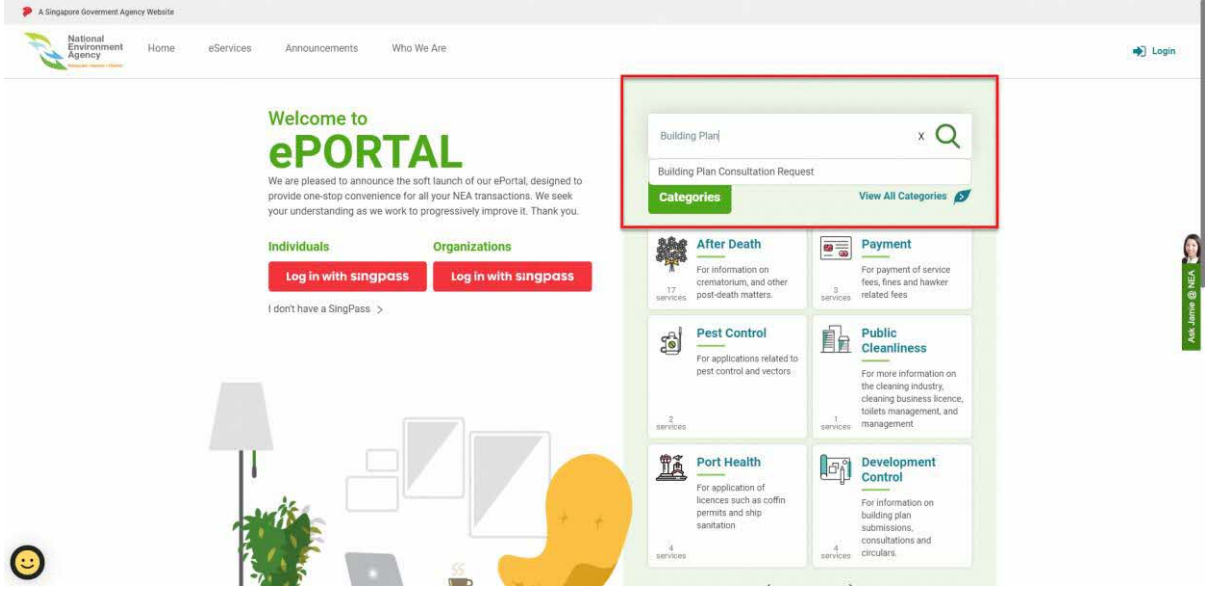

To search for a certain service, you can follow the following steps:

- 1. First, pick a keyword that will be used to search for a service (**Note**: You can use a **keyword** to search something on ePortal e.g. use "Building plan" to search for "Building Plan Consultation Request" service).
- 2. Second, fill the search bar by using the keyword that has been selected. In this case, use "Building Plan" as the keyword.

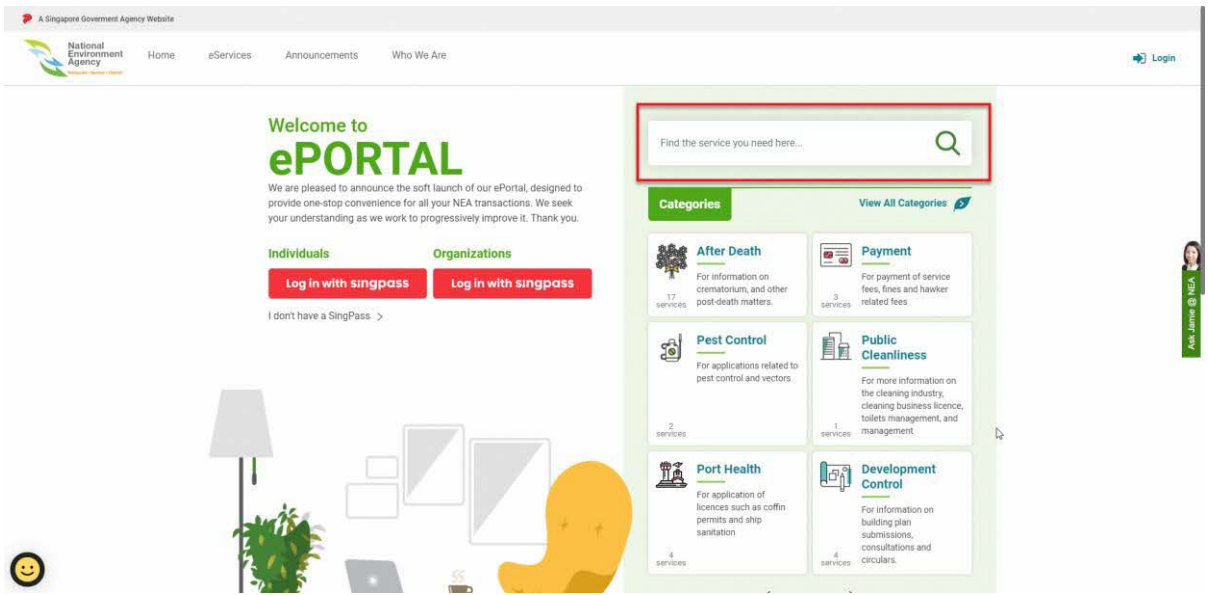

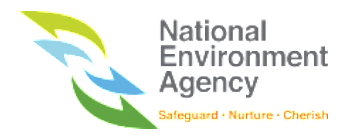

3. After filling the search bar with the keyword, the system will provide the suggested service name.

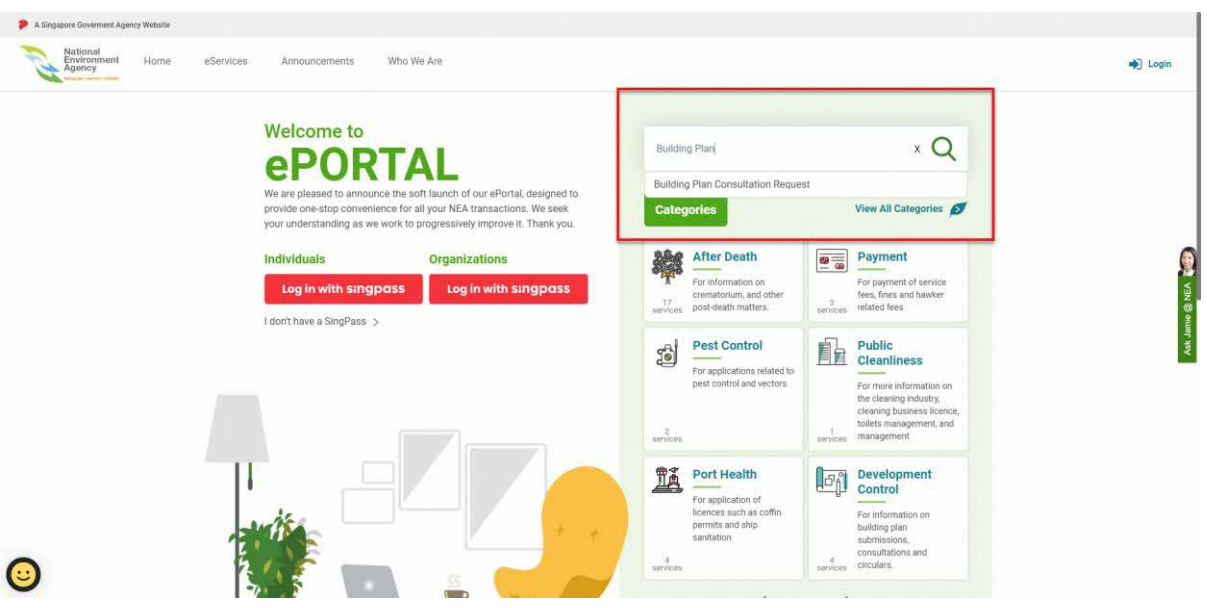

4. Clicking on the suggestion will bring you directly to the services page. For more details, please go to Section 4.2.

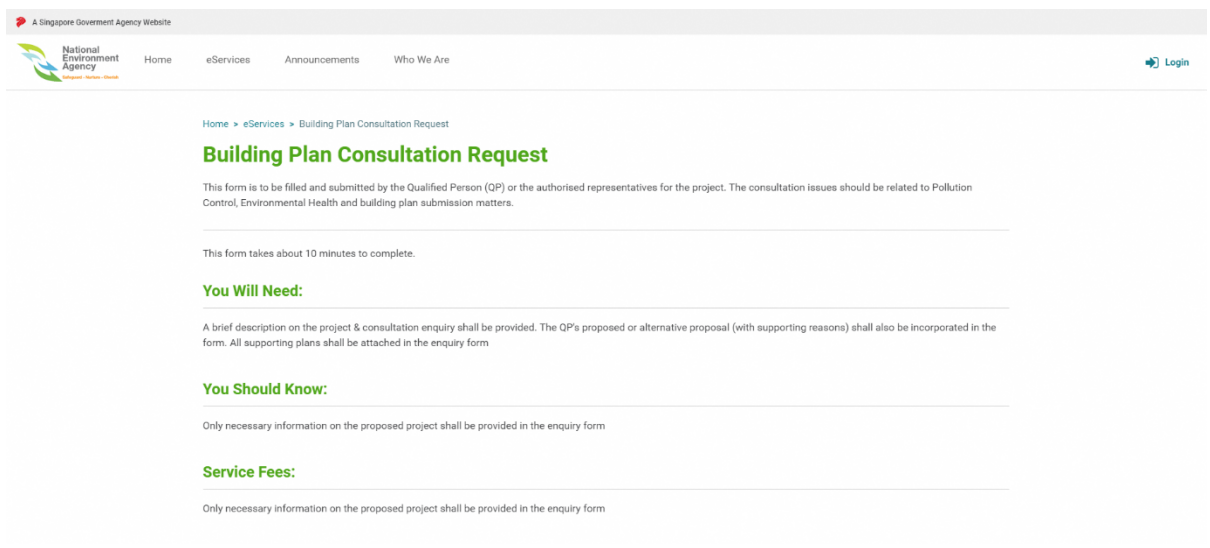

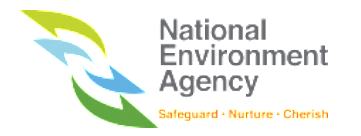

## <span id="page-22-0"></span>3.2 Categories Section

Every service in NEA ePortal will be categorized under a category and a subcategory. The categories section on the Homepage will list up to six categories on each page as shown in the figure below.

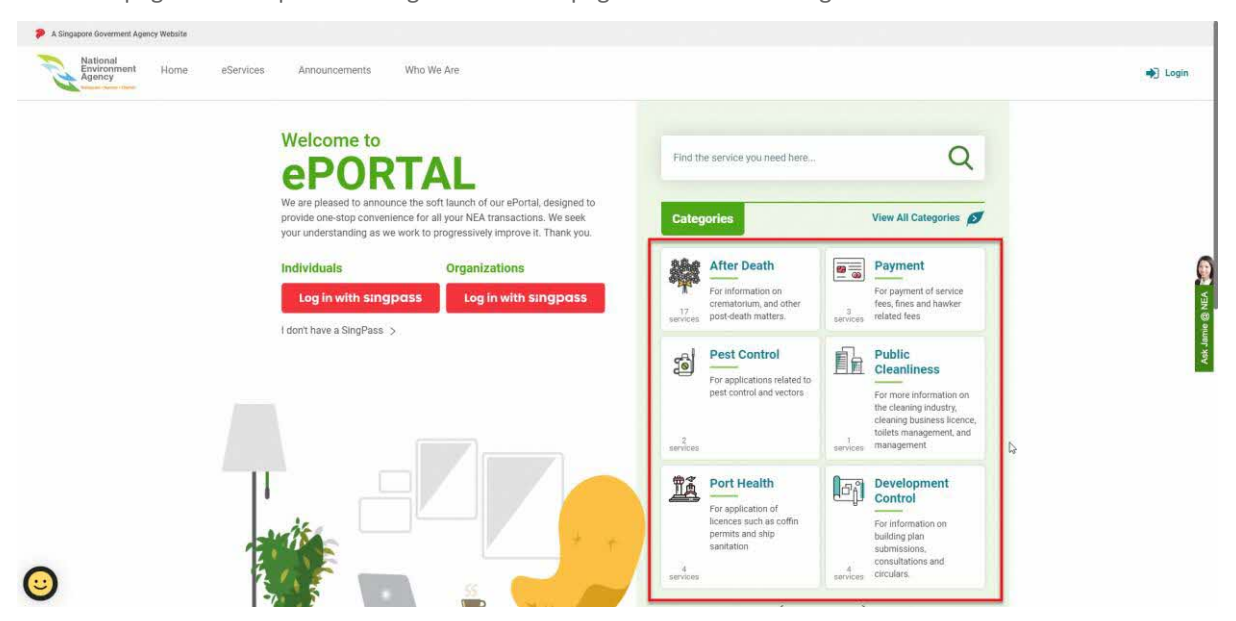

There are two ways for you to view the rest of the categories and as follows: -

- a. By clicking on the previous and next button that is located at the bottom of the categories section; or
- b. By clicking on the "**View All Categories**" button. For more details, please go to **Section 3.2.1**

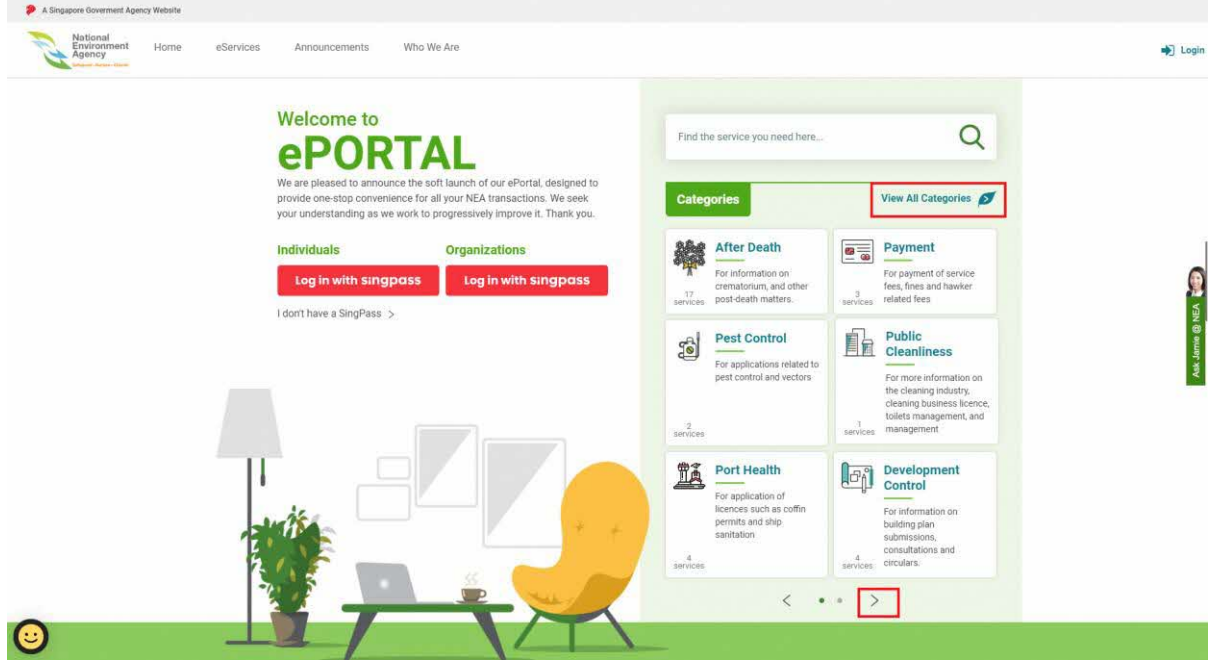

Each category listed under the category section is a clickable icon that can bring you to the particular category page (e.g. clicking on the "**After Death**" category will bring you to the "**After Death**" page. The category page will be explained more under **Section 3.2.2**.

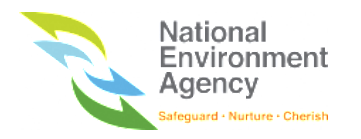

#### <span id="page-23-0"></span>3.2.1 eServices Category Page

Clicking on the "**View All Categories**" (B) will bring you to the "**eServices Category**" page as shown below.

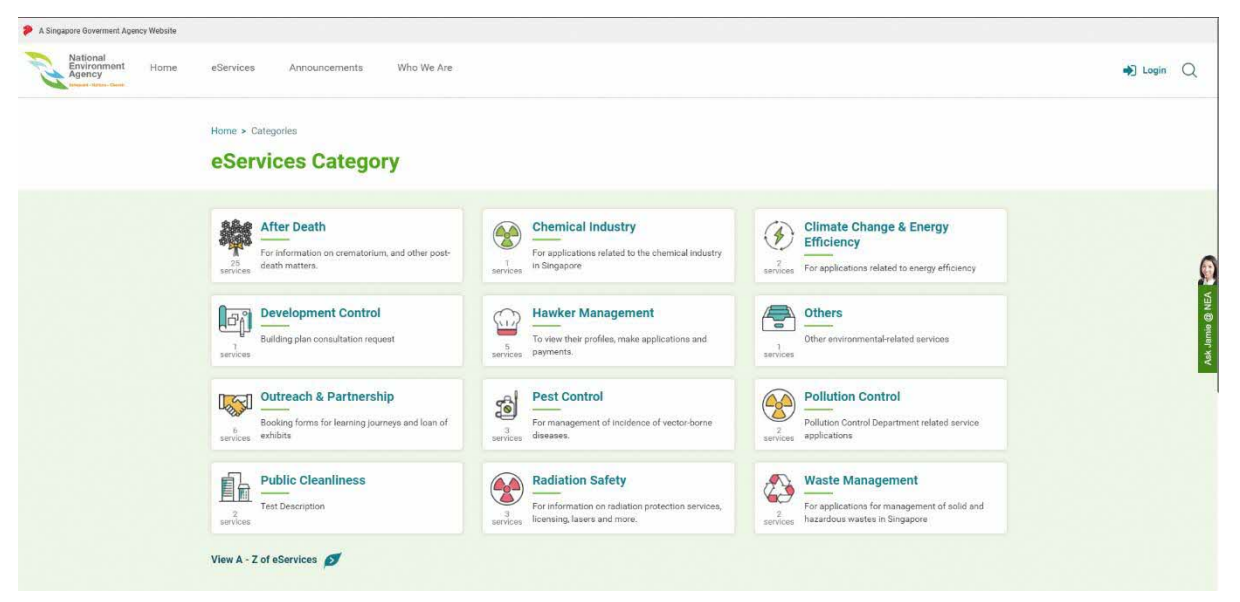

This page provides a list of categories that are available under NEA ePortal. Clicking on '**View A - Z of eServices**' will bring you to an alphabetical listing of all eServices in ePortal. For more details, please go to Section 4.

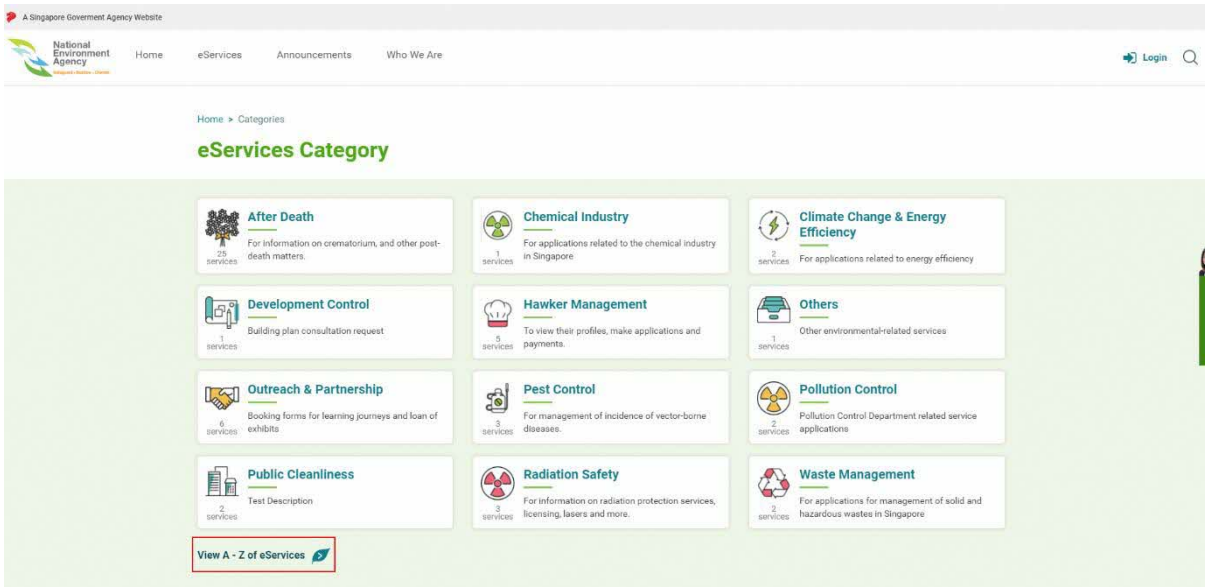

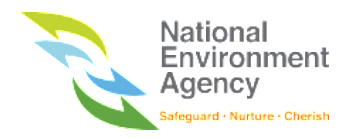

### <span id="page-24-0"></span>3.2.2 Category Page

Click on any of the category box (either from the homepage or eServices Category page) will bring you to the category page,

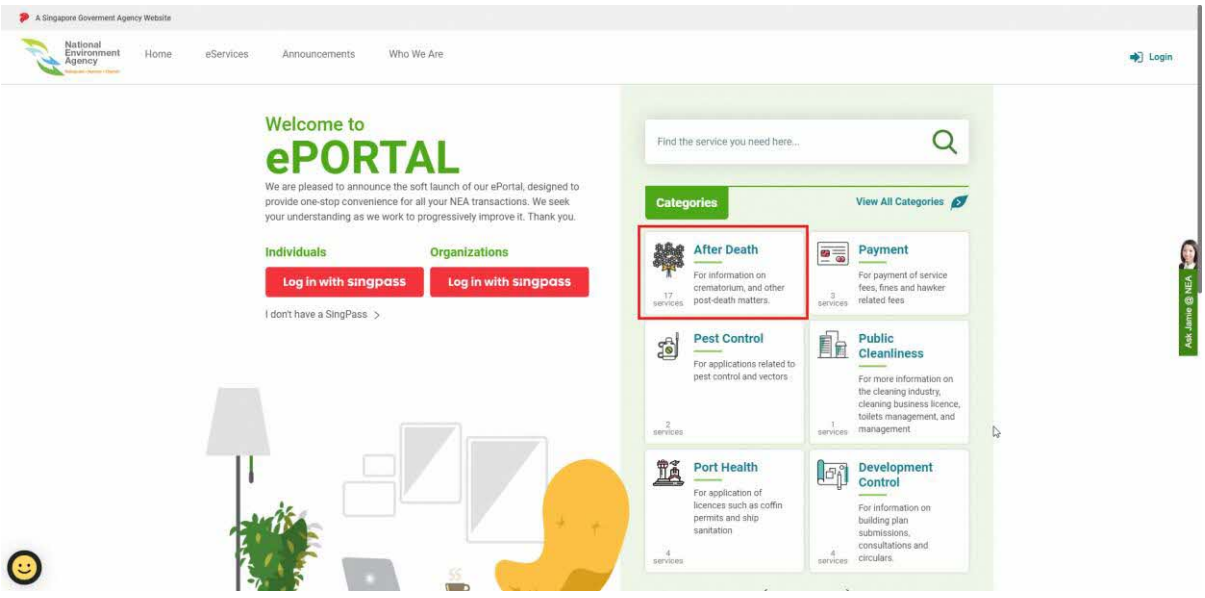

The category page contains sections as follows:

- a. Category name and description
- b. Sub-category. All subcategory that available under a category.
- c. Service. All services that available under a sub-category. Clicking on the service title will bring you to the service detail page. (For more information, please see **Section 4.2**)
- d. Category Guide. Any additional information related to the service or category itself (clicking on the "**View Guide**" button will redirect or allow the public to download a guide document.
- e. Category Announcement. List of all announcements relevant to the categories. Clicking on the announcement title will bring you to the announcement detail page. (For more information, please see **Section 5.2)**.

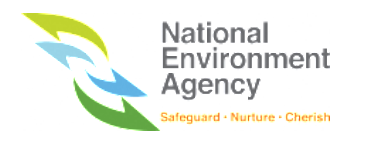

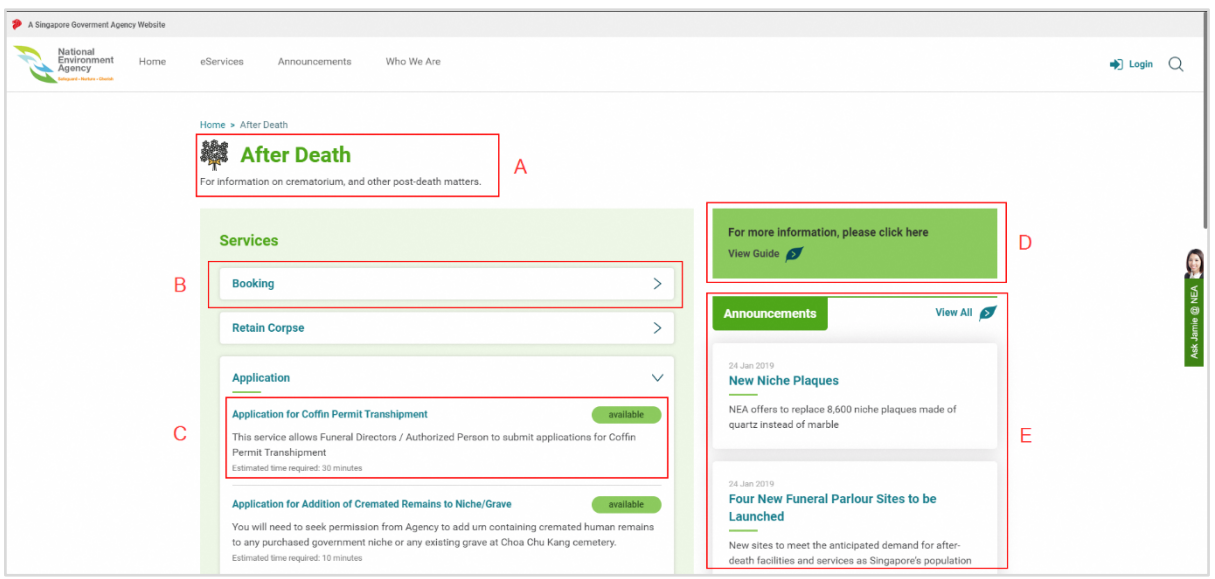

## <span id="page-25-0"></span>3.3 What's New (Latest Global Announcement)

Global Announcements are displayed at the bottom of the homepage. To view this section, you need to scroll down to the bottom of the page.

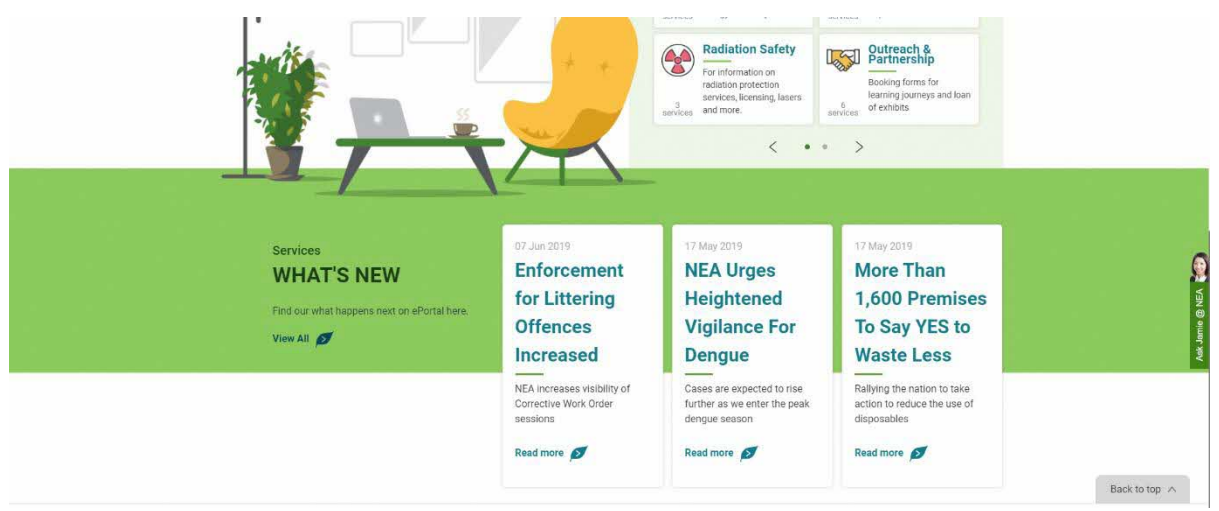

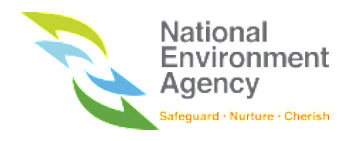

The System will display the latest three announcements on the What's New section, including the published date, title and a short description about the announcement completed with a "**Read more**" button that will bring you to the announcement detail page. For more information, please see **Section 5.2**.

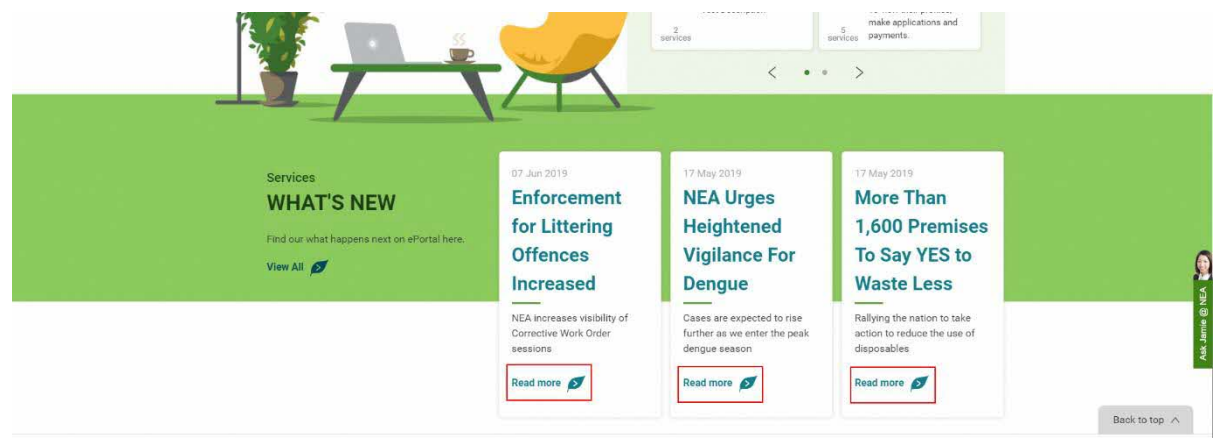

There is also a "**View All**" button that will bring you to the Announcements Listing page that will be covered under **Section 5**.

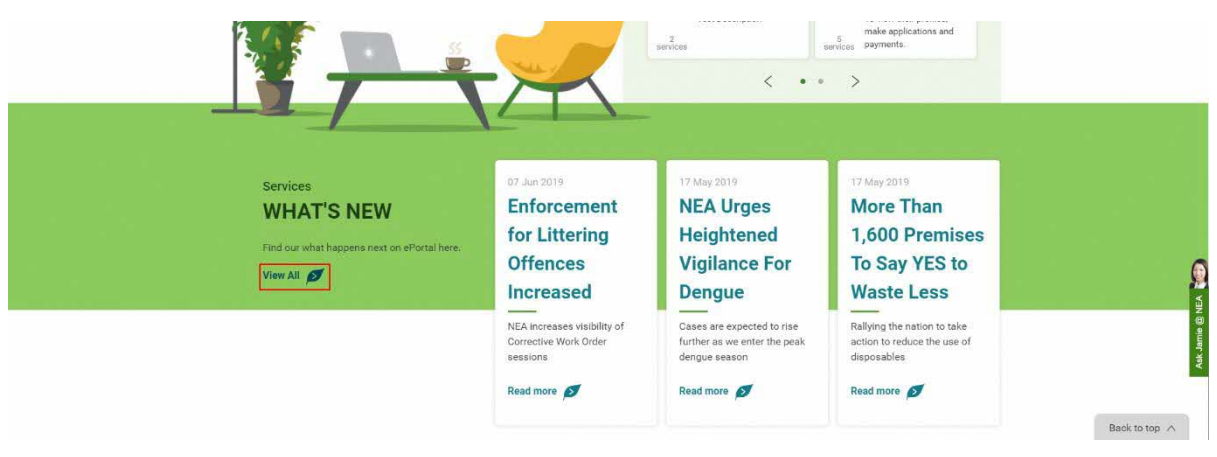

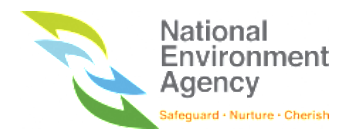

## <span id="page-27-0"></span>4. eServices

The eServices page shows the lists of application, appointment and external services provided on NEA ePortal. There are two ways to access eServices page, either from the menu bar (a) or by accessing it from eServices categories page (b) as covered under **Section 3.2.1**.

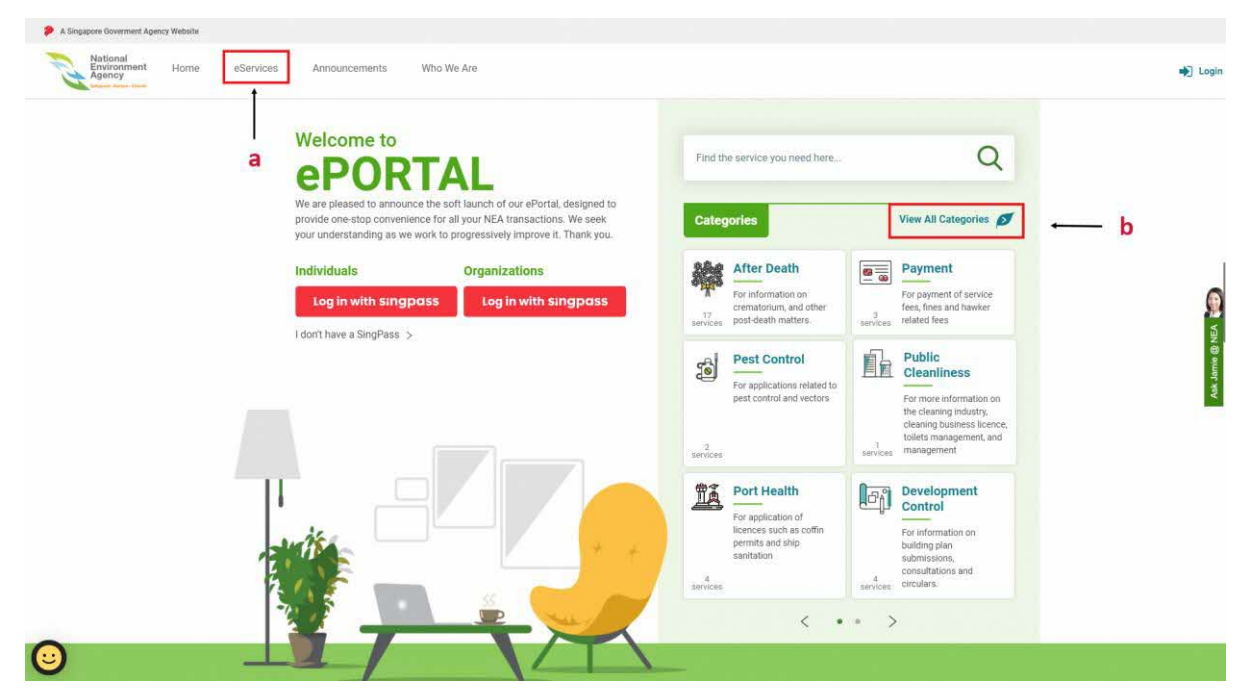

The eServices page lists down all the services based on the alphabetical order.

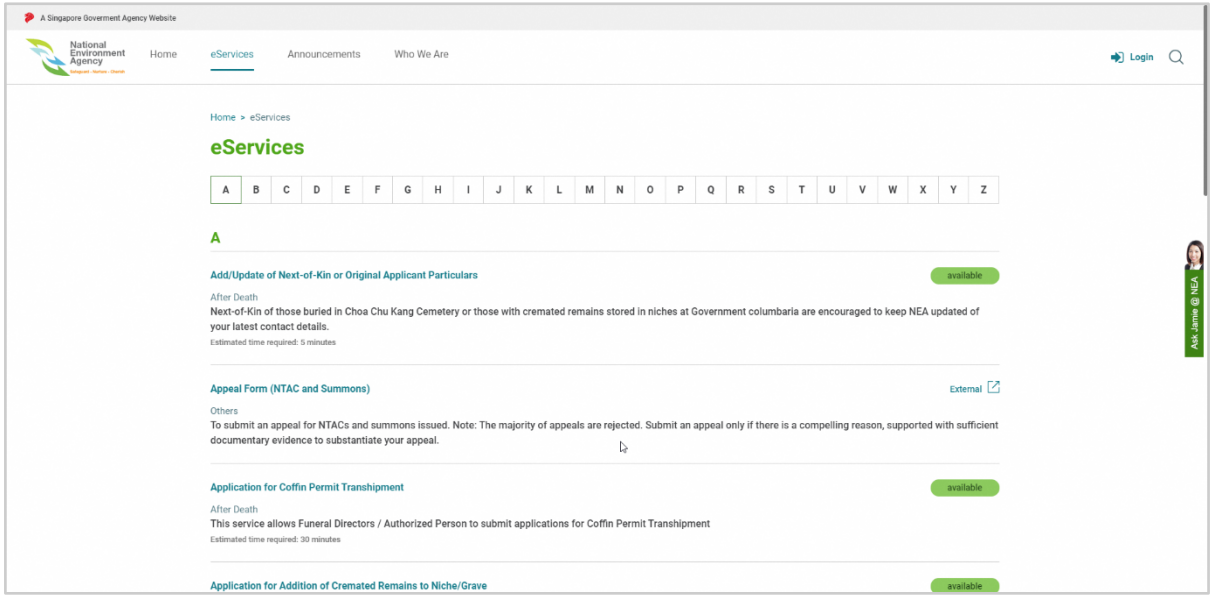

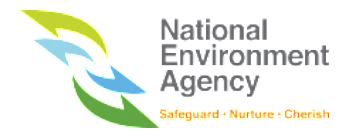

## <span id="page-28-0"></span>4.1 Service Status

Every service will have a status to indicate the accessibility of the service. The status are as follows: -

1. **Available** - Indicate that the service is available to allow user to submit the appointment/forms right

away after clicking the service

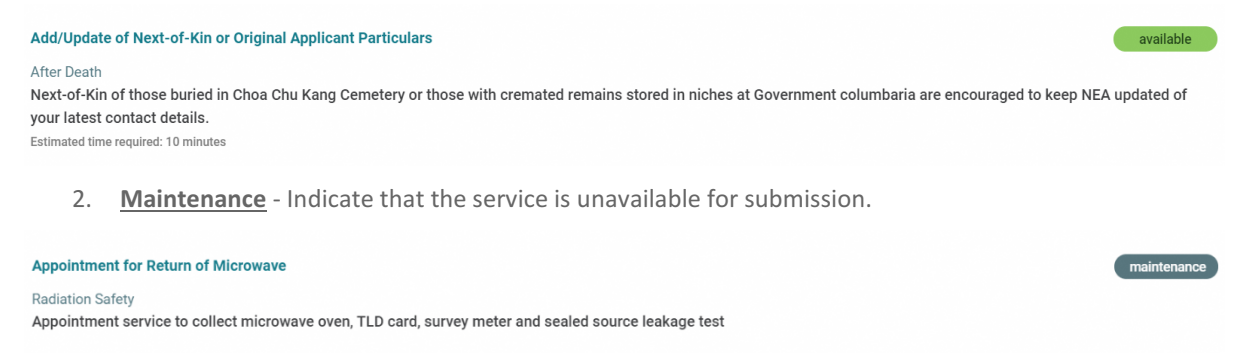

3. **External** - Indicate the service is linked to the external party. Accessing the service will bring you to another system out of NEA ePortal.

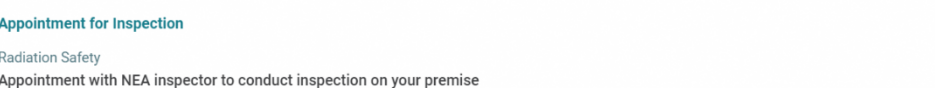

## <span id="page-28-1"></span>4.2 Service Detail Page

Clicking on the service with "**Available**" status will open a new tab that brings you to the service detail page. There are two types of service detail page: "**Form Introduction Page**" and "**Appointment Booking Page**".

#### <span id="page-28-2"></span>4.2.1 Form Introduction Page

Form introduction page consists of the following sections:

- **a. Service name and description –** The name and general description of the service.
- b. **Form filling duration** The estimated duration to fill the form.
- c. **You will Need** The information and documents that required to fill the form.
- d. **You Should Know** The information and documents that you should know before filling the form.
- e. **Service Fees** The payment required for using the service
- f. **Login button** To apply for the form, you will need to login with either SingPass, SingPass for Business Users or Custom Account. If you have already logged in prior to accessing the form introduction page, the login button will be replaced with a 'Next' button.

External  $\boxed{2}$ 

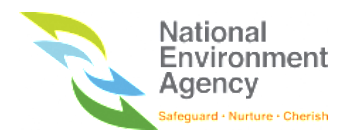

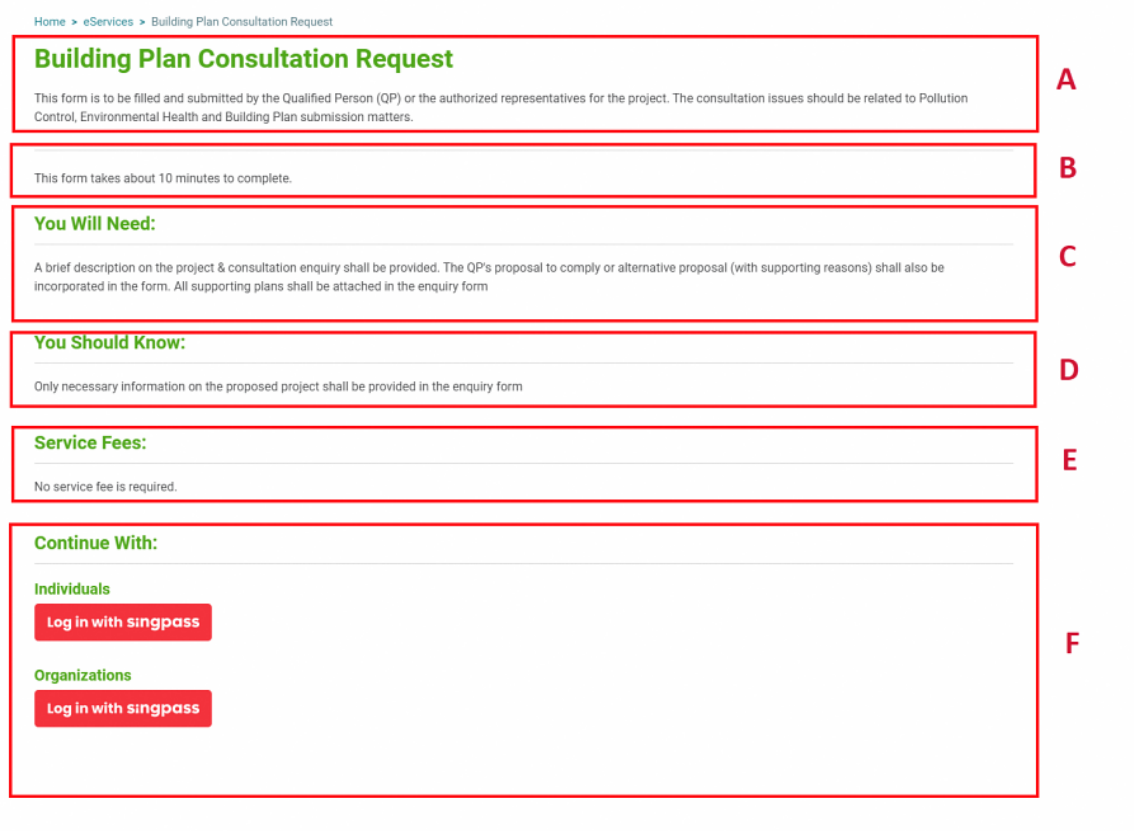

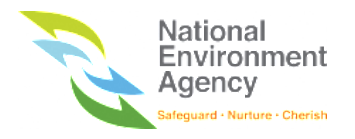

### <span id="page-30-0"></span>4.2.2 Appointment Booking Page

The appointment booking page will be only available after the user logins with SingPass or Custom Account. The page will contain all the fields required to book an appointment. The fields displayed on this page will be different based on the service required by the user. For more information, please refer to S**ection 11**.

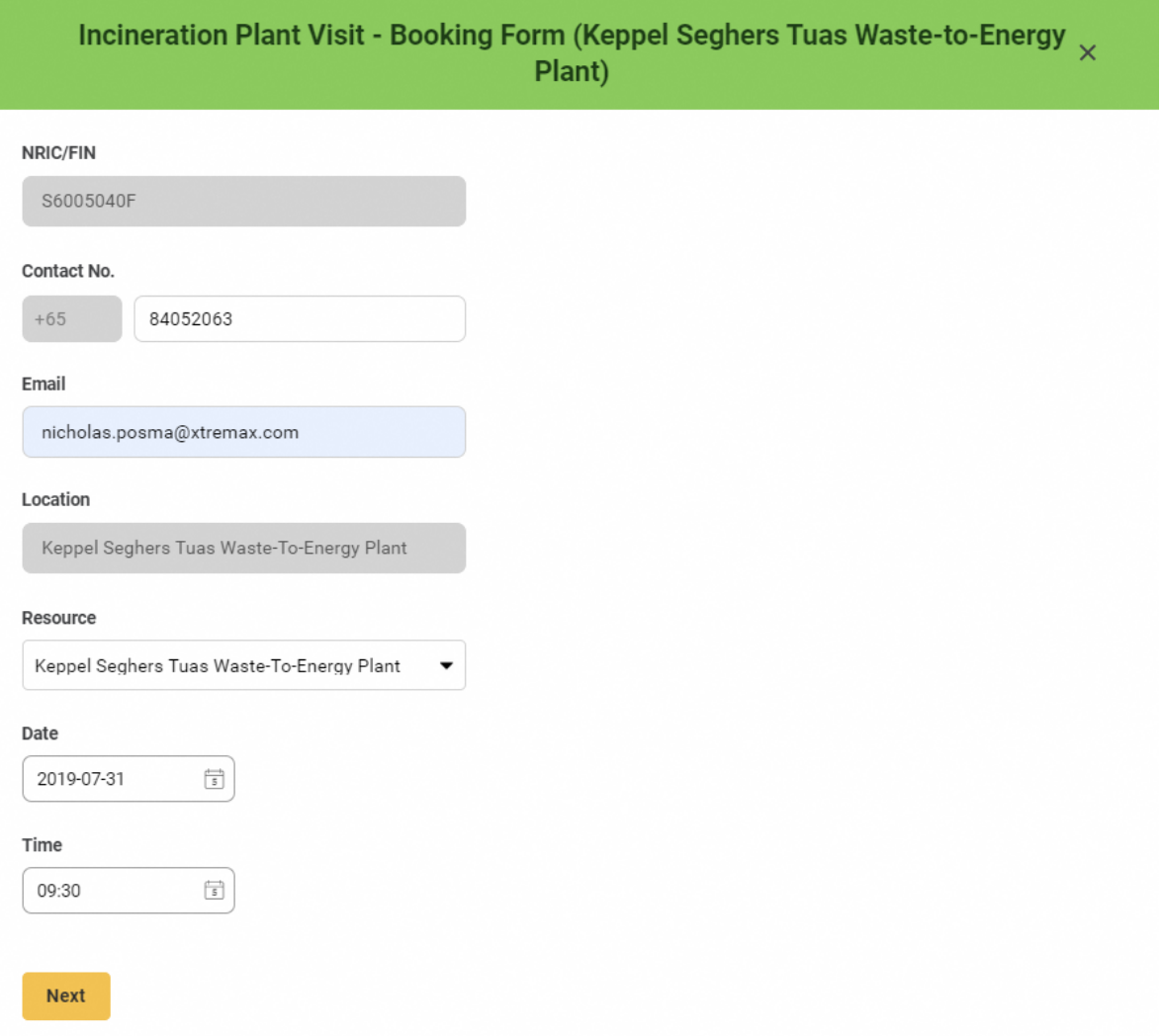

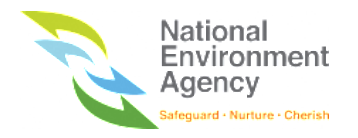

## <span id="page-31-0"></span>5. Announcements

There are two types of announcements:

- 1. What's New (Global Announcement) **Section 3.3**
- **2.** Category Announcement **Section 3.2.2**

Announcements page is a page that list down all the announcements on NEA ePortal, both global and category.

### <span id="page-31-1"></span>5.1 Announcement Search and Filter

There are two ways to search for an announcement. Either use the quick search bar (a) or the advanced Search feature (b).

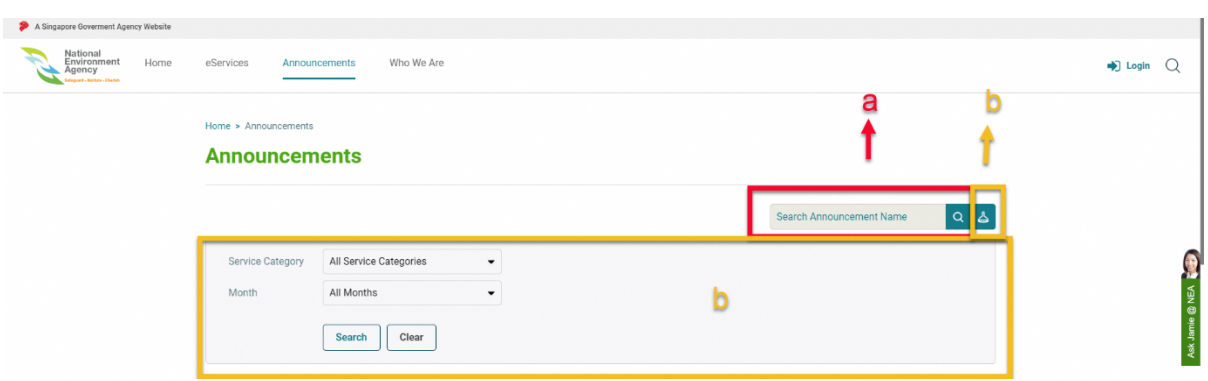

#### <span id="page-31-2"></span>5.1.1 Announcement Quick Search

The announcement quick search allows you to search for announcements by indicating the keyword of the announcement name (e.g. Use "Building" as the keyword to search for announcement with title "Largest Wooden Building"). You are only required to key in the keyword and press "Enter" to run the search function.

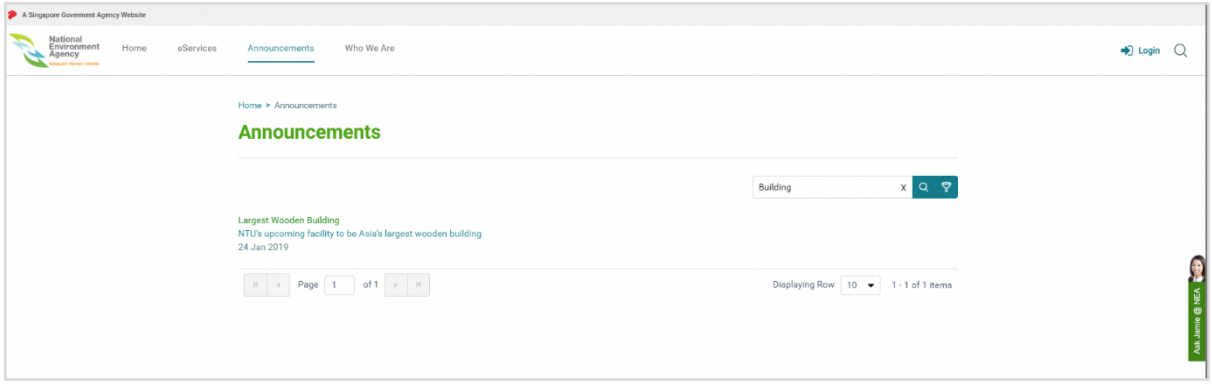

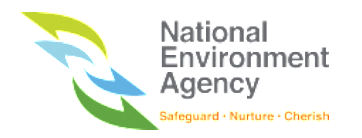

### <span id="page-32-0"></span>5.1.2 Announcement Filter

The announcement filter function will help you to filter the announcement by category and/or month of the announcement is published.

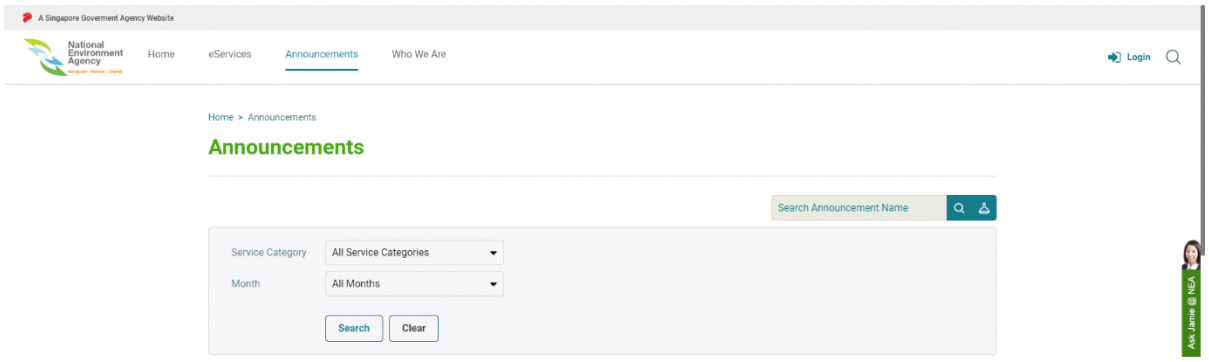

Select the service category and the month of the announcement by clicking on the "**Search button**". The search results will then be displayed.

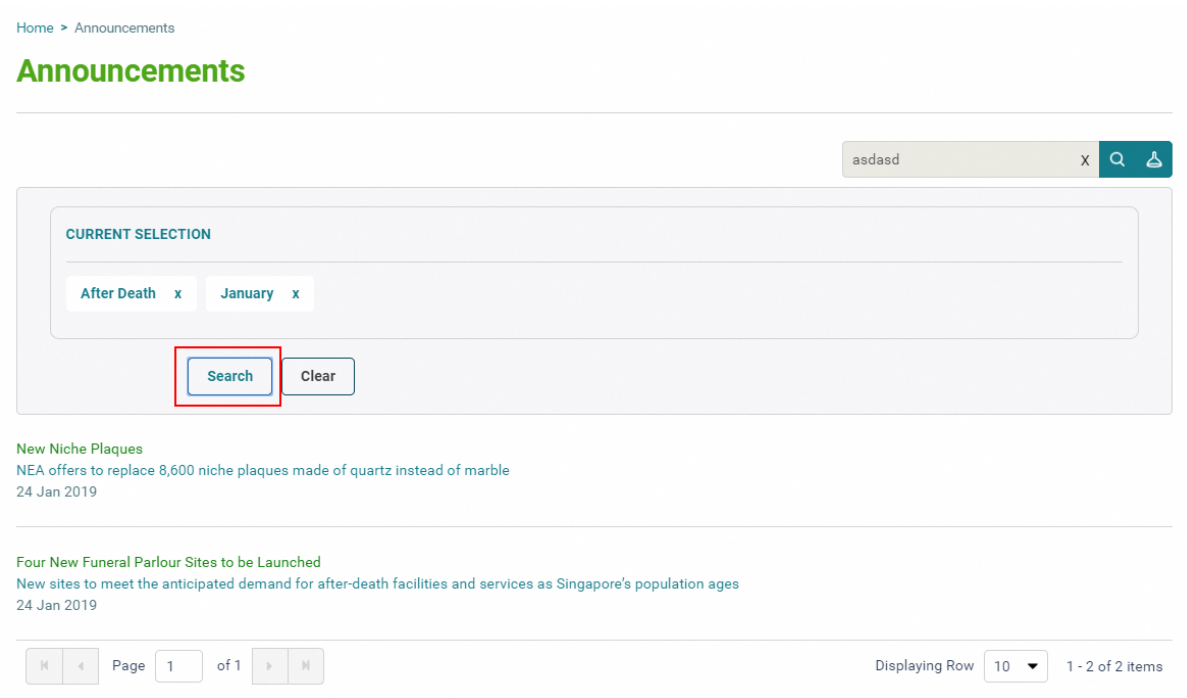

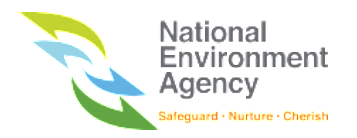

To clear the search results, you can click on the "**Close"** button beside the current filter or click on the "**Clear**" button.

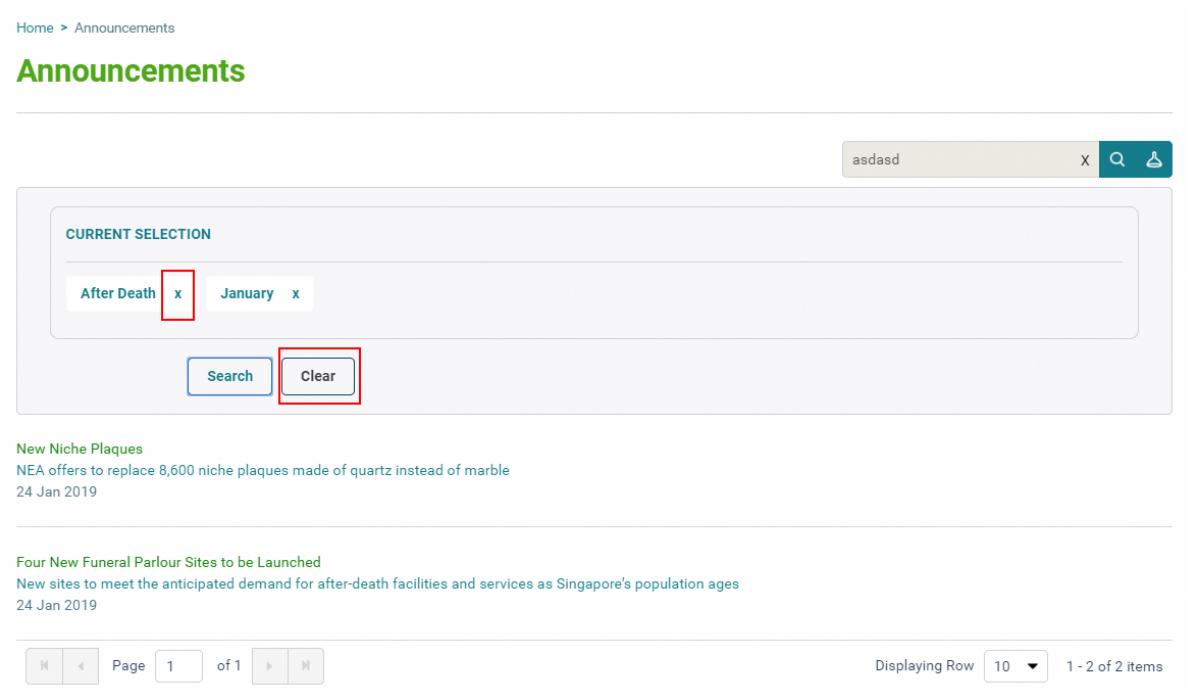

## <span id="page-33-0"></span>5.2 Announcement Detail Page

The announcement listing will display three information for each of the announcements. These are the titles (A), short description (B), and published date (C).

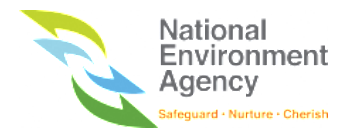

Home > Announcements

#### **Announcements**

Search Announcement Name  $Q$   $\phi$  $\begin{array}{l} \textbf{Enforcement for Littering Offences Increased} \quad \mathsf{A} \\ \textbf{NEA increases visibility of Corrective Work Order sessions} \quad \mathsf{B} \end{array}$ 07 Jun 2019  $\bigcirc$ NEA Urges Heightened Vigilance For Dengue Cases are expected to rise further as we enter the peak dengue season 17 May 2019 More Than 1,600 Premises To Say YES to Waste Less Rallying the nation to take action to reduce the use of disposables 17 May 2019 **Friday Test MK** test a 17 May 2019 Radiation sensors Network of radiation sensors to be installed across Singapore to boost nuclear safety 04 Apr 2019 Not just a landfill, but full of life For many Singaporeans, Pulau Semakau is just an offshore landfill. But at low tide ... 24 Jan 2019

To view the full content of the announcement, you can click on the announcement title to open the detail page

of each announcement as shown below.

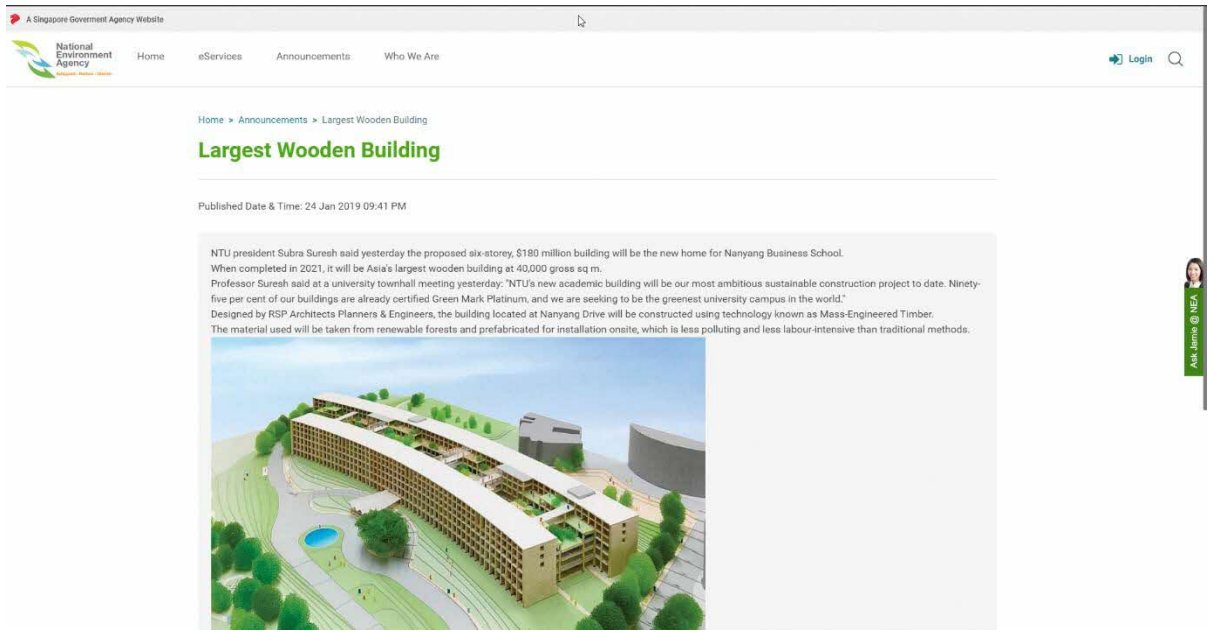

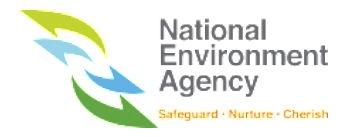

## <span id="page-35-0"></span>6 Who We Are

The "Who We Are" page displays NEA Company profile. By clicking on the "Who We Are" on the menu bar, the system will open a new tab and bring you to the NEA Corporate Website as follows.

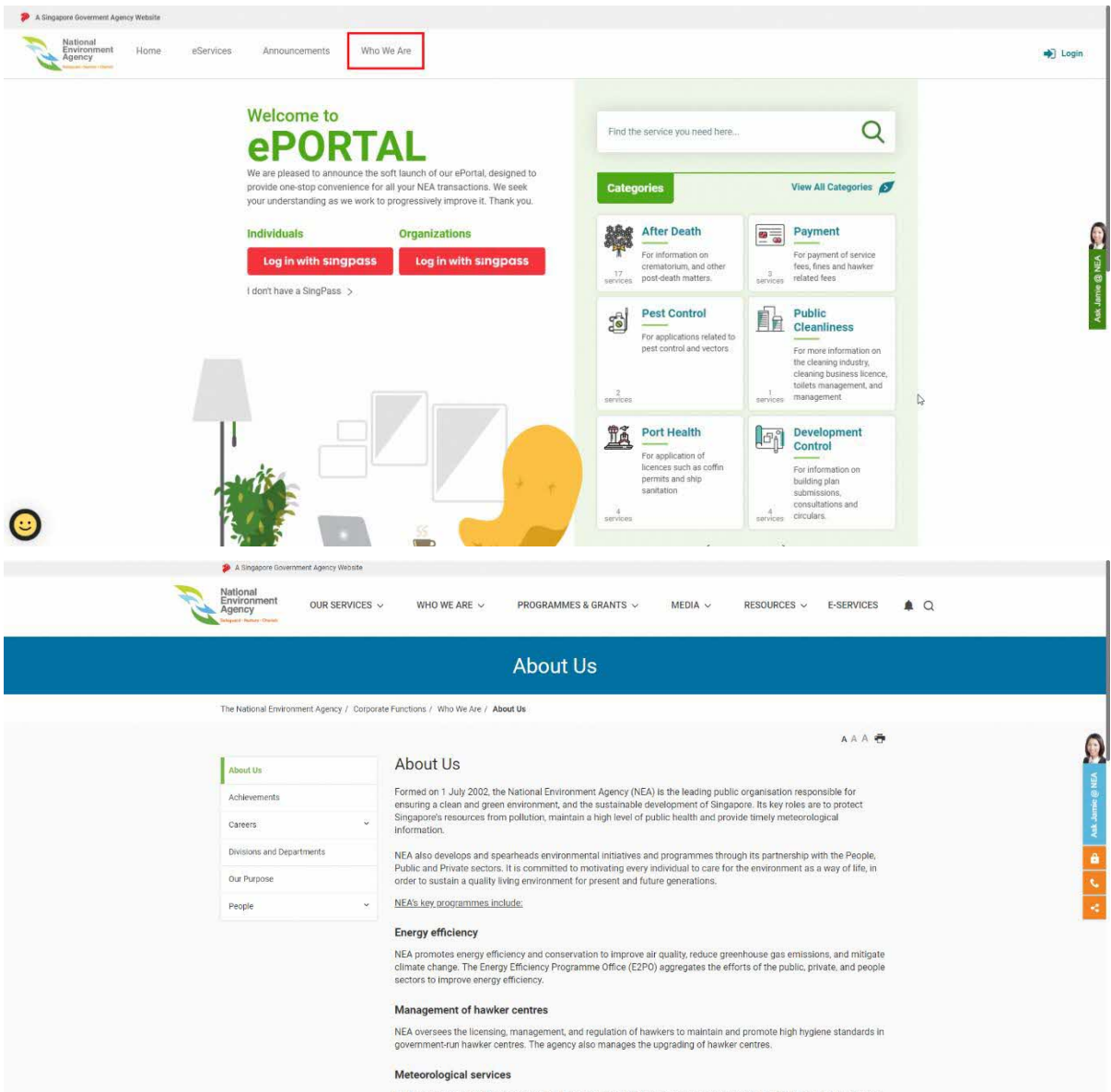

NEA provides up-to-date weather information to support public safety and socioeconomic activities. The agency issues
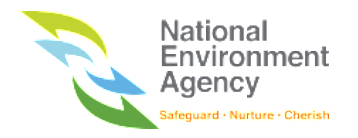

# 7 Profile

After logging in to the ePortal with any account, you can view the account profile by clicking on the user menu on the top right of the page and selecting the "**View Profile**" button. Each login type (SingPass, SingPass for Business Users and Custom Account) will display different set of information.

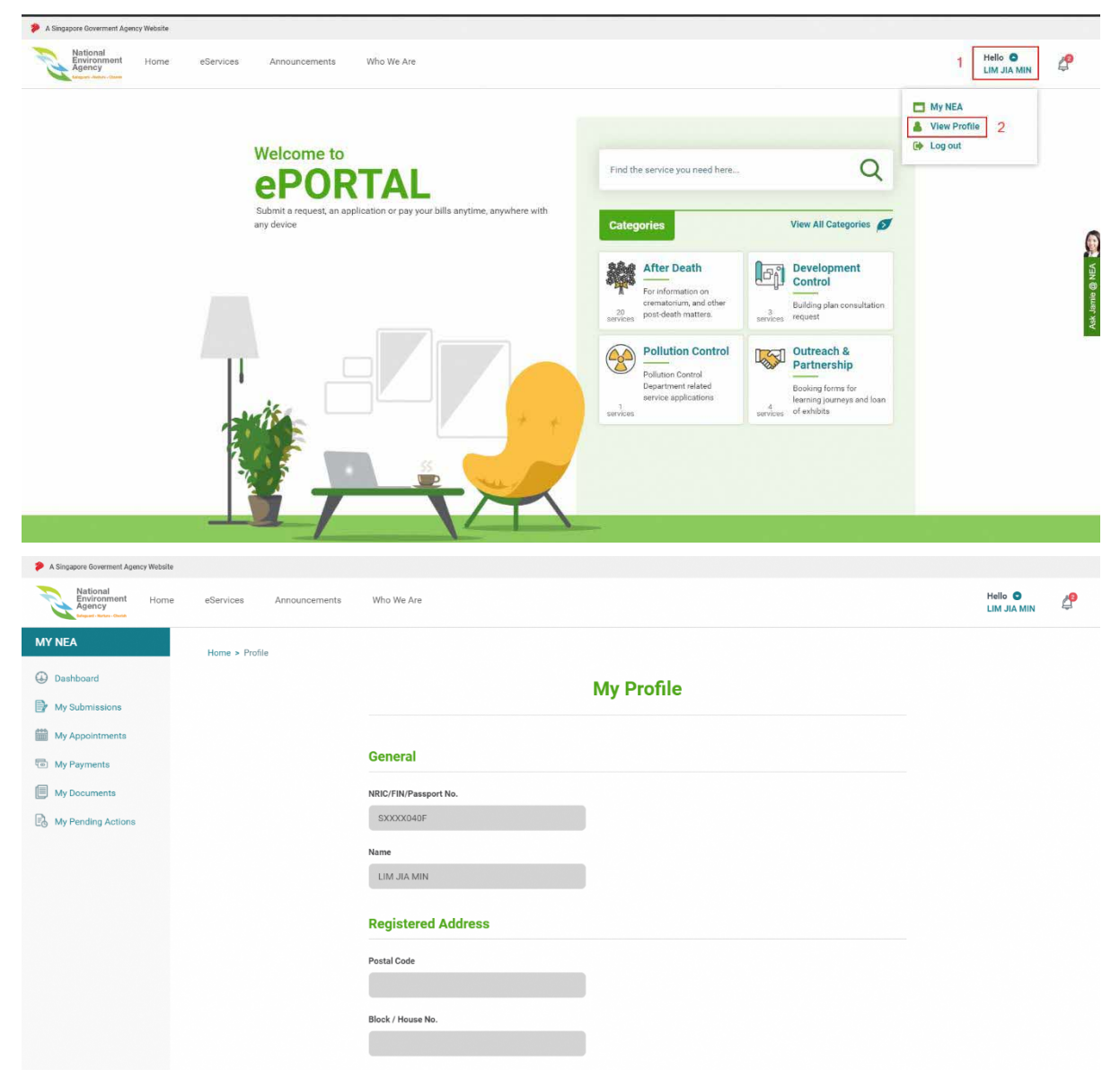

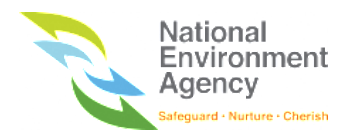

### 7.1 SingPass Profile

Information that are available under the SingPass profile page, are as follows: -

- 1. NRIC/FIN
- 2. Name
- 3. Postal Code
- 4. Block/House No.
- 5. Street Name
- 6. Floor No Unit No
- 7. Building Name
- 8. Mobile No
- 9. Other Contact No
- 10. Email Address.

Fields under General and Registered Address are not editable and will be populated from MyInfo. To edit your personal information such as name and address, please update via *ICA eService*.

### 7.2 Organisation Profile

Information that are available under the SingPass profile page, are as follows: -

- 1. UEN
- 2. Company Name
- 3. Postal Code
- 4. Block/House No.
- 5. Street Name
- 6. Floor No Unit No
- 7. Building Name

All these fields are not editable and will be populated from MyInfo Business. To edit your organisation/company information such as name and address, please update via ACRA – [BizFile+.](http://www.bizfile.gov.sg/)

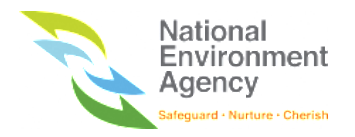

## 7.3 NEA Custom Account Profile

Information that are available under the NEA Custom Account profile page, are as follows: -

- 1. Email Address
- 2. Name
- 3. Mobile No

All these fields are editable except the email address. The email address will be populated based on the email that was used upon registration of custom account. You can update the information simply by clicking on the "**Update**" button.

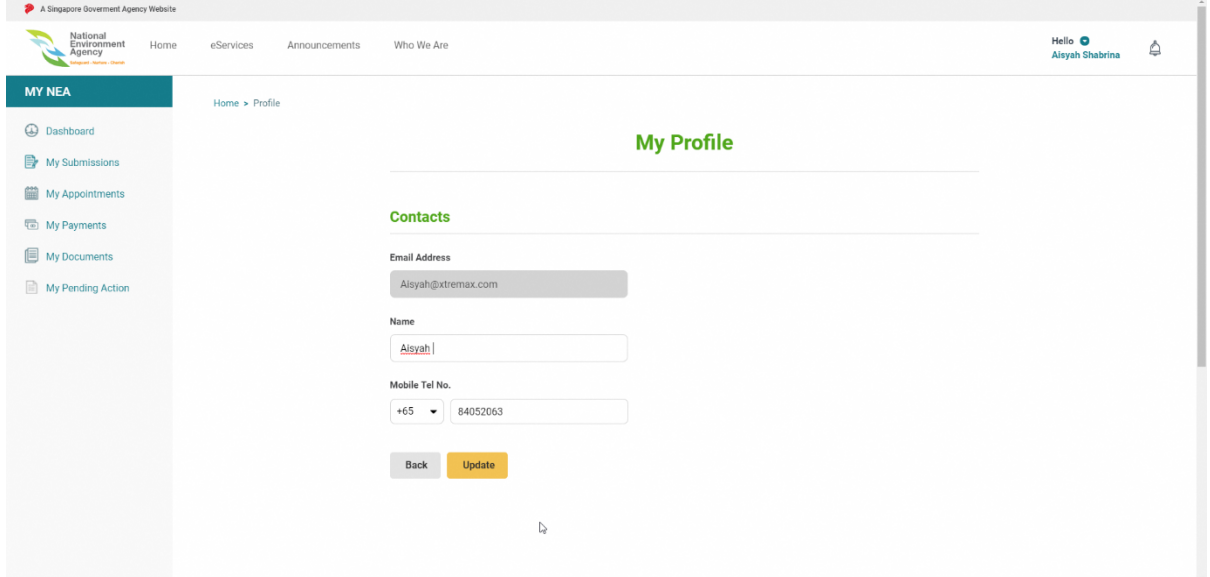

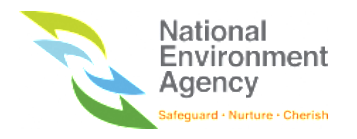

# 8. Inbox Notification

Inbox notification is a feature to show all notifications through the systems. All kind of actions that are being provided by NEA officer to you (e.g. approving application, rescheduling appointments, sending documents etc.) will be notified through this module. To access the list of notification, you must login to NEA ePortal.

Once you are logged in, you will see a bell icon ( $\bigoplus$ ) beside the username. By clicking on the bell icon ( $\bigoplus$ ) the system will show the list of notifications.

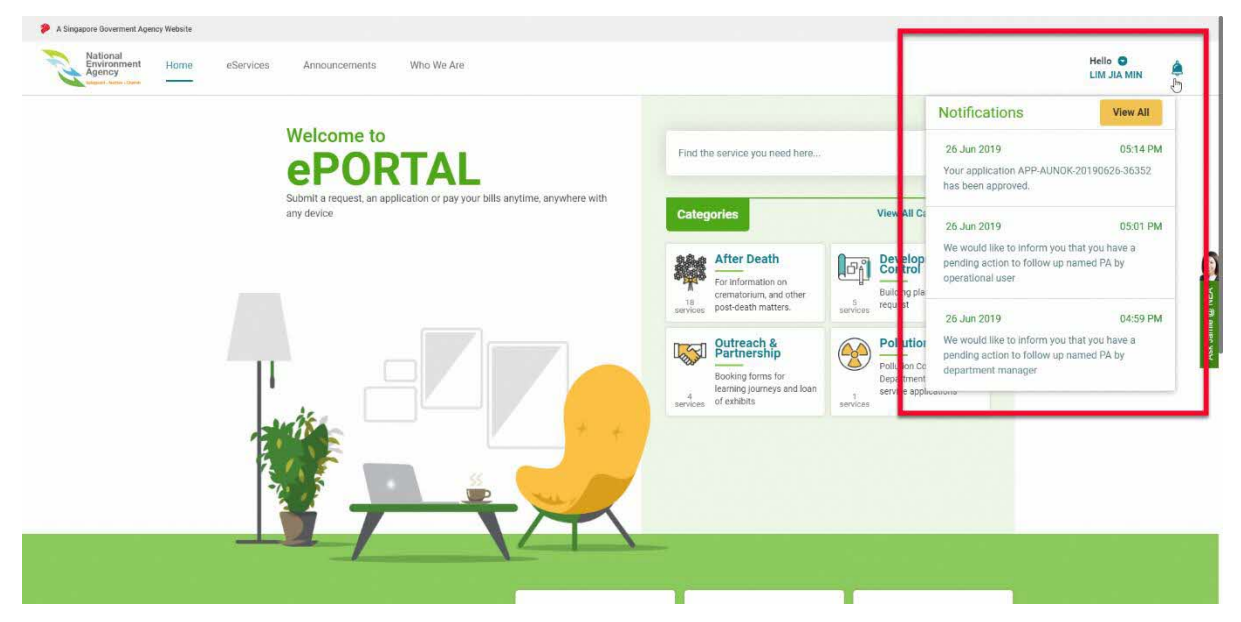

The bell icon will show the latest three notifications that were sent to the account. When a new notification is

received, the system will show a number with red circle next to the bell  $($ number of new notifications that you have not seen. Once you click on the bell icon, the number and the red indicator will disappear.

Clicking on the "**View All"** button will bring you to the "My Notification" page that contains all the notifications, sorted based on the latest date.

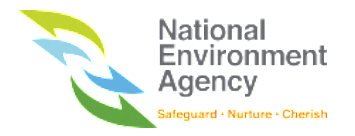

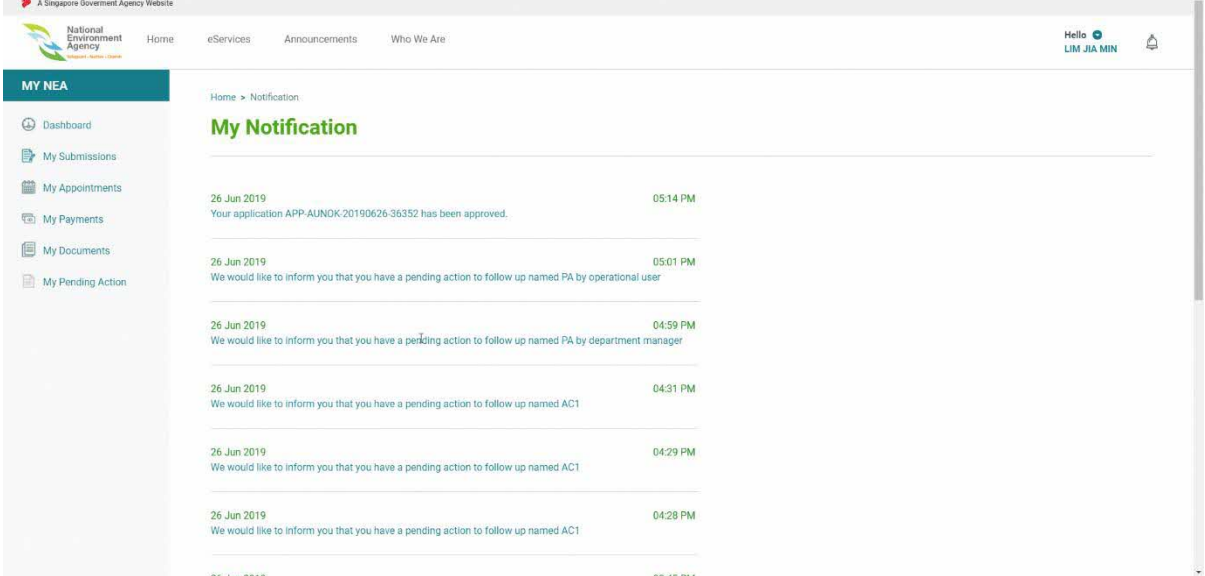

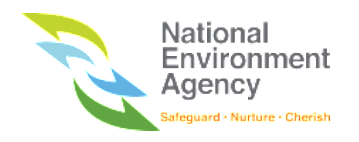

# 9. Dashboard

### 9.1 Introduction

Dashboard page is the landing page after successful login to the system. The dashboard consists of two sections, "Task" and "Favorites".

Task is a section that provides a summary of items which require actions from the user. It lists the number of appointments, applications, payments, pending actions and drafts that require completion by the user. The task will be shown as card on the dashboard page.

Favorites is a section to show the list of most frequently accessed services on the portal. Favorite service is determined based on the number of times you used the service.

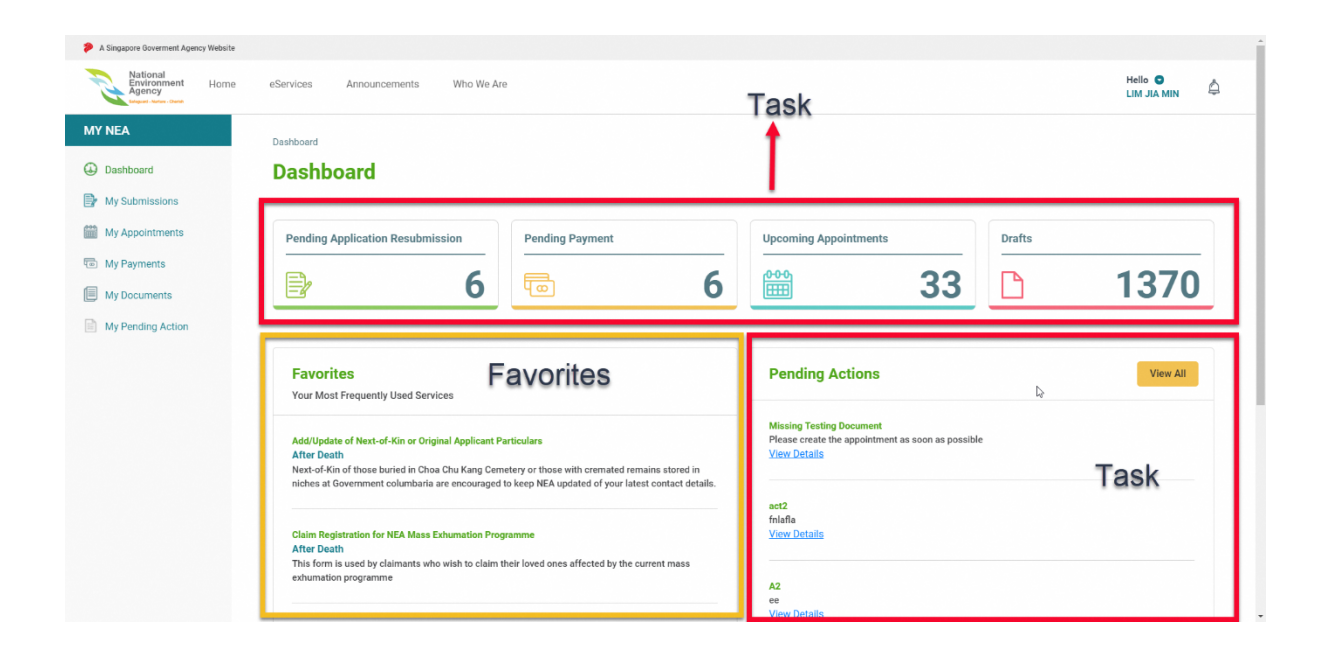

To access the dashboard page, follow these steps:

1. Open the internet portal by accessing this URL: [https://www.eportal.nea.gov.sg.](https://eportal.intranet.nea.gov.sg/) Upon accessing the internet portal, the system will direct you to the ePortal Internet Homepage.

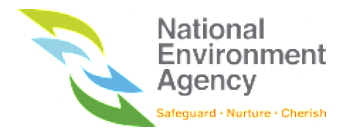

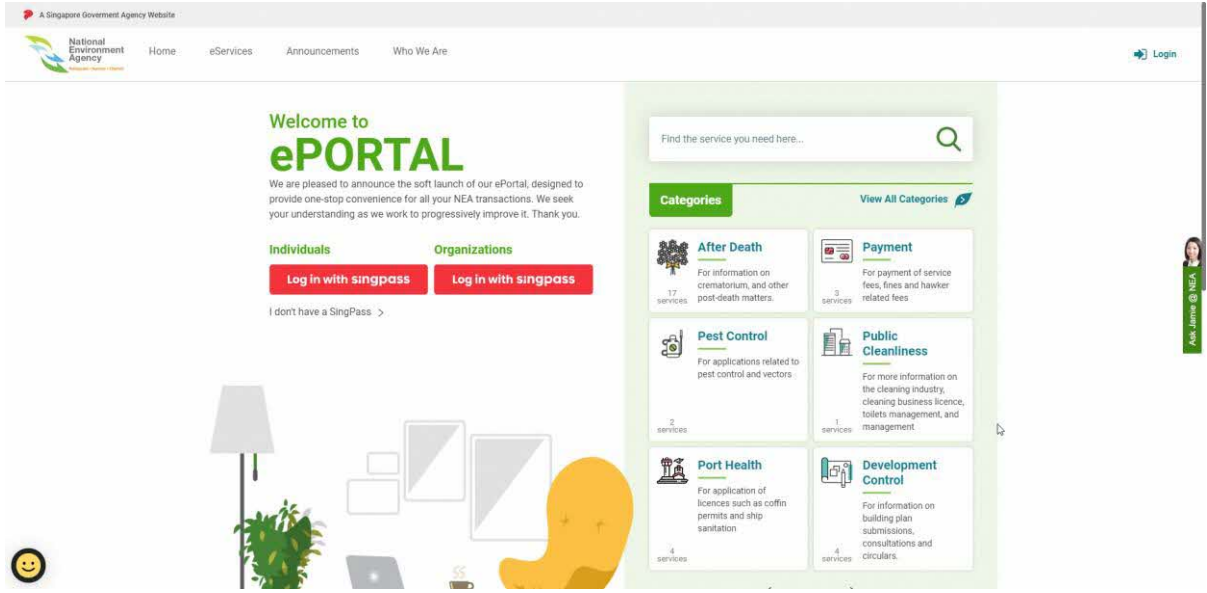

2. Login to the ePortal with SingPass or NEA Account. Upon logging to the ePortal, you will be directed to ePortal Internet Homepage and your username or Company name will appear on the top right of the page.

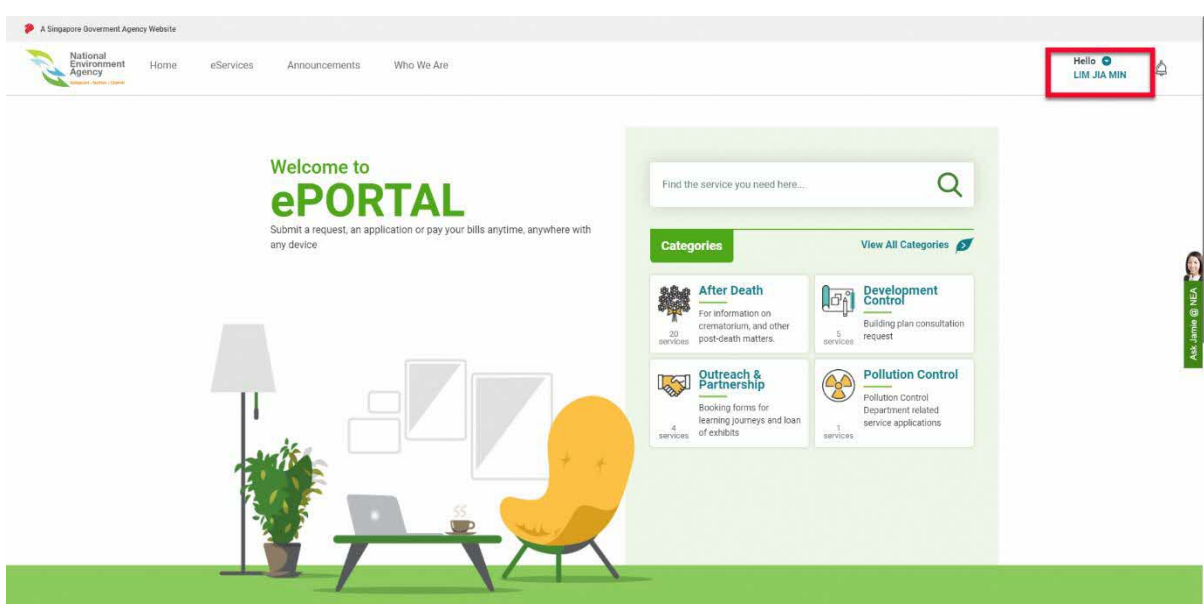

3. Click on the dropdown icon beside your name then, click on "**My NEA"**.

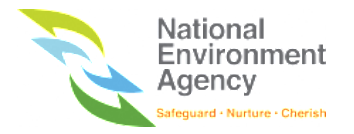

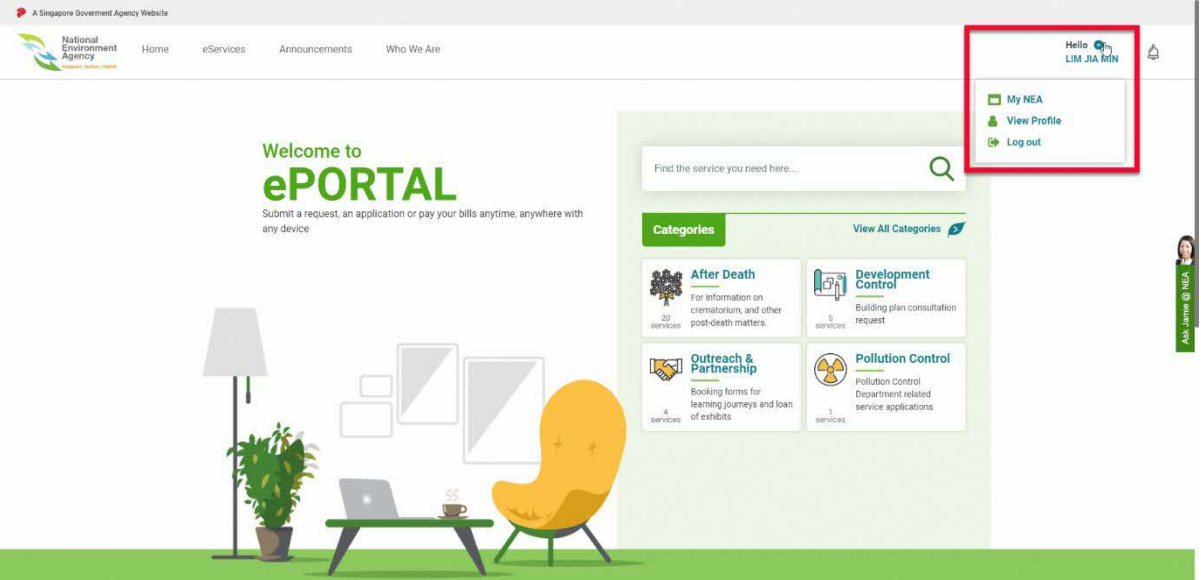

4. Upon clicking on "**My NEA"** you will be directed to Dashboard page

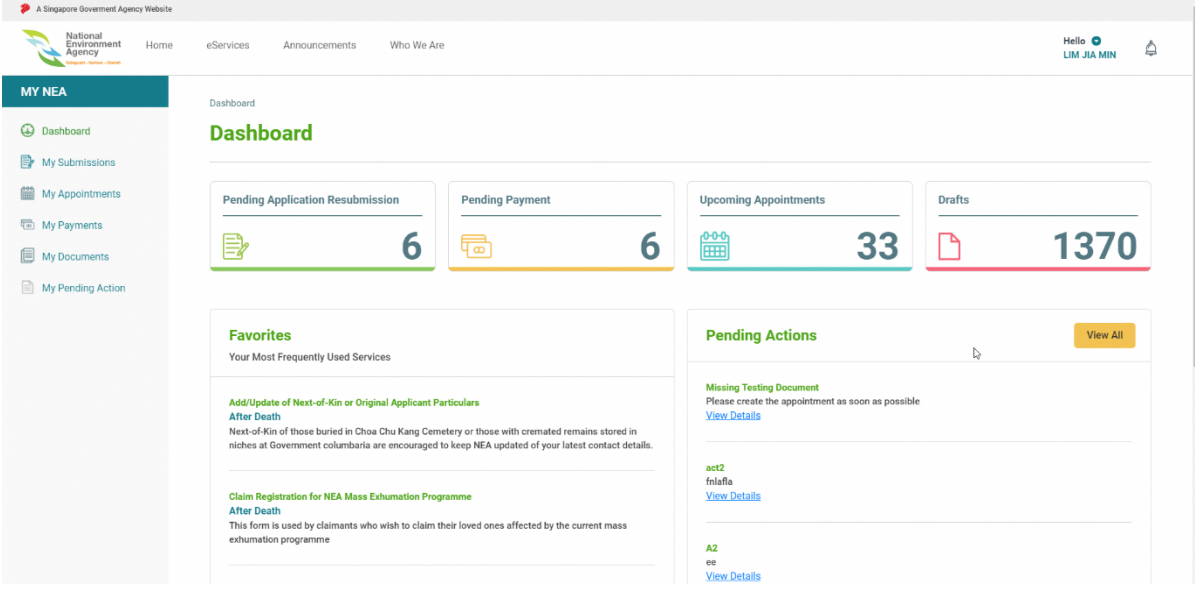

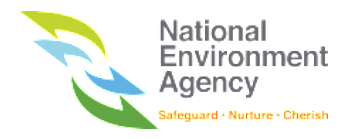

## 9.2 Dashboard Cards

This section explains the action required by the user on the Dashboard.

#### 9.2.1 Pending Application Resubmission

Upon clicking on "Pending Application Resubmission", user will be directed to My Submission (In Progress Tab) page. The system will display all the pending resubmission application/s.

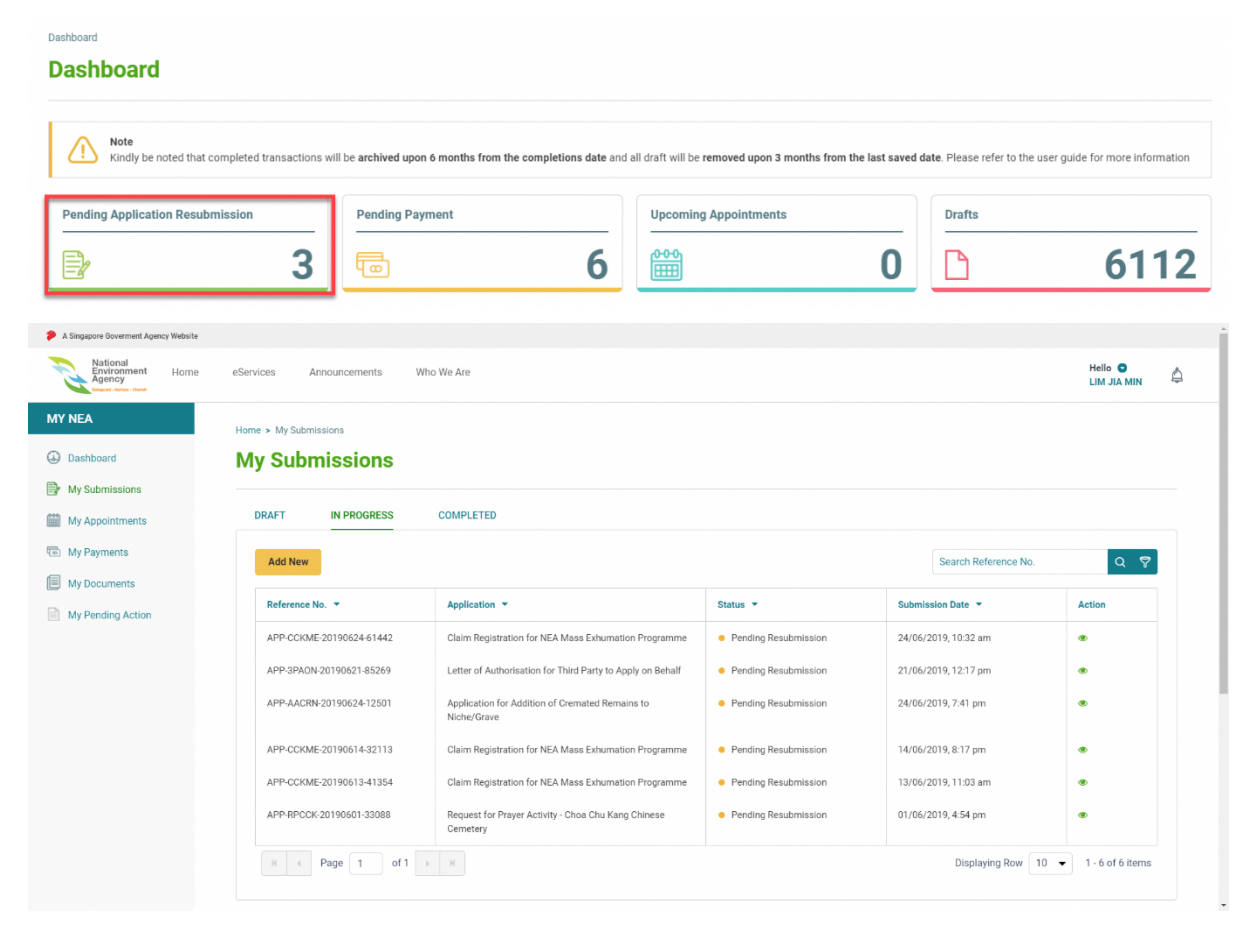

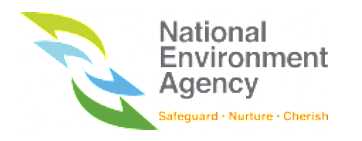

### 9.2.2 Pending Payment

The number of outstanding due/s are the payment/s which the user is required to make. You can view the number of outstanding dues by clicking on the "Pending Payment" card.

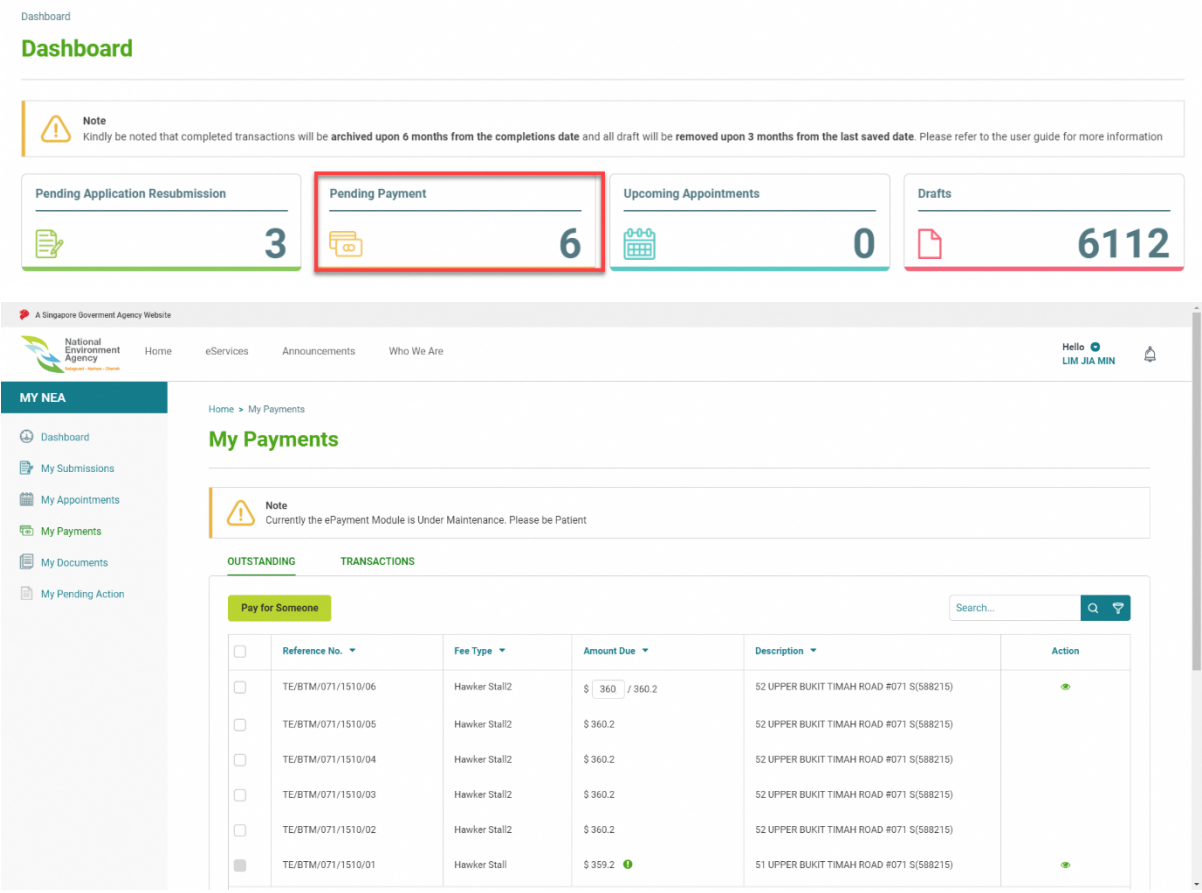

### 9.2.3 Upcoming Appointments

You can view the list of upcoming scheduled appointments by clicking on the "Upcoming Appointments" card.

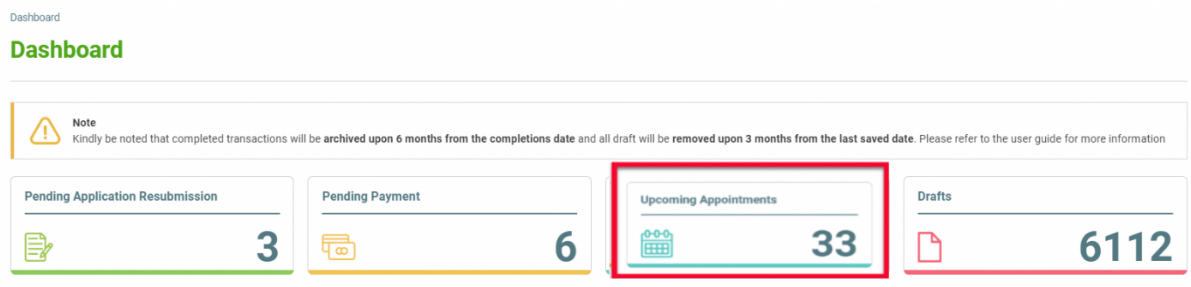

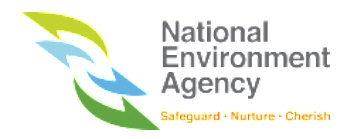

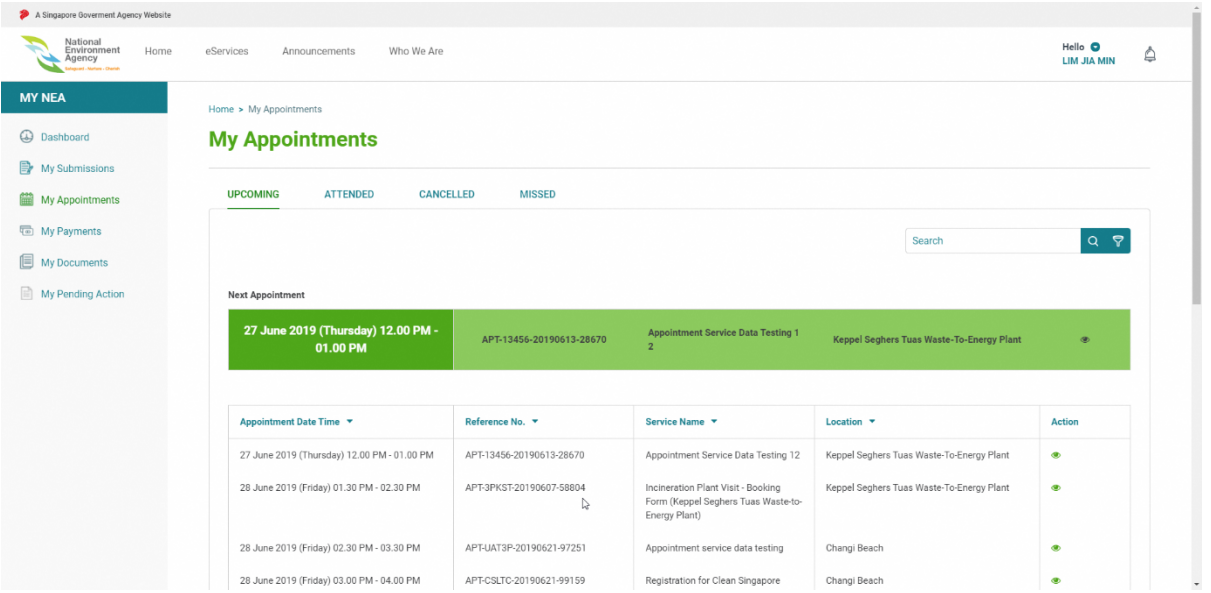

### 9.2.4 Drafts

These are the number of applications which the user has saved as drafts for all services. Upon clicking on "Drafts", the user will be directed to My Submission (Draft Tab) page.

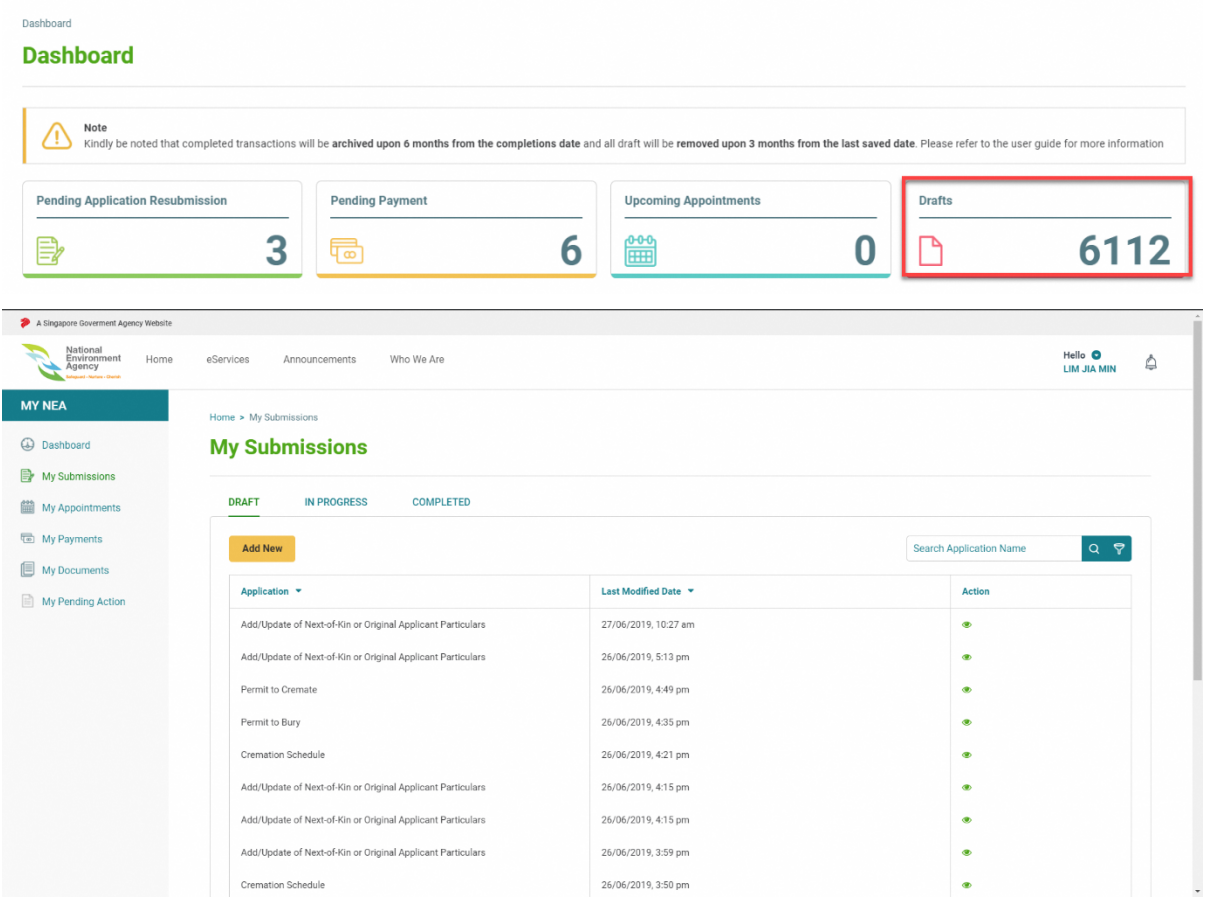

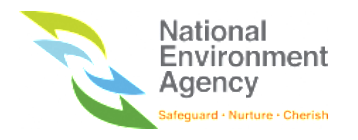

### 9.2.5 Pending Action

These are the list of pending actions created by the user. You can view the list of the pending action by clicking on the "View All" on the Pending Action section.

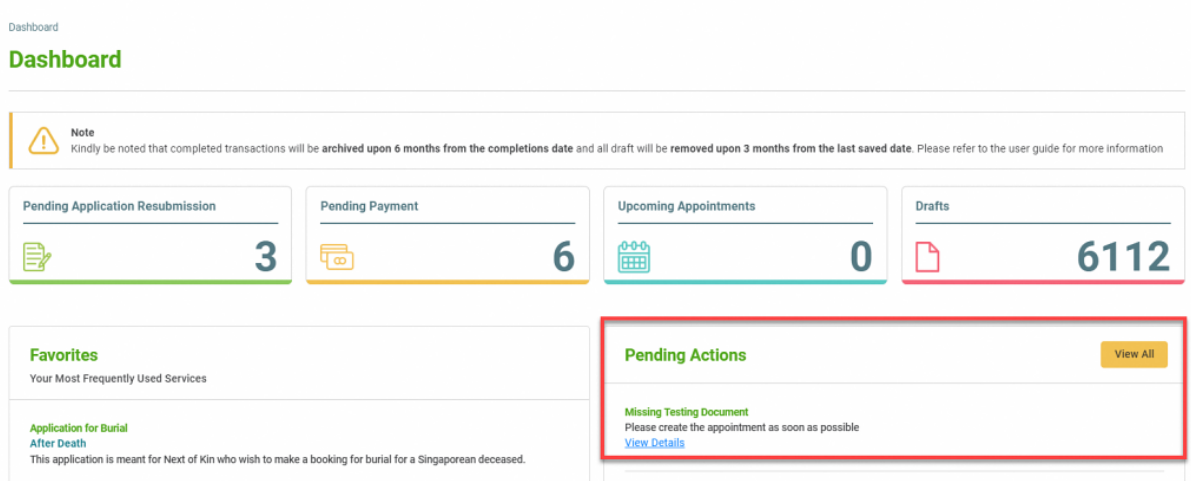

### 9.2.6 Data Archival

All completed transactions from the completion date will be **archived upon 6 months** and all draft will be **removed upon 3 months from the last saved date**.

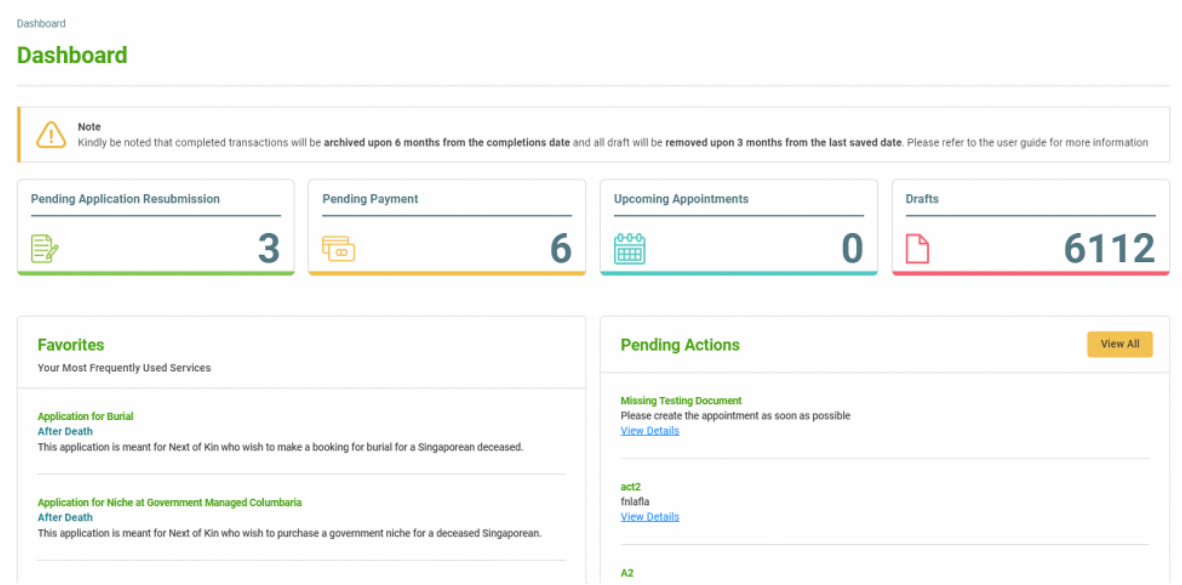

Completed transactions are defined as the following:

- 1. **My Appointments** All attended, missed and cancelled appointments.
- 2. **My Submissions** All submissions that are Withdrawn, Approved, Rejected and Cancelled.
- 3. **My Documents** All inbound and outbound documents.
- 4. **My Pending Actions** All completed Pending Actions.
- 5. **My Payments** All successful, failed and cancelled payment transactions.

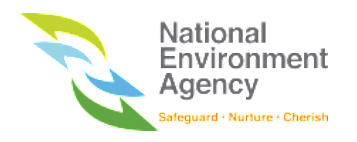

# 10. My Submissions

### 10.1 Introduction

My Submissions is a module that lists your application submissions for all appointment services available in ePortal.

The submissions listing is separated into three different groups:

- 1. **Draft** All draft submissions submitted by you. You can continue where you left off by clicking on the respective draft application.
- 2. **In Progress**  All submissions that are pending NEA's review and processing or your resubmission.
- **3. Completed** All submissions that have been approved, rejected, cancelled or withdrawn by you.

#### 10.1.1 Status

The submission statuses are defined as follows:

- 1. **Submitted -** Submissions submitted by you and requires no further action from NEA.
- 2. **In Progress -** Submissions which pending for NEA's review
- 3. **Withdrawn** Submissions withdrawn by you
- 4. **Approved**  Submissions approved by NEA. You can cancel the submission if required
- 5. **Rejected** Submissions rejected by NEA. No further action from you and NEA.
- 6. **Pending Resubmission** Submissions rerouted to you for further action
- 7. **Pending Cancellation** Submissions that you have requested to cancel but requires NEA's approval to confirm
- 8. **Cancelled** Submissions successfully cancelled by you or NEA.

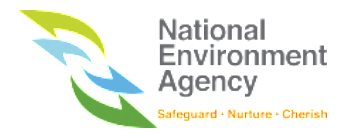

### 10.2 Accessing My Submissions

To access My Submissions module, please refer to the following steps:

1. Click the "**Hello <Name>**" on the top right beside the bell button and click **My NEA**

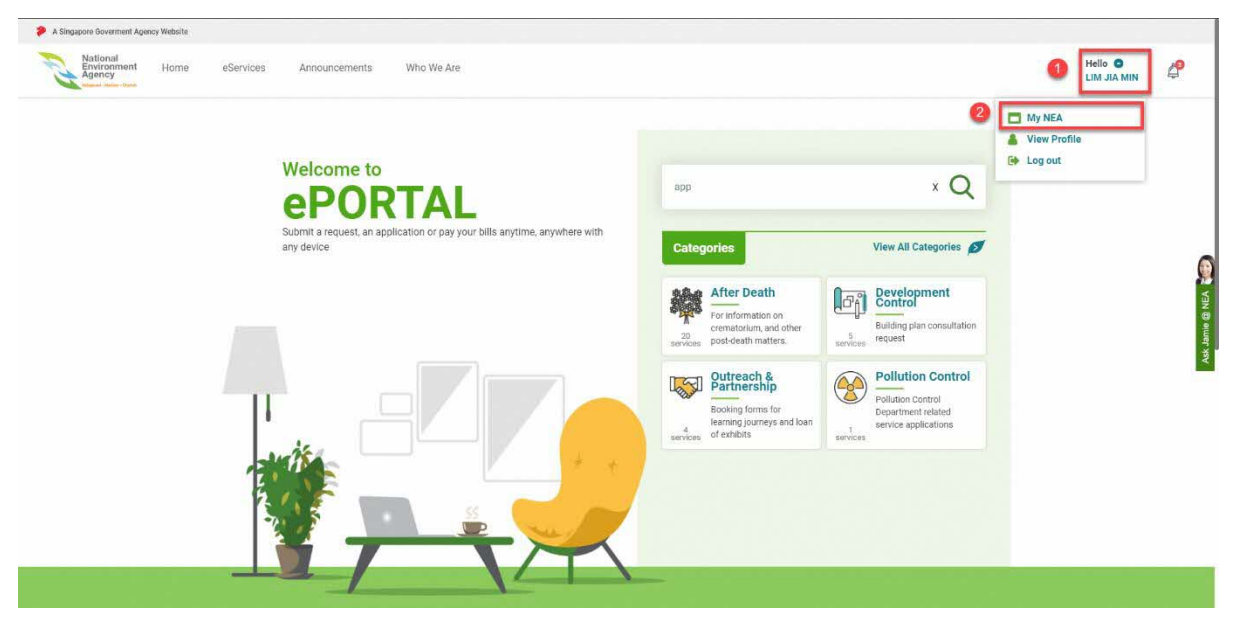

2. Click **My Submissions** in the side menu. You may toggle between the various submission groups via the respective tabs.

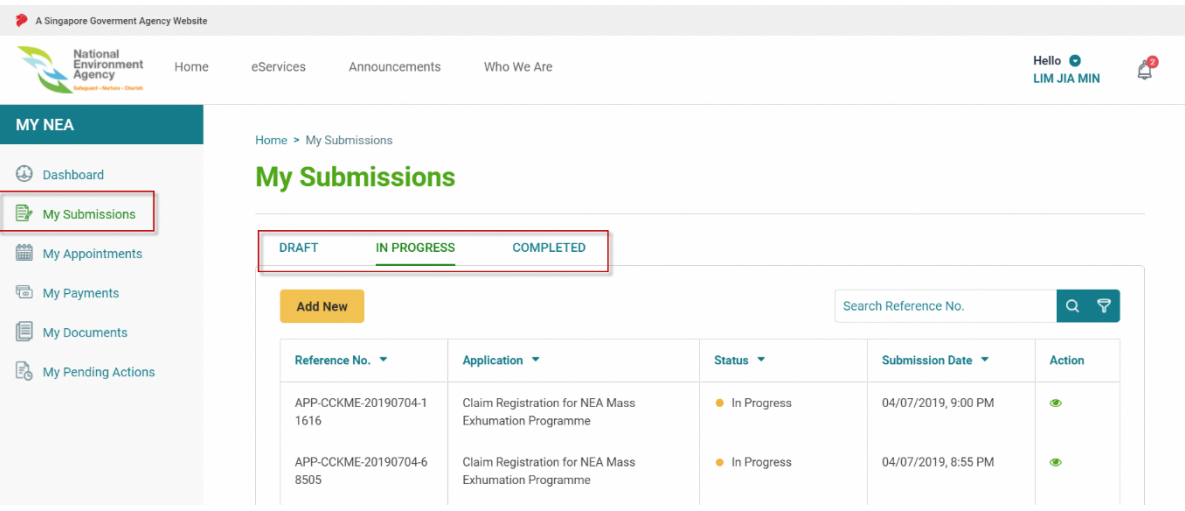

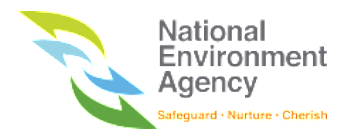

### 10.3 Search Submission

There are two options to search the application, through the search bar and advanced search.

To search the application by using the search bar, follow these steps:

1. Search for submissions by filling the **Application Reference No.** in the search bar. Please note that you can search using keywords instead of the exact input e.g CCKME

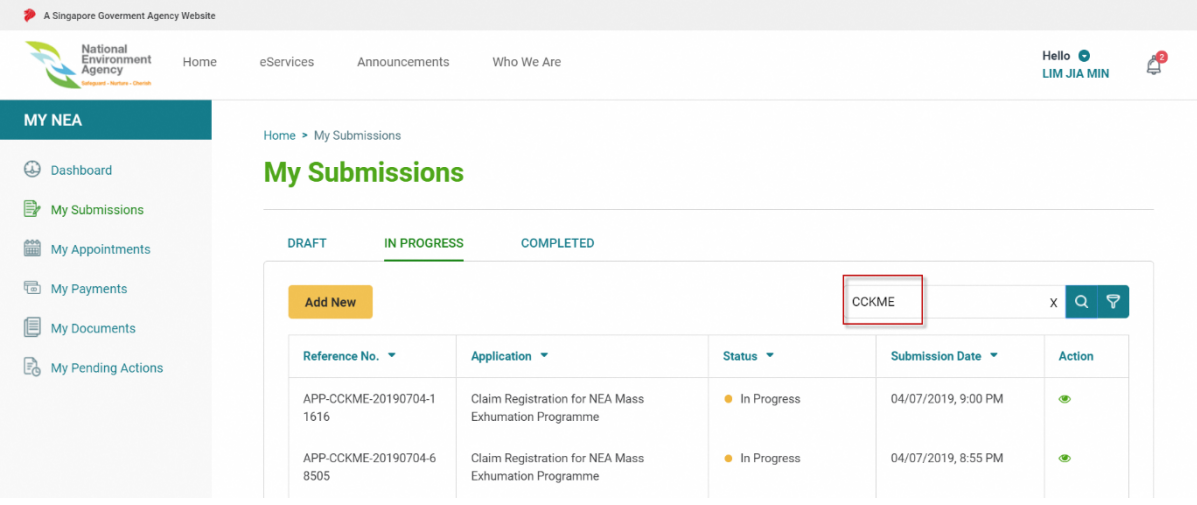

2. Upon searching, the results will be filtered based on the keyword.

To search the application by using the advanced search feature, follow these steps:

1. Click on the advanced search icon beside the search bar

 $\mathbf{a}$  and  $\mathbf{a}$ 

2. You may filter by **application name, status or submission date range** according to your desired input

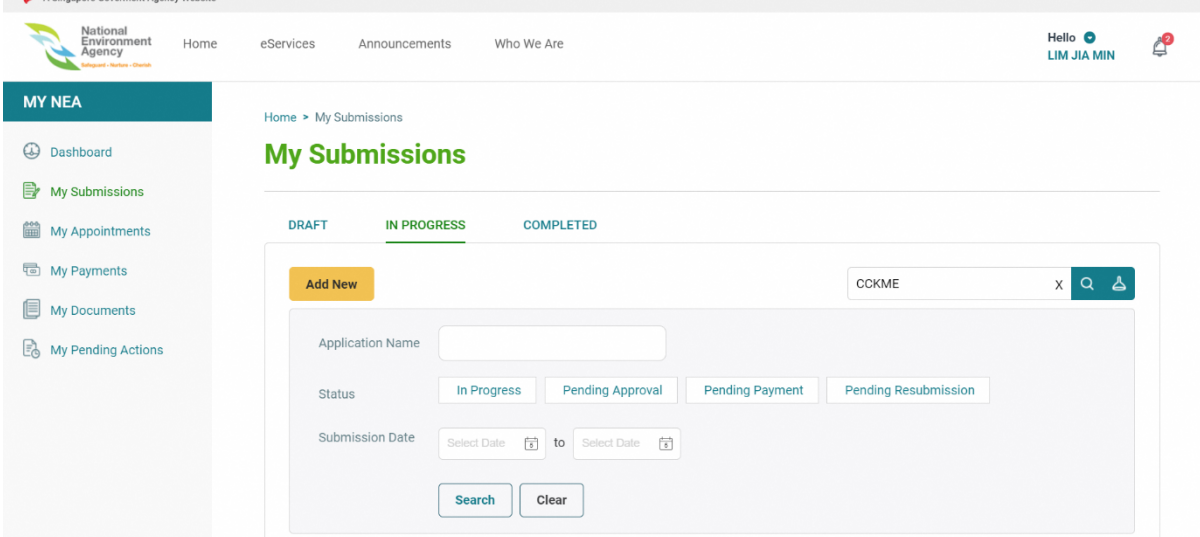

3. Click on **Search** to filter the list based on the input

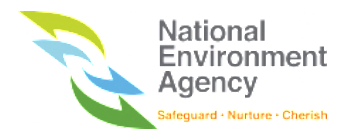

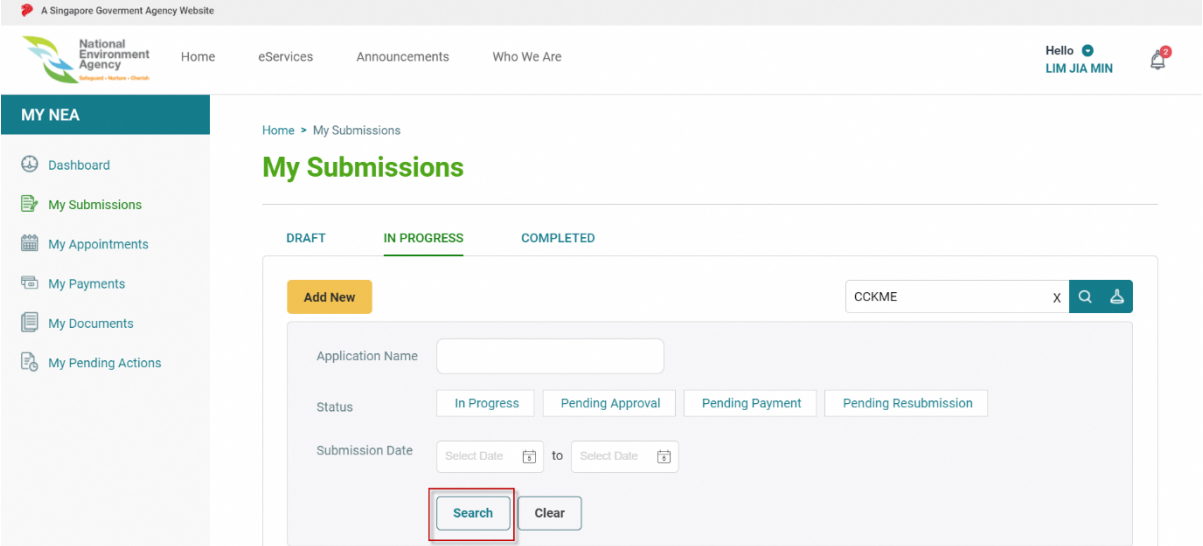

4. Click the **Clear** button to return the default list

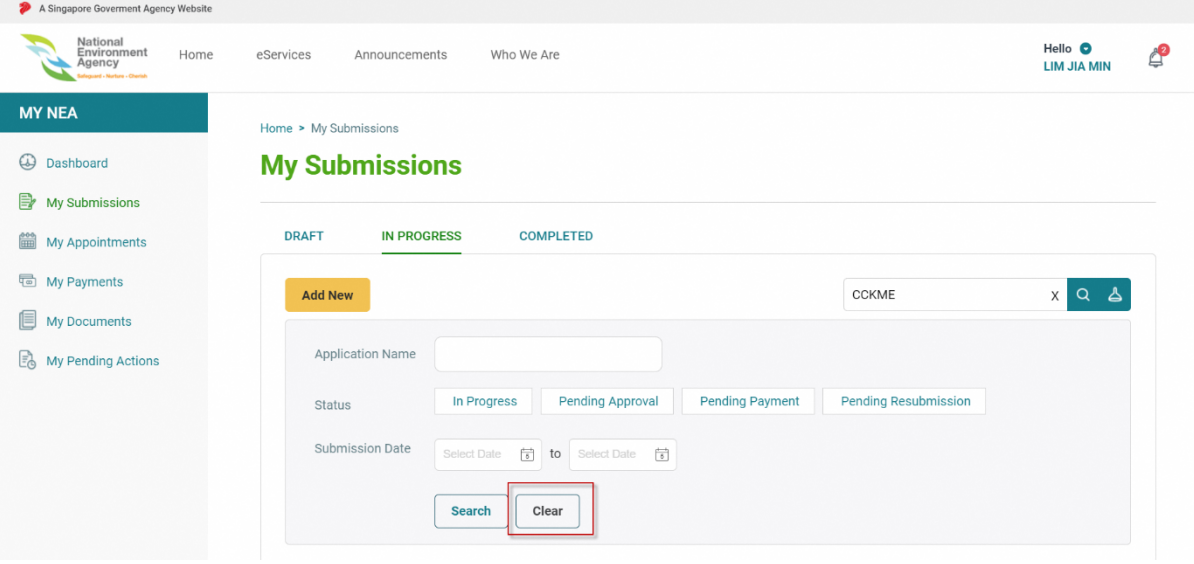

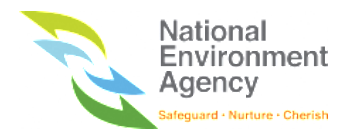

## 10.4 Submitting Applications

This section will elaborate further on how to submit an application to NEA.

#### 10.4.1 Add New (My Submission Module)

1. On the My Submission page, click the **Add New** button above the list.

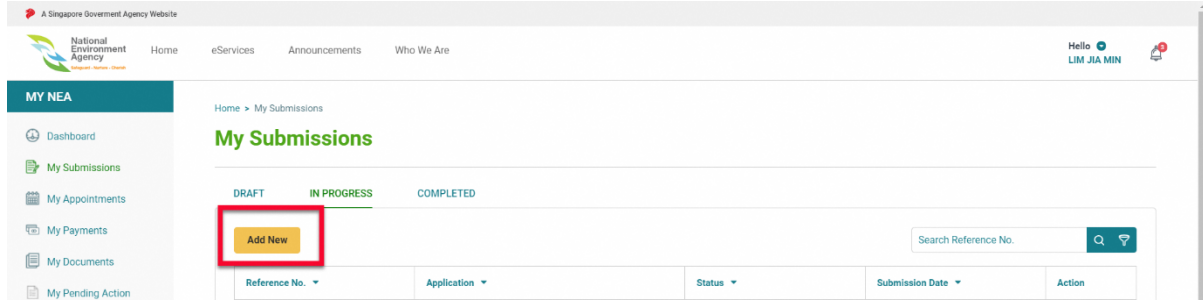

2. You will be directed to the eServices page to choose the service that you wish to apply for.

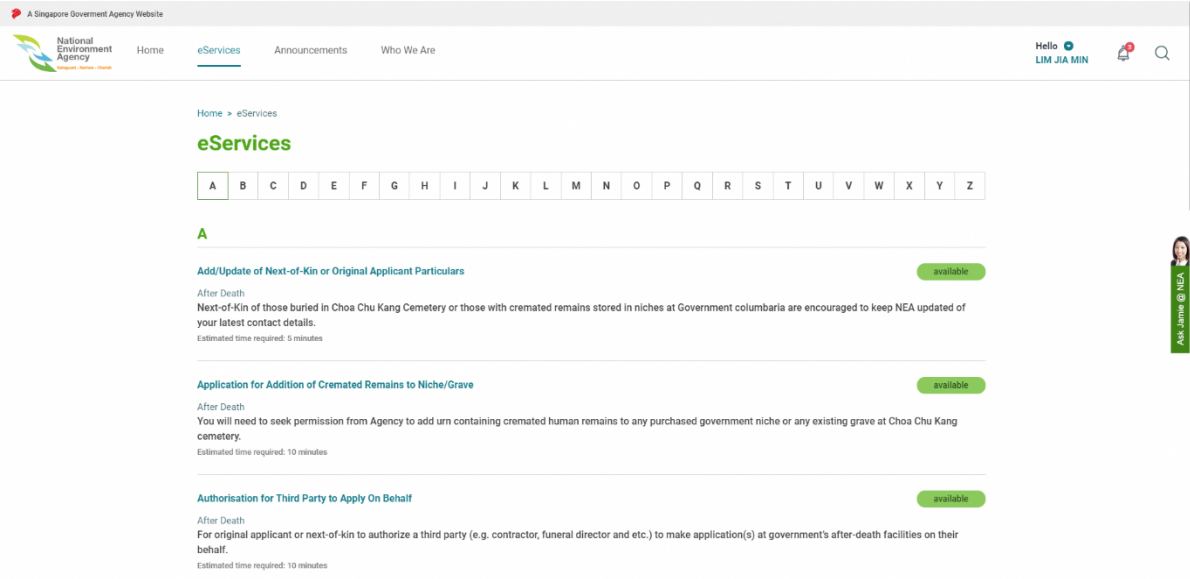

### 10.4.2 eServices Page

1. On the ePortal Internet Homepage, click the **eServices** at the menu bar.

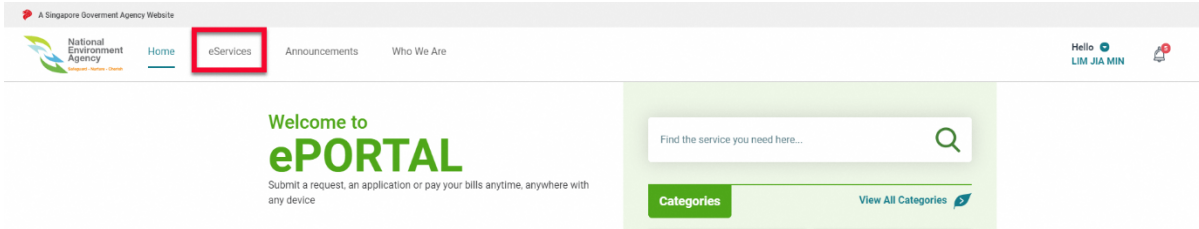

2. Upon clicking the "**eServices**", you will be directed to eServices page.

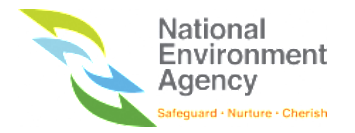

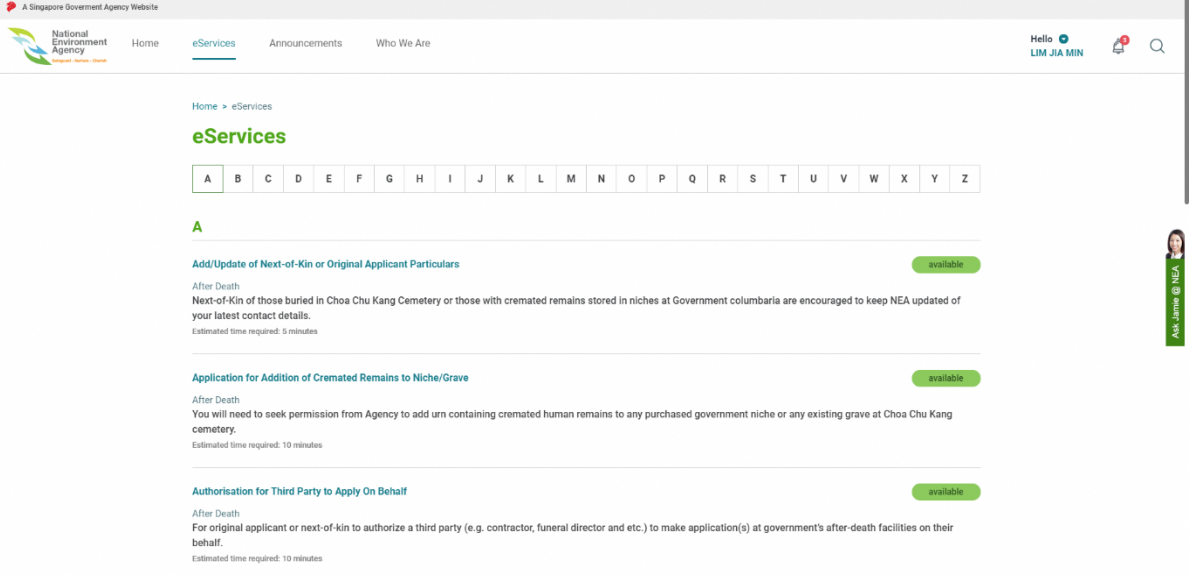

3. Choose the service that you wish to apply.

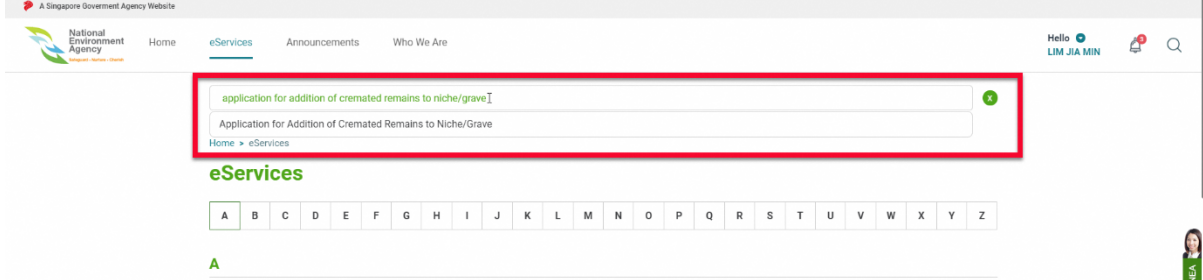

4. Thereafter, , click on the corresponding service and you will be directed to the service introduction

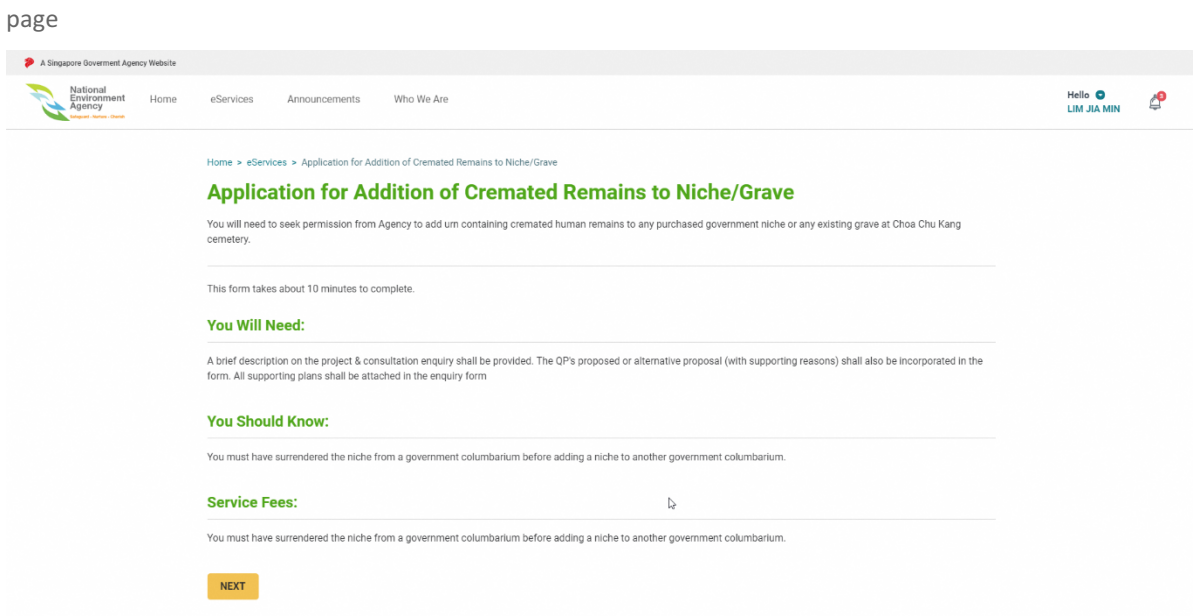

5. Click the "**Next**" button and the system will direct you to the first page of the application form. Please note that you must log in with either SingPass, SingPass for Business User or NEA Custom Account (where applicable) to proceed with the application.

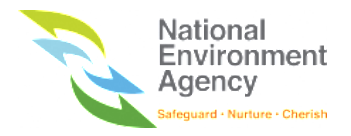

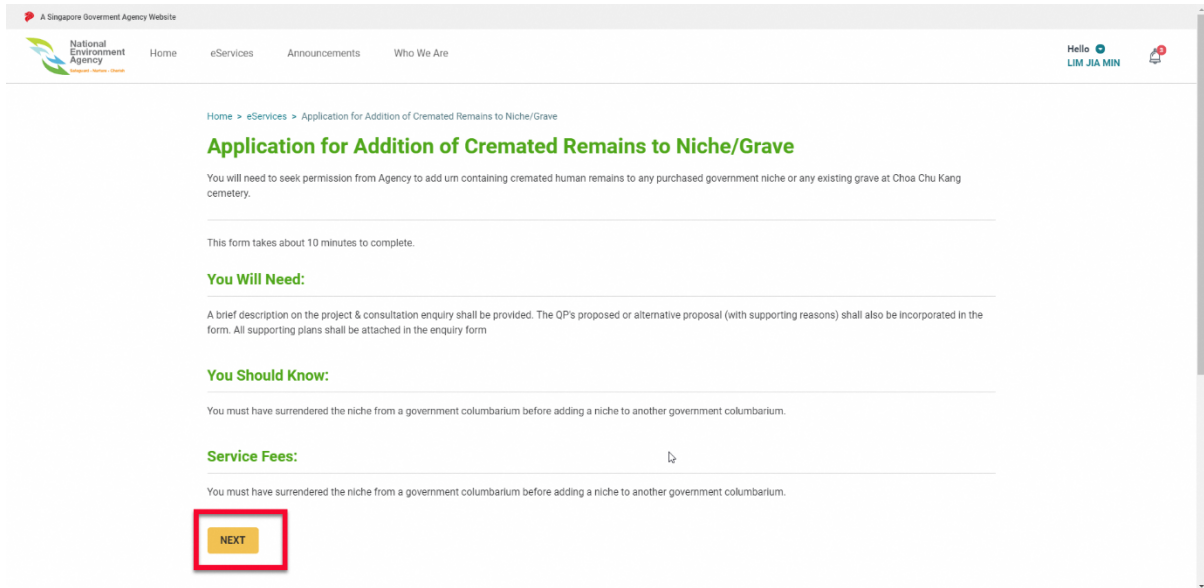

#### 10.4.3 Save as Draft

You can save your application as draft before submitting the application. All current changes on the application will be saved. To save application as draft, follow these steps:

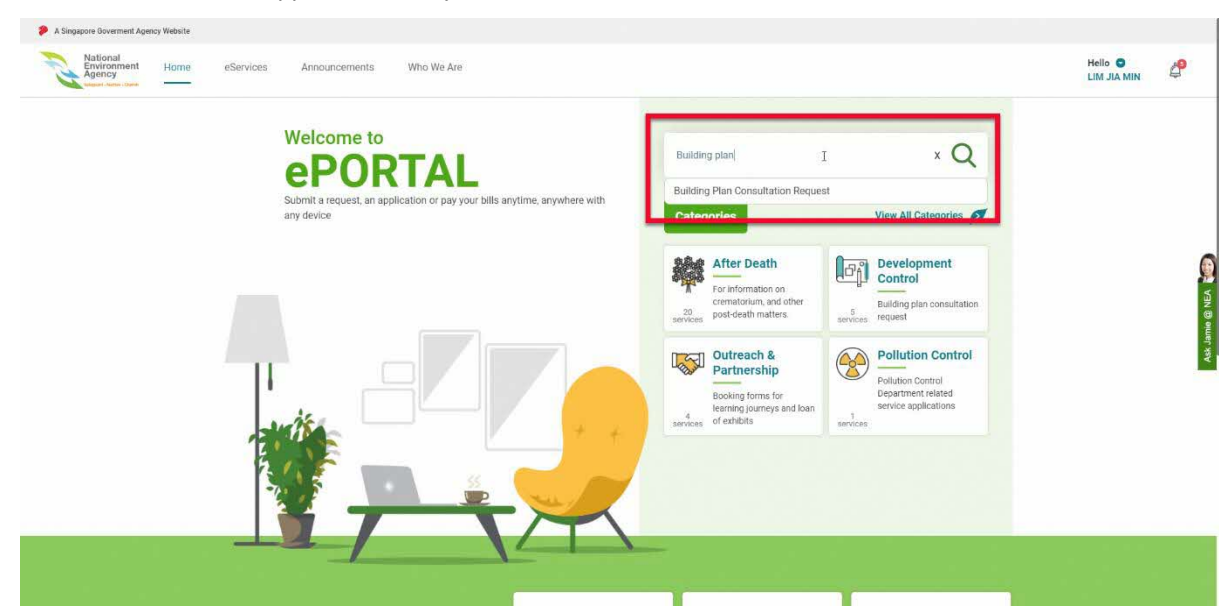

1. Search for the desired application that you wish to submit for

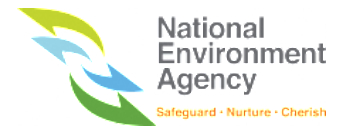

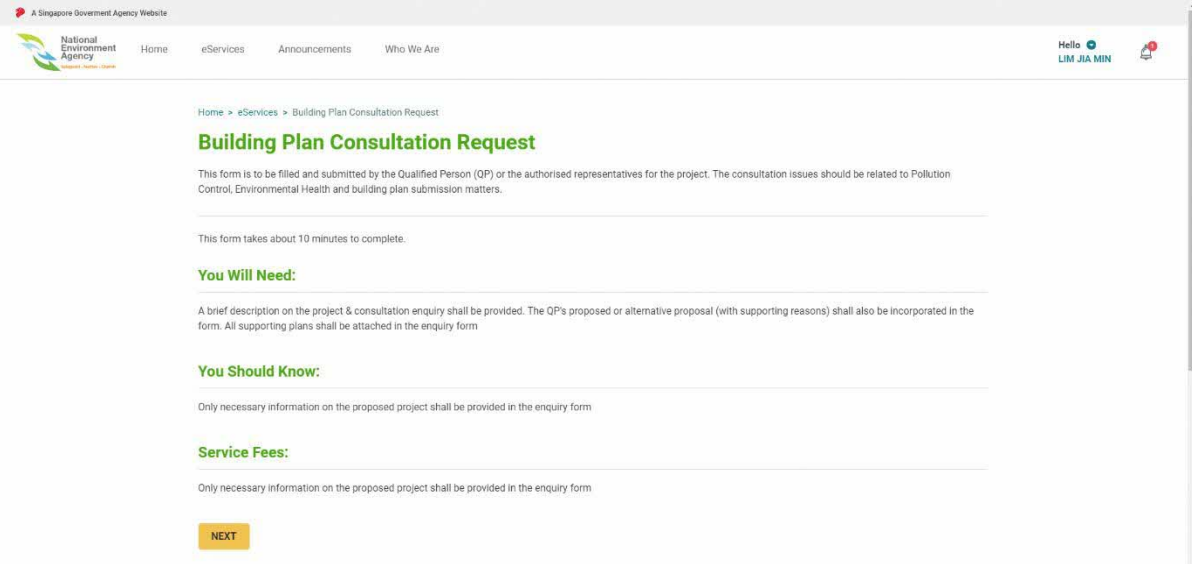

2. After applying the service, you will be directed to the application form. Click on the "**Save as Draft"** button to save the application as draft. The button will be available on all pages except the confirmation page.

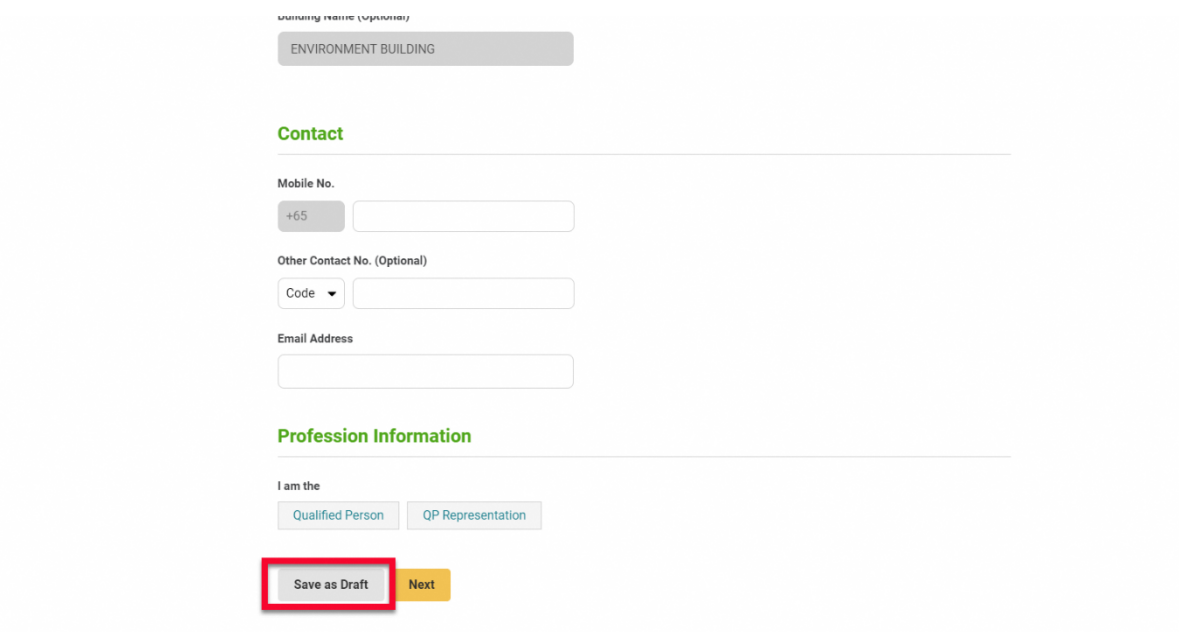

3. Upon clicking on the "**Save as Draft"**, the system will direct you to the My Submission page (**Draft** tab) and the draft will be as shown in the listing

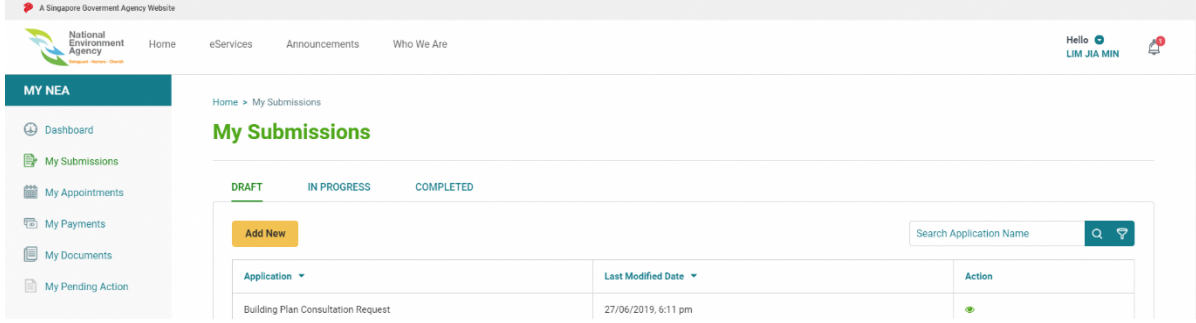

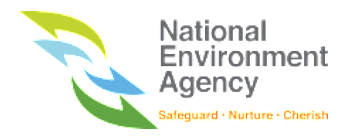

### 10.5 View Submissions

You can view the details of your submissions in the My Submissions page. To view the application details, follow

these steps:

1. Find the application that you wish to view and click the view icon  $(\bullet)$  on the action column.

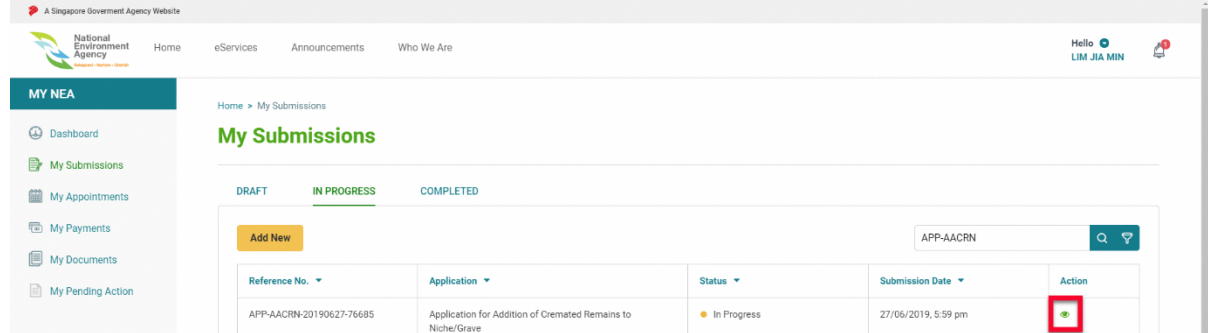

2. Upon clicking the view icon  $($ <sup> $\bullet$ </sup>), the system will direct you to the Application detail page.

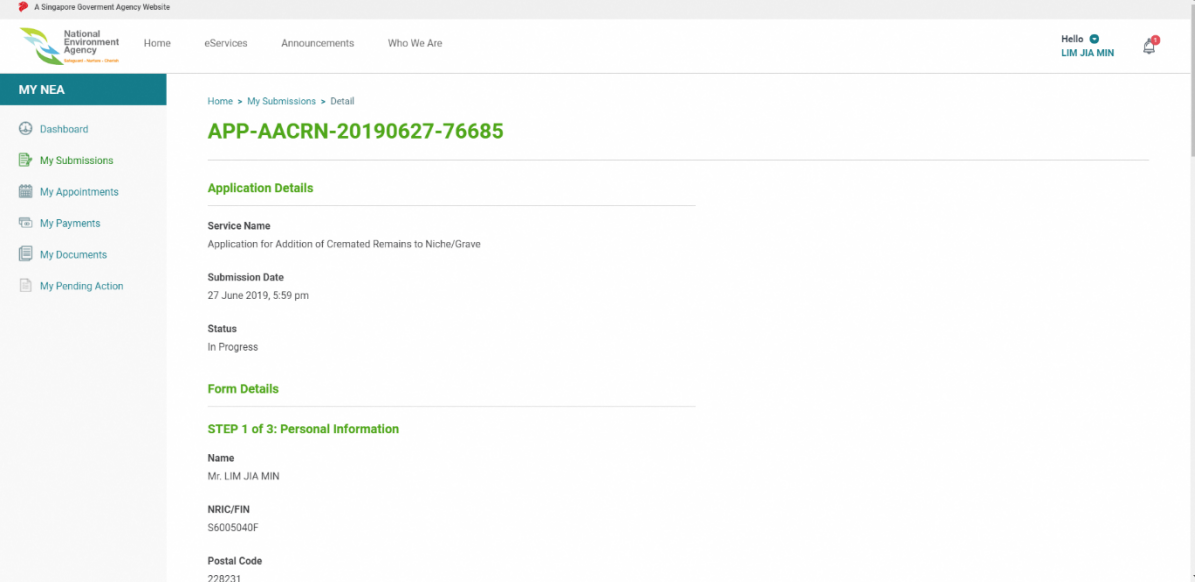

3. Click the **Back** button to access the My Submission Listing page.

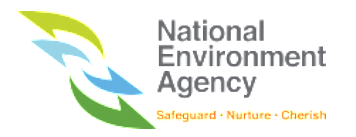

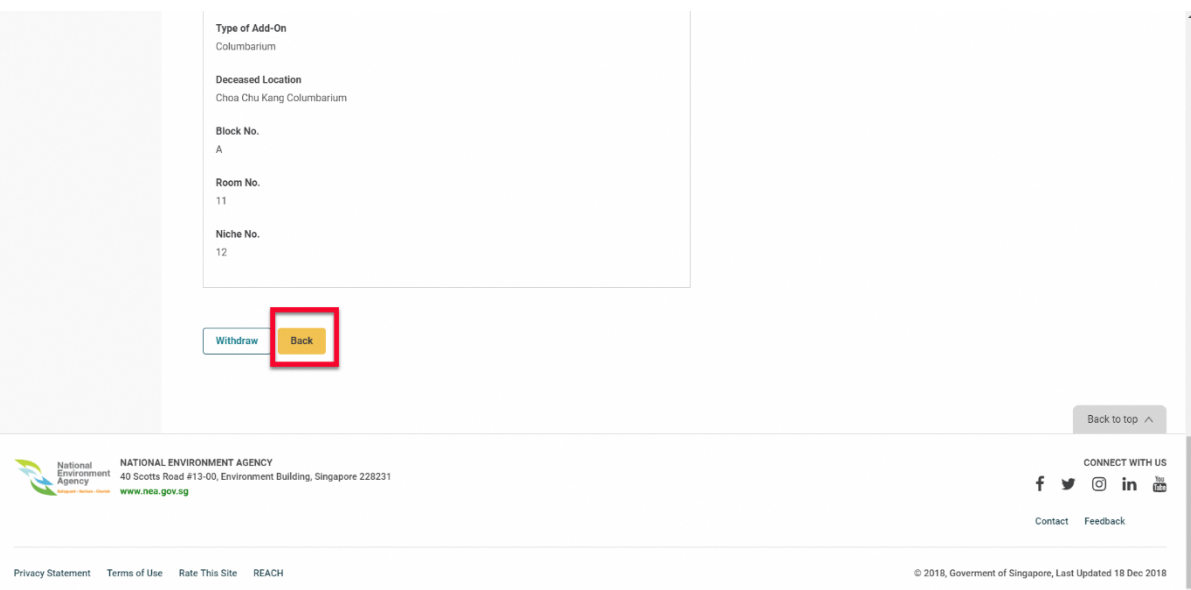

## 10.6 Edit Draft

You can edit the drafts from where you left off. After editing, you can choose to submit the application or continue to save it again as draft. To edit the draft, follow these steps:

1. Find the draft you want to edit and click the view icon  $(\bullet)$  on the action column.

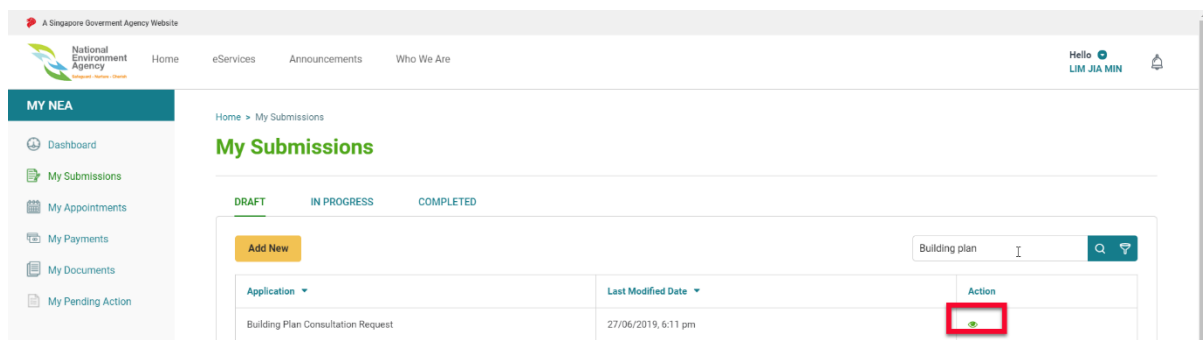

2. Upon clicking the view icon  $($ <sup>o</sup>), you will be directed to the application detail page. To continue, click

#### **Edit**

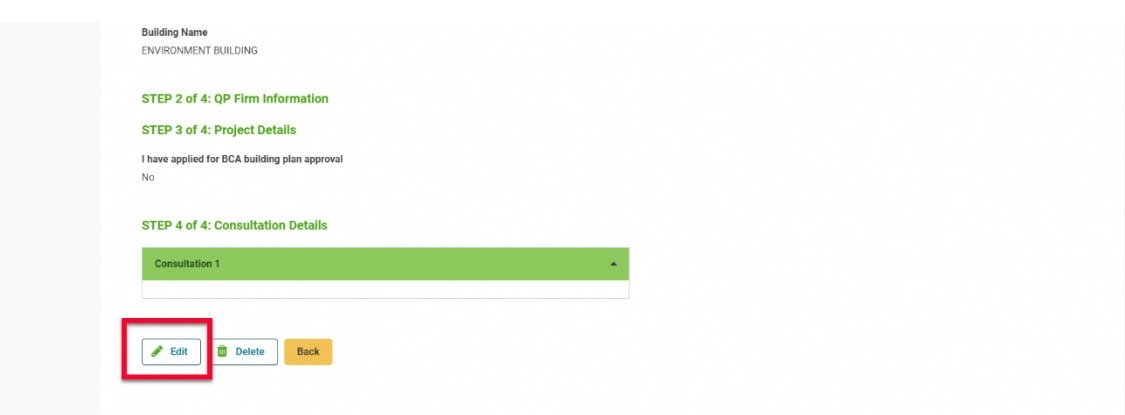

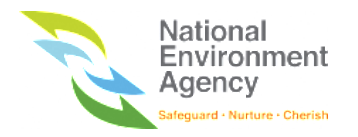

## 10.7 Delete Draft

You can delete drafts from your draft listing page. To delete the application, follow these steps:

1. Find the draft that you wish to delete and click the view icon  $($ **O**) on the action column.

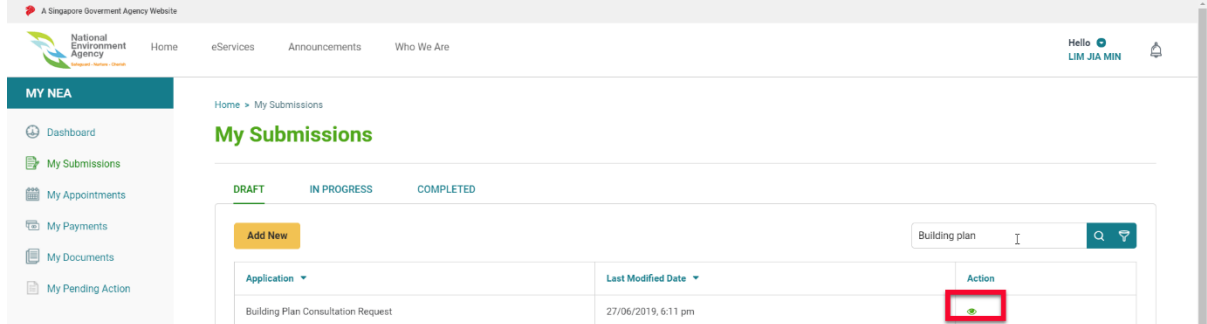

2. Upon clicking the view icon  $($ <sup>o</sup>), the system will direct you to the Application detail page.

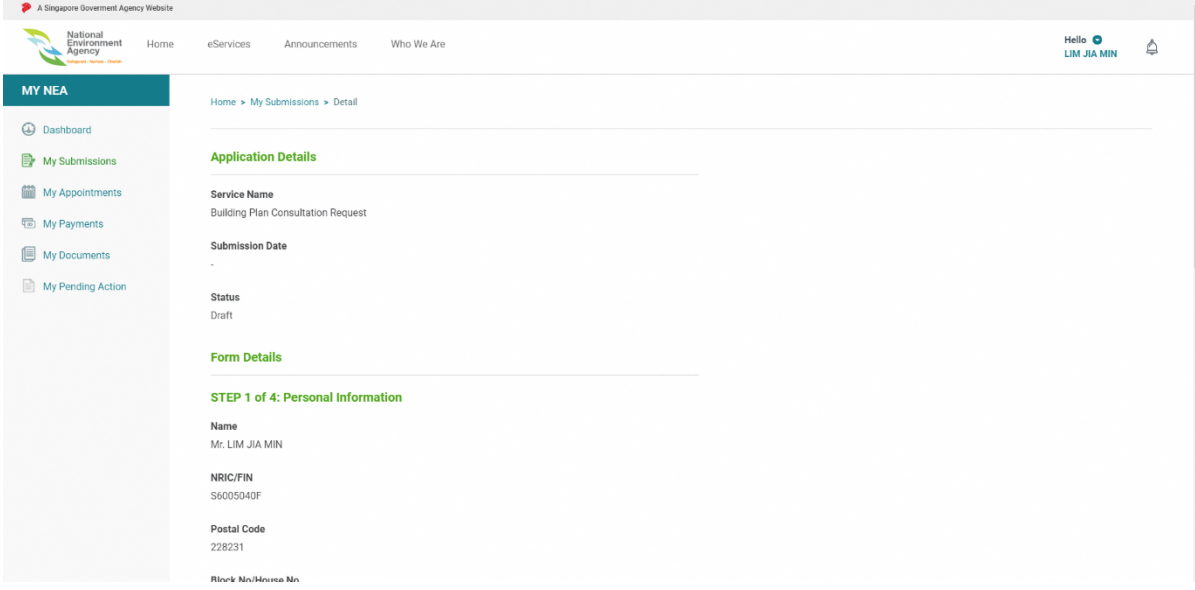

3. Scroll to the bottom of the page and click the **Delete** button.

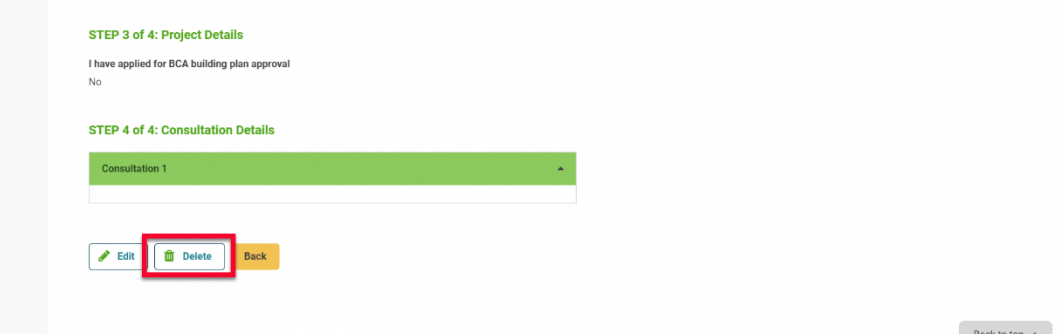

4. Upon clicking the **Delete** button, there will be a pop-up prompt to confirm the deletion

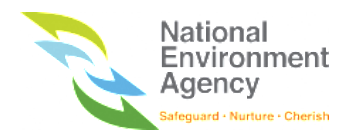

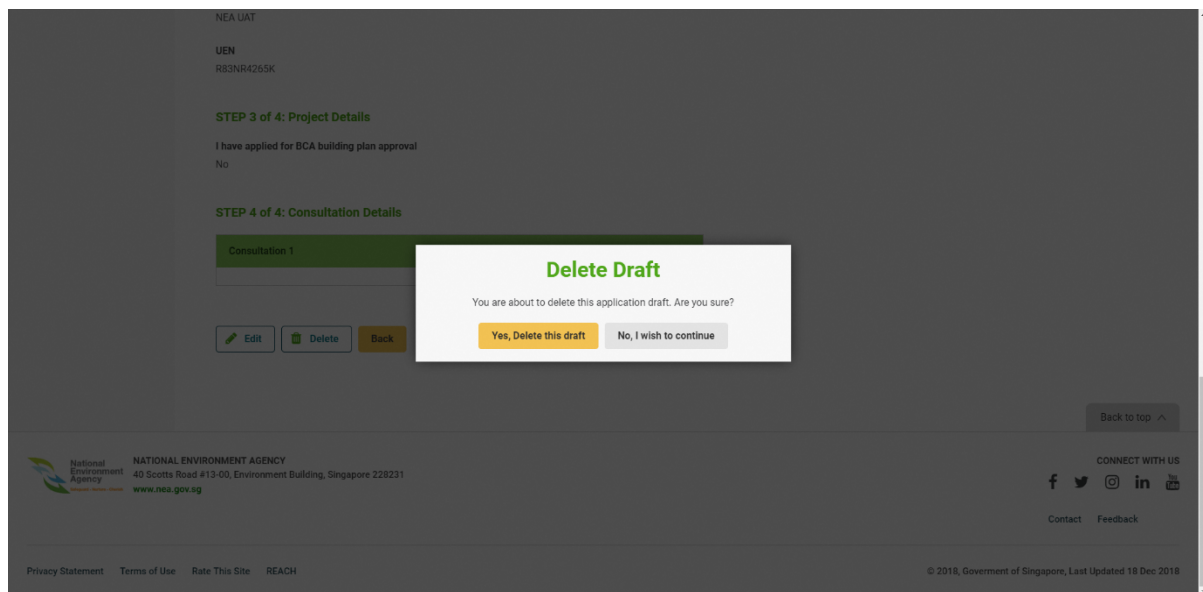

5. Click the **Yes, Delete this draft** button to confirm the deletion of the application draft. It will be removed from the My Submission listing page (Draft Tab)

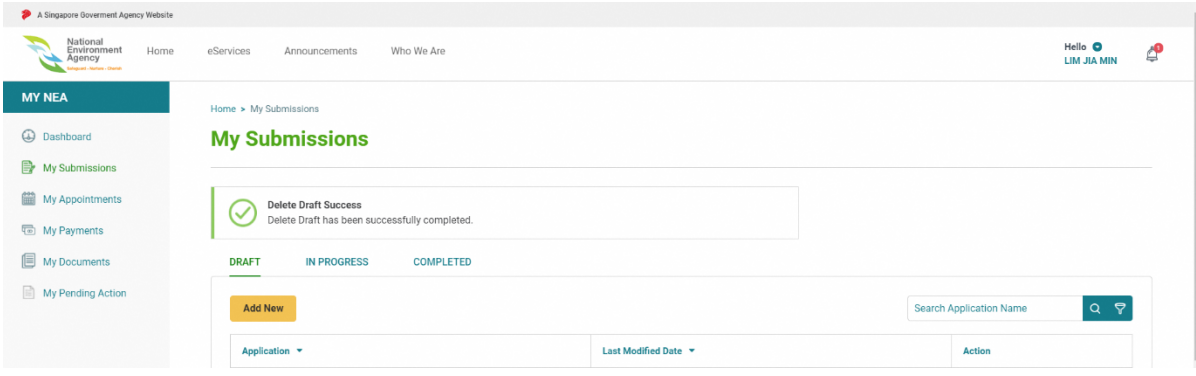

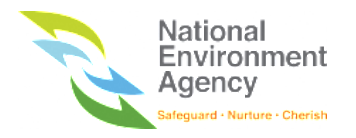

### 10.8 Withdraw Submission

The following steps will guide you on how to withdraw the submission:

1. Find the application in *In Progress* status and click the view icon (<sup>3</sup>) on the action column. Upon

clicking the view icon  $($ <sup> $\bullet$ </sup>), the system will direct you to the application detail page.

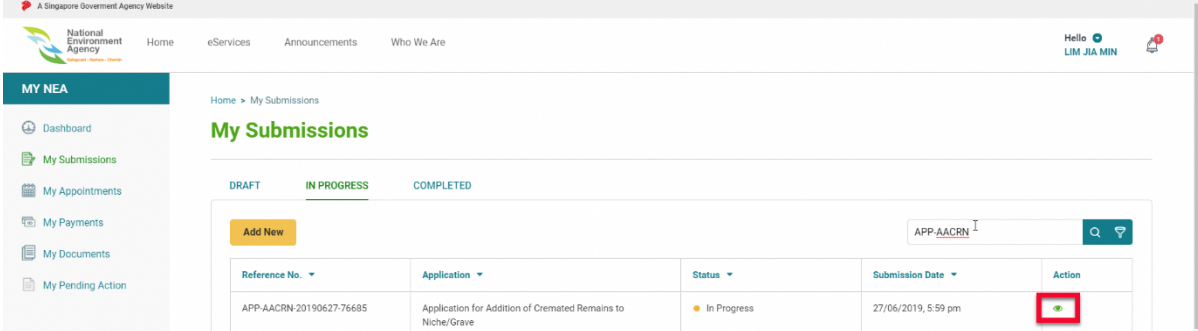

2. Scroll to the bottom of the page and click the **Withdraw** button

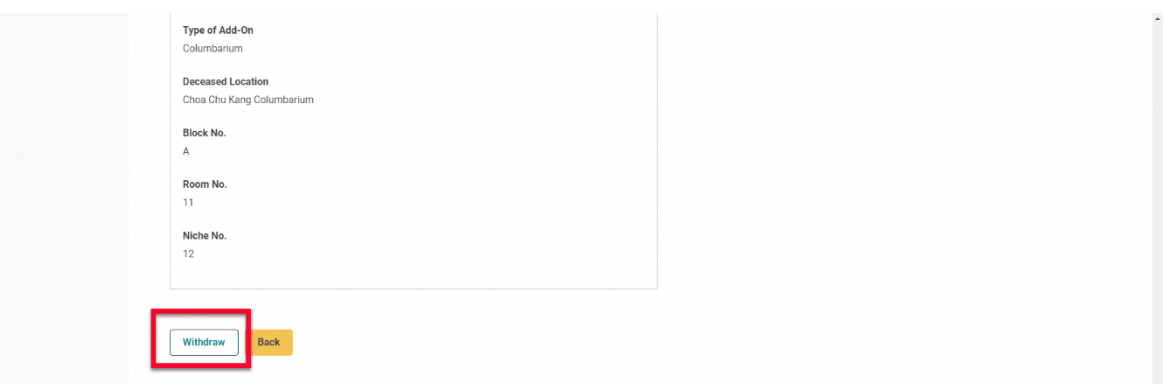

3. Upon clicking the **Withdraw** button, the application status will be changed to withdrawn and it will be moved to completed tab on the My Submission listing page.

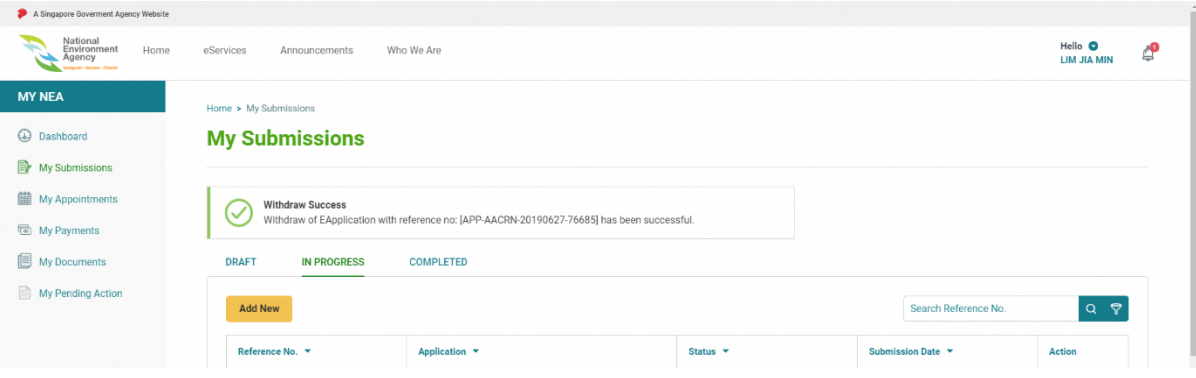

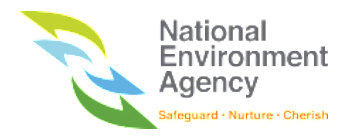

## 10.9 Resubmit Application

NEA can reroute the application to you for resubmission. This could be due to incomplete information in the application submission. The following steps will guide you on how to resubmit the application:

1. Find the submission in **Pending Resubmission** status and click the view icon (<sup>3)</sup>) on the action column. Upon clicking the view icon  $($ <sup> $\bullet$ </sup>), the system will direct you to the application detail page.

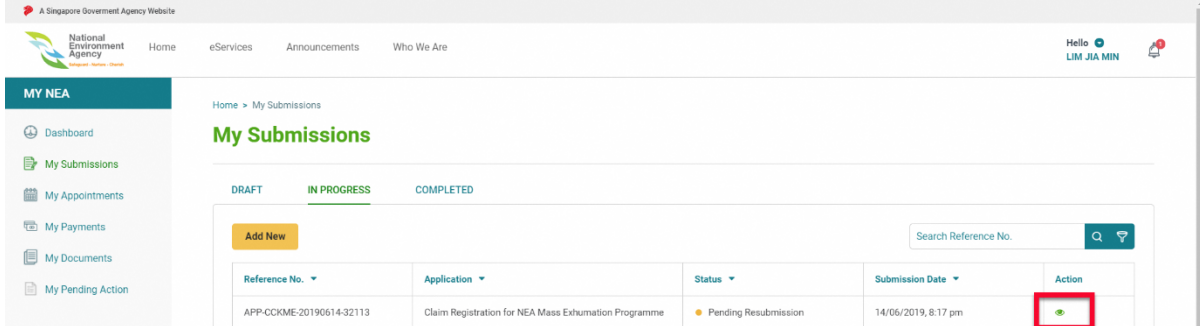

2. Scroll down the page and click the **Resubmit** button. Upon clicking the "Resubmit" button, the system will open the corresponding application.

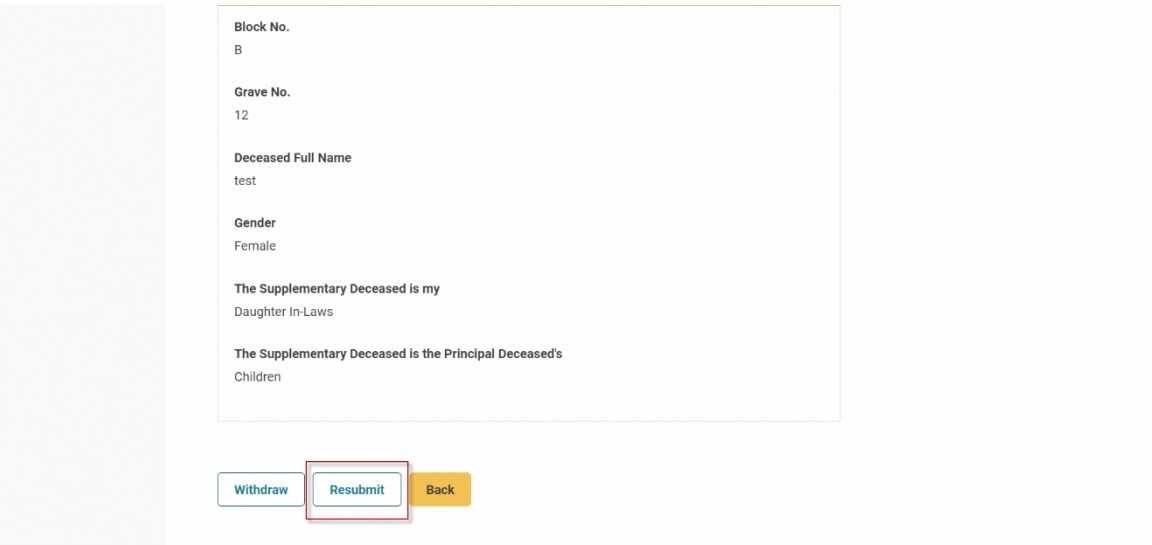

4. Edit the application fields and resubmit the application

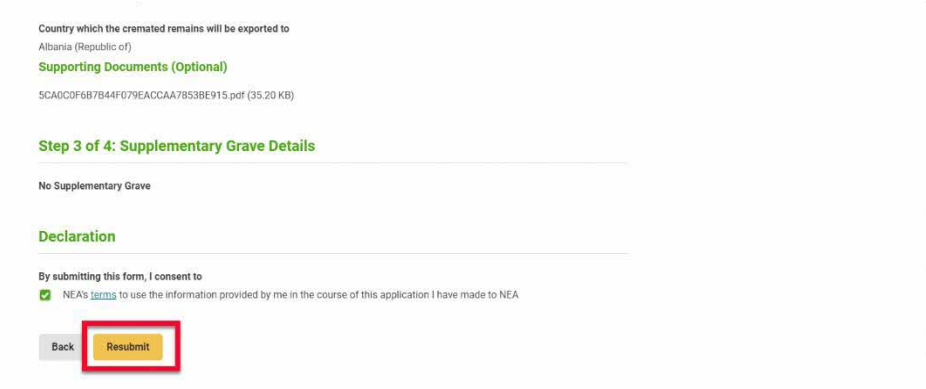

5. Upon submitting the application, the application status will be changed to **In Progress**

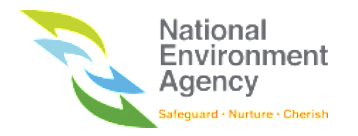

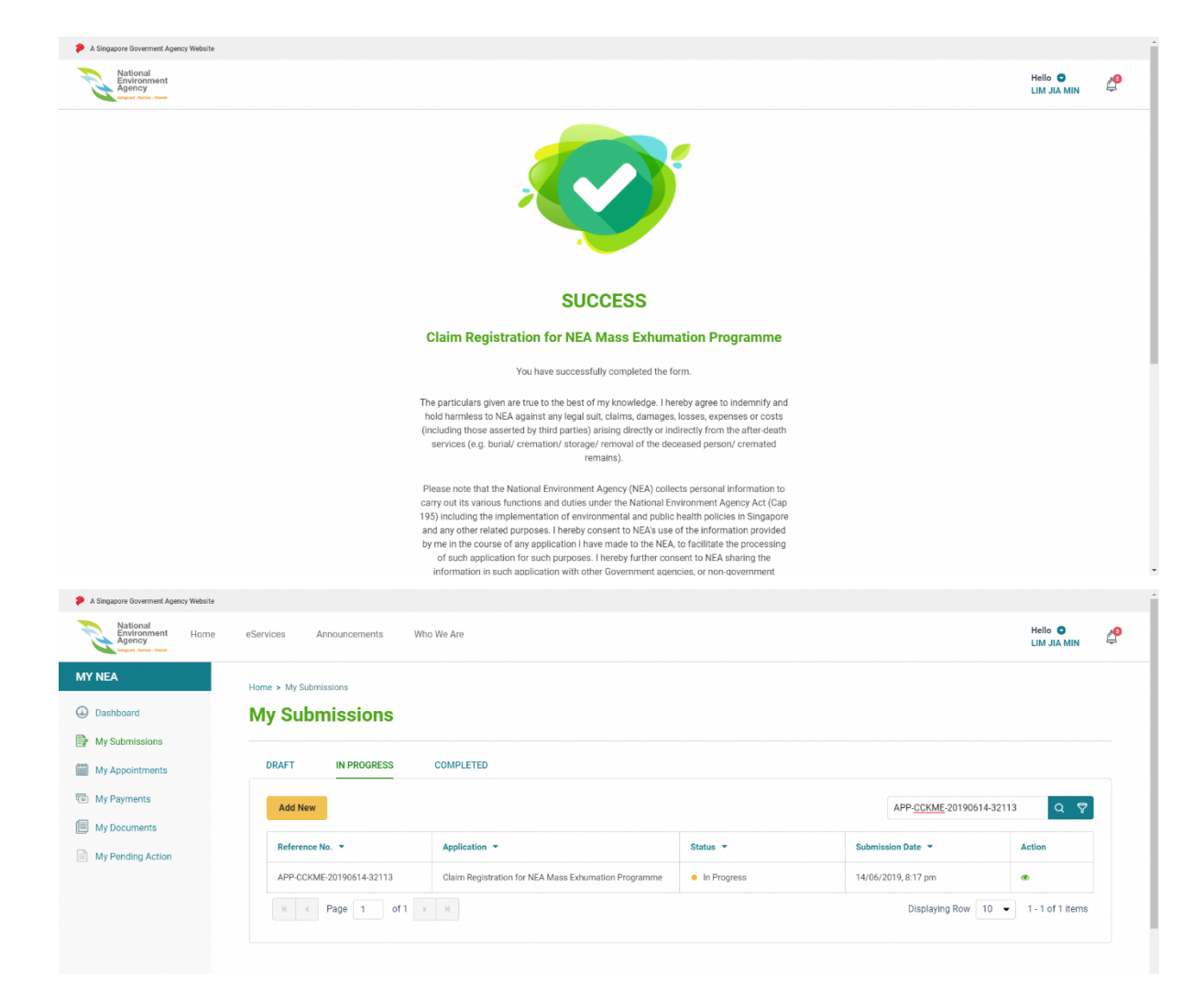

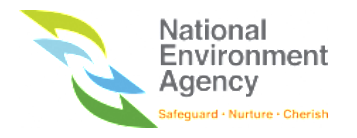

### 10.10 Cancel Submission

You can cancel **approved** submissions via the My Submissions module. Please note that certain applications require approval from NEA for cancellation. These applications will have a **Pending Cancellation** status in the listing page. To cancel the submission, please follow these steps:

1. Find the submission that you wish to cancel in **Approved** status and click the view icon (<sup>3</sup>) on the action column. Upon clicking the view icon  $($ <sup>o</sup>), the system will direct you to the application detail

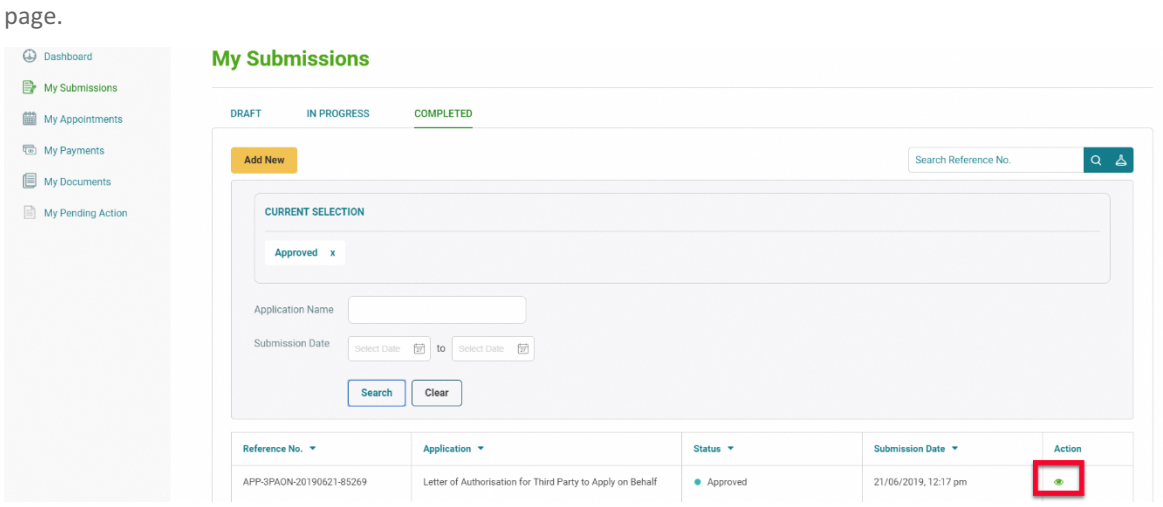

2. Scroll down to the bottom of the page and click the **Cancel** button.

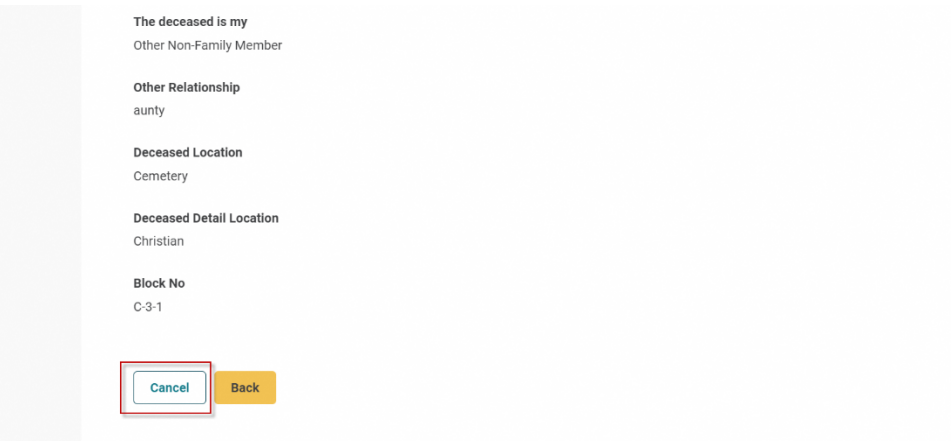

3. Upon clicking the **Cancel** button, the application status will be changed to either **Cancelled** or **Pending Cancellation**. The application status will be reflected in the listing page.

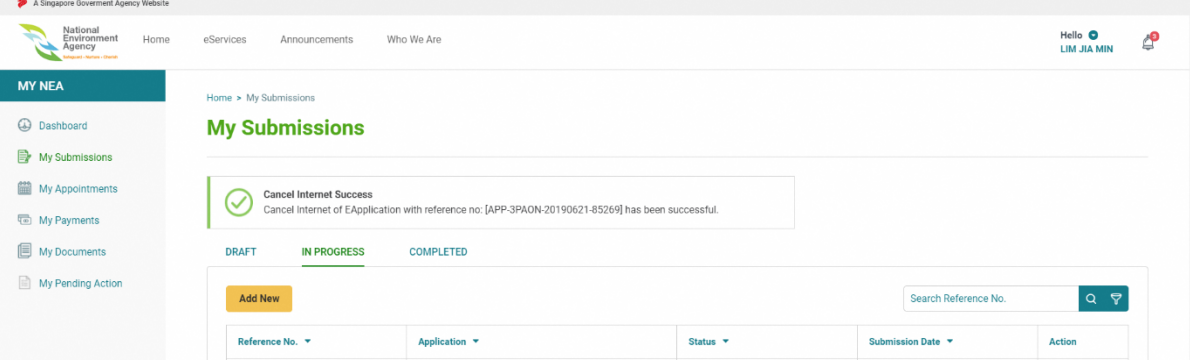

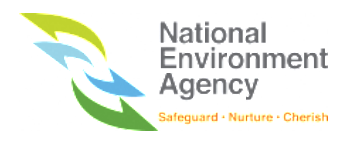

# 11 My Appointments

### 11.1 Introduction

My Appointments is a module that lists all appointments scheduled with NEA.

The appointment listing is separated into four different groups:

- **1. Upcoming** All upcoming appointments with NEA
- **2. Attended** All attended appointments with NEA
- **3. Cancelled** All cancelled appointments by you or NEA
- **4. Missed** All missed appointments with NEA

You can create reschedule, cancel and acknowledge appointments in this module. It will be elaborated in the sections below.

### 11.2 Accessing My Appointments

1. To access My Appointments module, please refer to the following steps:Click the "**Hello <Name>**" on the top right beside the bell button and click "**My NEA**"

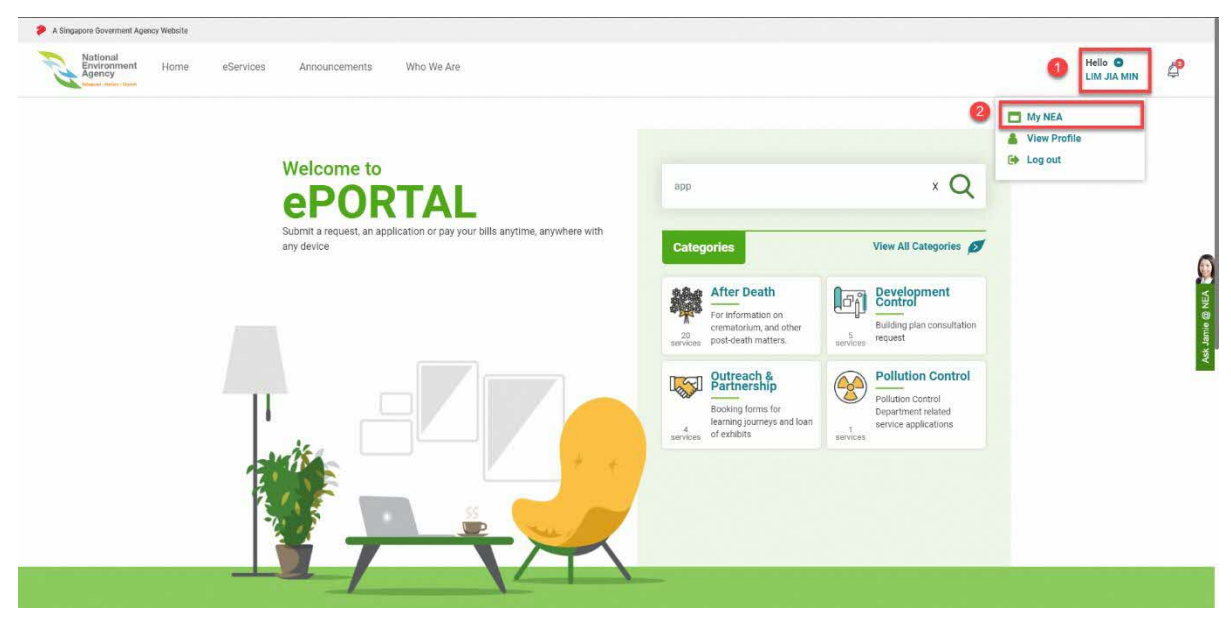

2. Click **My Appointments** in the side menu. You may toggle between the various appointment groups via the respective tabs.

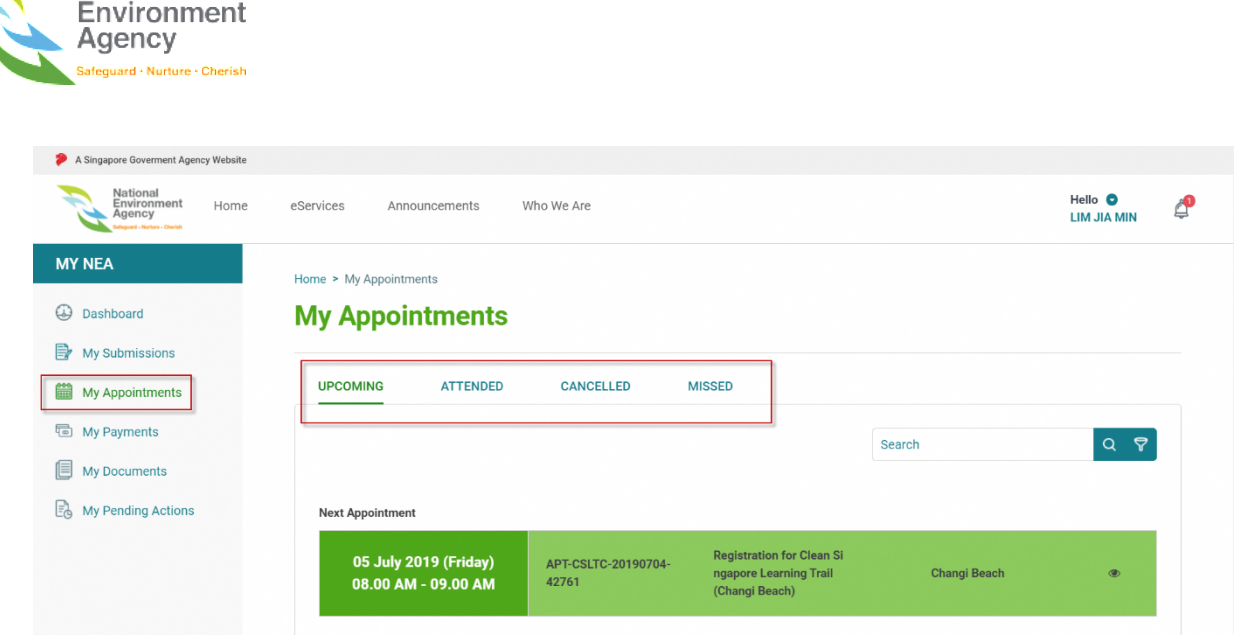

Please note that the appointment date and time shown in ePortal is in GMT+8.

### 11.3 Search Appointments

 $\bullet$  .  $\bullet$  .  $\bullet$ 

National

There are two options to search for appointments through the search bar and advanced search.

To use the quick search bar, input and search by the **Appointment Reference No.** e.g APT-CSLTC-20190704- 42761. Please note that you can use keywords to search instead of the exact input e.g CSLTC.

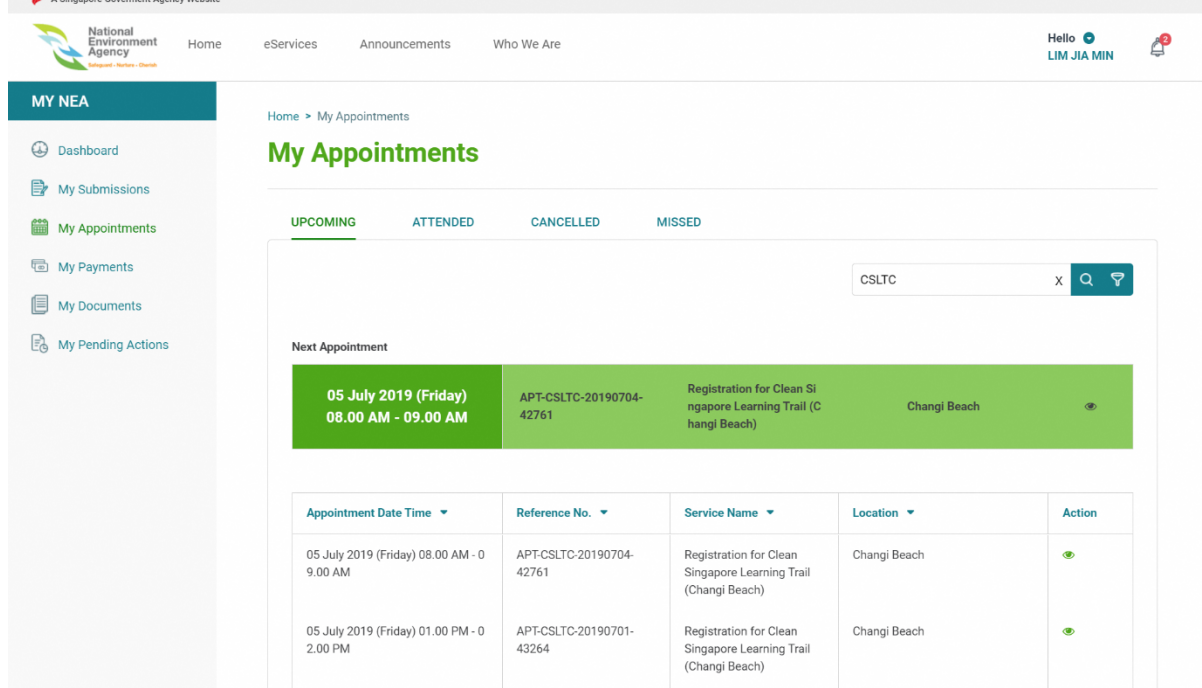

Please note that the appointment date and time shown in ePortal is in GMT+8.

To search using the advanced search Bar, please follow these steps:

1. Click the advanced search icon beside the search bar

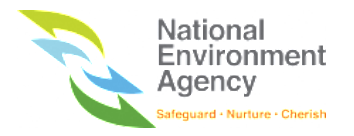

2. You may filter by **appointment date and time range, reference no., service name** or **location** according

to your desired input

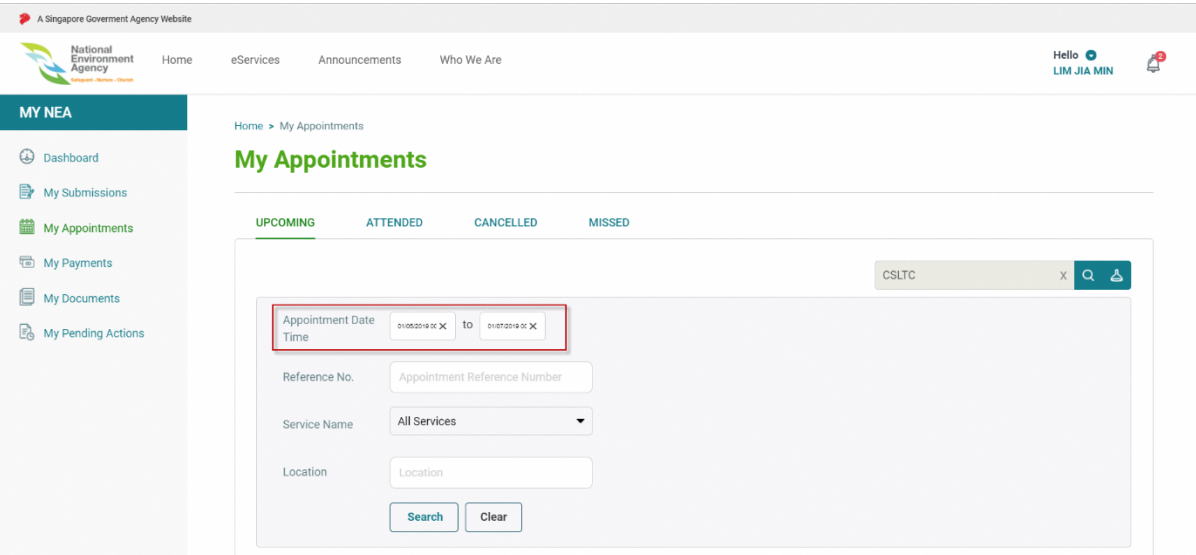

3. Click on the "**Search"** button to filter and the search result will appear.

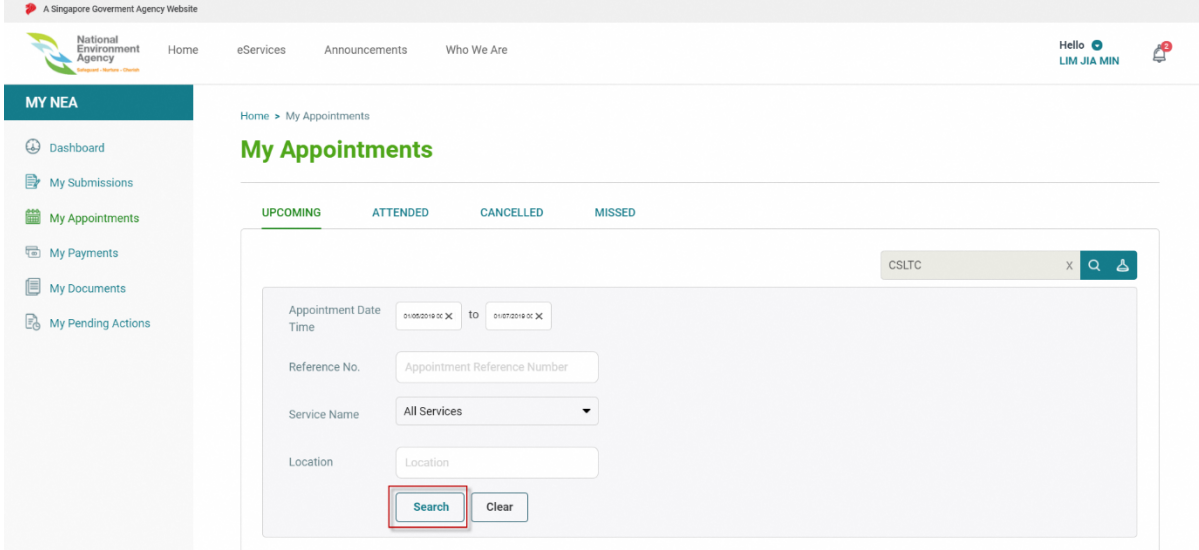

4. Click the "**Clear"** button to return to the default list.

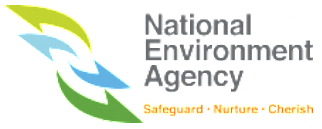

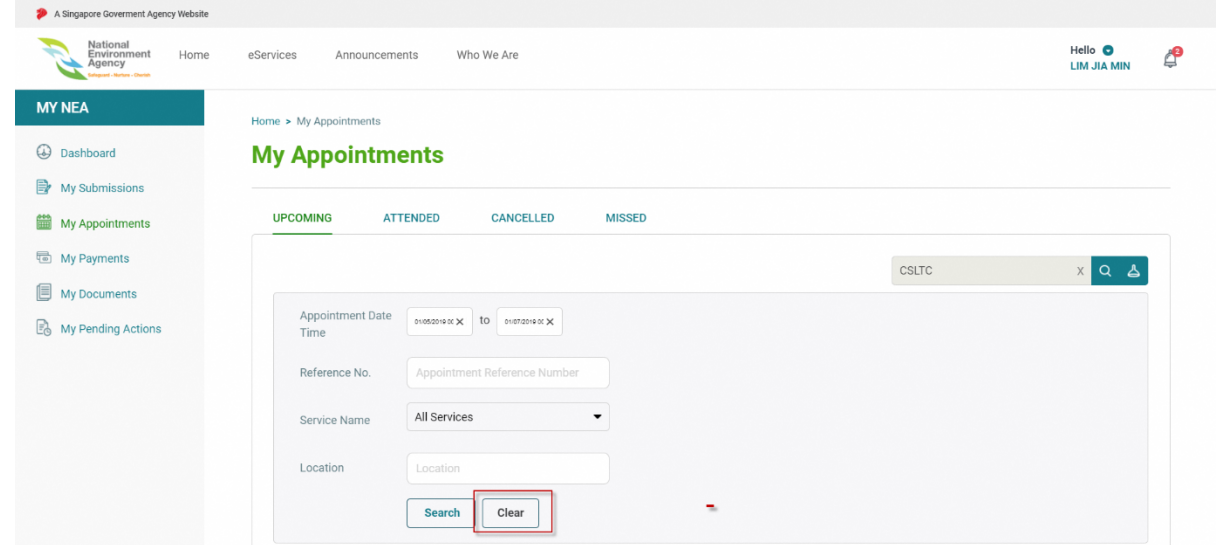

# **11.4** Upcoming Appointments

Under "**Upcoming"** appointments tab, appointments are displayed in **two (2) sections** (as shown in the screenshot):

- 1. Next Appointment
- 2. Other Upcoming Appointments

Next appointment highlights the nearest upcoming appointment you need to attend. For other upcoming appointments, it will be listed below.

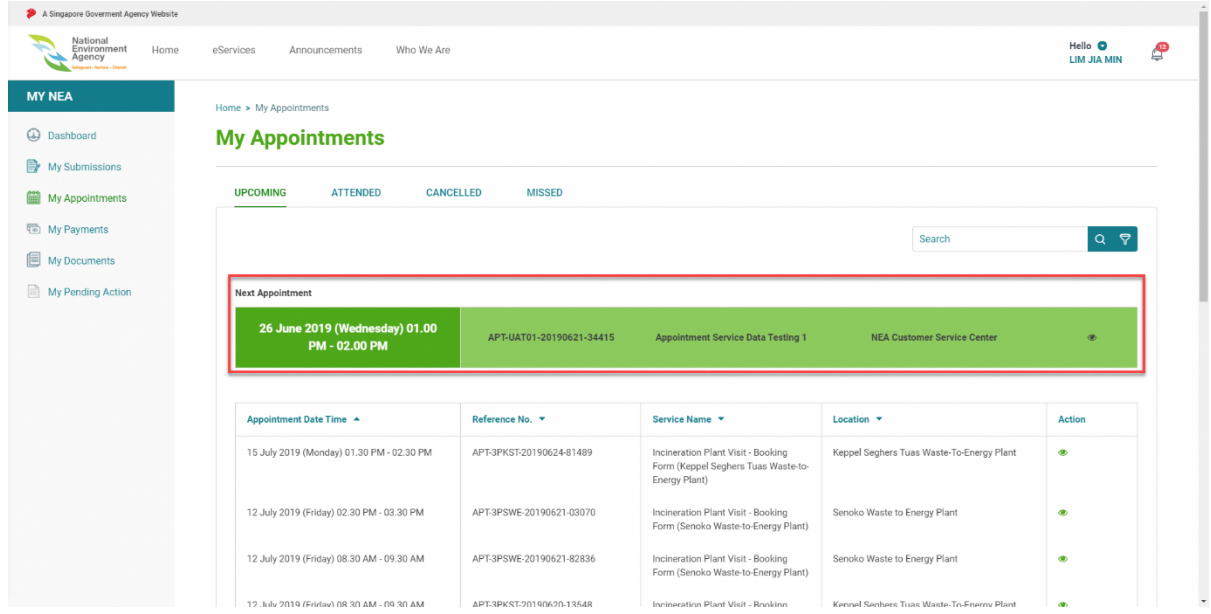

Please note that the appointment date and time shown in ePortal is in GMT+8.

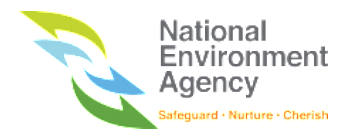

## 11.5 Book Appointment

To book an appointment with NEA, please log in with either SingPass or SingPass for Business User before you proceed.

1. Use the search function on the home page to search for the desired appointment service then click the

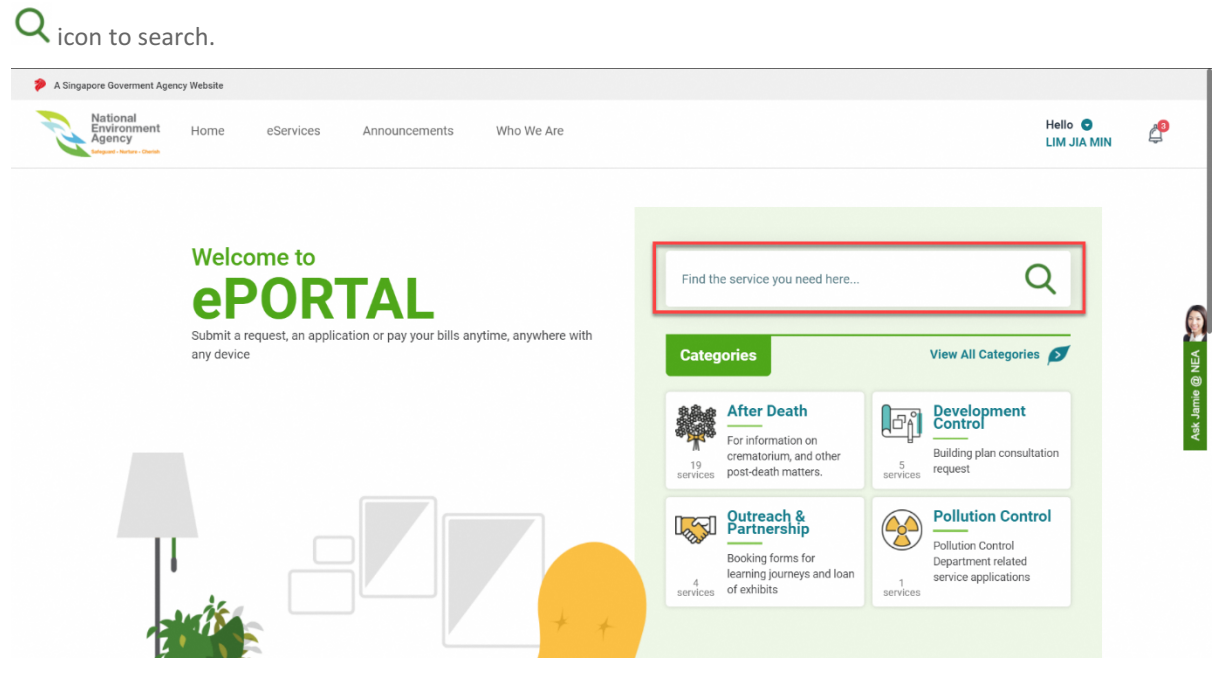

- 1. Once you have selected the appointment service, you will be directed the booking form to input your details. Your personal information such as name and NRIC/FIN/UEN will be populated from MyInfo.
- 2. Please key in the following mandatory inputs:
	- a. **Contact No** Singapore mobile number. SMS notification will be sent to this mobile number.
	- b. **Email** Email address. Email notification will be sent to this email address
	- c. **Location** Indicate the location of the appointment.
	- d. **Resource** Indicate the resource for the appointment. Upon selecting the resource, the available date and time will be displayed.
- 3. Once all the mandatory fields have been filled, click on "**Submit"** to review your booking details
- 4. Once booking is successful, the system will direct you to the confirmation page to review your inputs before completion of the request. Please read the terms and conditions before acknowledgement. Please note that the appointment date and time shown in ePortal is in GMT+8.

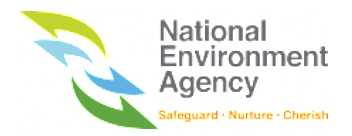

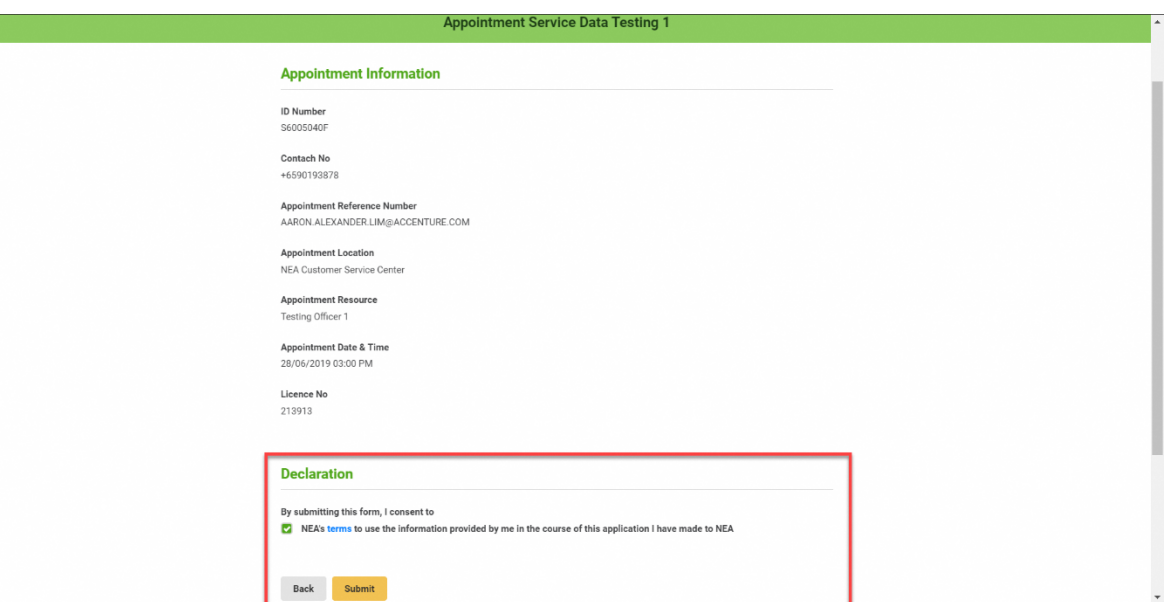

5. Once the booking is successful, you will be directed to an acknowledgment page.

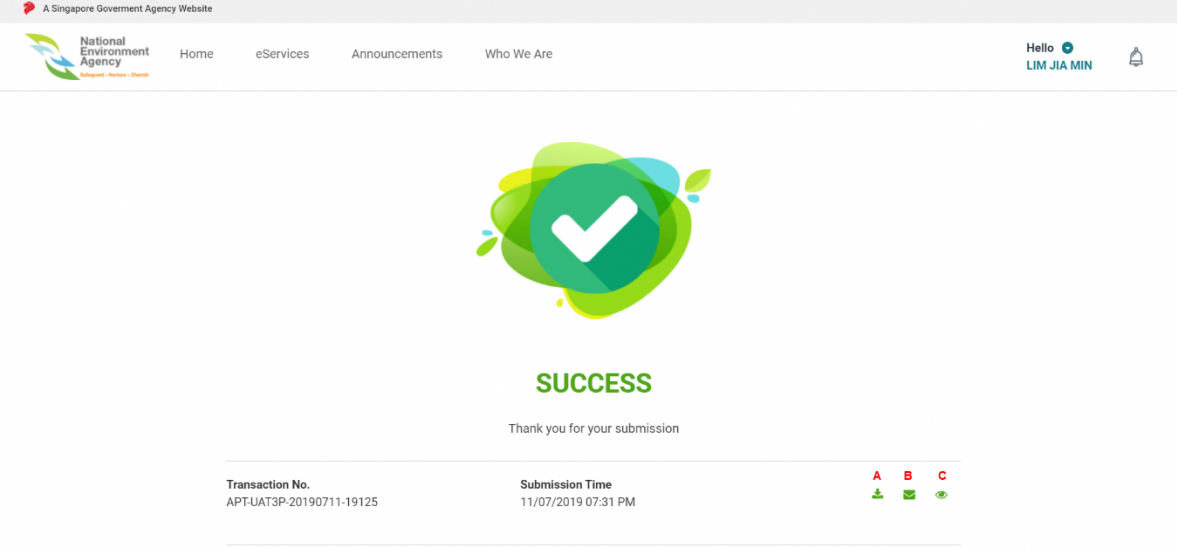

- 6. Click the download button (A) ( $\frac{1}{2}$ ) to download the acknowledgement page.
- 7. Click the email button (B) ( $\blacktriangleright$ ) to retrigger an email notification
- 8. Click the view button (C) ( $\bullet$ ) to view the details of your pending action.
- 9. Click **Back to my Dashboard** to go back to your dashboard.

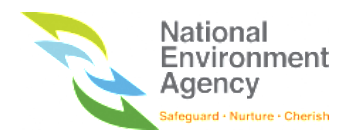

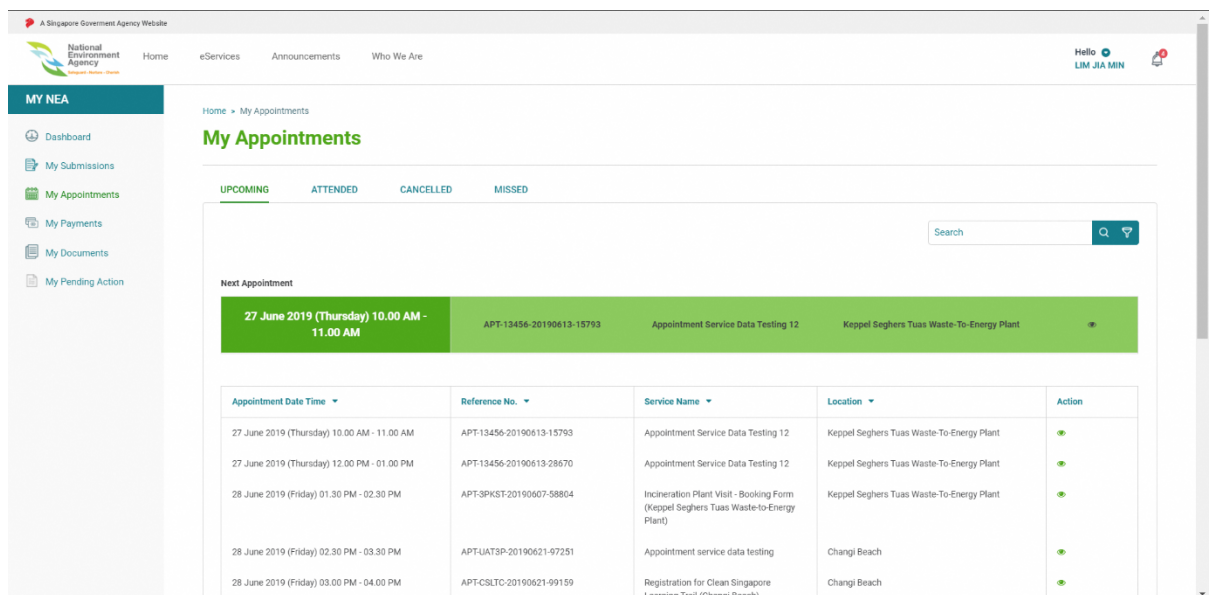

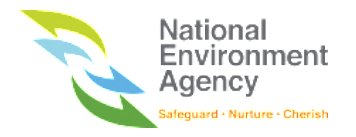

## 11.6 Reschedule Appointment

You can reschedule upcoming appointments with NEA via the My Appointments module. Please note that confirmation of reschedule appointment is subjected to NEA's approval. Once the appointment has been rescheduled, a notification will be sent to you and reflected on your upcoming appointment listing page.

Please note that if you are unable to reschedule your appointment, it could mean that you have exceeded the maximum allowable reschedule limit.

To reschedule your appointment, follow these steps:

1. Find the appointment that you want to reschedule and click the view icon  $($ <sup>o</sup>) on the action column.

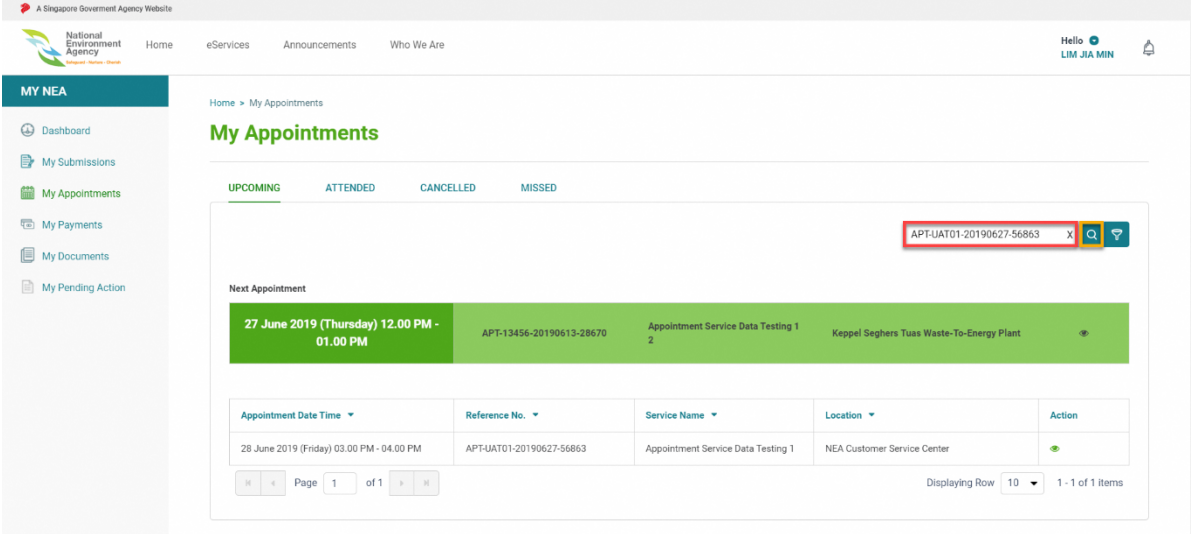

2. Click the "**Reschedule"** button at the bottom of the page

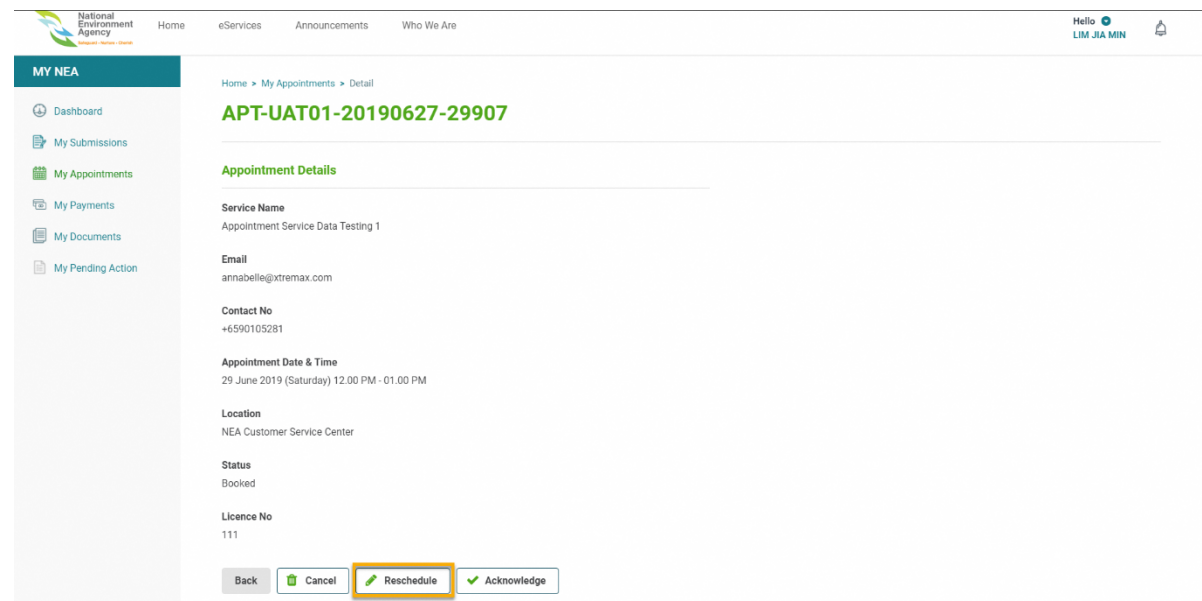

3. You will be directed to the reschedule form page with the following fields:
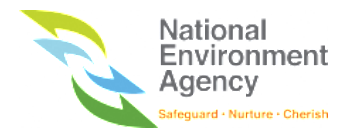

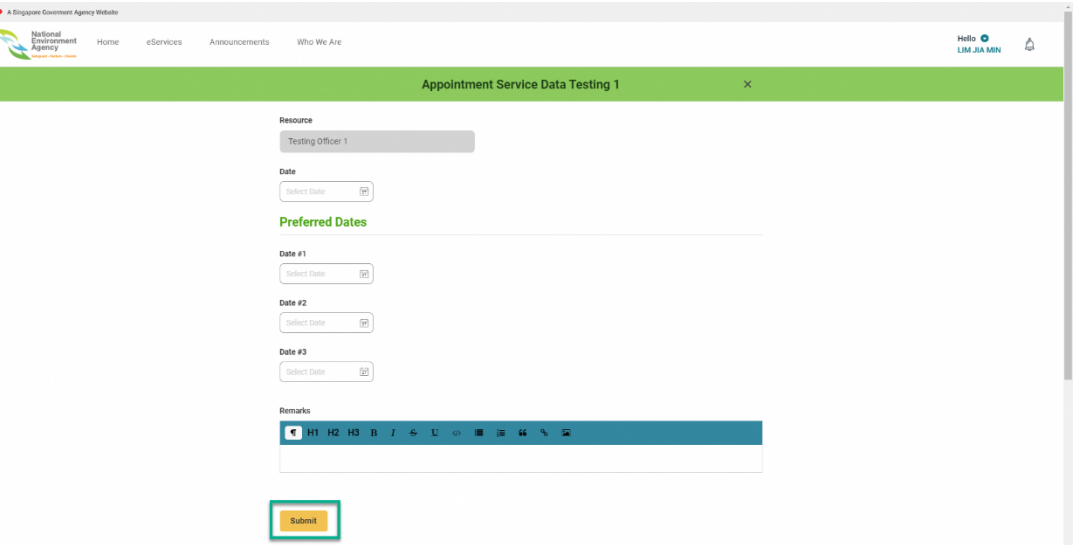

**Date** - Select the date to reschedule your appointment.

**Preferred Dates** - If the first date provided is unavailable, you can indicate alternative preferred dates for NEA's review. Please note that the appointment date and time shown in ePortal is in GMT+8. **Remarks** - You can indicate remarks before submitting the request to reschedule your appointment.

4. Once the request is successful, you will be notified via email, SMS and inbox notification.

### 11.7 Cancel Appointment

You can cancel upcoming appointments via the My Appointments module. Once the appointment has been cancelled, you cannot reschedule the same appointment.

To cancel your appointment, follow these steps:

1. Find the appointment that you want to cancel and click the view icon  $($ ( $)$ ) on the action column. Please note that the appointment date and time shown in ePortal is in GMT+8.

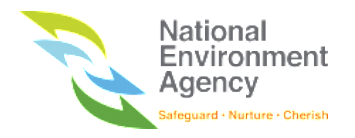

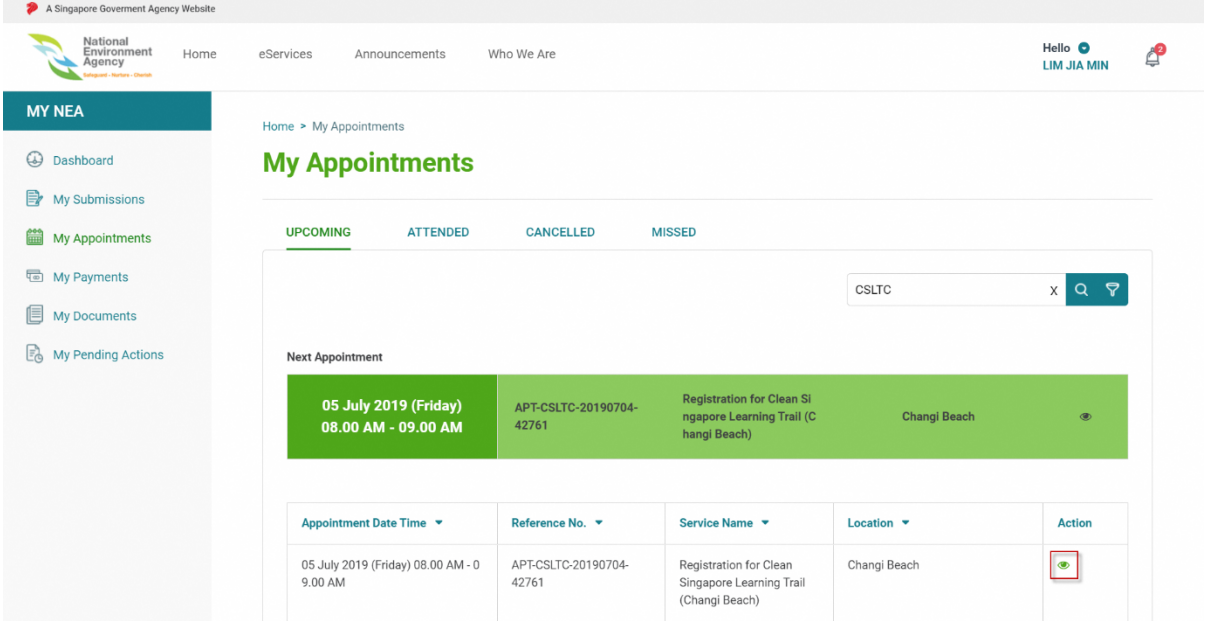

2. Click "**Cancel"** to cancel the appointment.

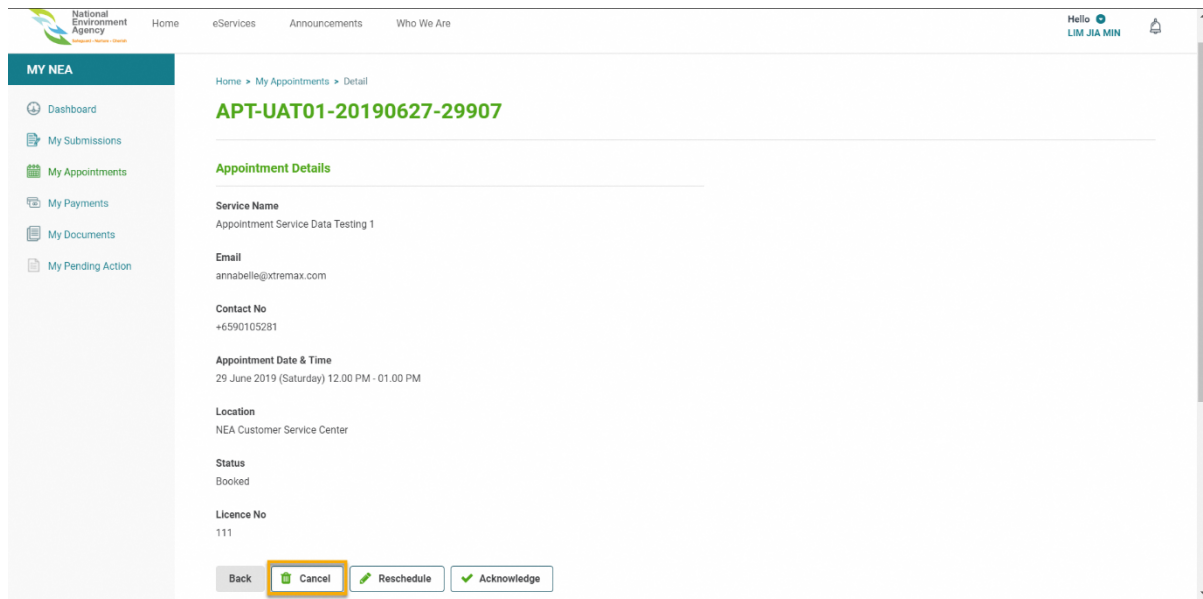

3. Once cancellation is successful, you will be notified via email, SMS and inbox notification.

### 11.8 Acknowledge Appointment

For appointments initiated by NEA, you are required to acknowledge the appointment from My Appointment module.

To acknowledge the appointment, please follow these steps:

- 1. Find the appointment that you want to acknowledge and click the view icon  $($   $\bullet)$  on the action column
- 2. Click **Acknowledge** button to acknowledge the appointment from NEA. Please note that the appointment date and time shown in ePortal is in GMT+8.

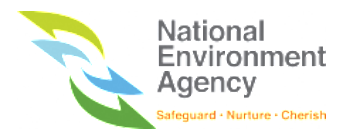

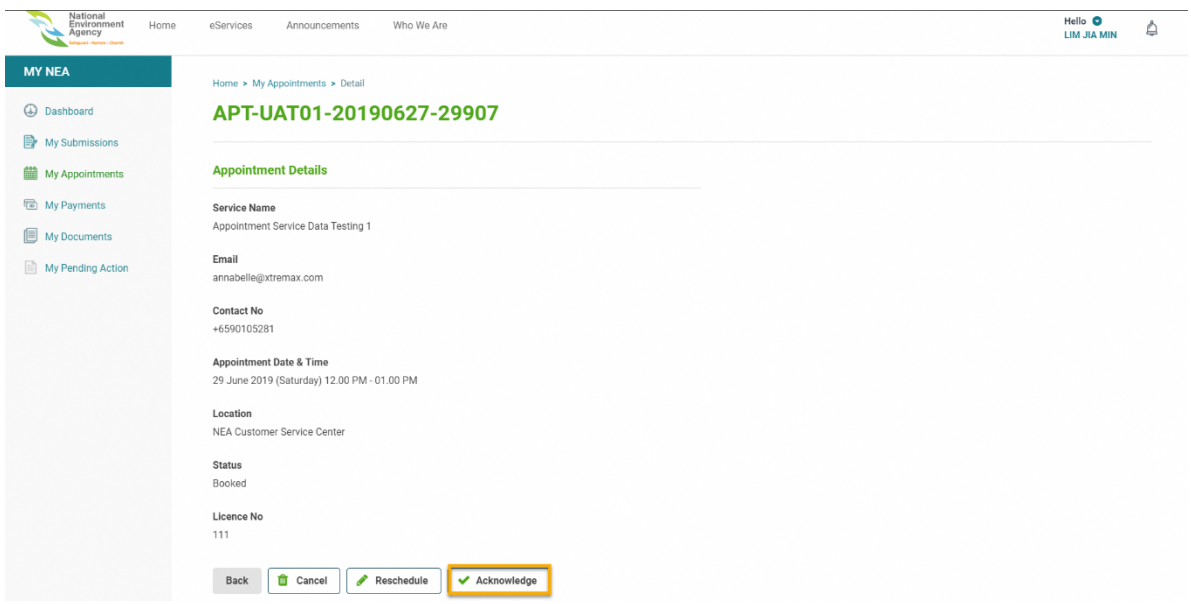

3. Once the acknowledgement is successful, NEA will be notified.

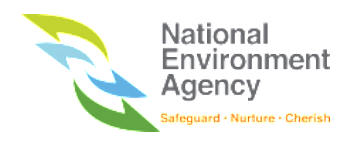

# 12. My Documents

### 12.1 Introduction

My Documents is a module that displays listings of documents uploaded by you and by NEA. There are two types of documents on My Documents module:

#### 12.1.1 Inbound Documents

**Inbound documents** is a listing of all documents that have been uploaded to your various application submissions to NEA. Please note that the inbound documents page do not allow you to download or view the document details. To view the details, please go to your respective application form detail.

### 12.1.2 Outbound Documents

**Outbound documents** is a listing of all documents that have been issued to you by NEA.

There are three statuses available for outbound documents:

- 1. **Ready to Request** Document have been uploaded by NEA and is ready for you to download.
- 2. **Requesting** Document is currently being loaded from the server. Retrieval of files may take some time, depending on the file size.
- 3. **Ready to Download** Document have been successfully transferred from the server and is ready to be downloaded. An email notification will be sent to you when it is ready for download.

All documents will be archived from the portal after six months. You will not be able to view or download the documents thereafter.

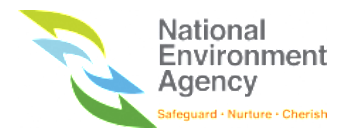

## 12.2 Accessing My Documents

To access My Documents module, please refer to the following steps:

3. Click the "**Hello <Name>**" on the top right beside the bell button and click on "**My NEA**"

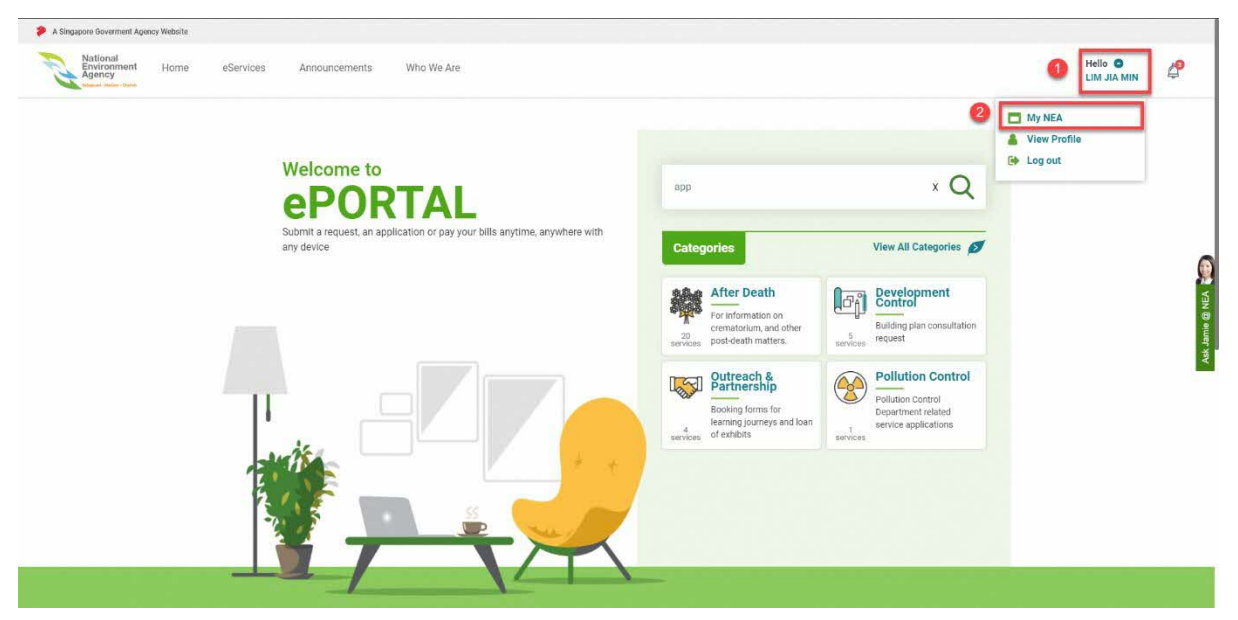

4. Click "**My Documents**" at the side menu. You may toggle between inbound and outbound document by selecting the respective tab.

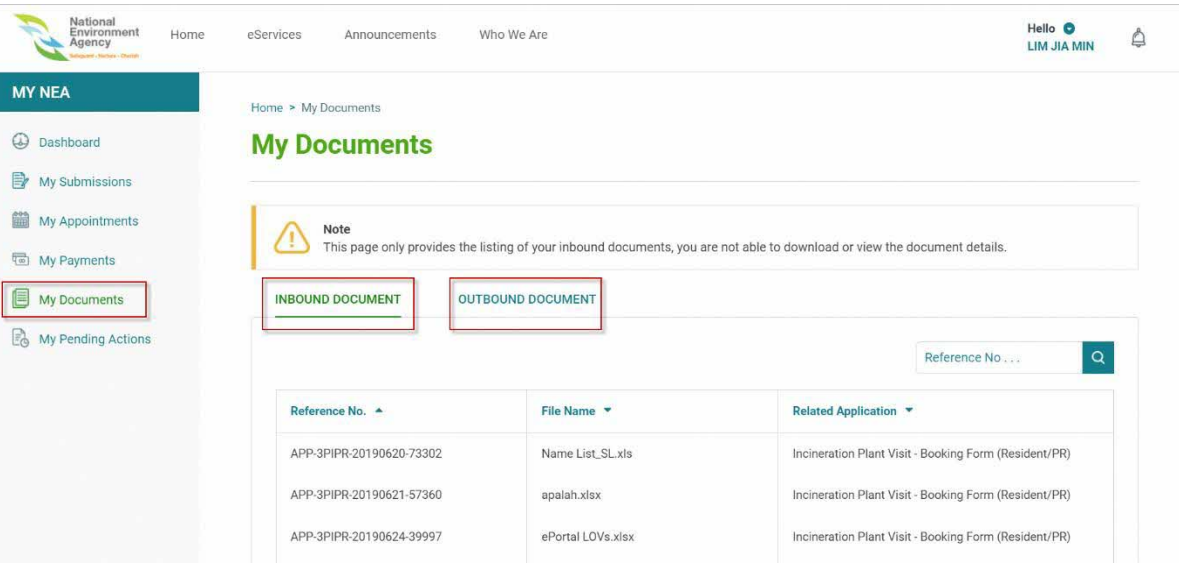

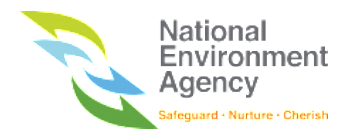

### 12.3 Search Documents

You can use the search bar to search for documents using **Reference No.** The reference number refers to your related application reference number e.g APP-3PIPR-20190620-8. Please note that you can use keyword search instead of the exact input. This is the same behaviour for inbound and outbound documents.

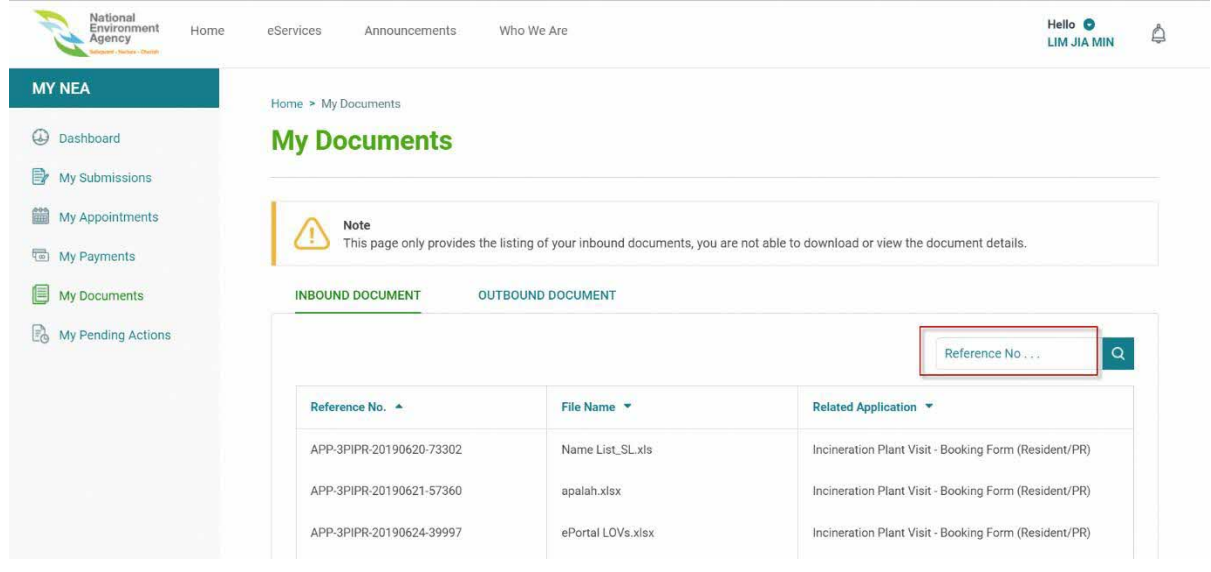

You can only use the advanced search feature in Outbound Documents. You can filter by the application name, issued date range and status of the document.

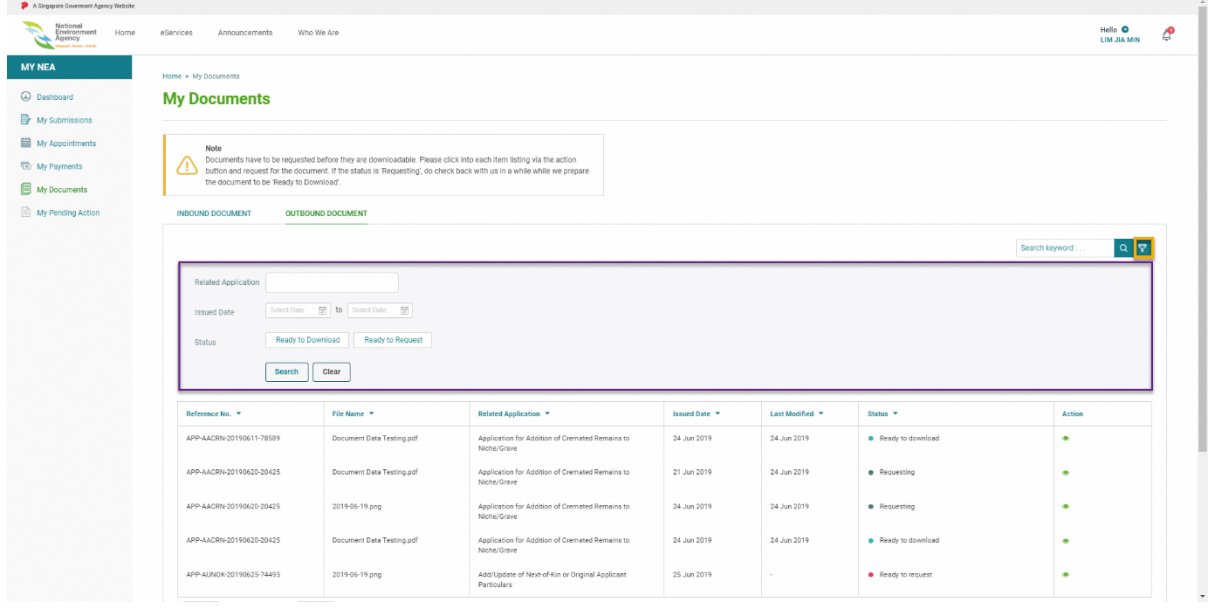

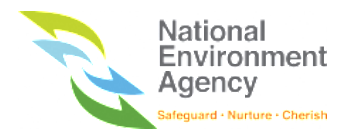

## 12.4 View Outbound Document

1. To view details of the outbound document, click the "View" Icon  $(\bullet)$ 

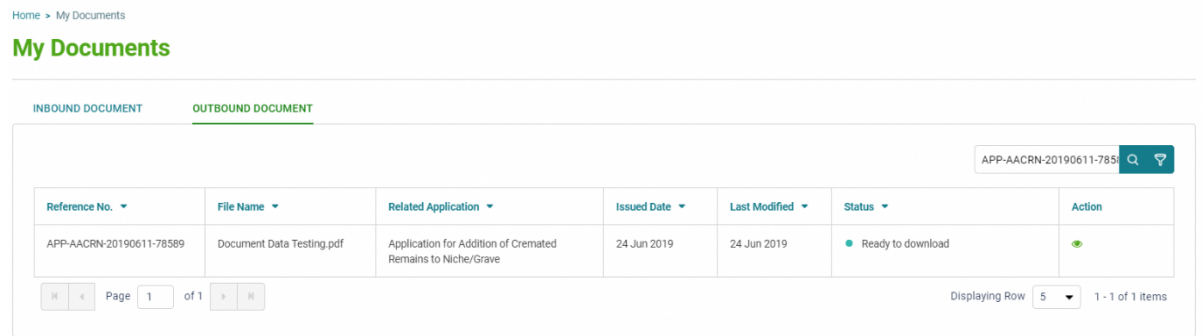

2. You will be redirected to the My Documents Detail page.

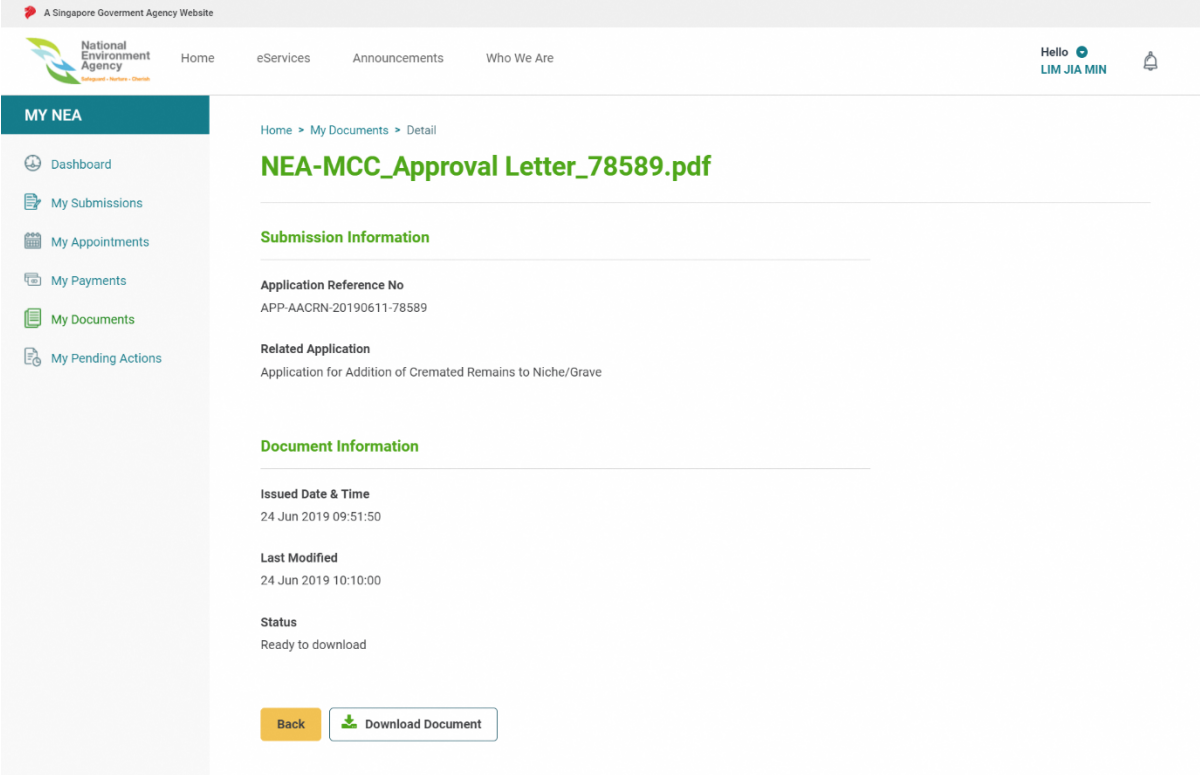

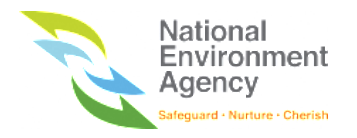

### 12.5 Request Document

To request for downloading documents, look out for documents with **Ready to Request** status. You may use the advanced search feature to filter out the listing.

- 1. Click the view icon  $($ **O** $)$  of the document listing.
- 2. Click **Request Document** button to begin the retrieval

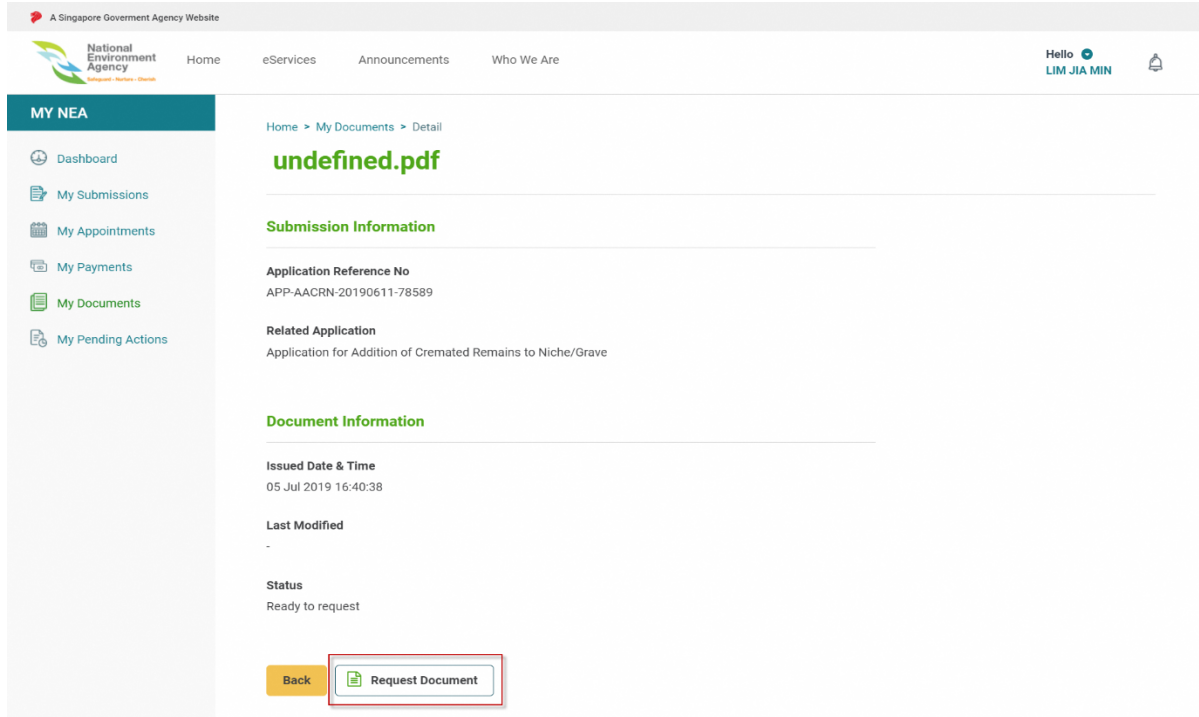

Once the request is successful, you will be directed to the listing page indicating document request is successful at the top of the page. The document listing will then change to **Requesting**. Please wait for approximately 10 – 15 minutes for your document to be ready for download.

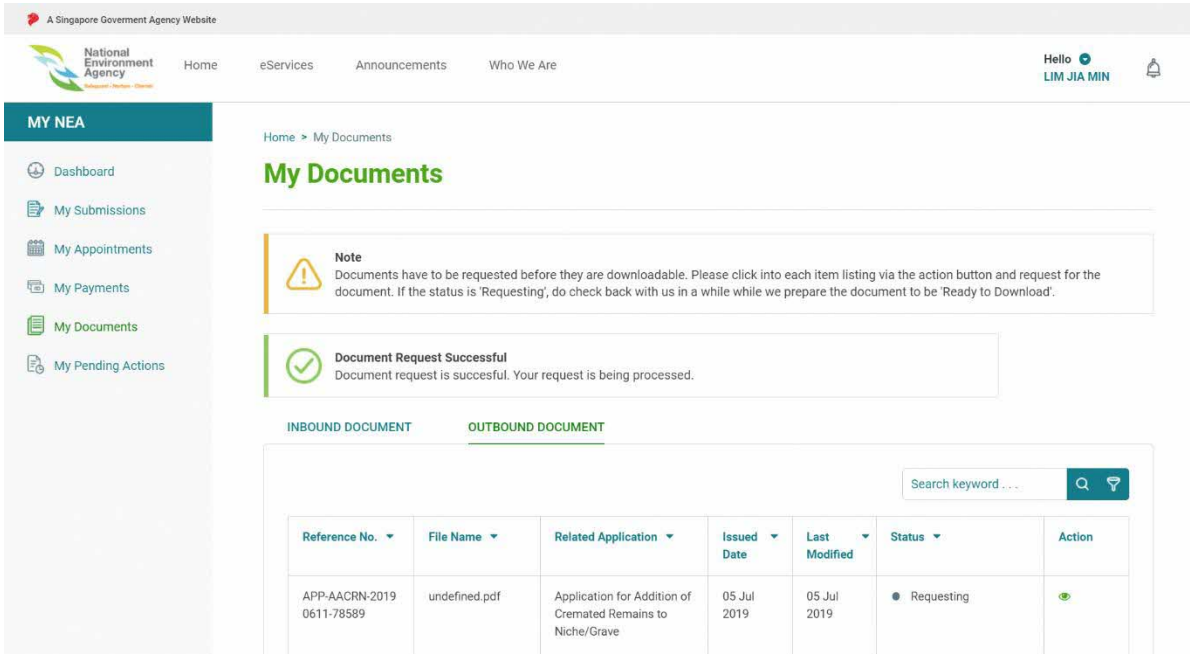

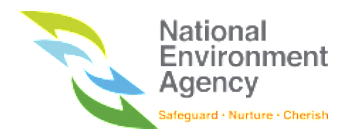

## 12.6 Download Document

Once the document is ready for download, you can download the document from the detail page.

- 1. Click the view icon  $($ **O** $)$  where the status shows Ready to download.
- 2. Click **Download Document** button to start the download.

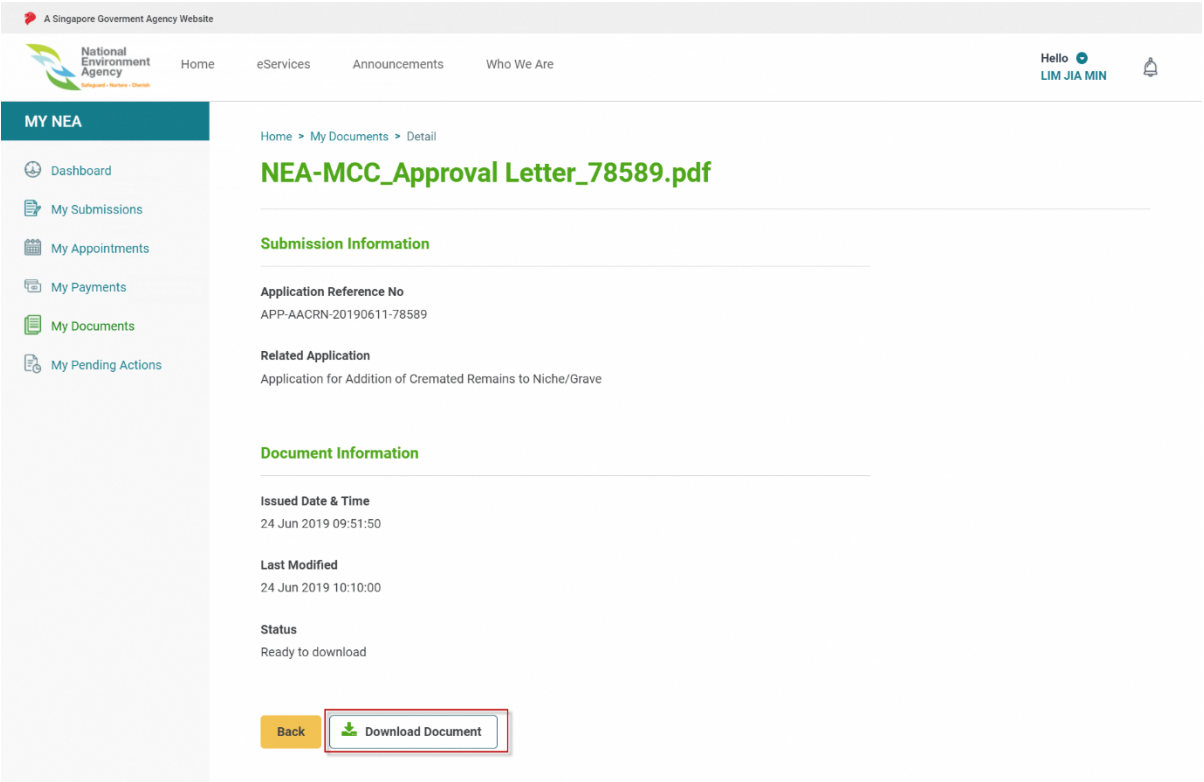

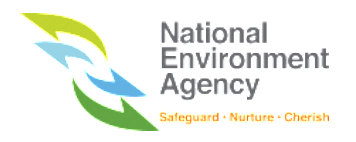

# 13 My Pending Action

### 13.1 Introduction

Pending action is a module that will display the pending action items created by NEA to you. You will be notified via email and SMS when new pending action items have been created.

There are **two** types of pending action:

- 1. **Request for Information** Denotes that NEA requests additional information or documents from you.
- 2. **Create Appointment** Denotes that NEA invites you to create an appointment with them.

Pending action's status is divided into two tabs, pending and completed.

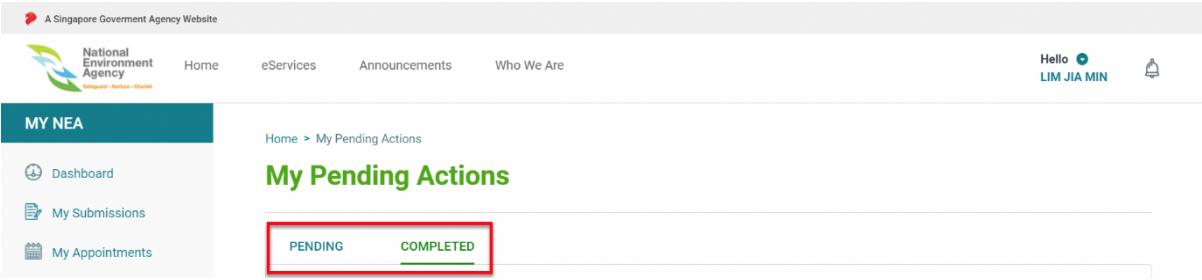

- a. **Pending** Indicates the Pending action which will need NEA officer to mark as complete.
- b. **Completed** Indicates the Pending Action is acknowledged by the NEA officer and has been marked as completed.

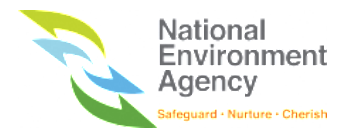

## 13.2 Access Pending Action

To access Pending Action module, please refer to the following steps:

5. Click the **"Hello <Name>"** on the top right beside the bell button and click **"My NEA"**.

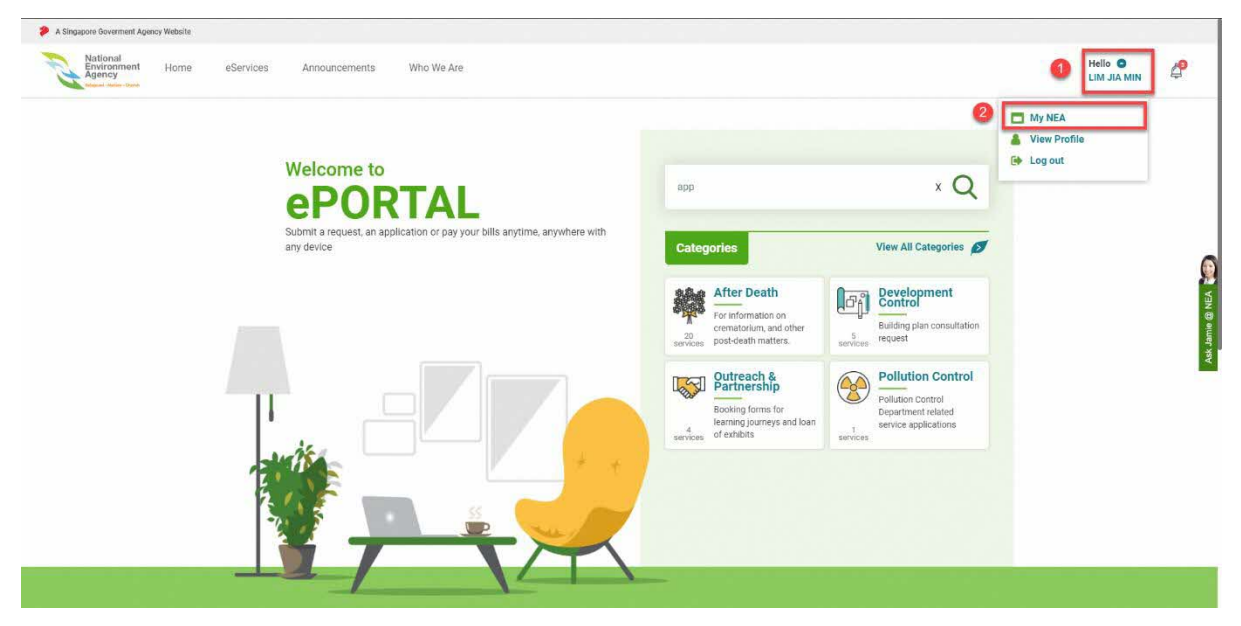

6. Click "**My Pending Action**" at the side menu.

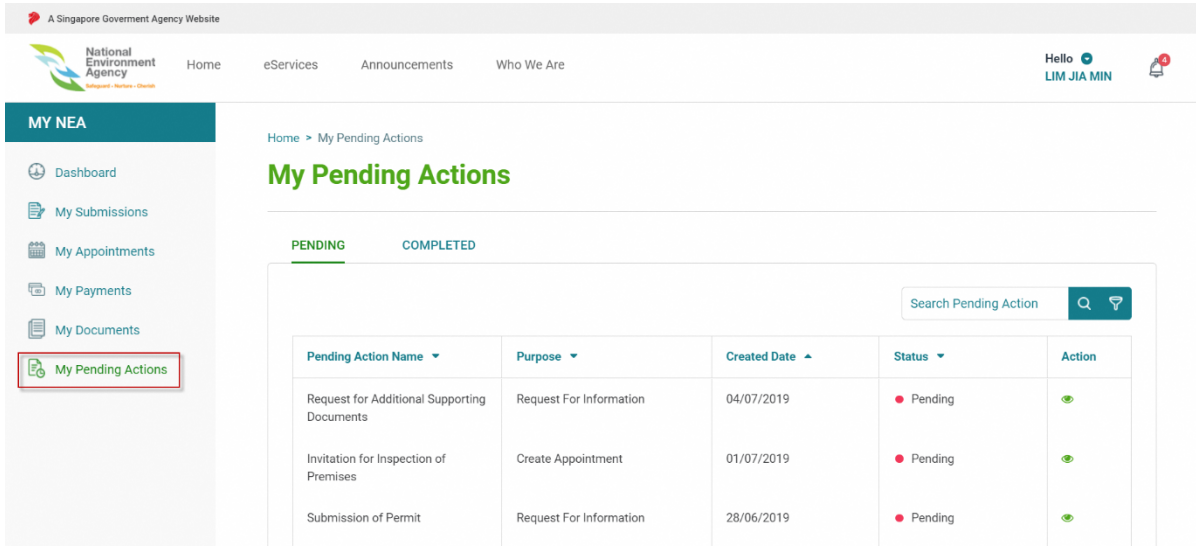

7. To view details about your pending action item, click the view icon  $(\bullet)$ 

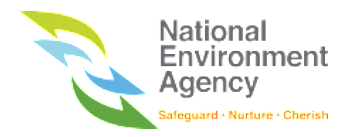

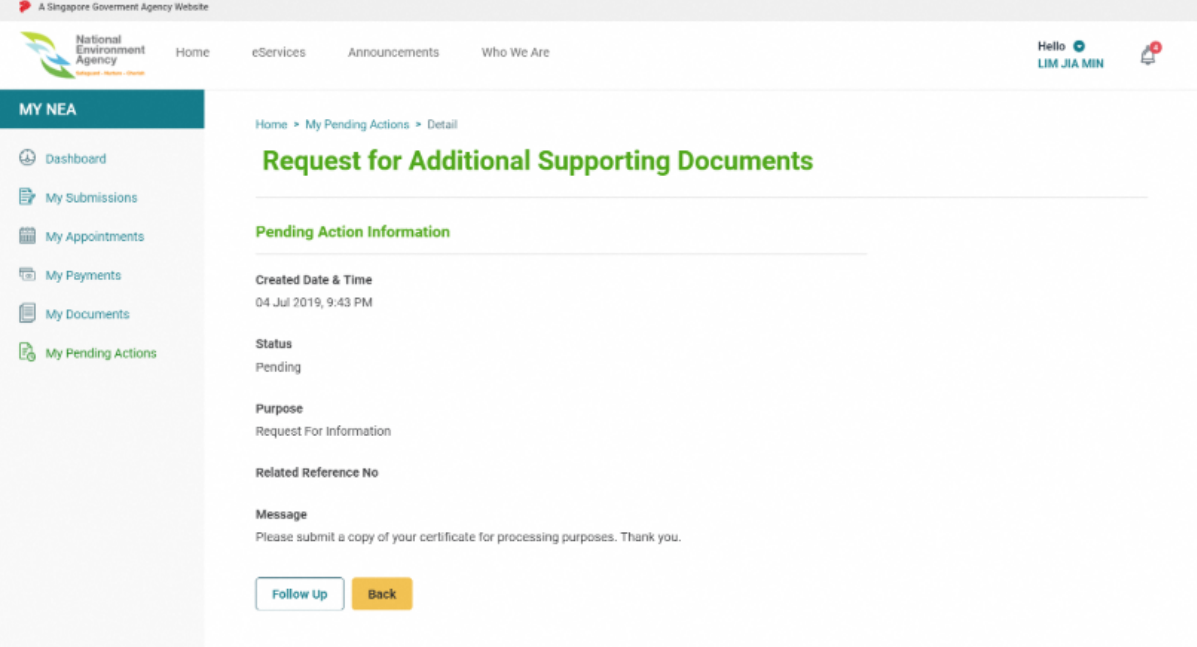

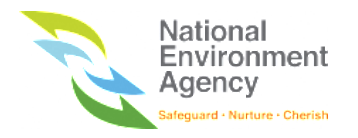

## 13.3 Search Pending Action

There are two options to search for pending action through the search bar and advanced search.

For the search bar, please note that it searches by **Pending Action Name**.

To search the application by using the search bar, follow these steps:

1. Search the application by using keywords e.g request.

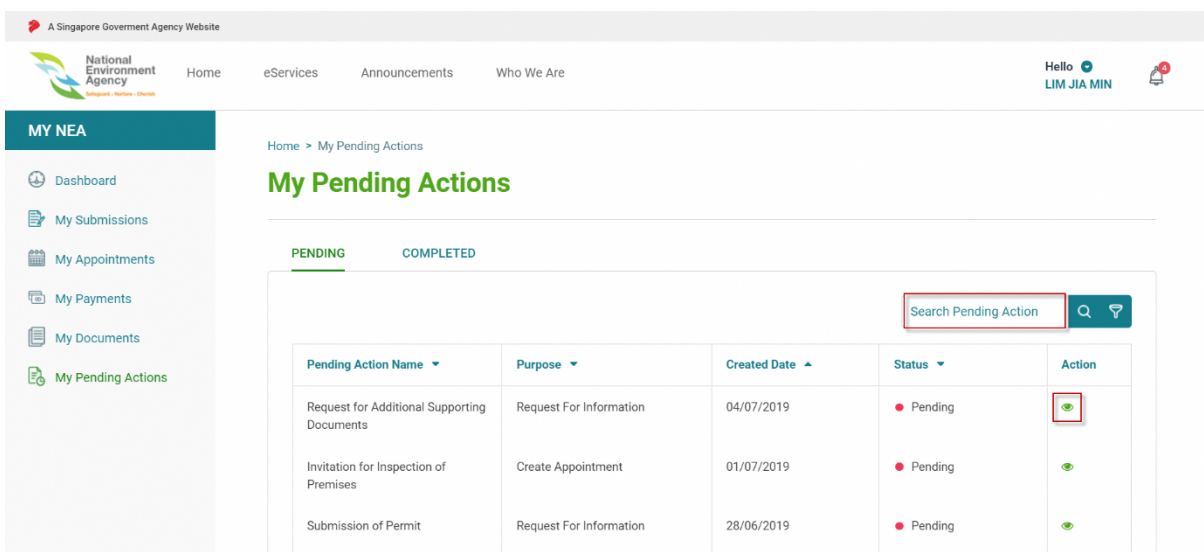

3. Click the **search** icon or press the 'enter' button on your keyboard and the search result will appear.

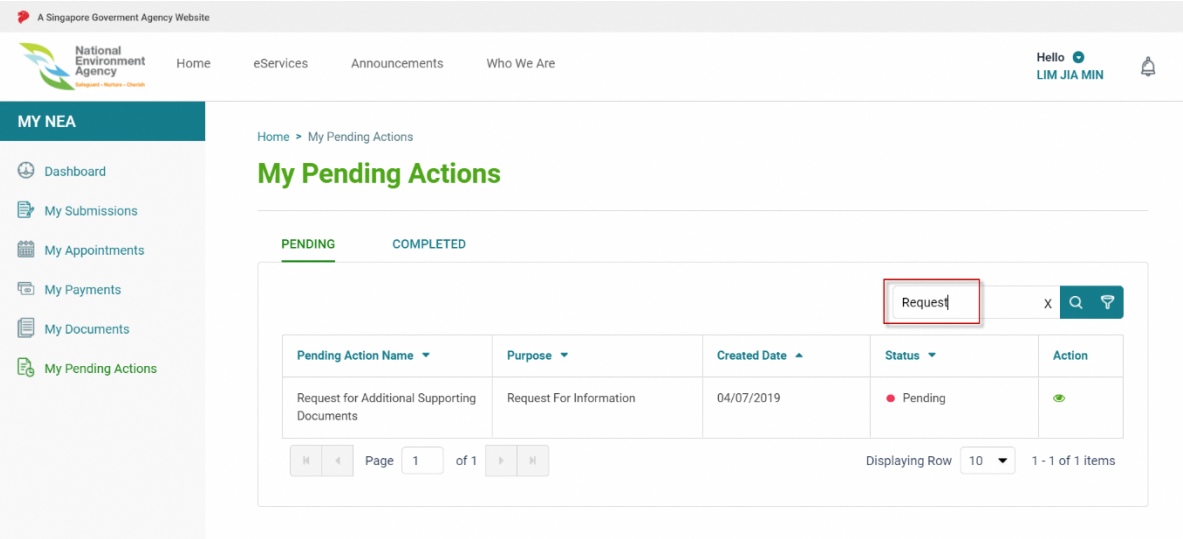

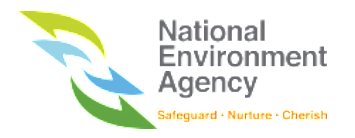

To search using the advanced search feature, follow these steps:

1. Click the **filter** icon beside the search bar.

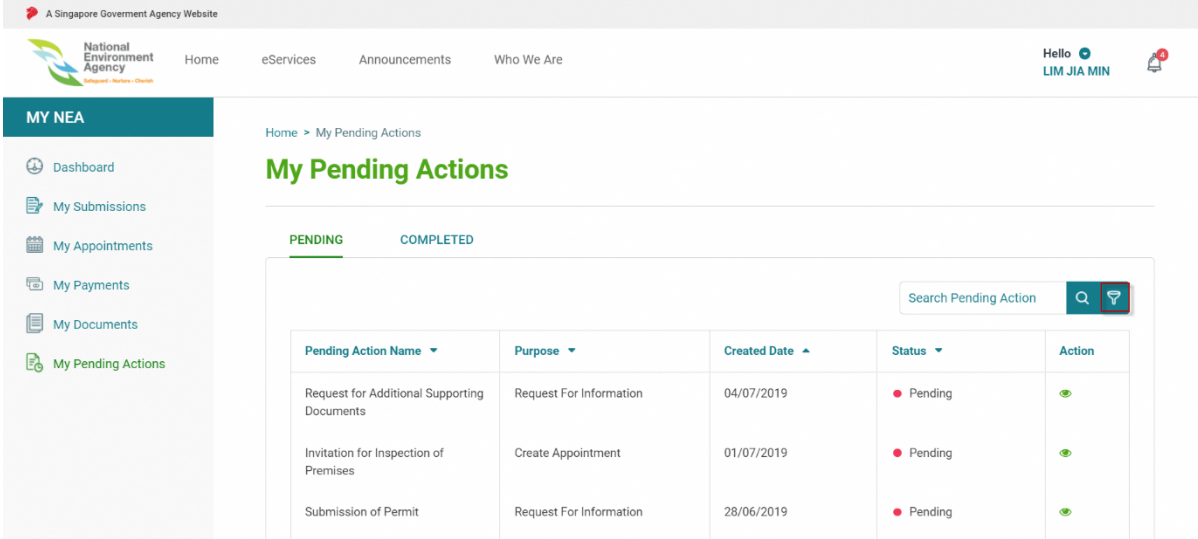

5. You may filter by **purpose** or **created date according to your** desired input.

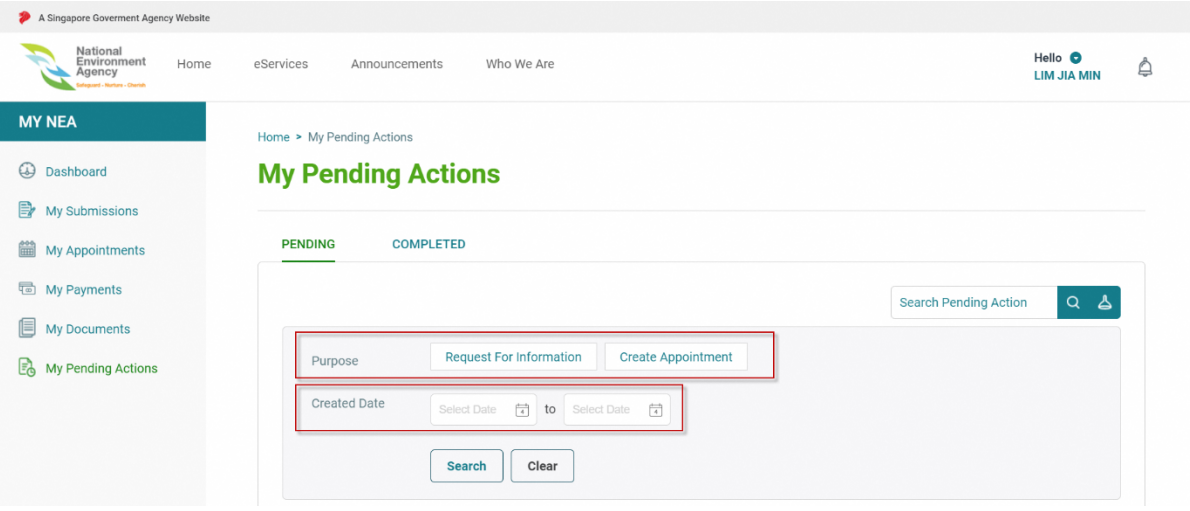

6. Click the **search** button to filter and the search result will appear.

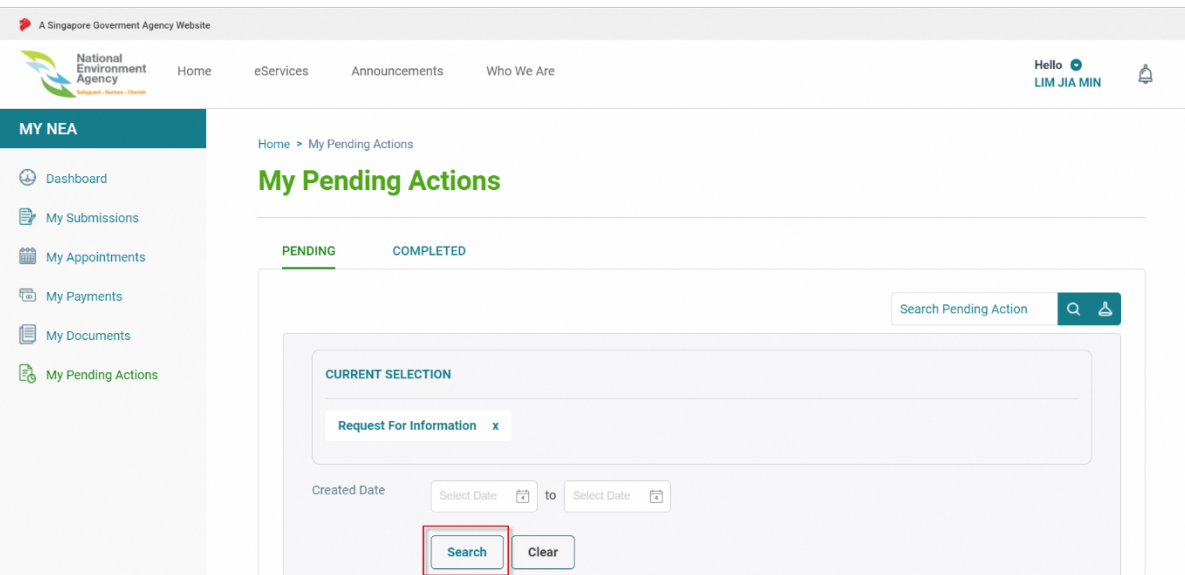

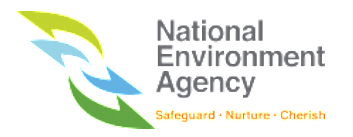

7. Click the **Clear** button to return to the default list.

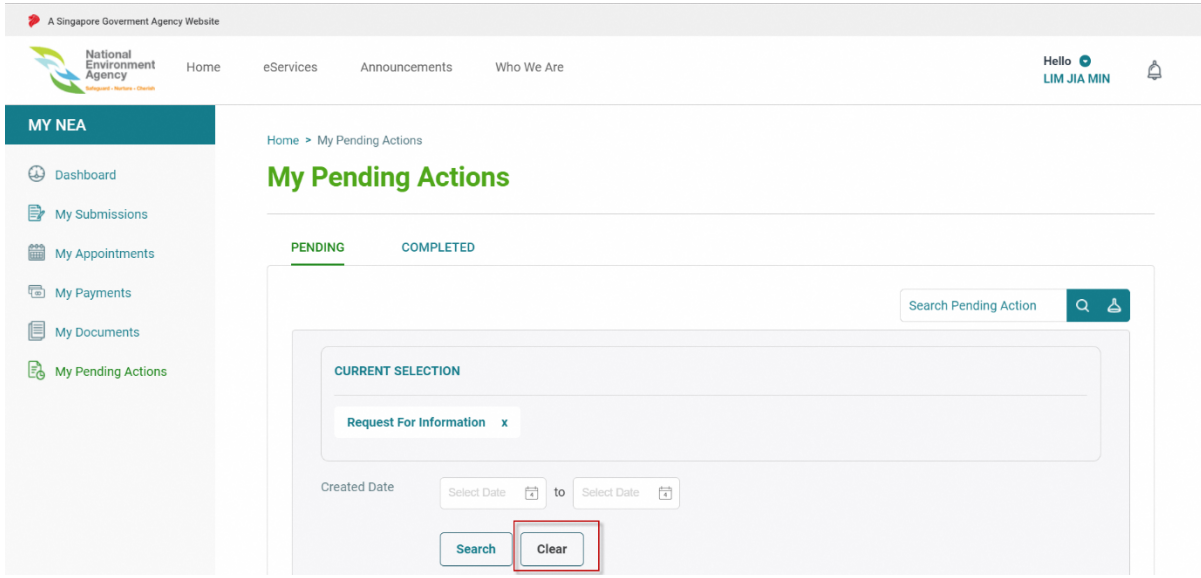

### 13.4 Following Up Pending Action

1. Click the view icon  $($   $\bullet)$  of any pending action item that you wish to follow up.

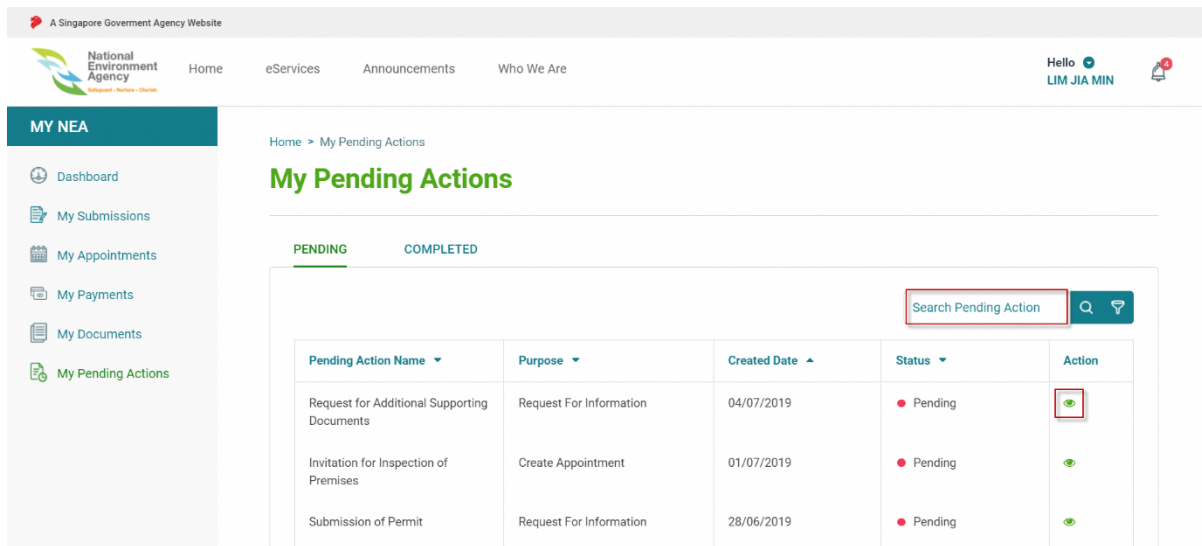

2. Click **Follow Up** button at the bottom of the page.

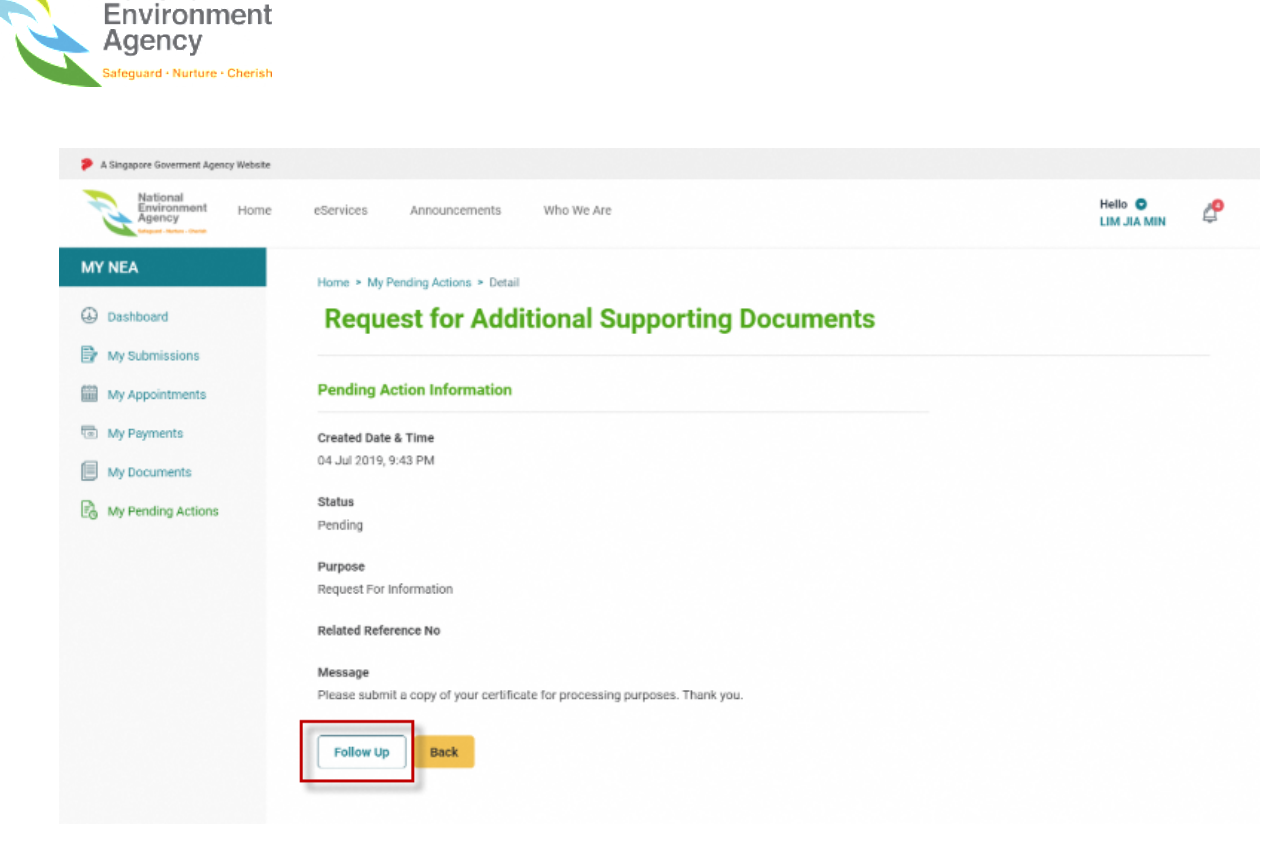

National

3. You will be directed to a follow up form. Please fill in all the mandatory fields to complete your submission.

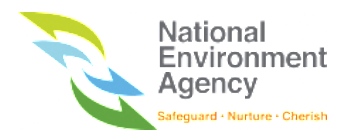

### 13.4.1 Request for Information

1. Fill in your contact details. Your personal information and address will be pre-filled from MyInfo.

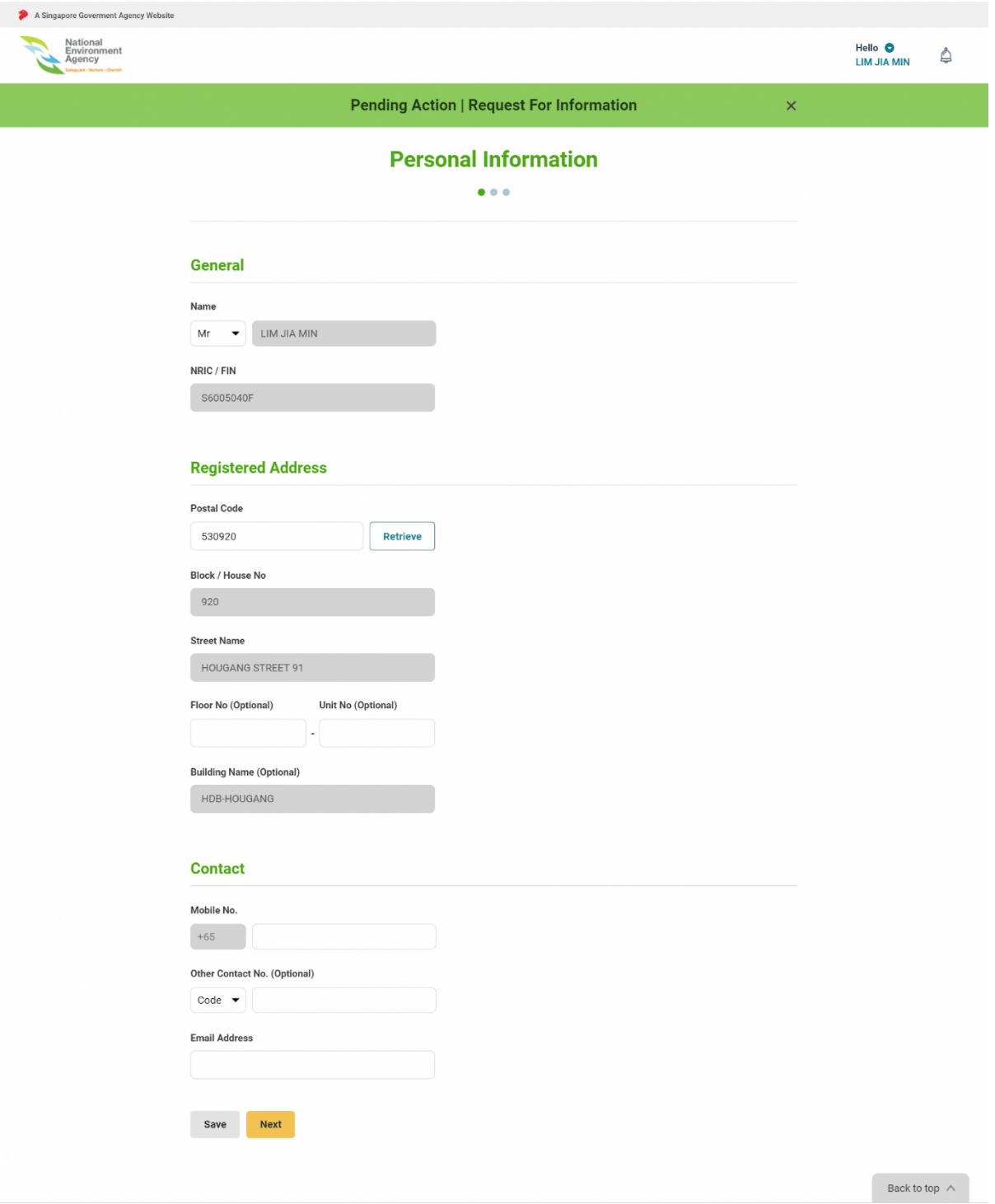

2. You may be required to upload relevant documents if requested by NEA. Though it is an optional field, however, you must indicate remarks in order to proceed with the follow up.

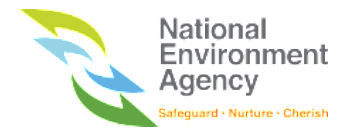

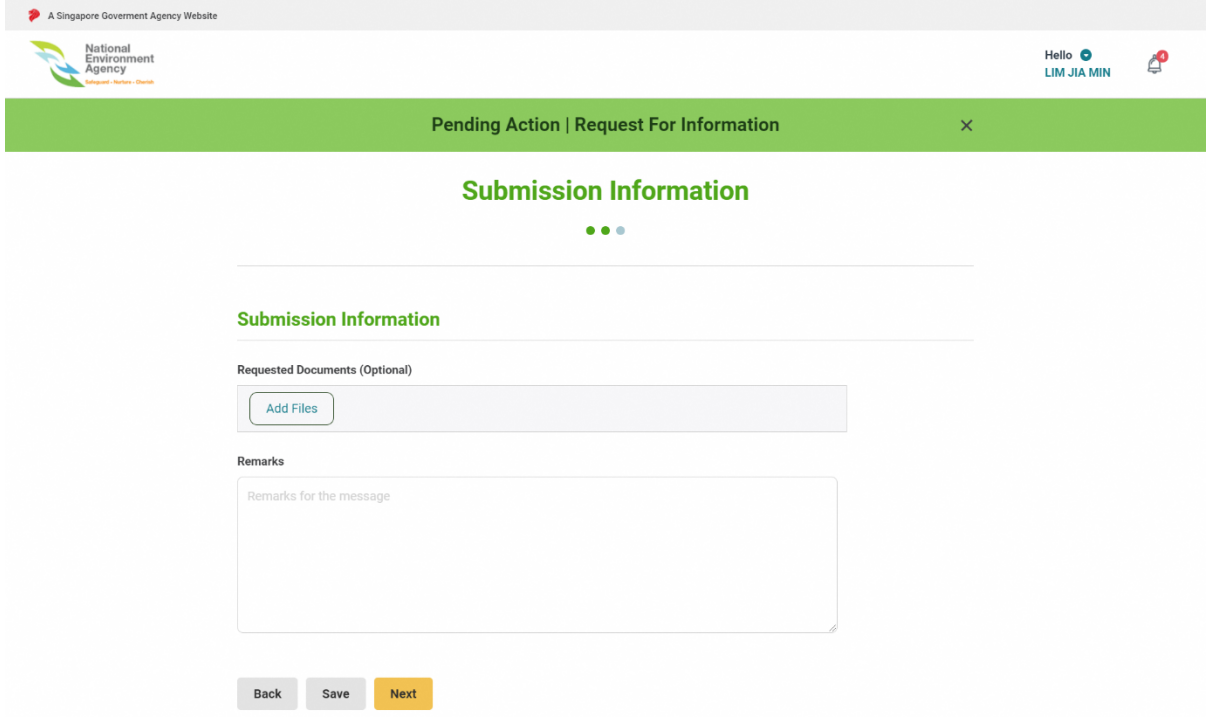

3. Once follow up is successful, you will be brought to an acknowledgement page.

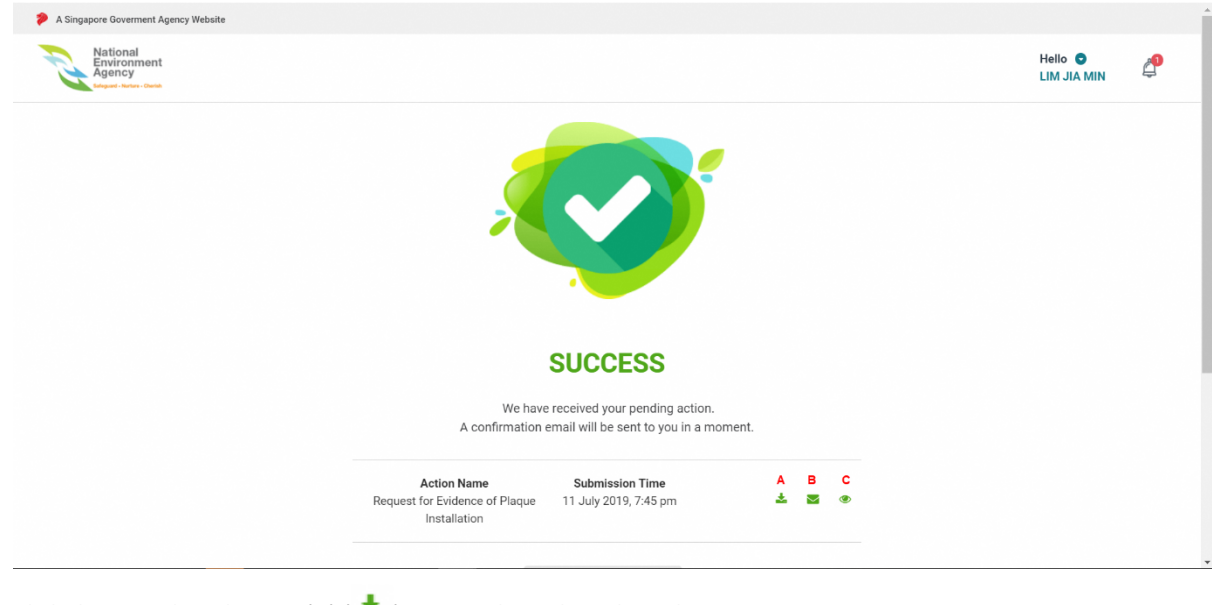

- 4. Click the download button (A) ( $\blacktriangleright$ ) to download the acknowledgement page.
- 5. Click the email button (B) ( $\blacktriangleright$ ) to retrigger an email notification.
- 6. Click the view button (C)  $($   $\bullet)$  to view the details of your pending action.

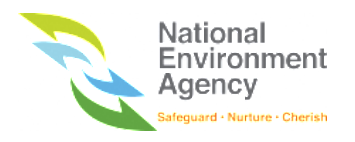

### 13.4.2 Create Appointment

1. Click **Book Your Appointment** to select a date and time slot.

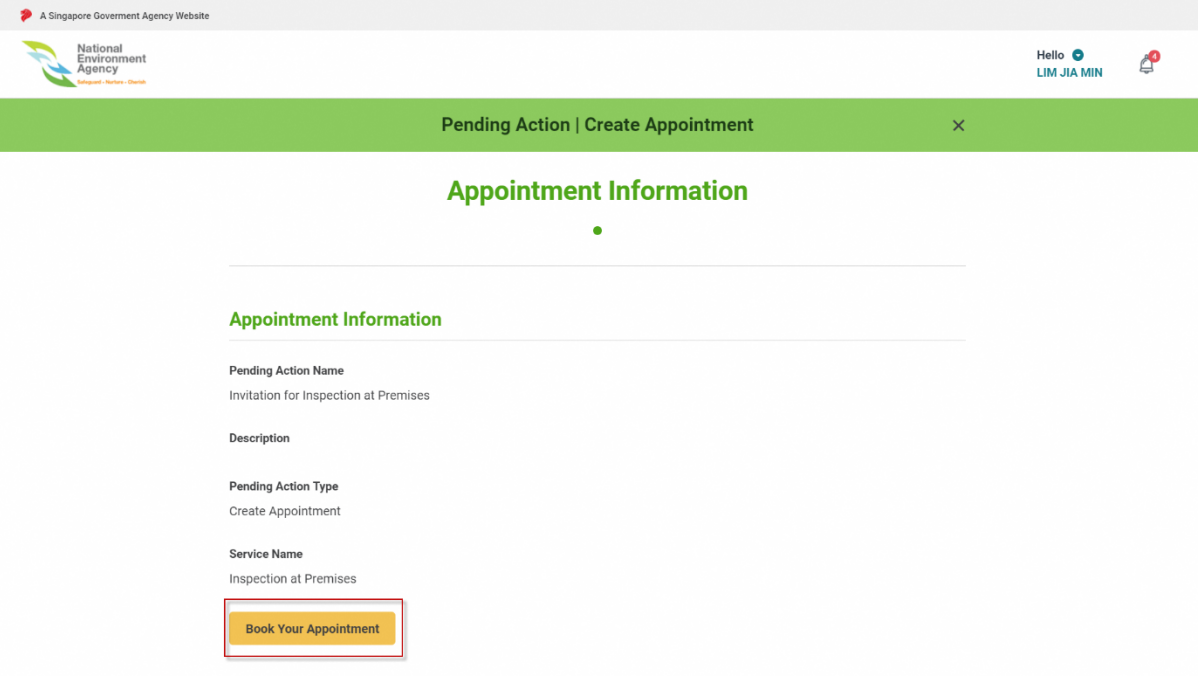

2. Select the desired appointment date and time slot, as well as other relevant fields as required to complete the booking.

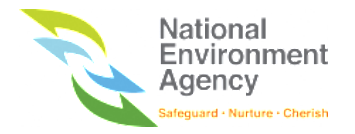

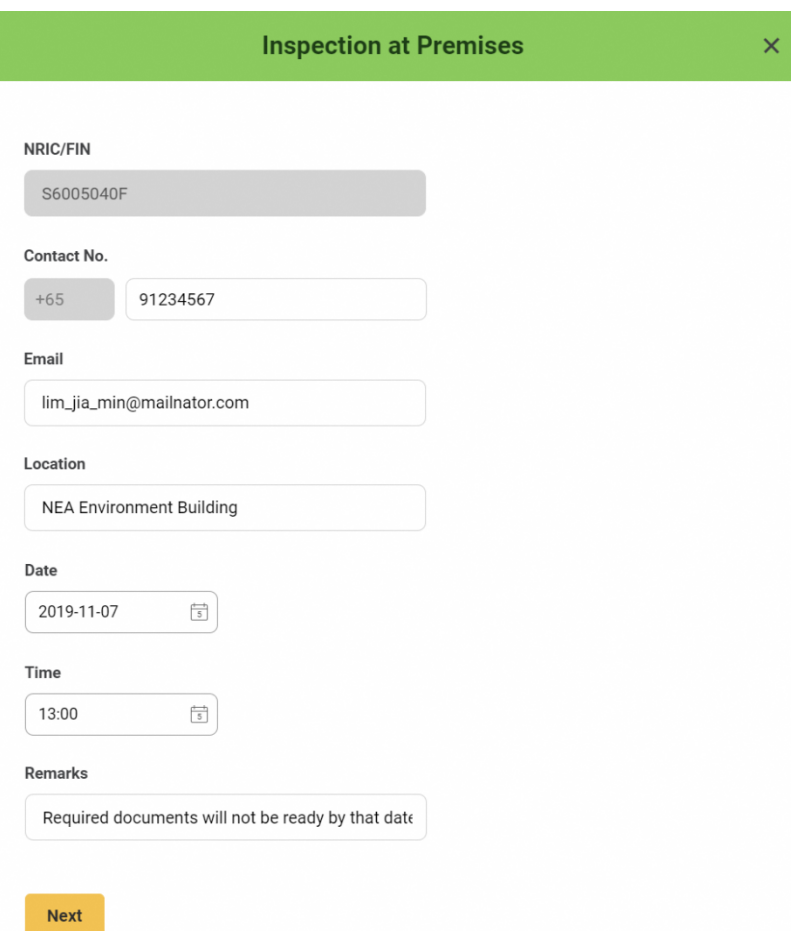

3. Once booking is successful, a message will be displayed at the top of the form with the confirmed details shown.

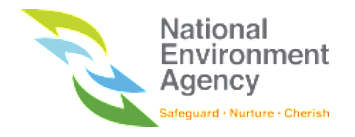

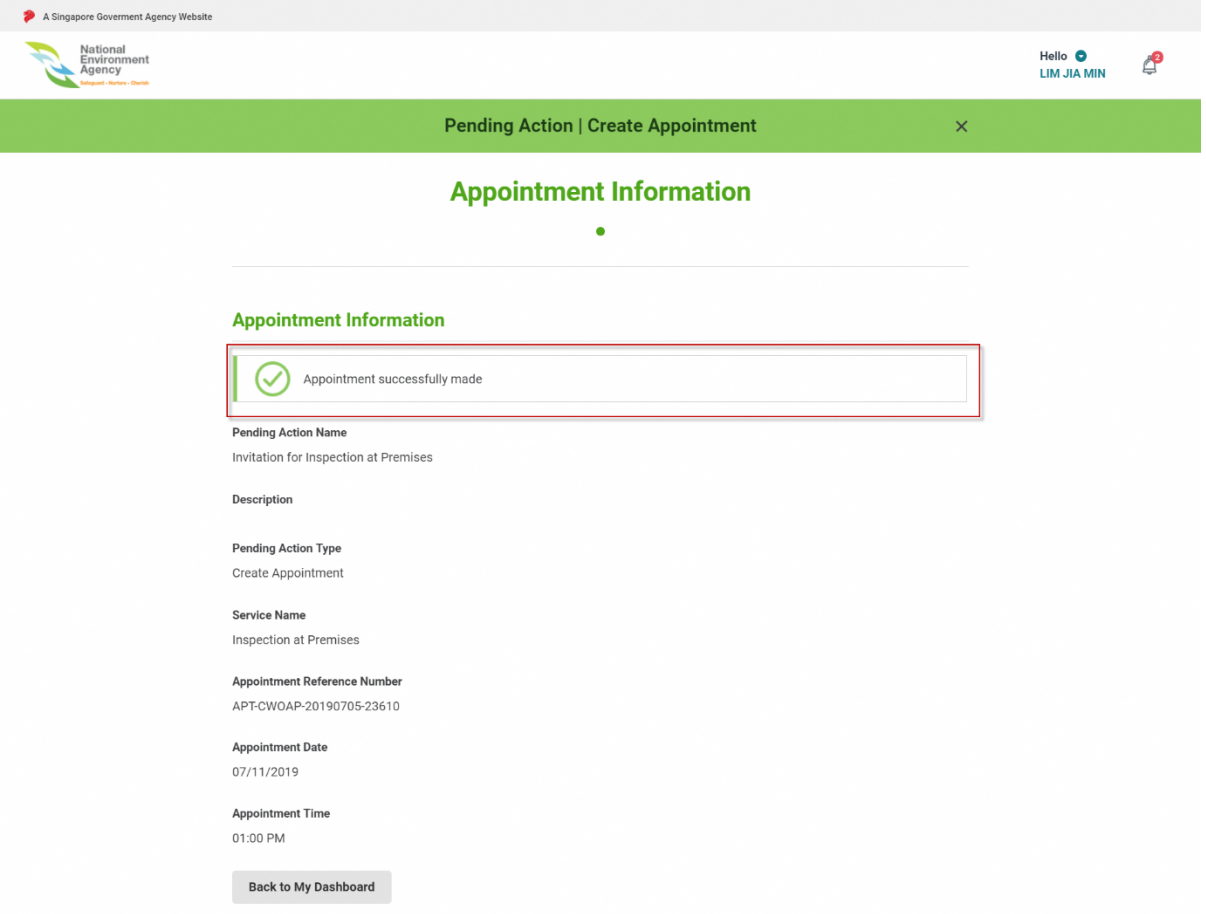

4. You will be notified via email, SMS and inbox that your appointment with NEA has been scheduled successfully.

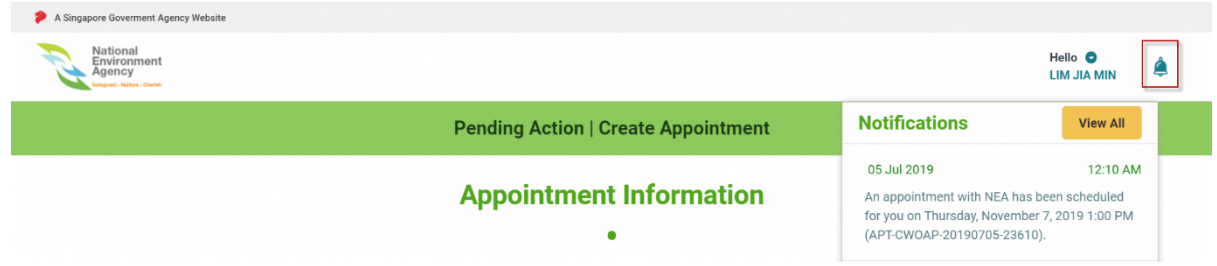

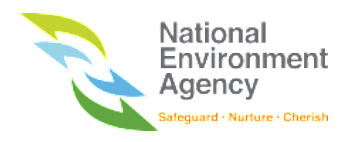

# 14 My Payments

### 14.1 Introduction

My Payments is a module that lists all payment created by NEA or upon the user applying for services.

The payment listing is separated into two different groups:

- 1. **Outstanding** All outstanding payment with NEA (e.g Dues, Rental Fee, Application fee, etc.).
- 2. **Transactions** All payment transaction done with NEA via ePortal.

#### 14.1.1 Status

The transaction statuses are defined as follows:

- **1. In Progress** transaction paid and waiting for confirmation from NEA/eNets.
- **2. Success** transaction is completed.
- **3. Failed** transaction failed to process. The reasons could be due to unsuccessful payment.
- **4. Cancelled** transaction is cancelled by NEA/eNets.

You can make repayment of a transaction under your name or pay for someone in this module. It will be elaborated is the sections below.

#### 14.1.2 Filter List

The filter list is defined as follows:

- **1. Fee type**  Type of the payment can be the name of service or anything form NEA ePayment.
- **2. Amount due**  the amount of the due that need to be paid.
- **3. Description** the due short description, can be the application service name.
- **4. Status**  the status of the transaction.
- **5. Payment Date**  the payment date of transaction.

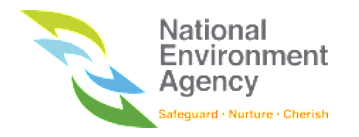

## 14.2 Accessing My Payments

To access My Payment module, please refer to the following steps:

1. Click the "**Hello <Name>**" on the top of the right beside the bell button and click "**My NEA**".

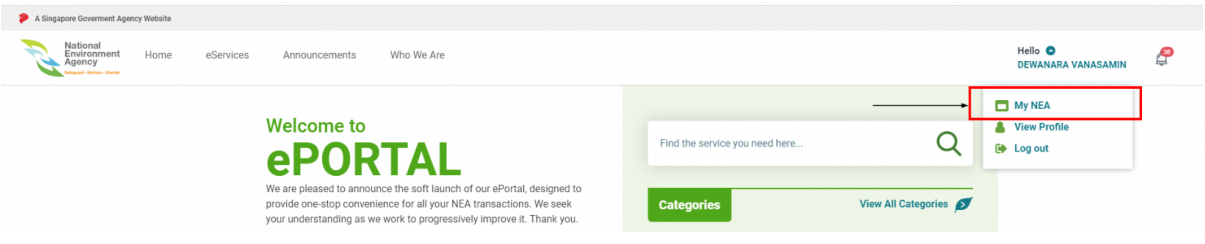

2. Click on **My Payment** in the side menu. You may toggle between the various payment groups via the side menu.

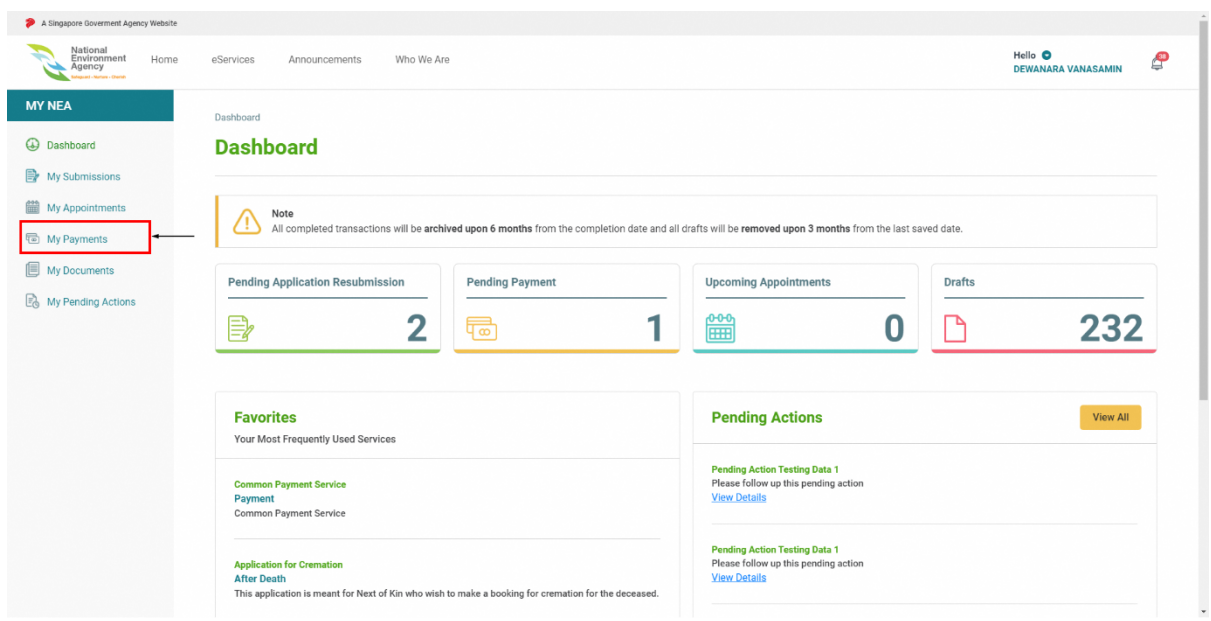

### 14.3 Search Payment

There are two options to search for Dues and Transaction, through the search bar and advanced search.

To use the search bar, input, and search by the **Due Reference No.** *e.g APP-WPTEC-20190816-49010* (for outstanding dues) or **Transaction No** *e.g OSM-20190904-97981* (for transaction). Please note that you can use keywords to search instead of the exact input *e.g WPTEC*.

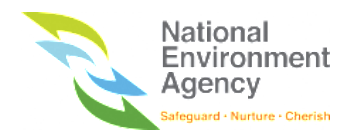

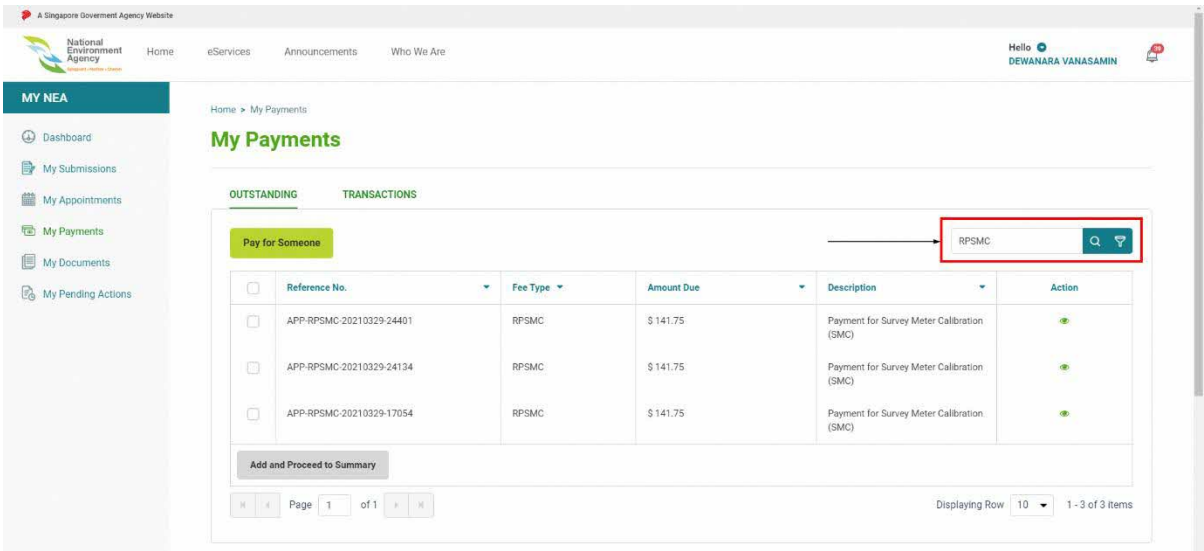

To search using the advanced search bar, please follow these steps: -

1. Click the advanced search icon beside the search bar.

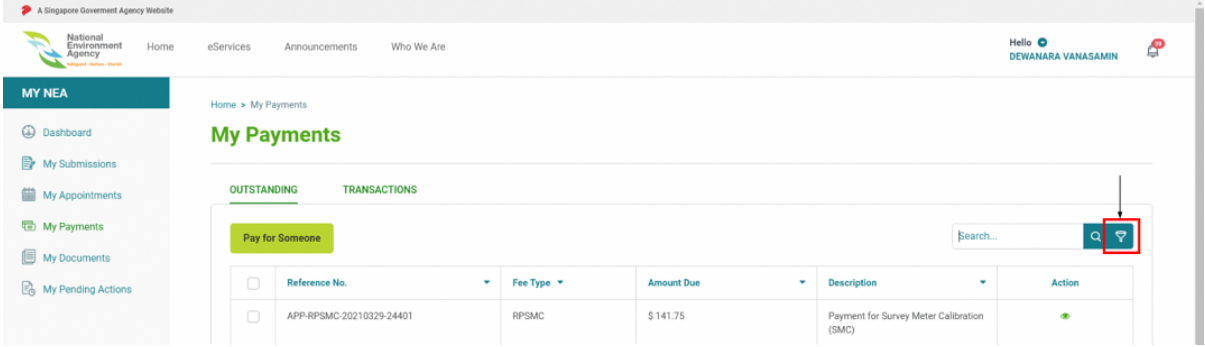

2. You may filter by **Fee Type, Amount Due, Description, Status,** or **Payment Date** according to your desired input.

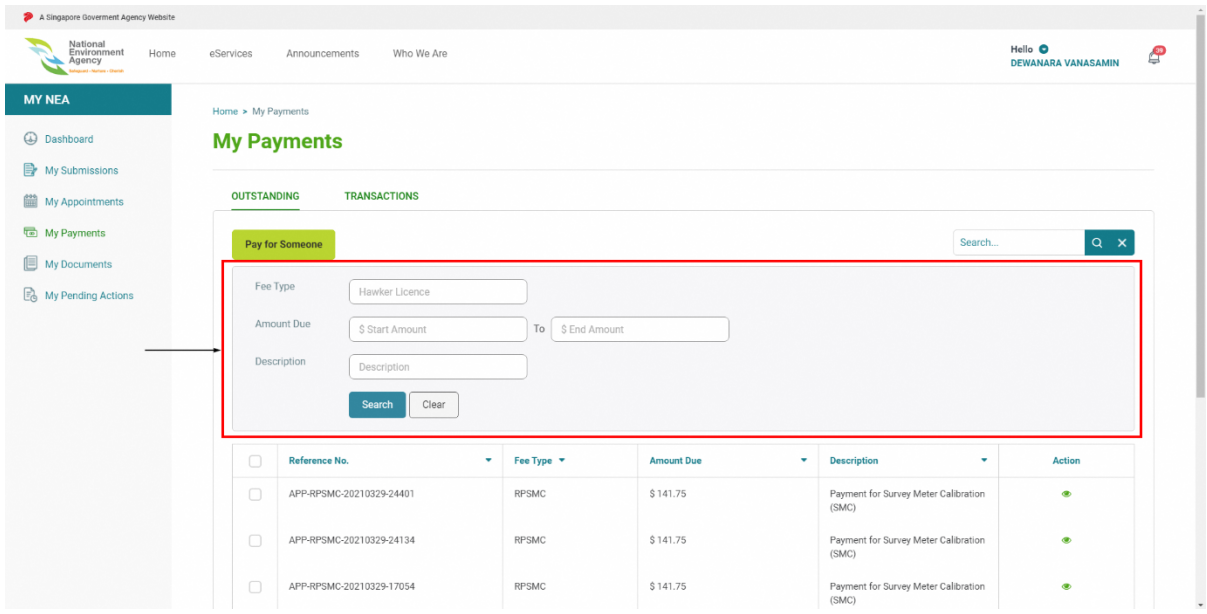

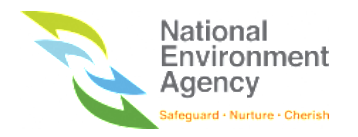

3. Click the "**Search"** button to filter and the search result will be displayed.

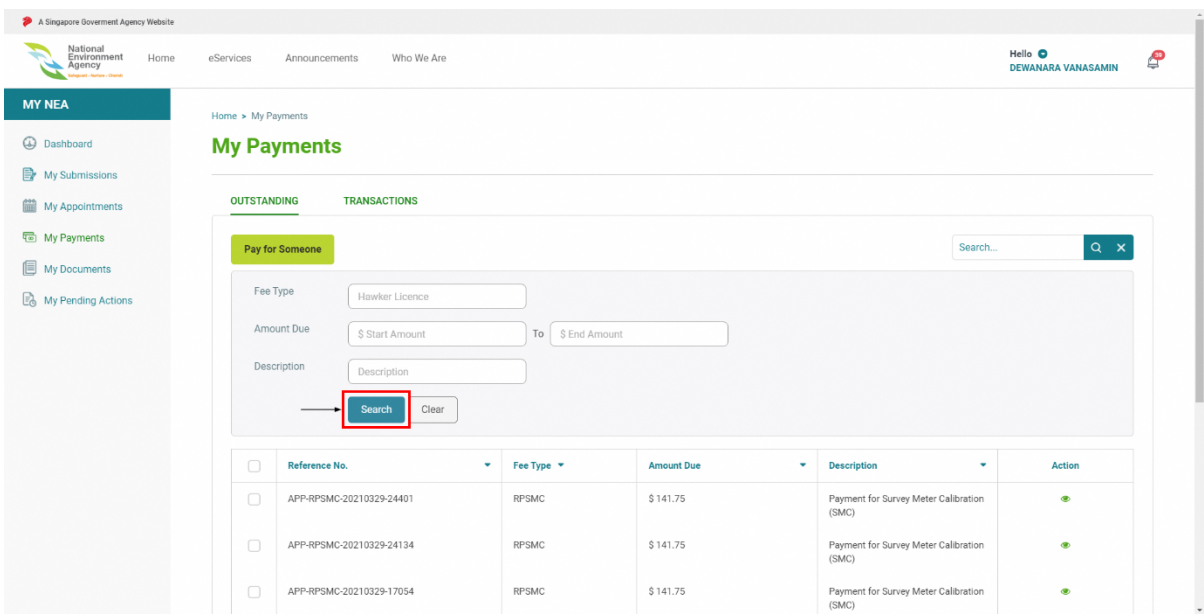

4. Click the "**Clear"** button to return to the default list.

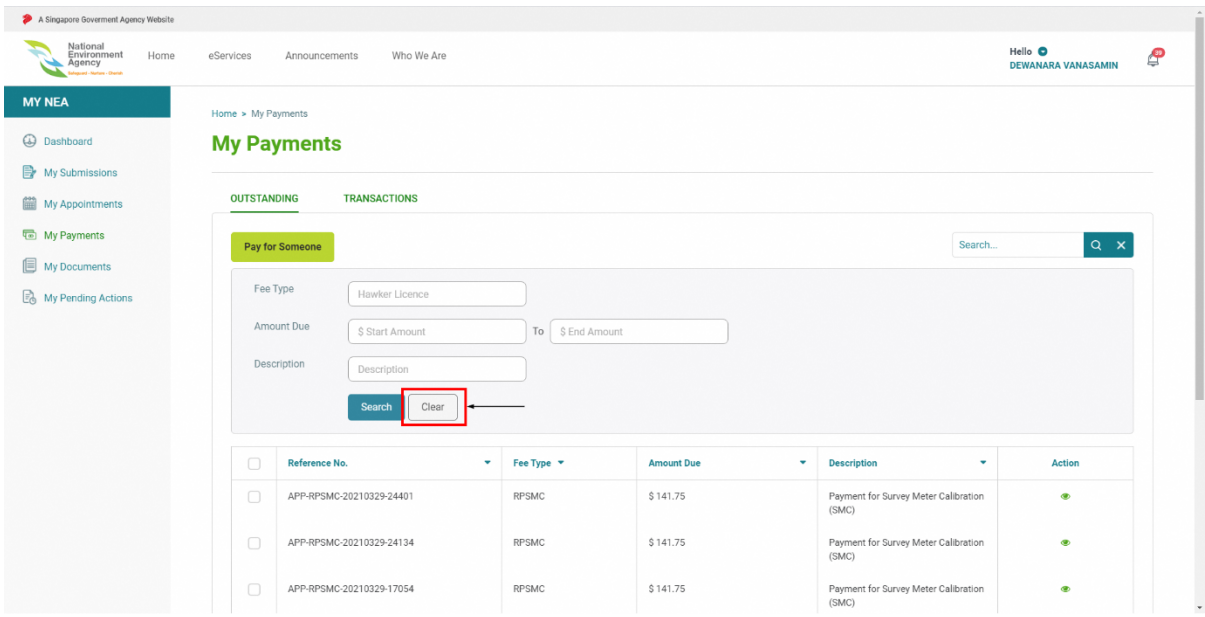

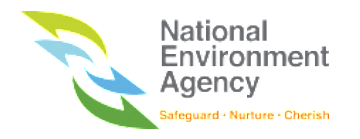

### 14.4 View Payment

You can view the details of the Outstanding dues under your name or another person's name. Please note that the view payment is only allowed for certain due that provided from NEA ePayment. Therefore, for due that created from ePortal intranet application by NEA officers, you would not be able to view them in the payment details page. To view the payment details, follow these steps:

1. Find the outstanding dues that you wish to view. For easier way, you can search it by eApplication Reference Number.

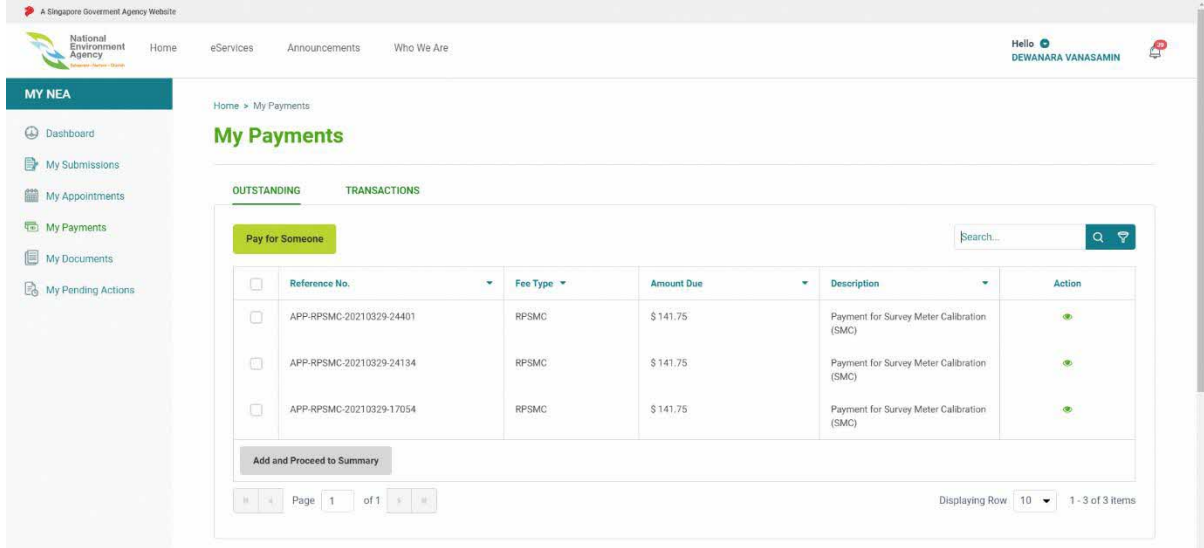

2. To view the Due details page, click on the eye icon ( $\bullet$ ) on the action column.

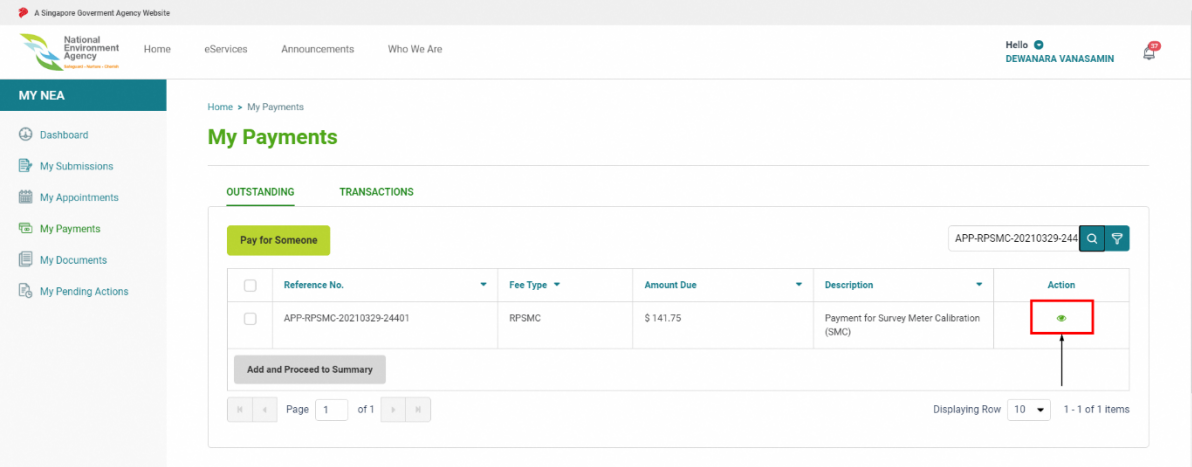

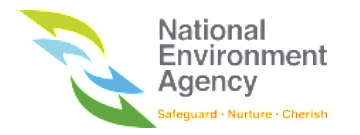

3. Upon clicking the view icon ( $\bullet$ ), the system will direct you to the Due detail page.

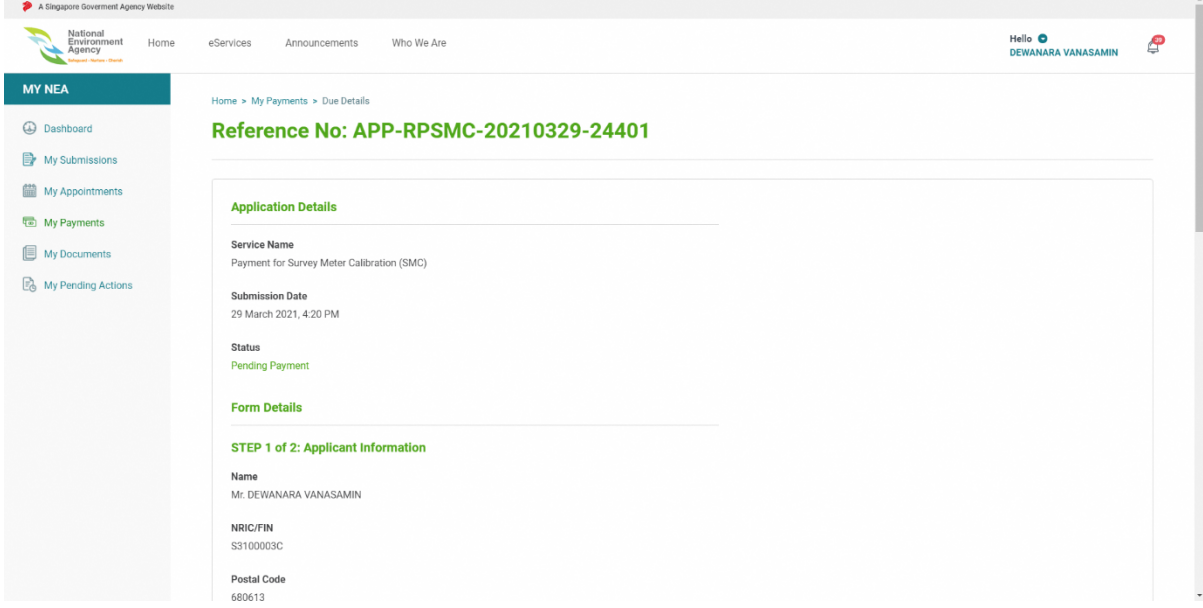

4. Click the **Back** button to access the My Payment listing page.

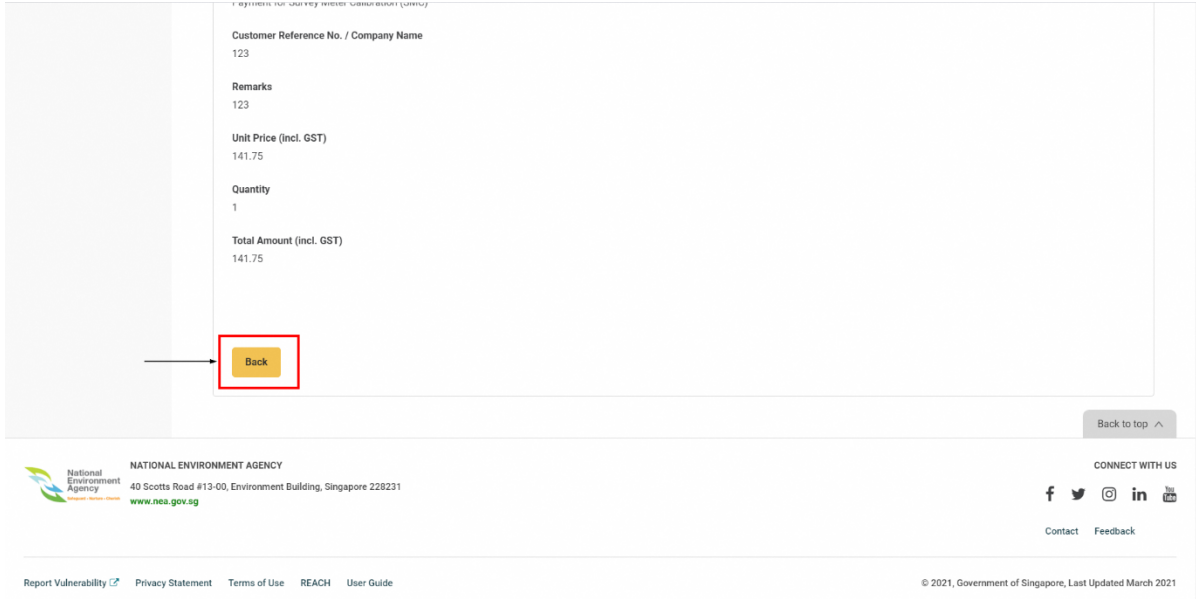

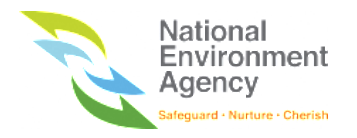

### 14.5 Make a Transaction

You can make a transaction to pay your outstanding dues. Payment can be made via Internet Banking/eNETS or Credit Card.

### 14.5.1 Make a Transaction via Internet Banking/eNETS

Please note that eNETS supports only Consumer Banking Account and not Corporate Banking Account for this payment method.

Please refer to these steps to make a transaction:

1. Find the Outstanding due item that you would like to make the payment for and click on the checkbox

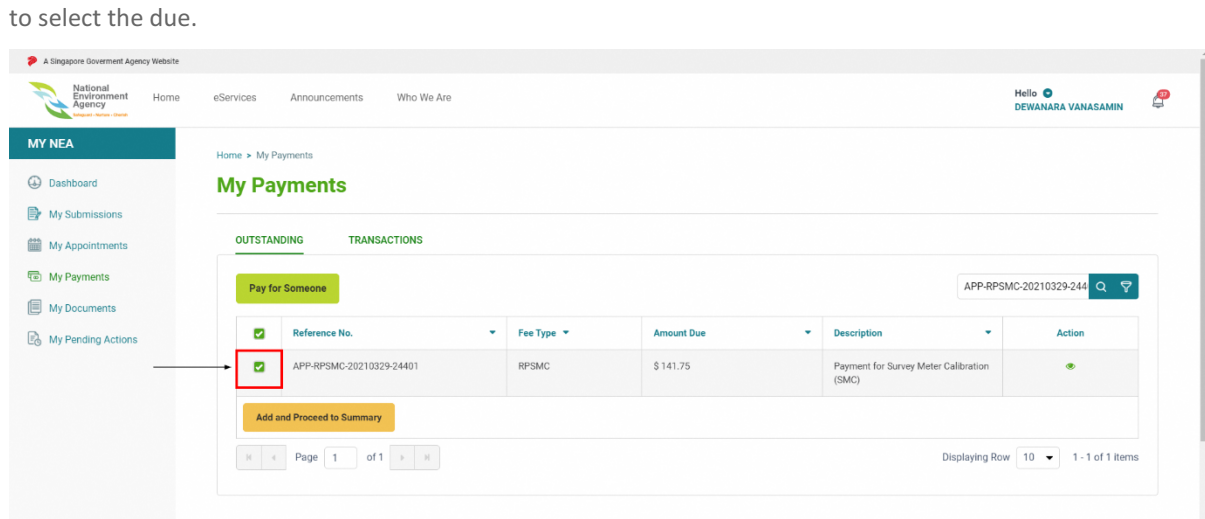

2. Click on the "**Add and Proceed to Summary**" button to go to the payment summary page.

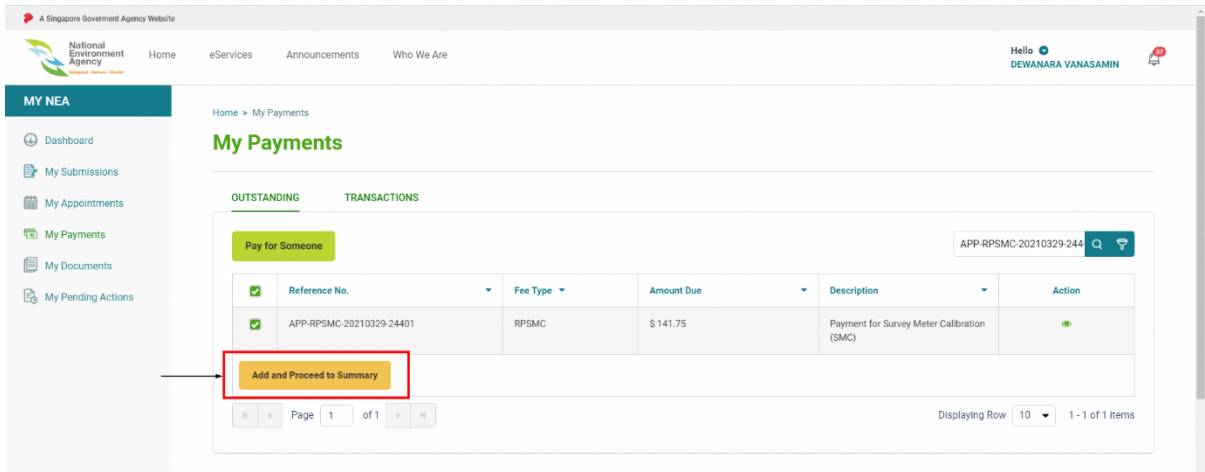

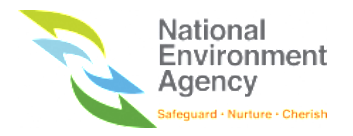

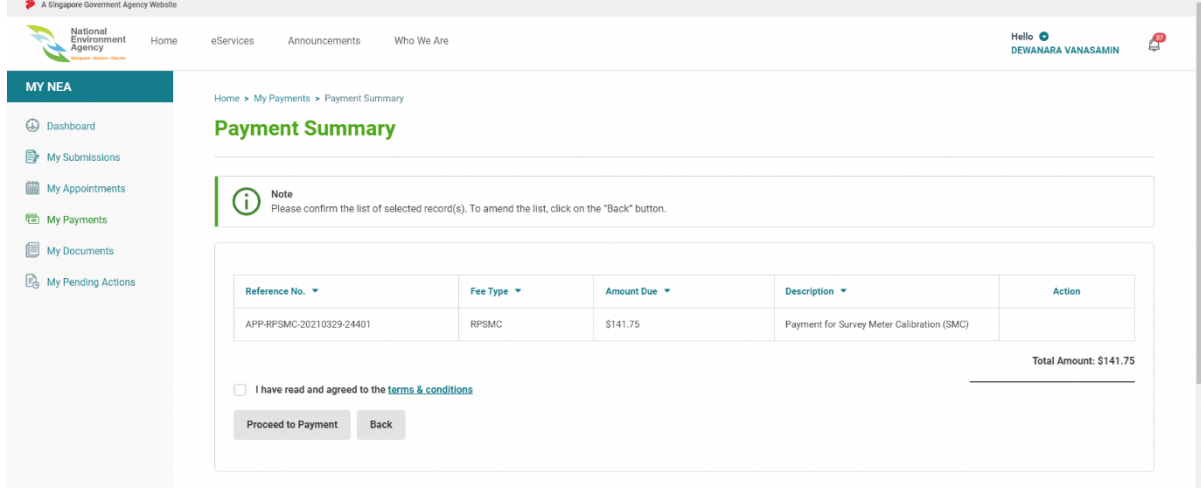

3. Tick on **I have read and agreed to the terms & conditions**, after reading the terms & conditions.

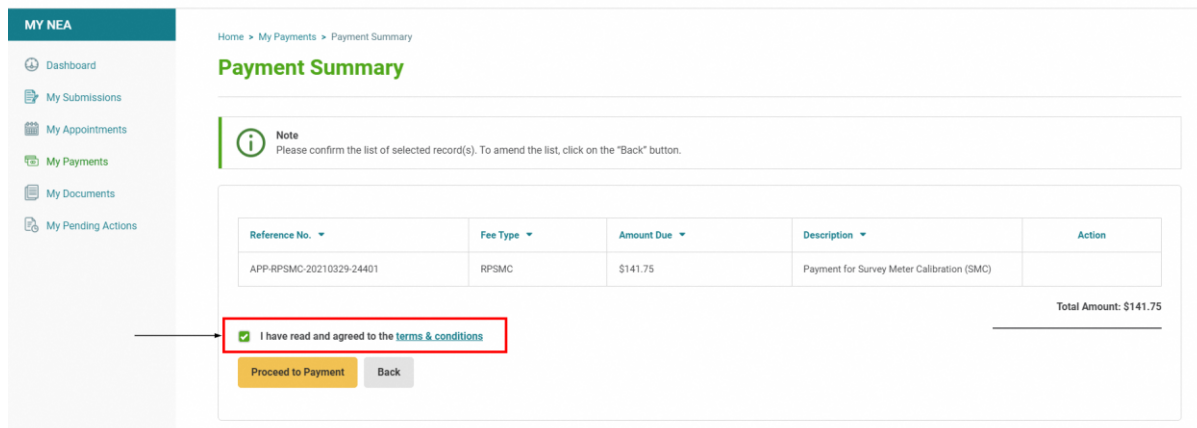

4. Click the "**Proceed to Payment"** button.

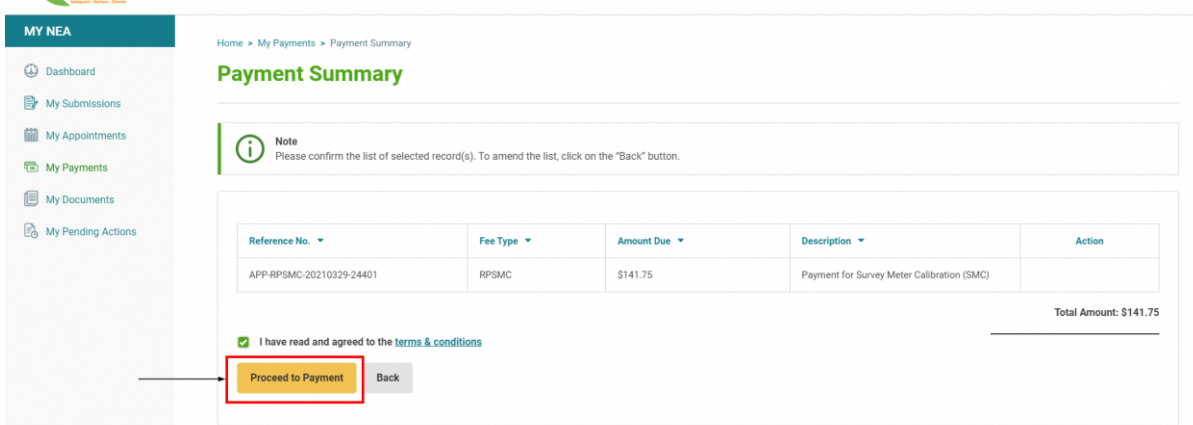

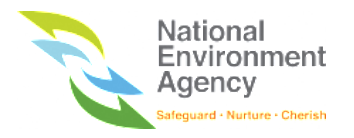

5. Upon clicking the "**Proceed to Payment"** button, the system will open eNETS payment gateway in the same page.

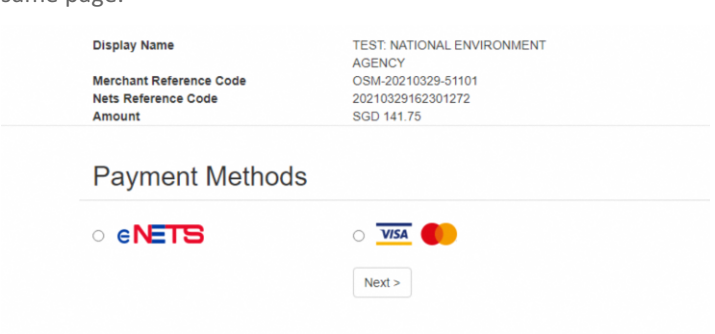

6. Click on the eNETs as payment methods, then click on **Next"** button to go to the Payment Methods page for eNETS.

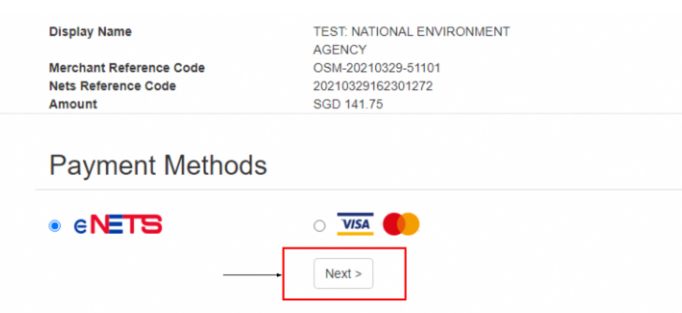

- 7. Choose your preferred bank and click on "Submit" button to go to Bank Website page.
- 8. Proceed your payment on the bank website. Once the payment transaction on the eNETS is completed, the system will redirect to either successful or failed acknowledgement page depending on the transaction status.

#### 14.5.2 Make a Transaction via VISA

Please refer to these steps to make a transaction:

1. Find the Outstanding due item that you want to pay and click on the checkbox to select the due.

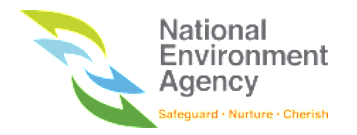

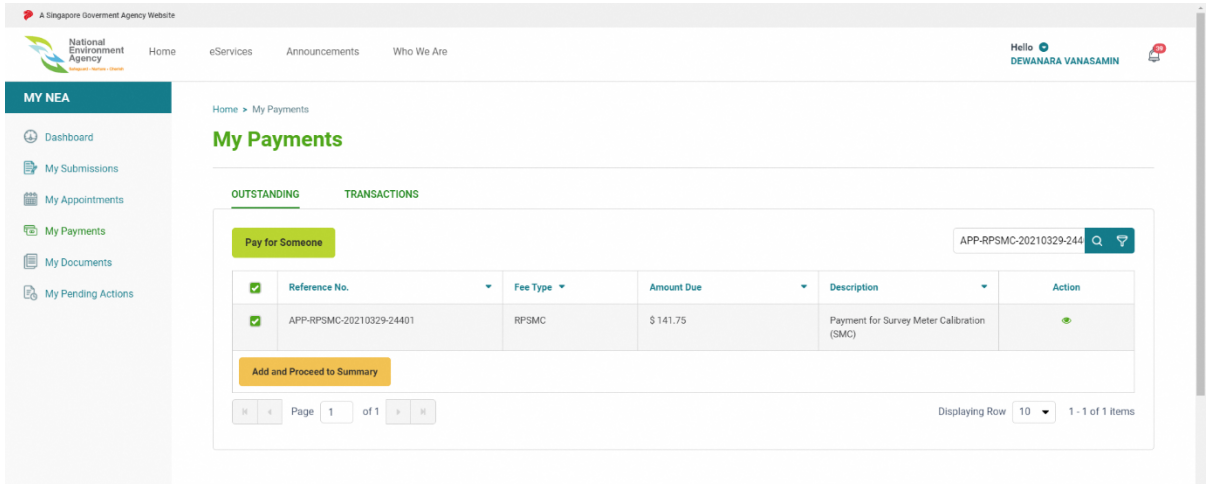

2. Click the "**Add and Proceed to Summary"** button to go to the payment summary page.

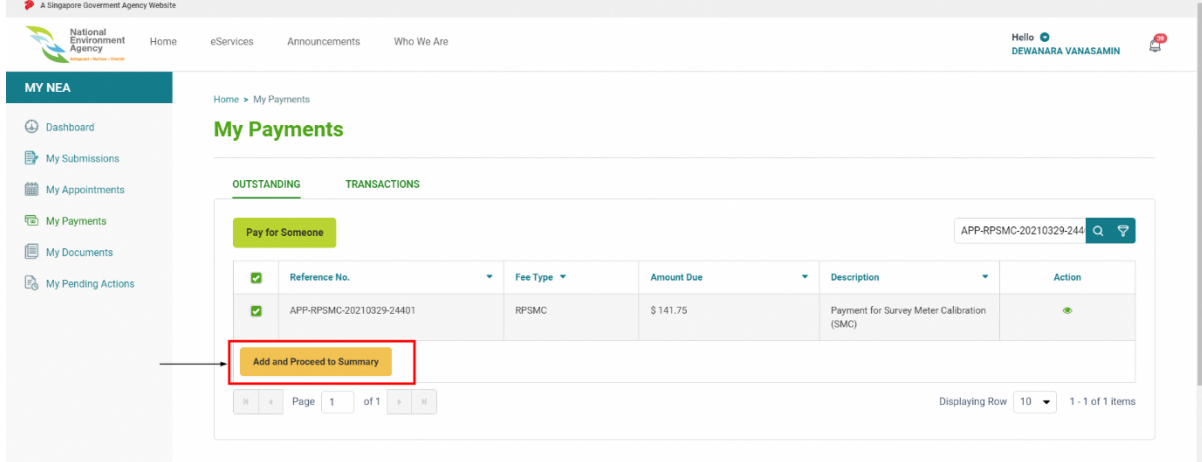

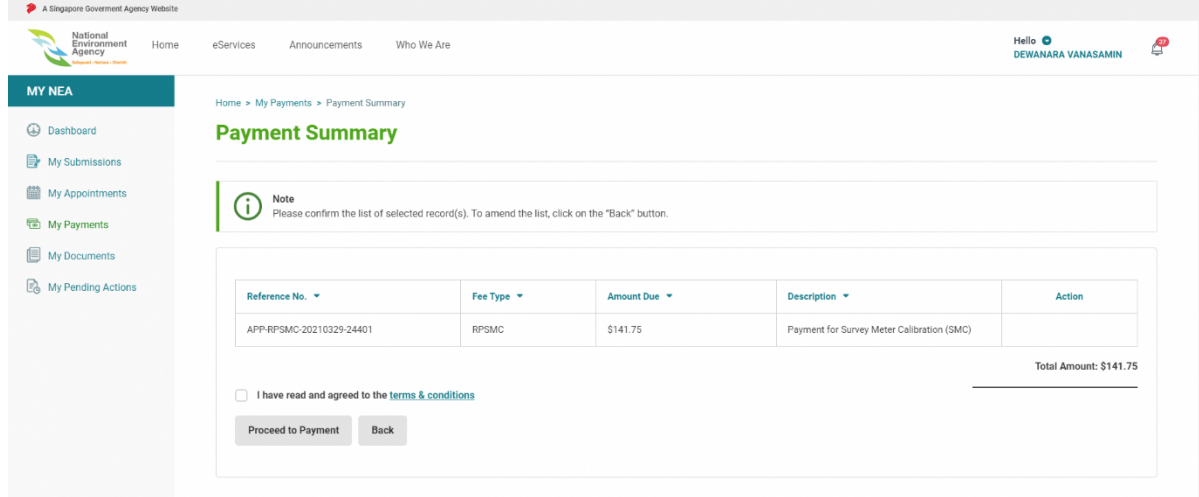

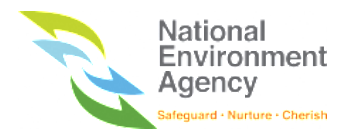

3. Tick on **I have read and agreed to the terms & conditions**, after you have read the terms and conditions.

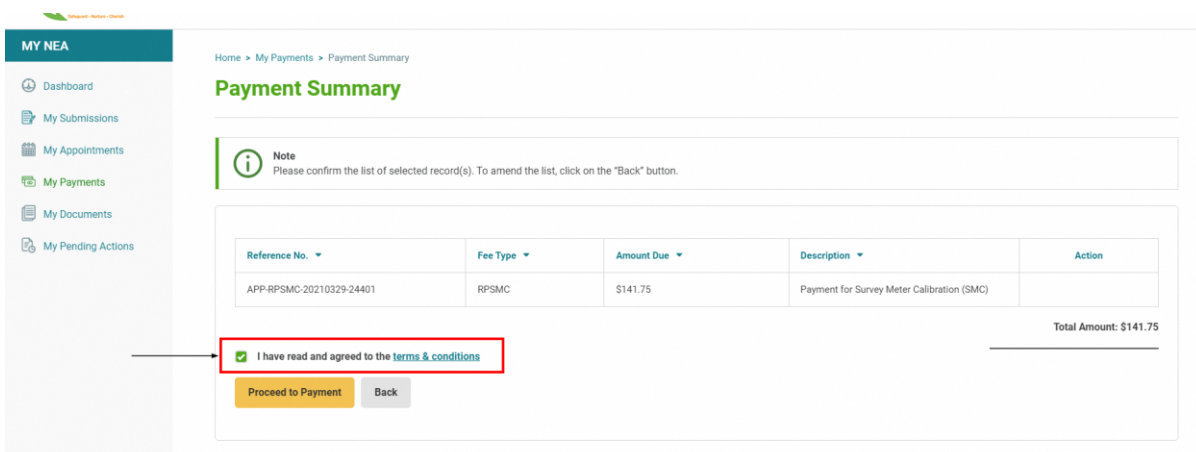

4. Click the "**Proceed to Payment"** button.

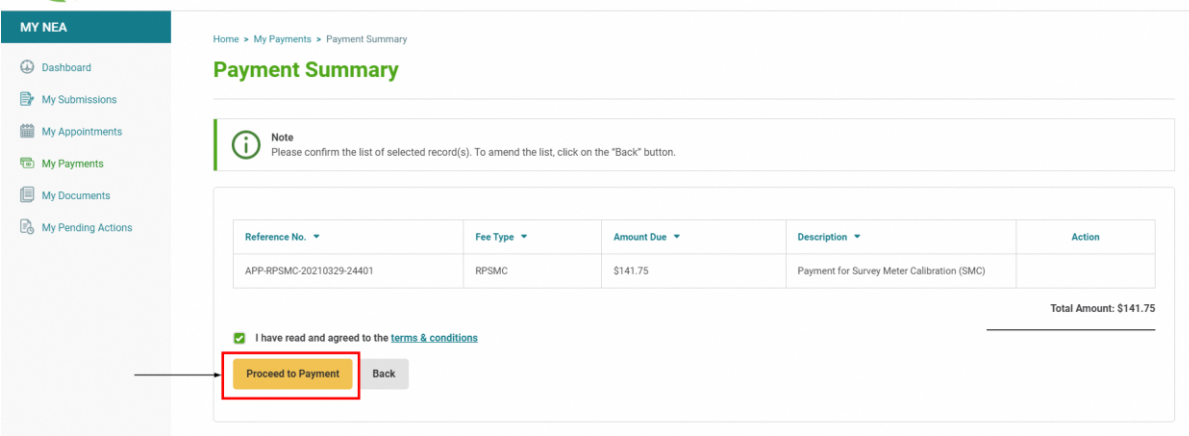

5. Upon clicking the **"Proceed to Payment"** button, the system will open eNETS payment gateway in the same page.

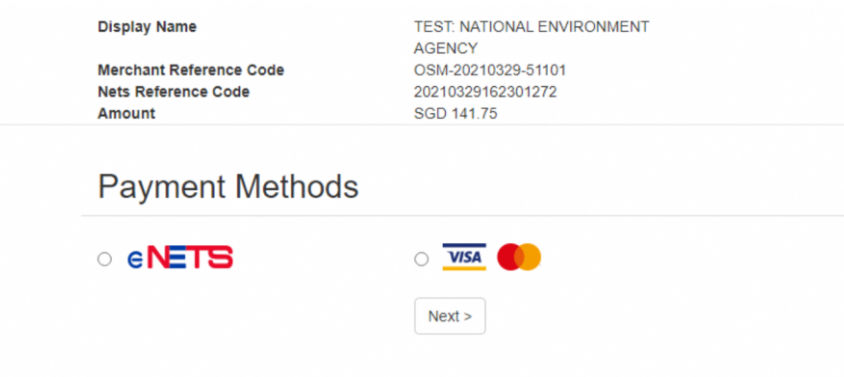

6. Click on the VISA/MasterCard as payment methods, then click on **"Next"** button to go to the Payment Methods page for VISA/Mastercard Payment.

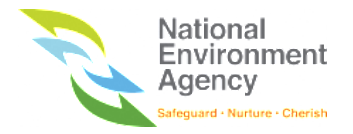

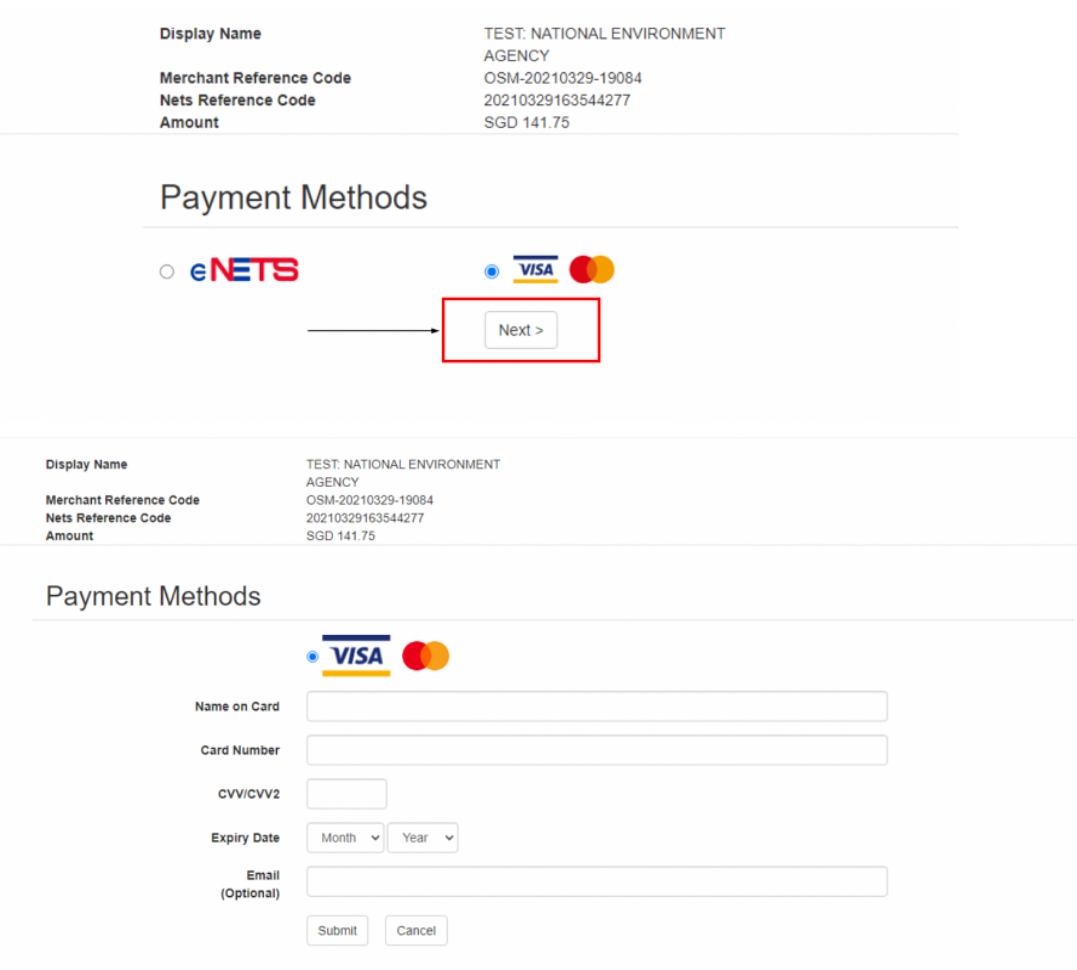

7. Proceed to make your payment on the page. Once the payment transaction on the VISA is completed, the system will redirect to either successful or failed acknowledgement page depending on the transaction status.

### 14.6 Repay a Transaction

You can repay a transaction via the My Payments module. Please note that repay transaction is allowed for failed transaction tied to your SingPass accounts. NEA Custom Accounts or failed transactions paid on behalf of someone cannot be repaid.

You can repay a transaction with two ways, directly on the acknowledgement page after the transaction failed or through the transaction tab.

To repay a transaction through the **"Transaction"** tab, follow these steps:

1. Find the failed transaction that you wish to repay and click on the view icon ( $\bullet$ ) on the action column.

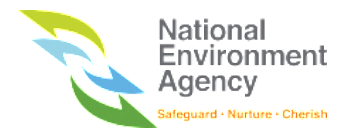

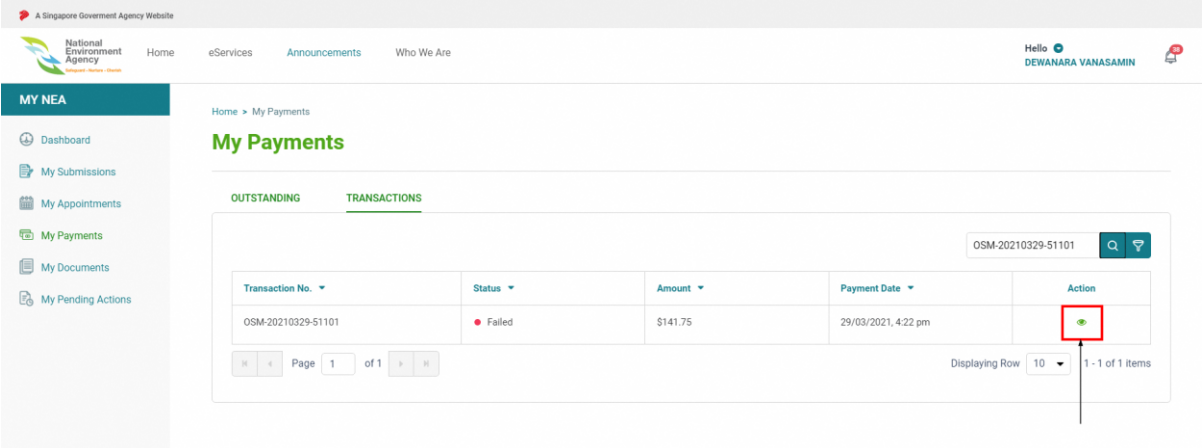

2. Click the "**Retry Payment**" button to repay the transaction.

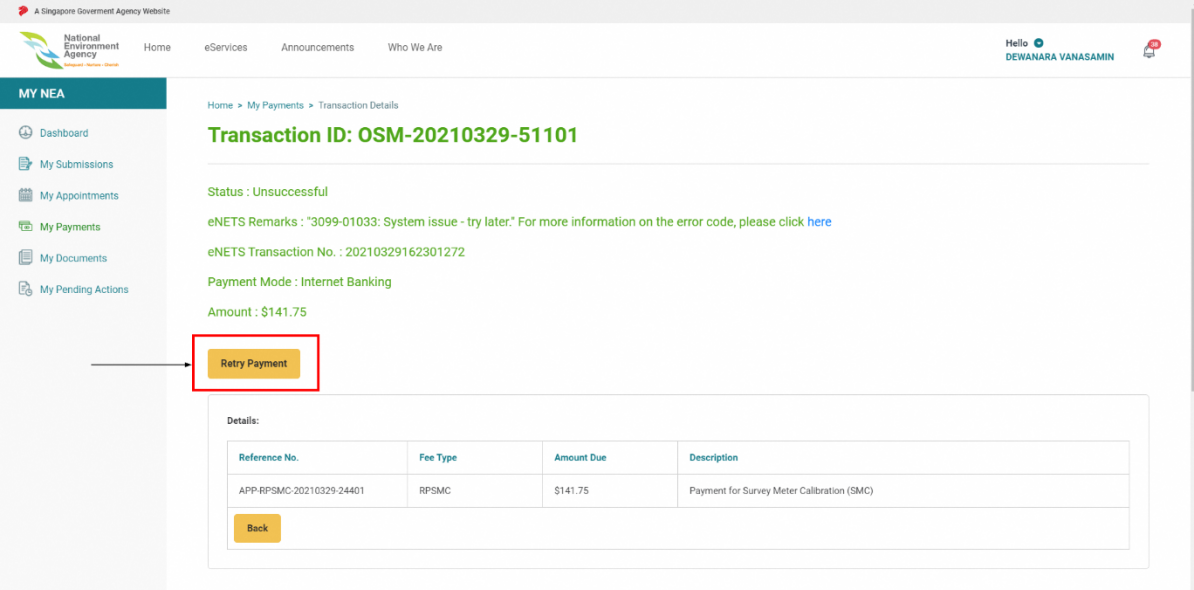

3. Upon clicking the "**Retry Payment"** button, and you will be directed to the Payment Summary page.

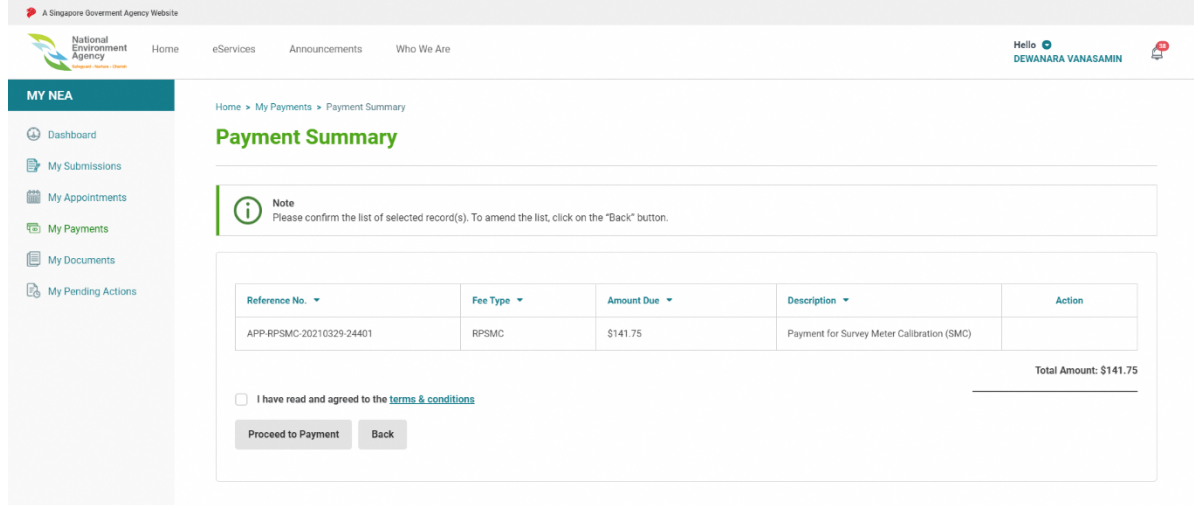

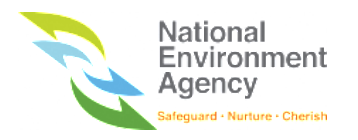

4. Tick on **I have read and agreed to the terms & conditions, after you have read the terms and conditons**.

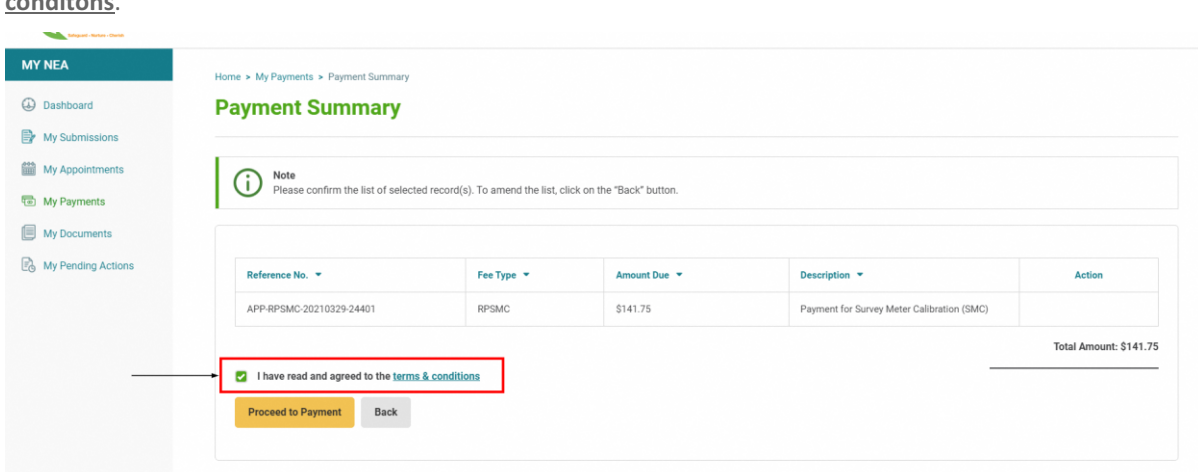

#### 5. Click the "**Proceed to Payment"** button

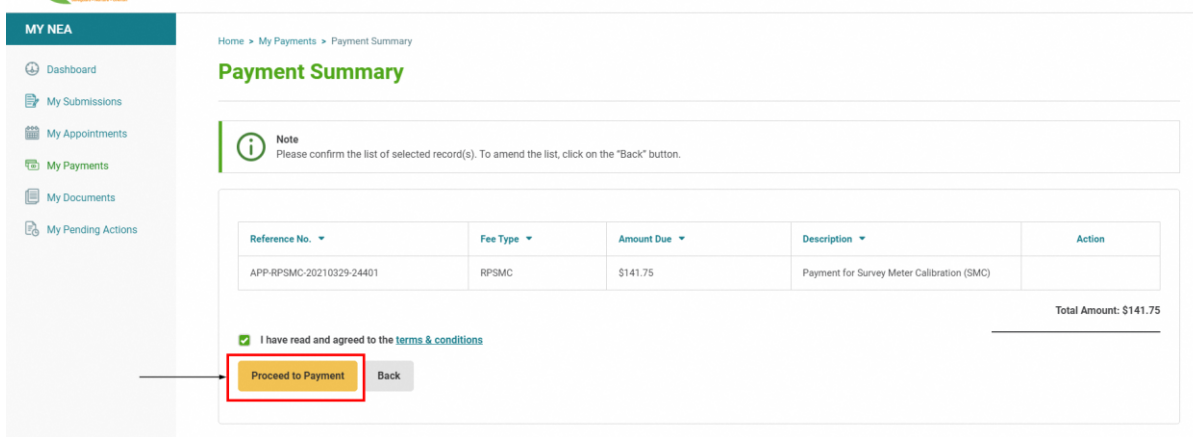

6. Upon clicking the "**Proceed to Payment"** button, the system will open the eNETS payment gateway screen on the same page. User can choose to pay via eNETS or VISA.

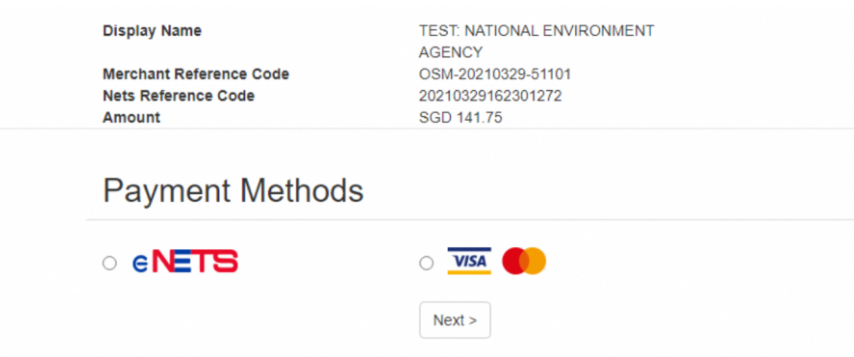

Once the payment transaction is completed, the system will redirect to either successful or failed acknowledgement page, depending on the transaction status.

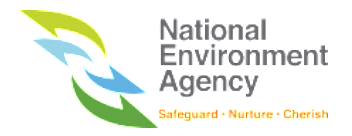

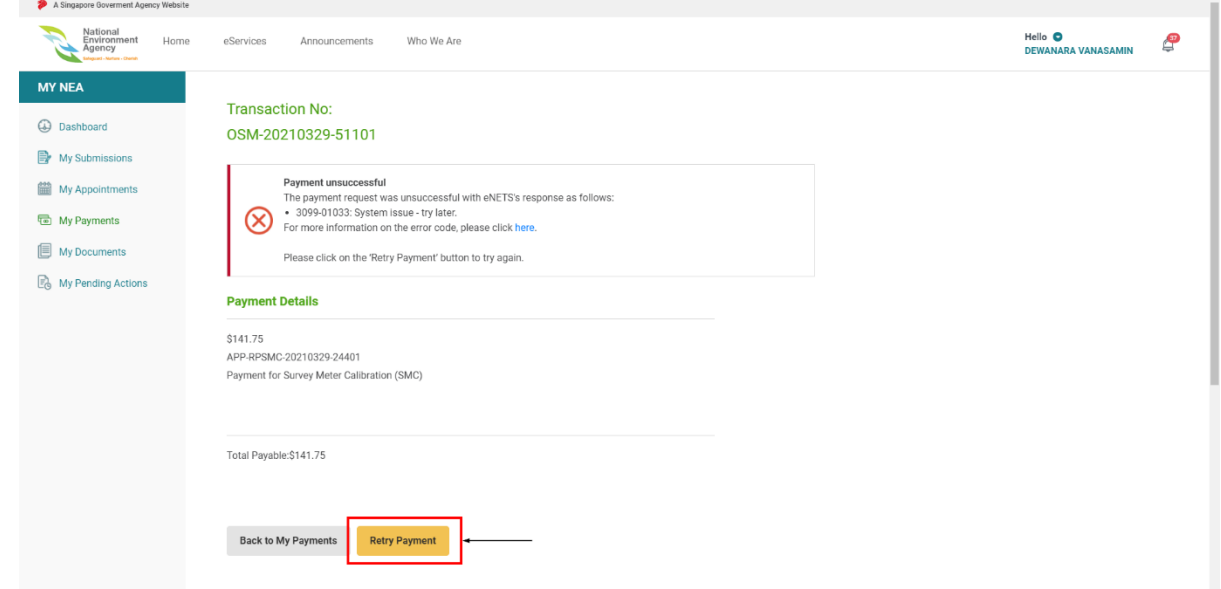

To repay a transaction through the **failed transaction acknowledgement** page, follow these steps:

1. Upon receiving the failed transaction, click on the "**Retry Payment"** button.

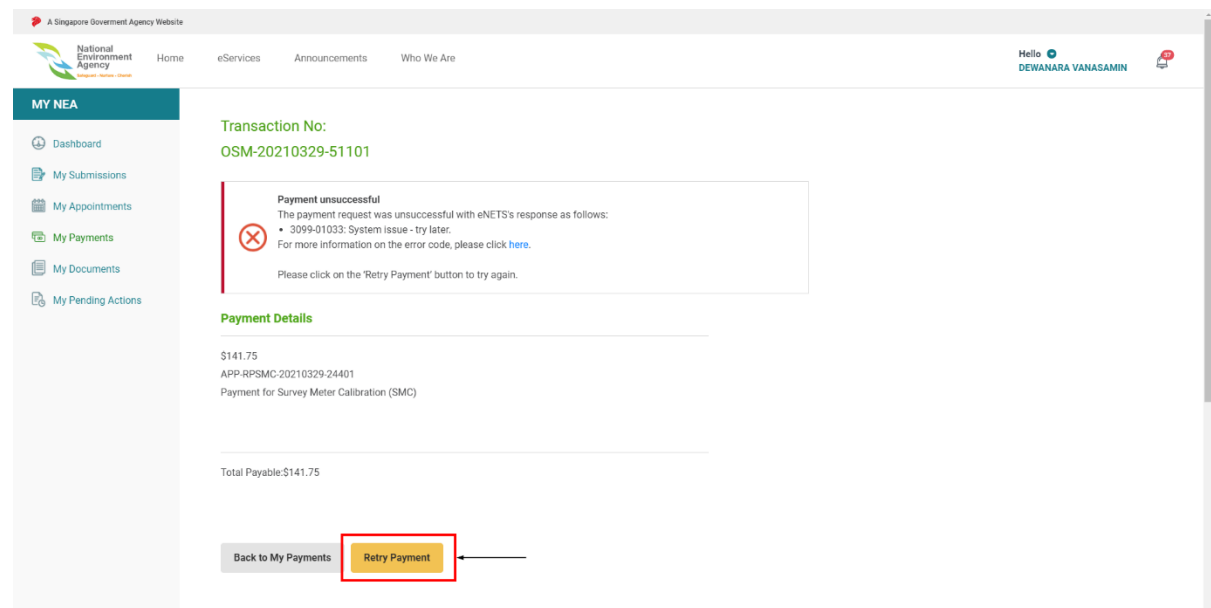

2. You will be directed to the payment summary page to proceed with the payment.
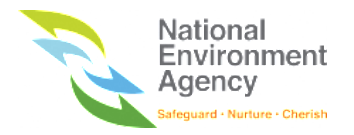

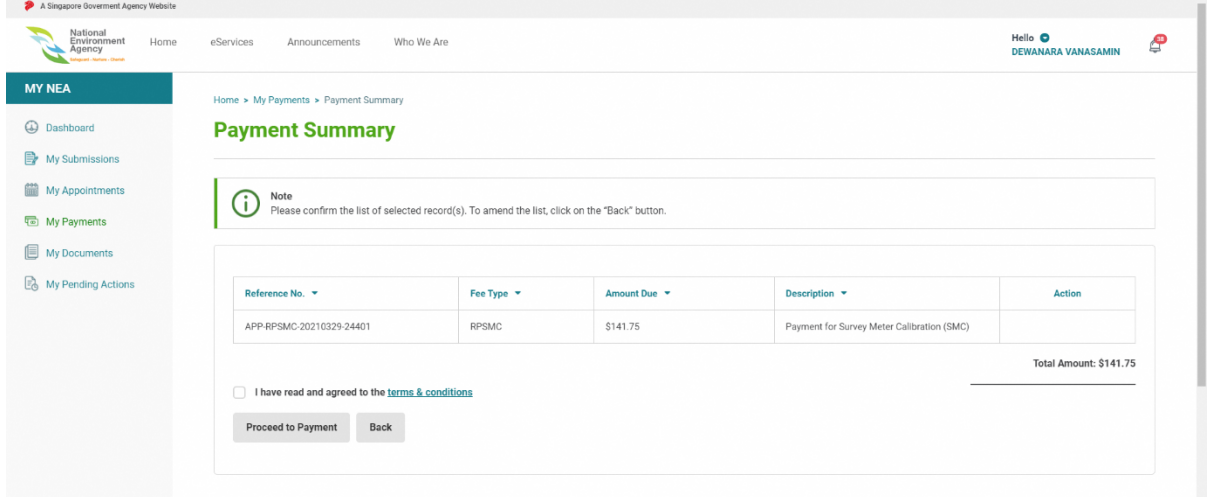

3. Tick on **I have read and agreed to the terms & conditions, after you have read the terms and conditions**.

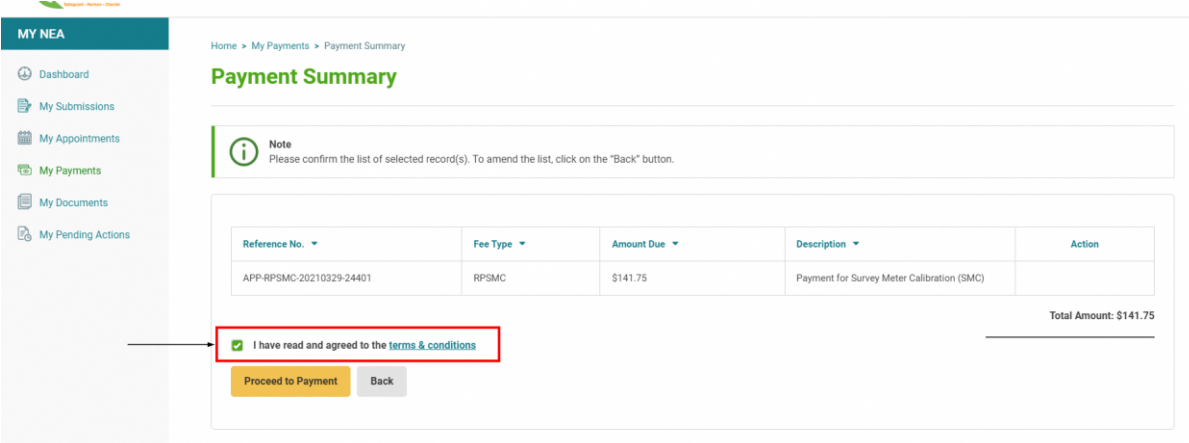

4. Click the "**Proceed to Payment"** button

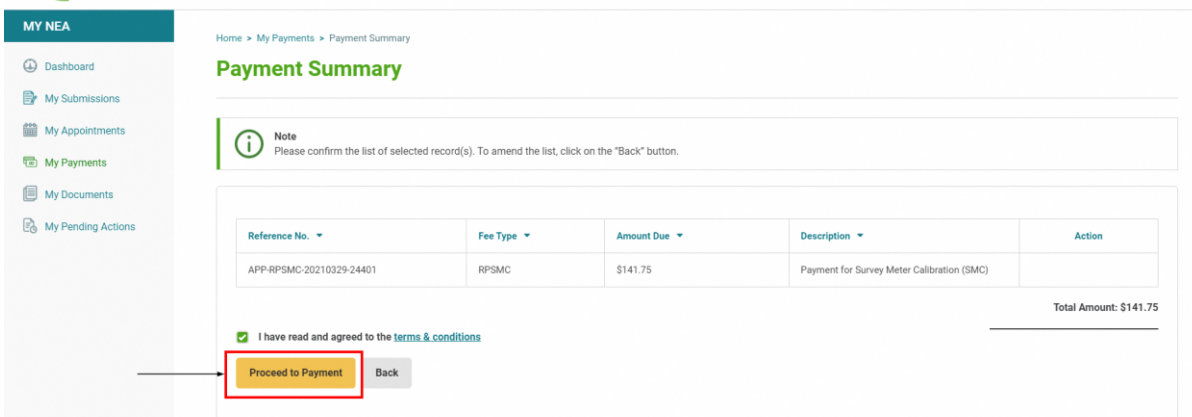

7. Upon clicking the "**Proceed to Payment"** button, the system will open the eNETS payment gateway screen on the same page. User can choose to pay via eNETS or VISA.

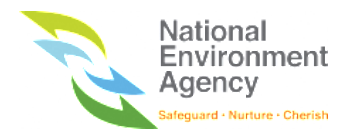

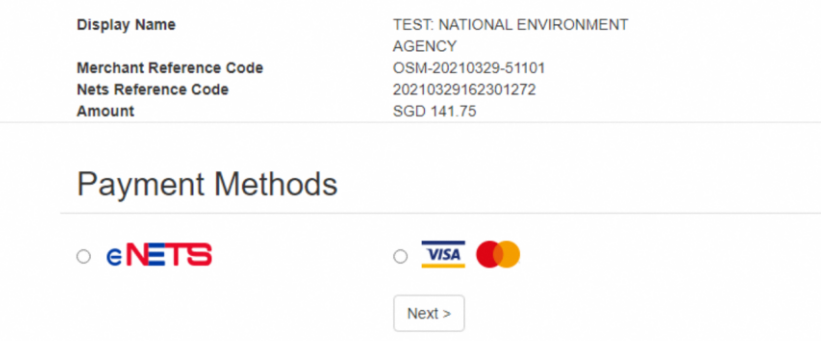

Once the payment transaction is completed, the system will redirect to either successful or failed acknowledgement page, depending on the transaction status.

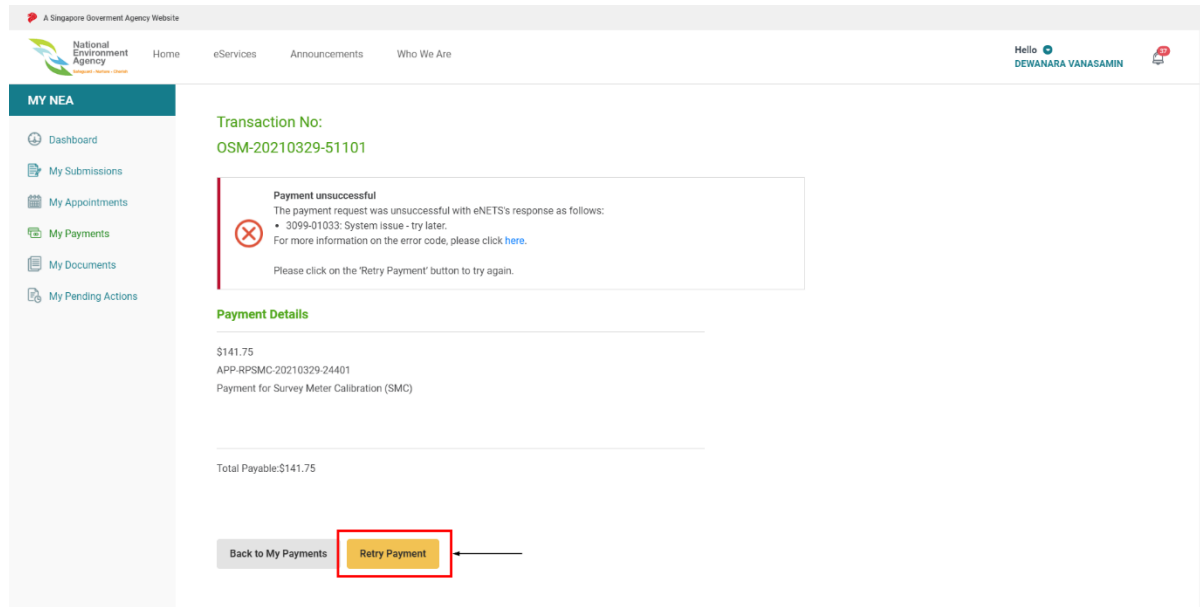

#### 14.7 Make a Partial Payment Transaction

You can make a partial payment transaction via the My Payment module. Please note that partial payment is only allowed for certain due that allows partial payment. The partial payment is indicated by the editable due amount. To make a partial payment, follow these steps:

1. Find the outstanding due that have an editable amount and fill in the amount of the due that you wish to pay.

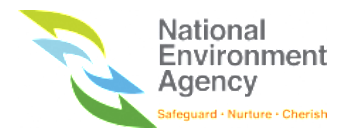

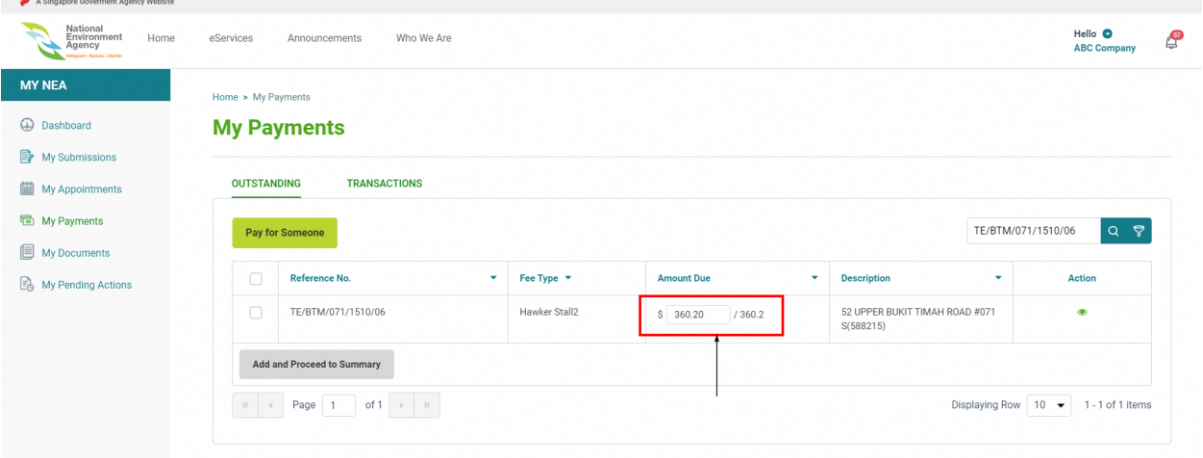

2. Tick on the due checkbox to select the due and click the "**Add and Proceed to Summary"** button.

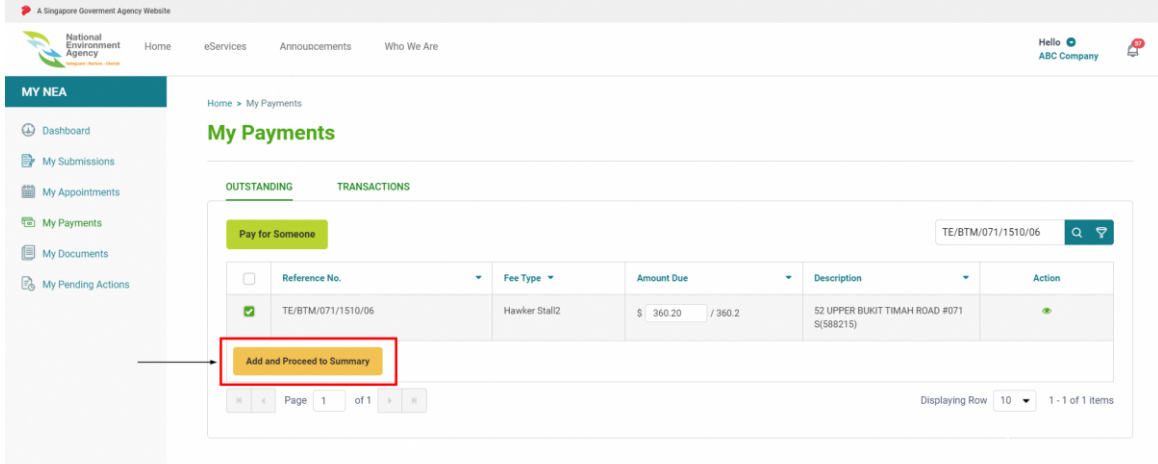

3. Upon clicking the "**Add and Proceed to Summary"** button, the system will direct you to the Payment Summary page.

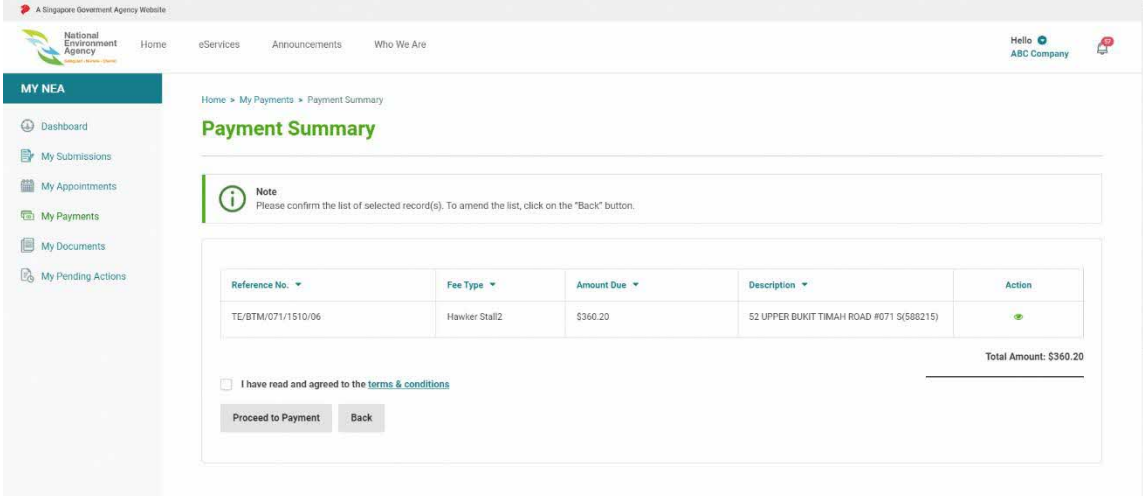

4. Tick on **I have read and agreed to the terms & conditions, after you have read the terms and conditions**.

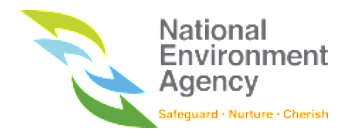

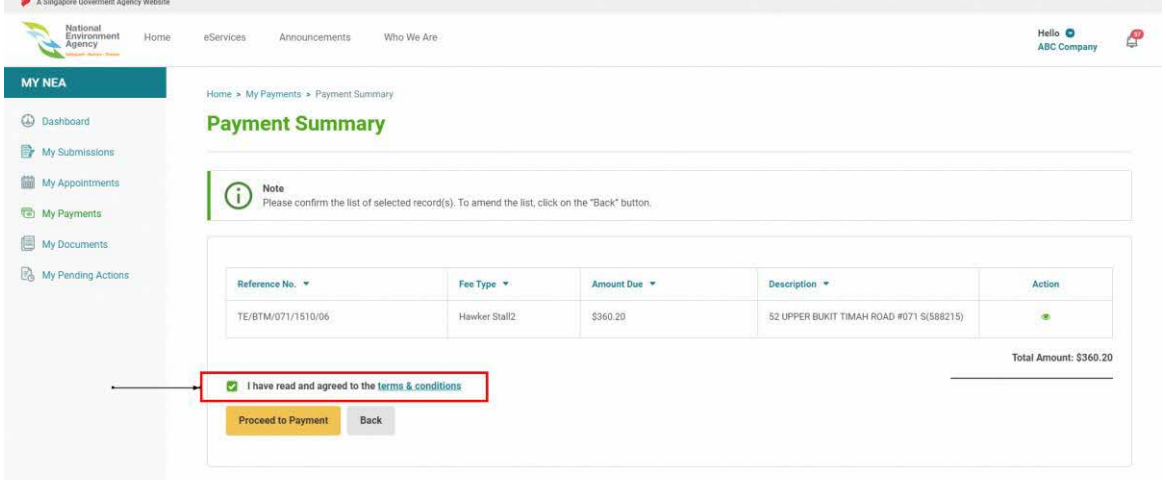

5. Click the "**Proceed to Payment"** button.

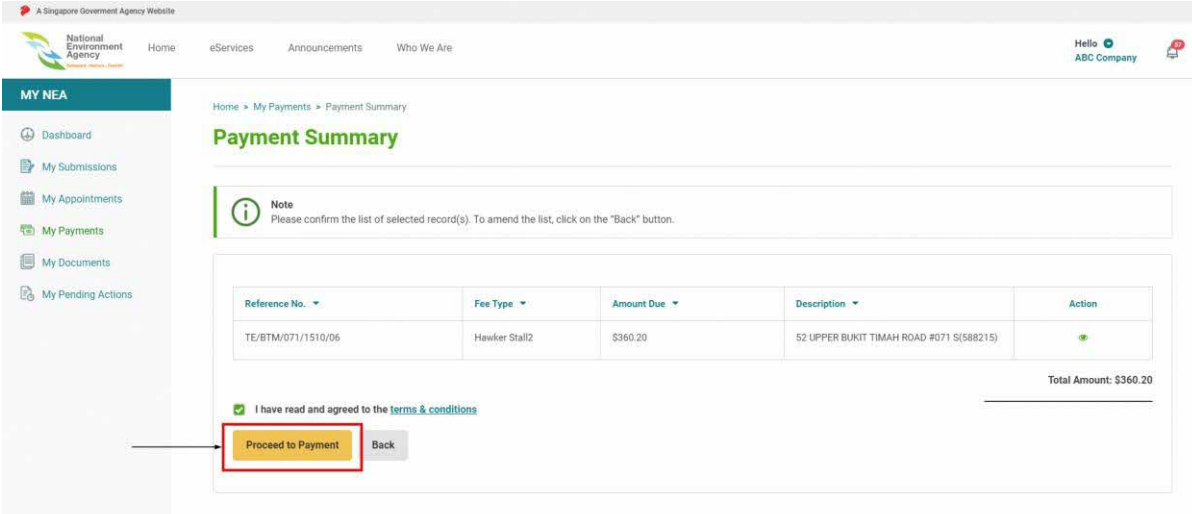

8. Upon clicking the "**Proceed to Payment"** button, the system will open the eNETS payment gateway screen on the same page. User can choose to pay via eNETS or VISA.

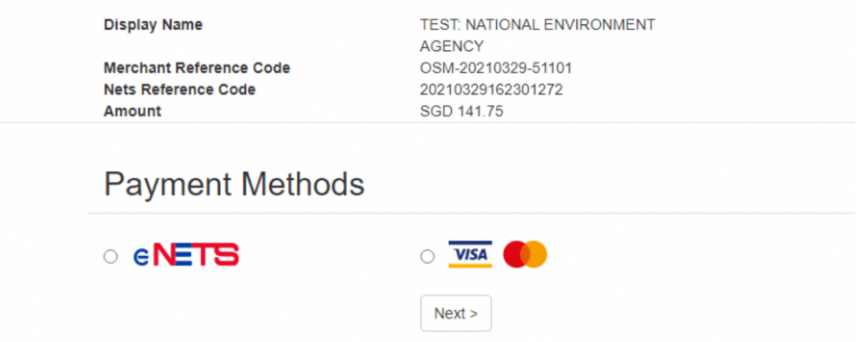

Once the payment transaction on the eNETS is completed, the system will redirect to either successful or failed acknowledgement page, depending on the transaction status.

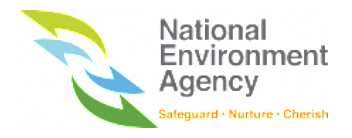

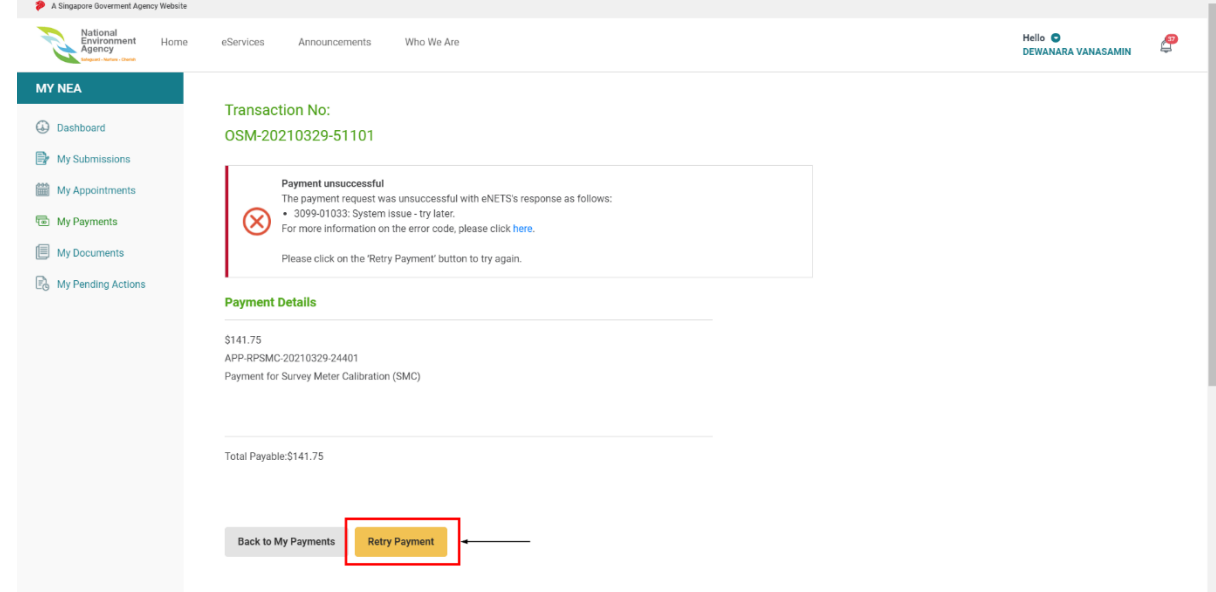

#### 14.8 Pay for Someone

 $\sim$ 

Pay for someone is a feature to allows you to pay on behalf of another person/company by providing either identification number or Reference Number or both values. Please note that for **pay a fine** you need to provide both identification **number and the reference number**, for **pay a due** you just need either **identification number or reference number**. To pay for someone, follow these steps:

1. On My Payment page, click the "**Pay for Someone"** button above the list.

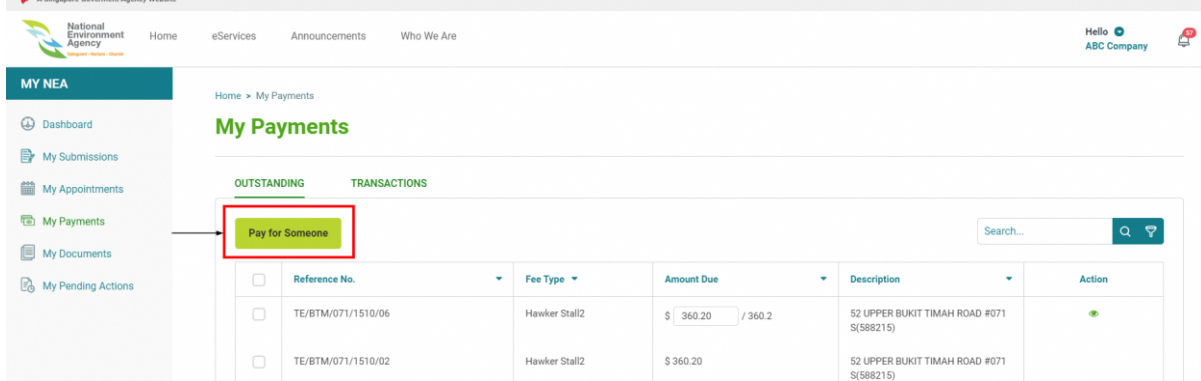

2. You will be directed to Pay for Someone page to search for due.

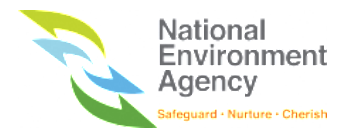

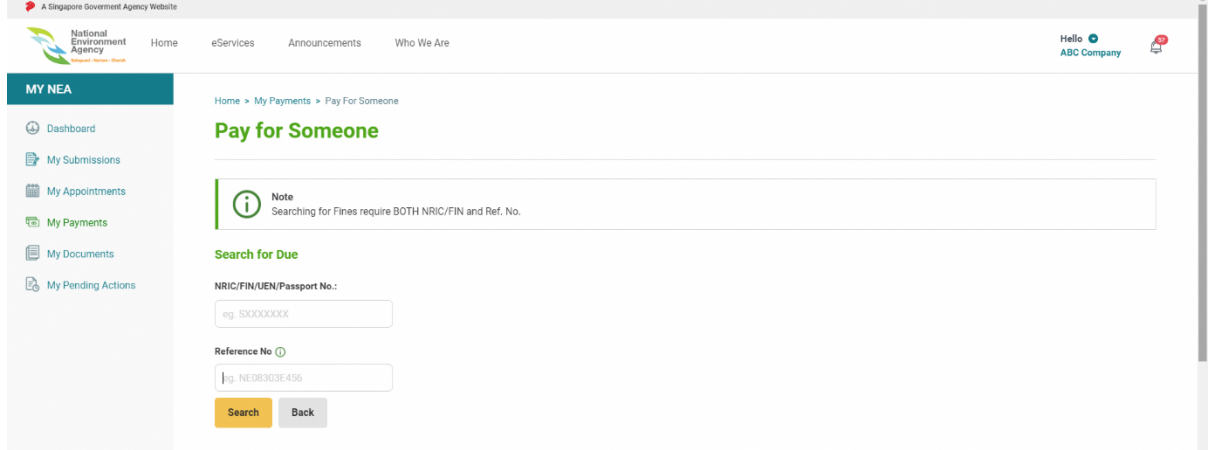

3. Fill in the **NRIC/FIN/UEN/Passport** and **Reference Number** that you want to pay and click the "**Search"**

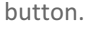

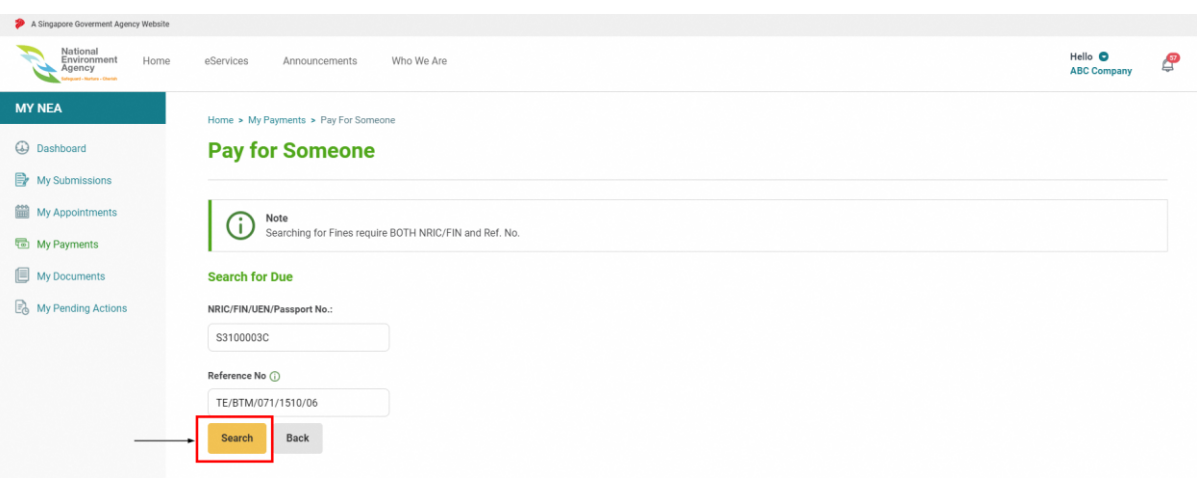

4. Check the due item and click on "**Add and Proceed to Summary"** button.

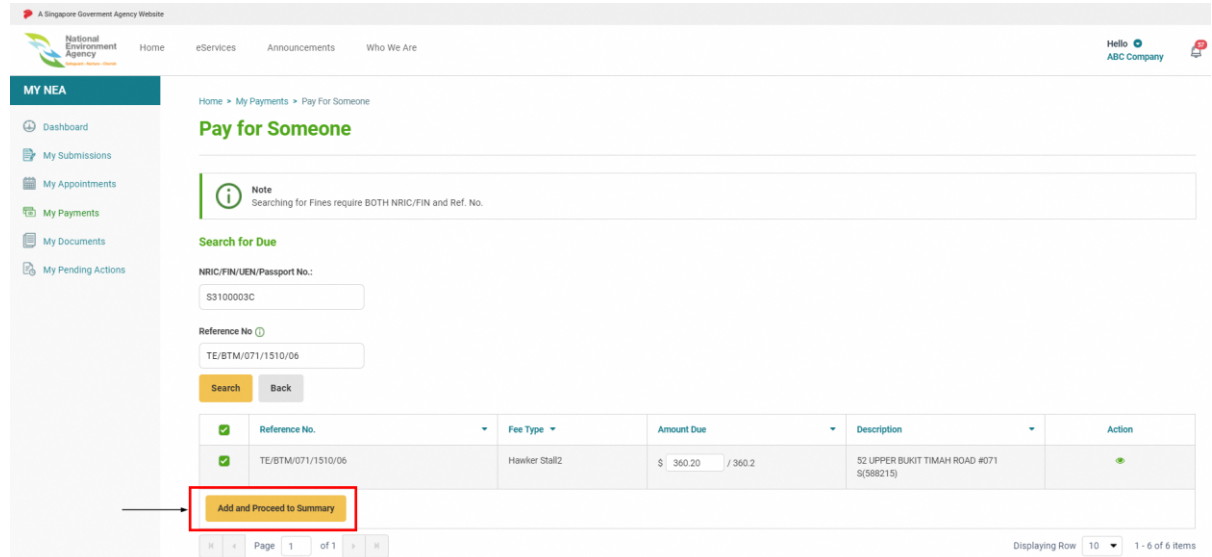

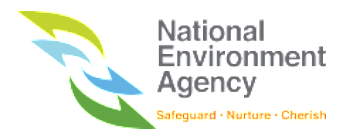

5. Tick on **I have read and agreed to the terms & conditions, after you have read the terms and** 

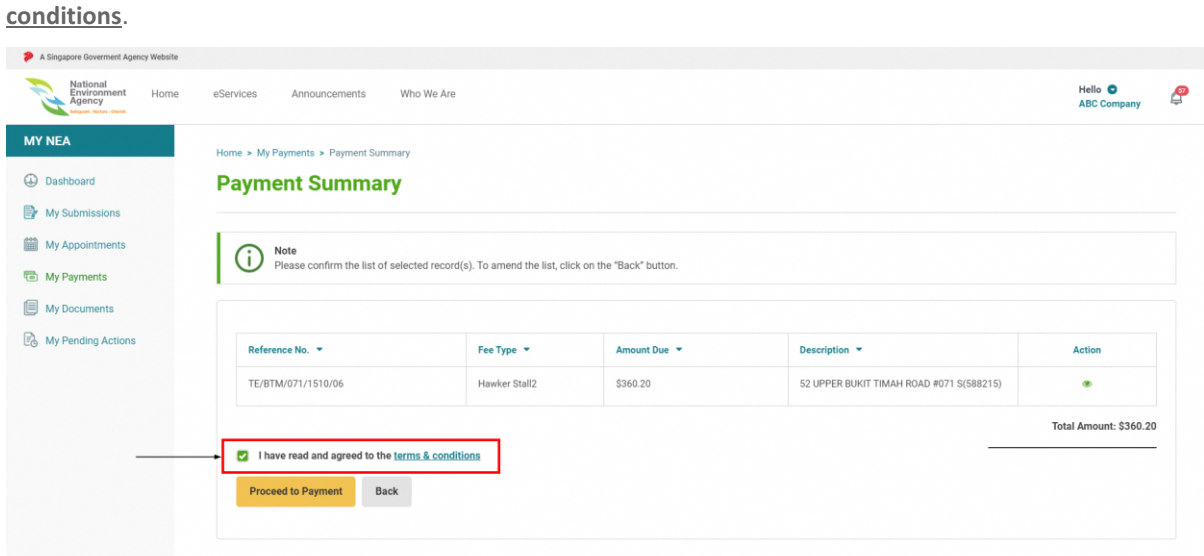

6. Click on the "**Proceed to Payment"** button.

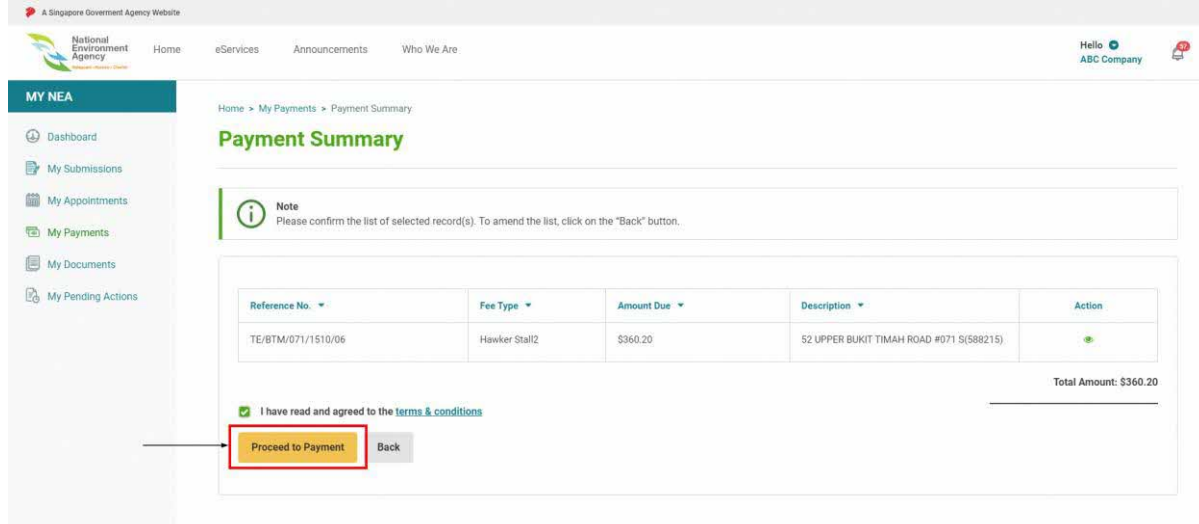

7. Upon clicking the "**Proceed to Payment"** button, the system will open the eNETS payment gateway on the same page. Once the payment transaction on the eNETS is completed, the system will redirect to either successful or failed acknowledgement page, depending on the transaction status.

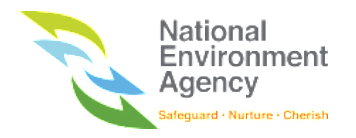

### 14.9 Custom Account Payment

To make a payment for custom account, please refer to these steps :

- 1. Go to the My Payment Module.
- 2. Click the **Make Payment** button above the list.

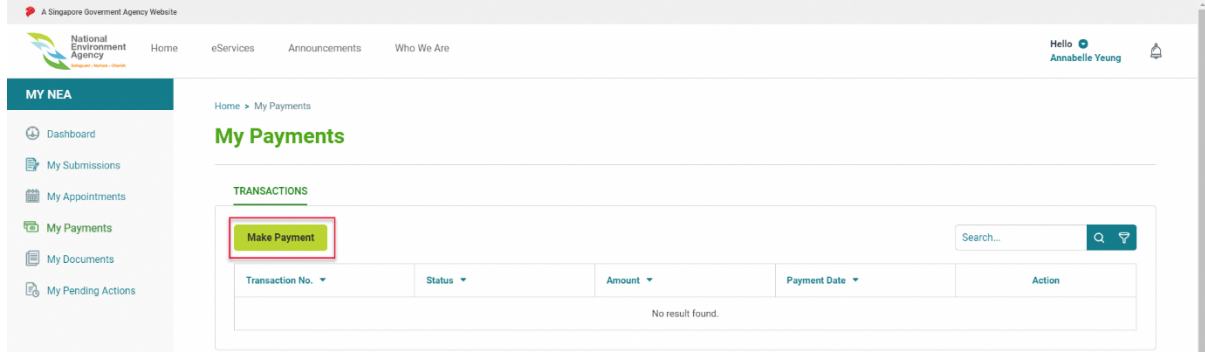

3. You will be directed to Pay for Someone page to search for due.

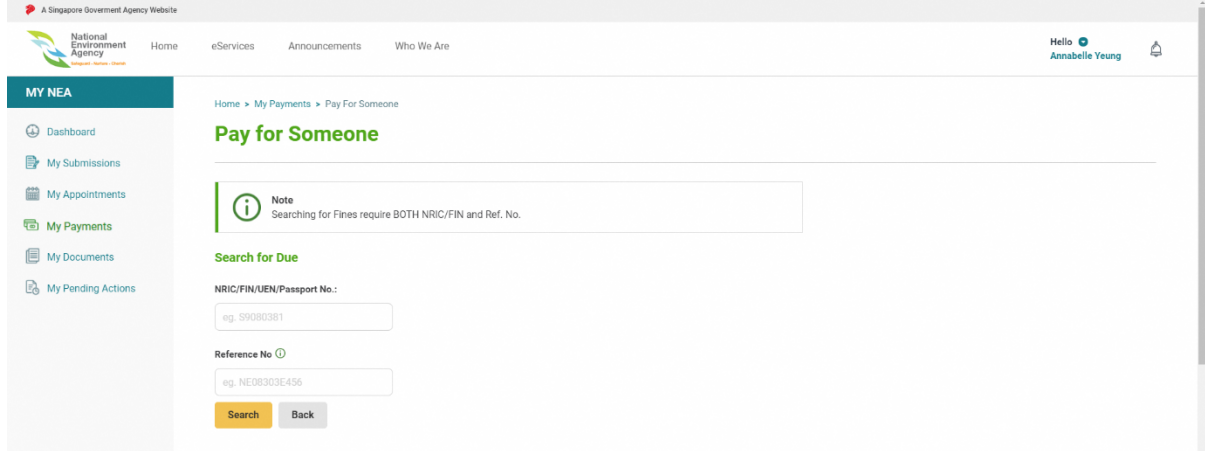

4. Fill in the **NRIC/FIN/UEN/Passport** and **Reference Number** that you want to pay and click the **Search** 

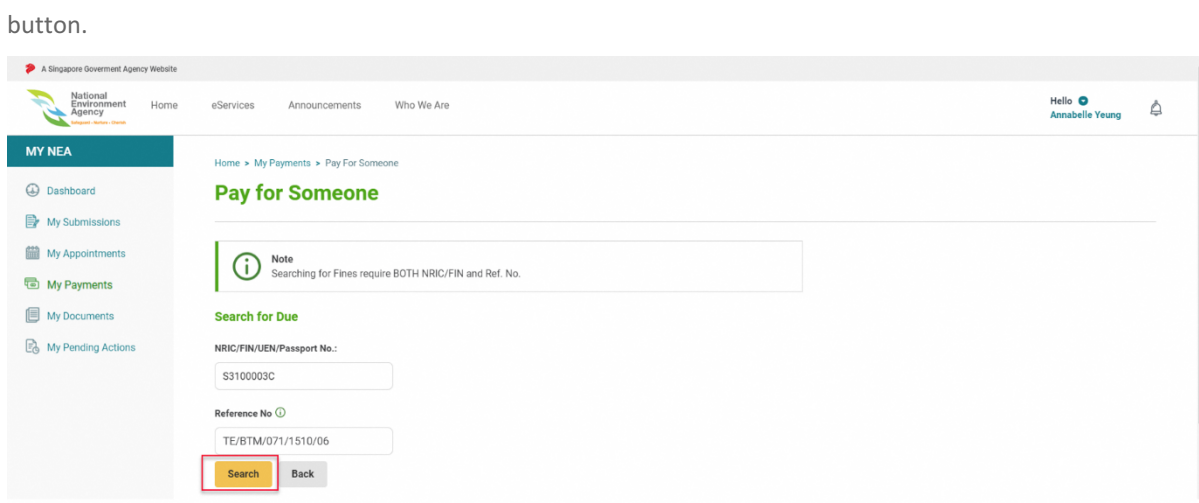

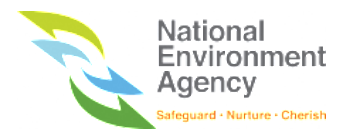

5. Check the due item and click on **Add and Proceed to Summary** button

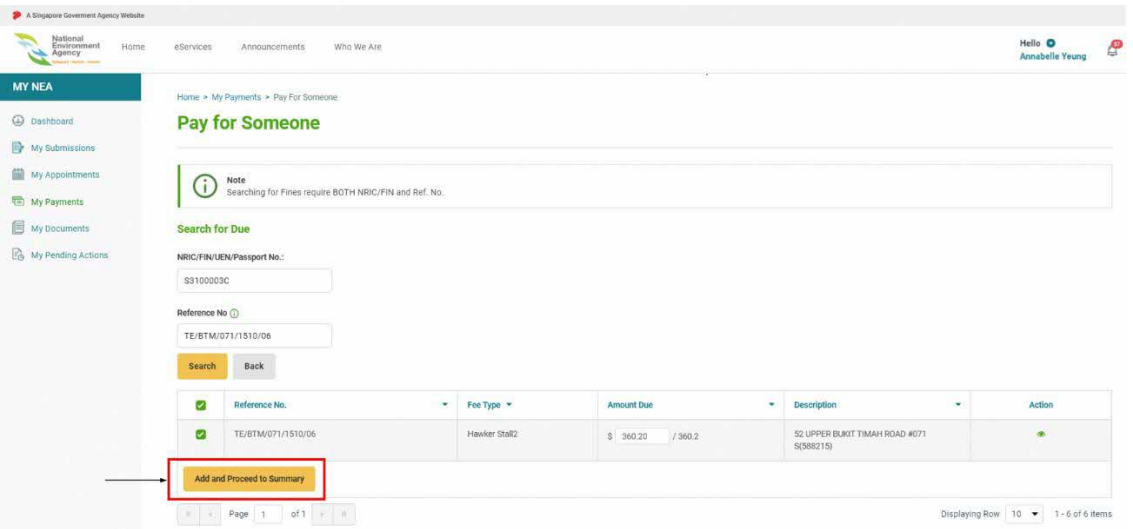

6. Tick on **I have read and agreed to the terms & conditions**.

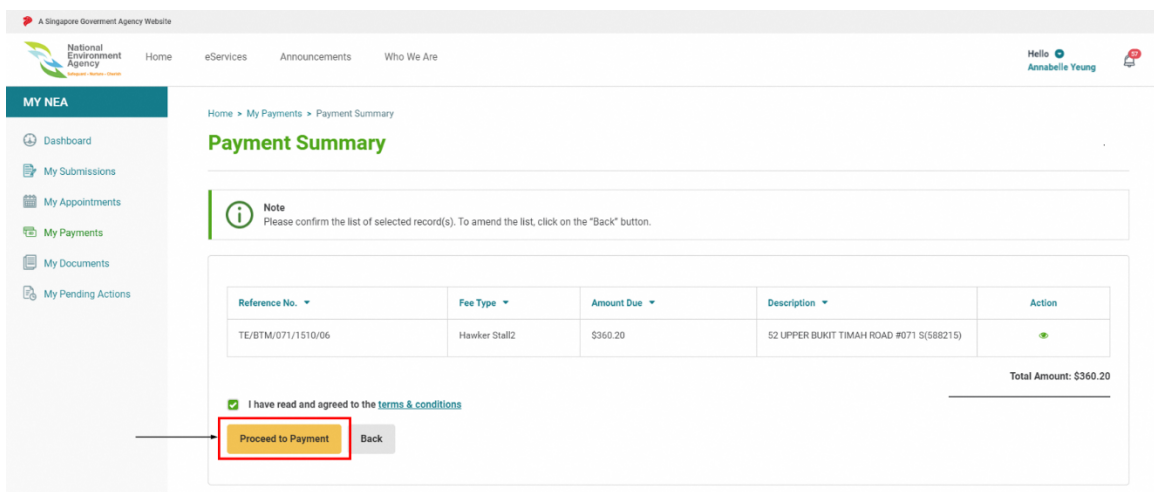

7. Click on the **Proceed to Payment** button

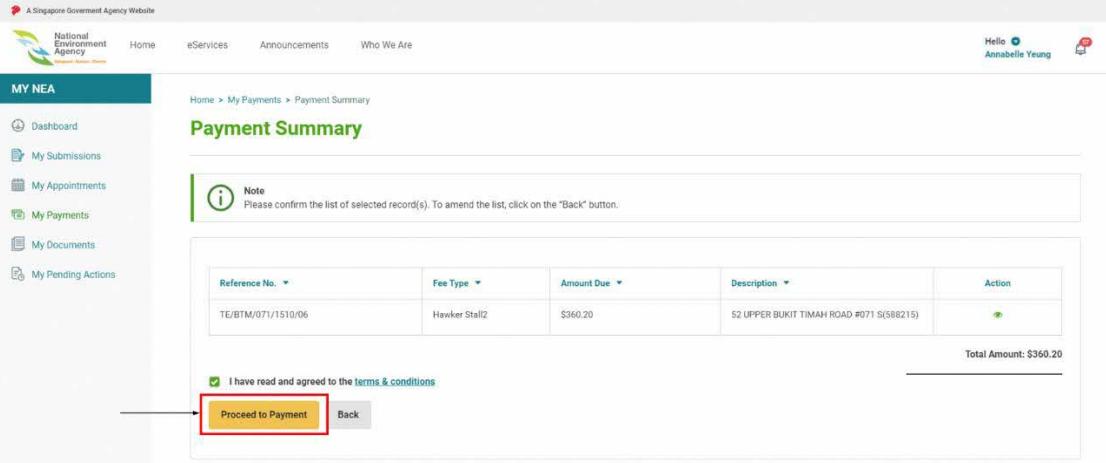

8. Upon clicking the **Proceed to Payment** button, the system will open the eNETS payment gateway in the same page. Once the payment transaction on the eNETS is completed, the system will redirect to either successful or failed acknowledgement page depending on the transaction status.

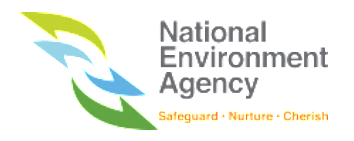

# 15 Additional Module and Functions

### 15.1. Ask Jamie

Ask Jamie is NEA's virtual assistant that will help you to answer your questions related to ePortal. The following steps will show you how to use Ask Jamie:

1. On the ePortal Internet Homepage, click on "**Ask Jamie"** tab at the right side of the web page.

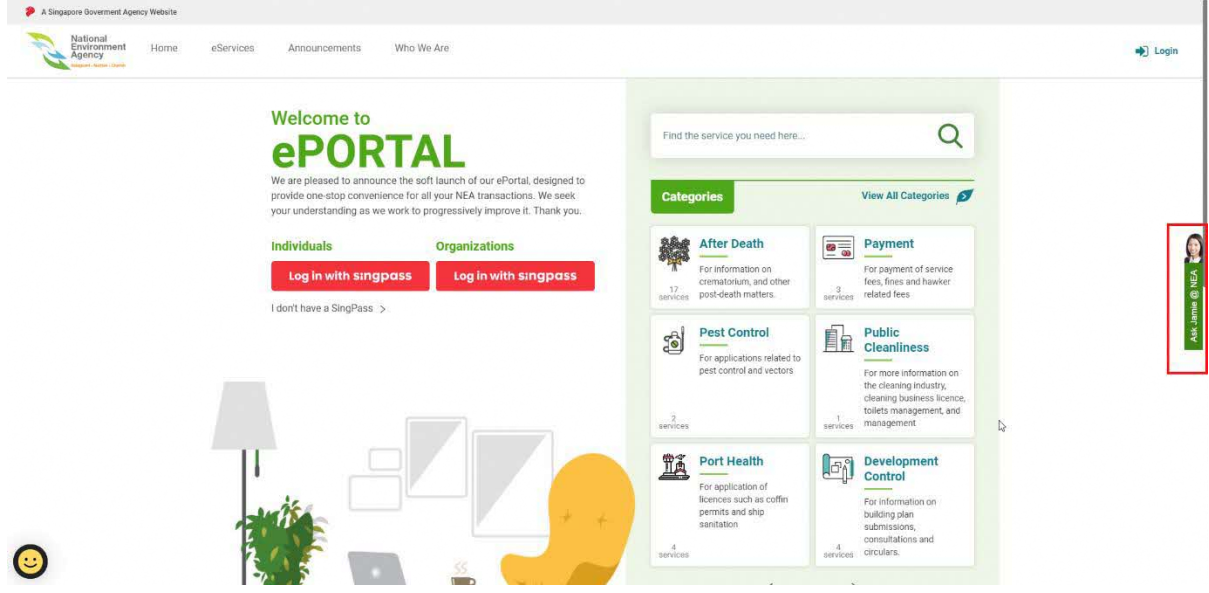

2. Upon clicking on "**Ask Jamie**", a pop-up window will appear.

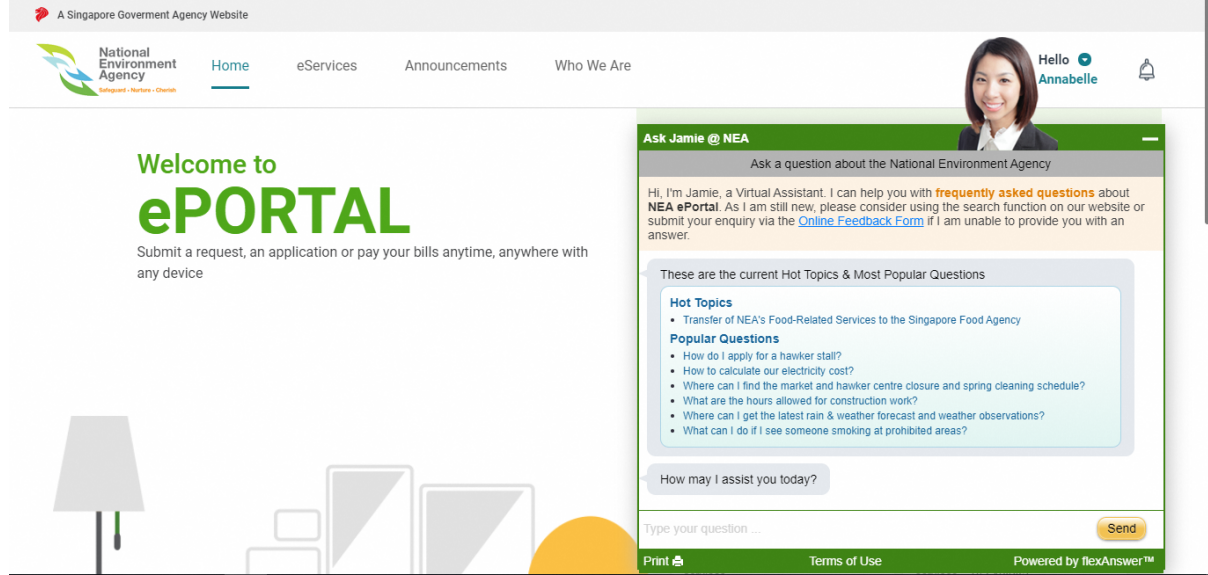

3. Type your question in the text box, then click on the "**Send"** button. The Ask Jamie will reply to your question.

Please note that Ask Jamie is not a live chat window and she is trained to answer specific questions related to NEA. If you are unable to obtain an answer from Ask Jamie, please consider submitting your enquiry to the **Online Feedback Form.** 

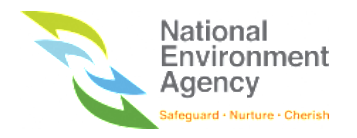

### 15.2 Pagination

This section will explain how to use the pagination feature, includes setting the row display on the page, access the next or previous page, and direct access to the last page or certain page. To perform all items mentioned, follow these steps:

1. On the ePortal Homepage, click the dropdown beside the username and click **My NEA** to be directed to your dashboard.

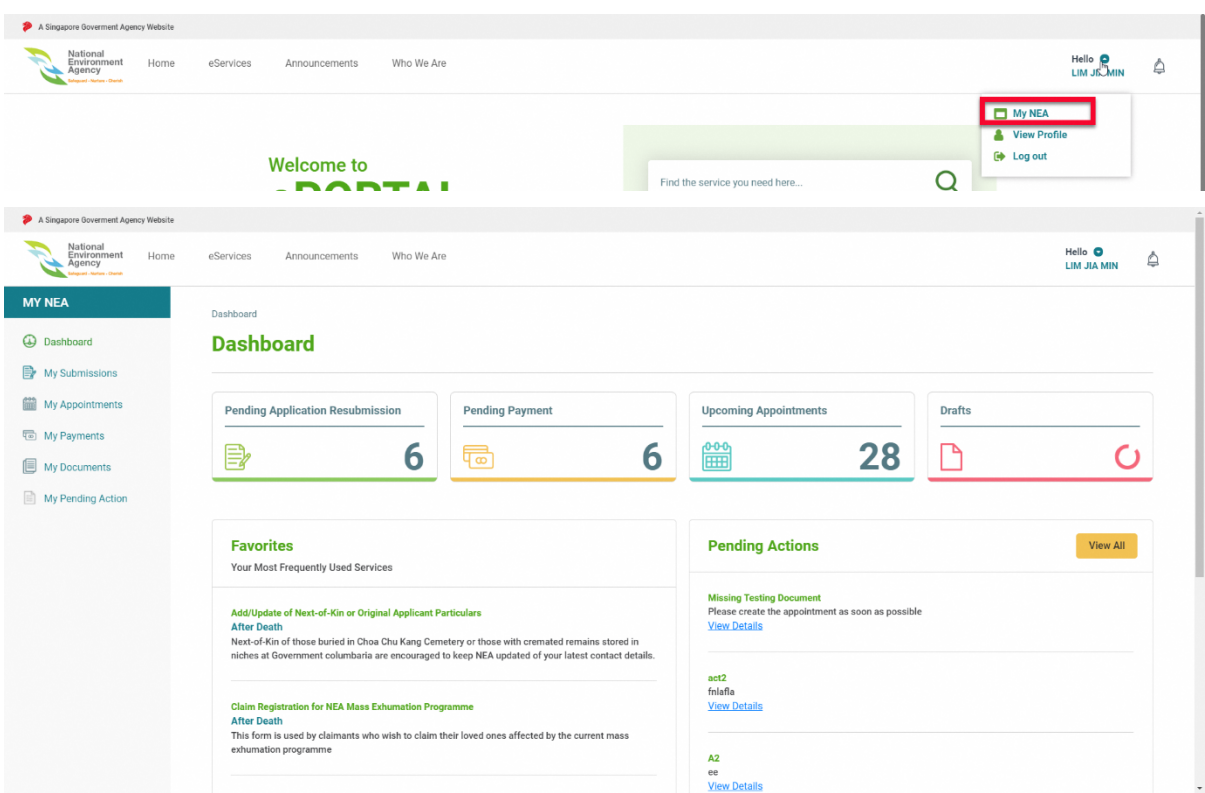

2. Choose one of the pages that you want to access by clicking the sidebar menu (e.g My Submission), then the system will direct you to the corresponding page.

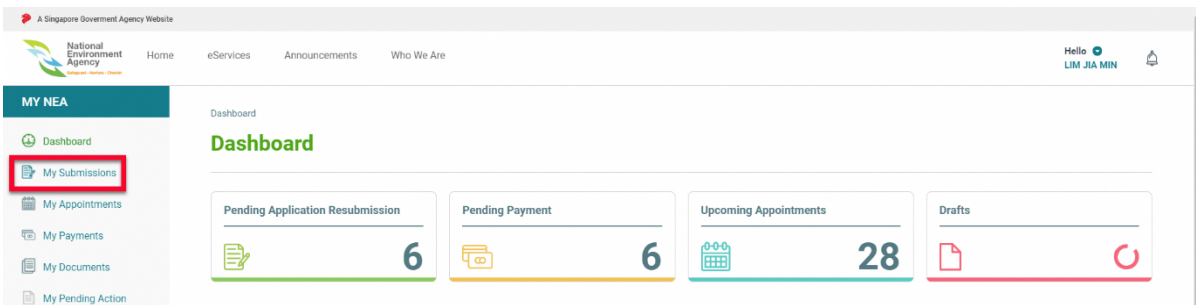

3. Select Displaying row: "5" on the dropdown menu. Upon selecting 5 on the dropdown menu, the page will show only 5 items on the list.

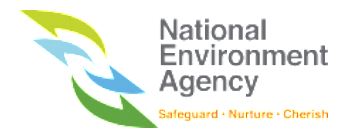

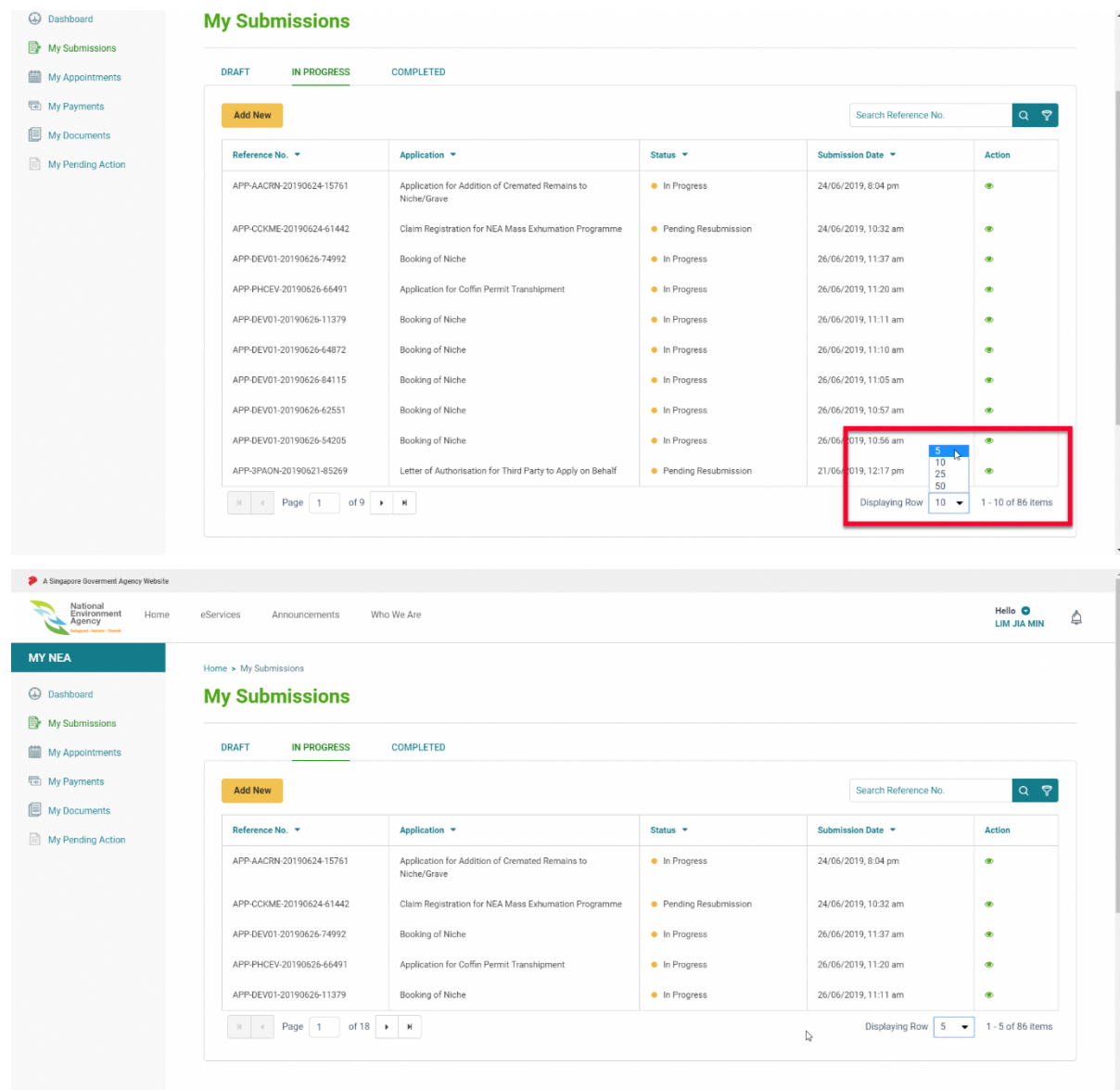

4. You can directly access a certain page by typing the page number on the pagination text box. Upon typing the page number on the pagination text box, the system will direct you to the page according to your desired input.

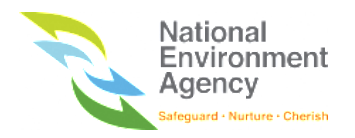

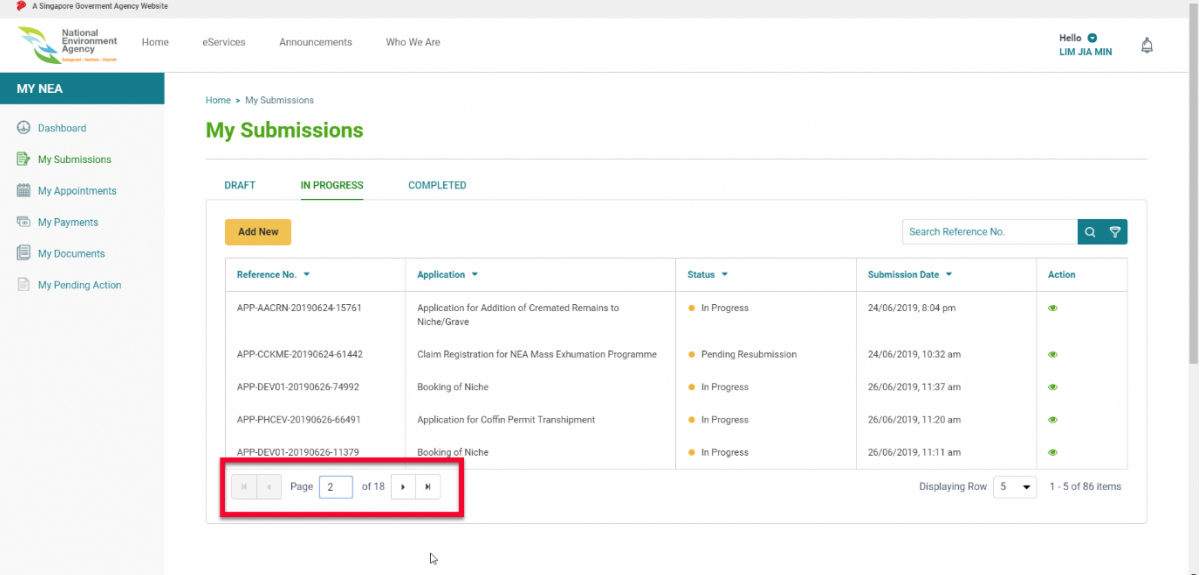

- 5. Click "> (Next)" button to go to the next page
- 6. Click "< (Previous)" button to go to the previous page
- 7. Click ">> (Last)" button to go to the last page
- 8. Click "<< (First)" button to go to the first page

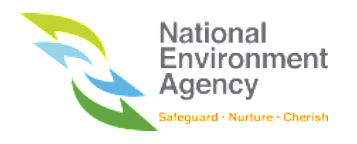

## 16 Common FAQs

## 16.1. I can't access ePortal with my SingPass for Business User Account.

To transact with NEA, the SingPass for Business User account must be assigned to **NEA-ESERVICES** digital service.

To check if you are given access, perform the below steps:

- 1. Login to [https://www.corppass.gov.sg](https://www.corppass.gov.sg/)
- 2. After successful login, click on '**View My Assigned e-Services'**

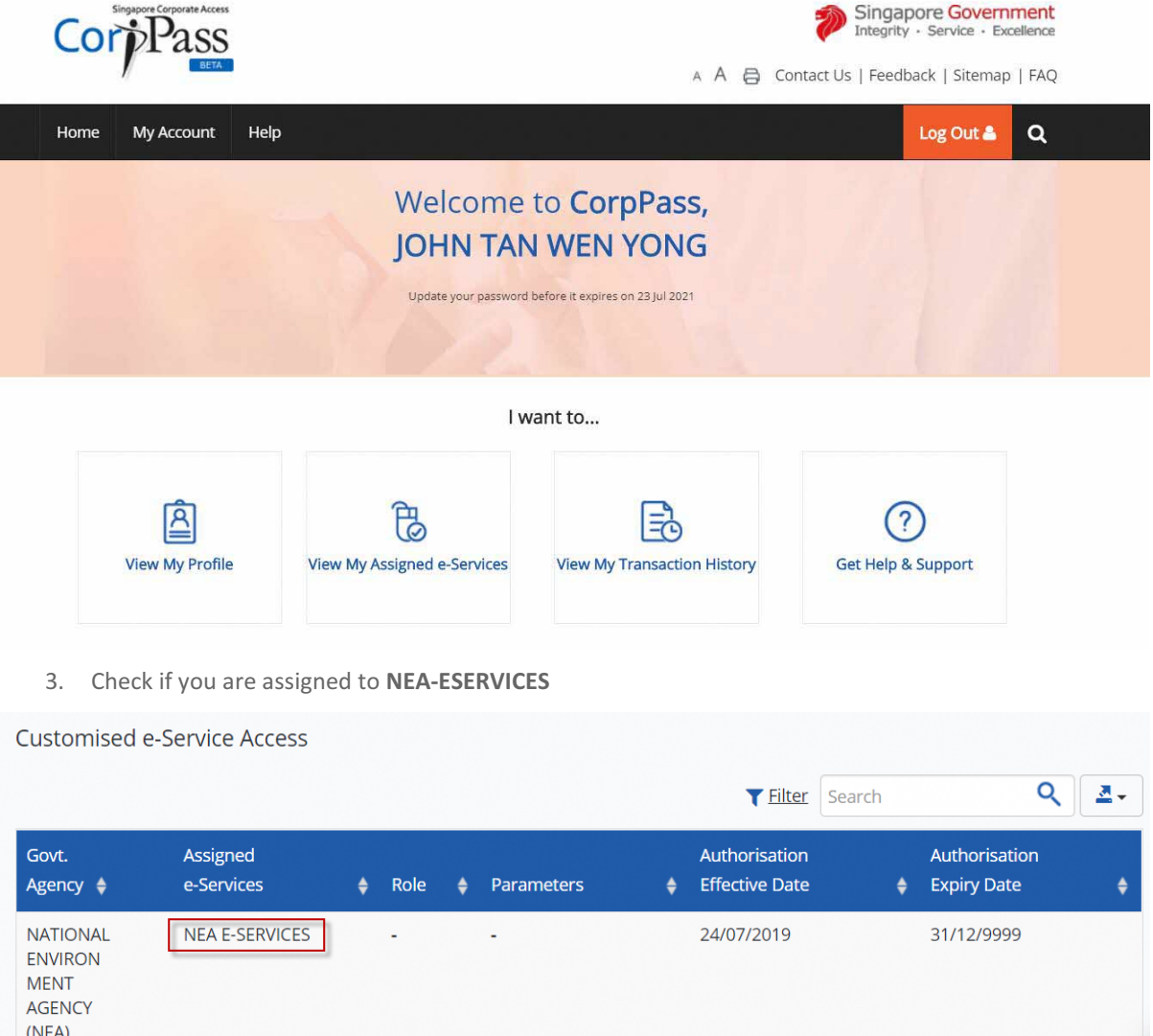

4. If you are not assigned, please inform your organisation's SingPass for Business User administrator for assistance.

Showing 1 to 1 of 1 items

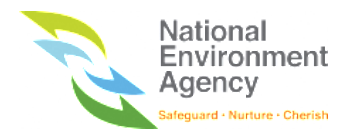

### 16.2. Unable to view pages after logging in

If you are unable to view pages after logging in , please clear the browser's cache. Please see the steps below to clear cache for respective browsers. If you are still unable to view the pages after clearing cache, please let us know through the **feedback form**.

#### Google Chrome

- 1. Type in this URL in your browser **chrome://settings/clearBrowserData**
- 2. Check **Cached images and files**
- 3. Click **Clear Data**

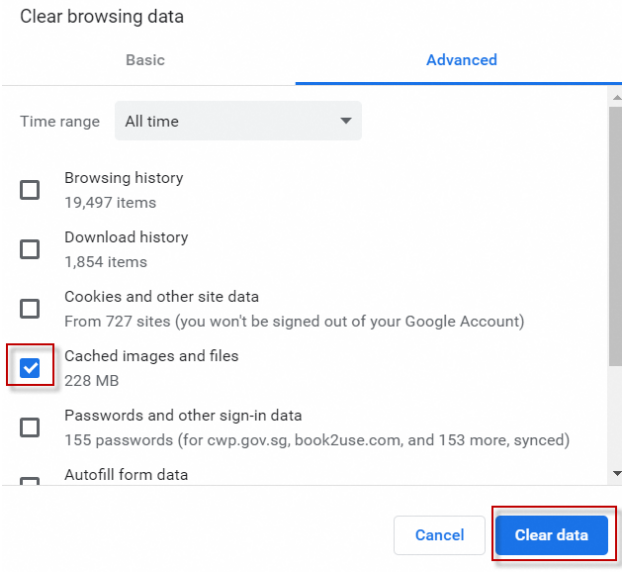

4. Restart your browser and try again

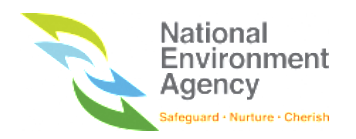

#### Mozilla Firefox

- 1. Type in this URL in your browser **about:preferences#privacy**
- 2. Scroll to the **History** section
- 3. Click **Clear History**

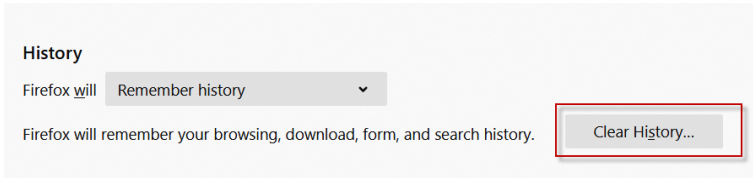

- 4. Check **Cache** only
- 5. Click **Clear Now**

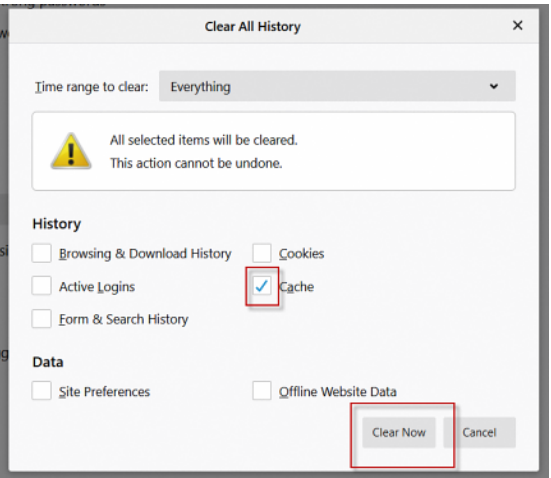

6. Restart your browser and try again

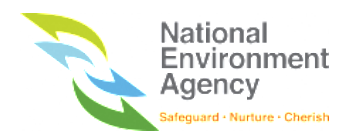

#### Internet Explorer

- 1. Click on the gear icon at the top right
- 2. Under **Browsing History** section, click on **Delete**

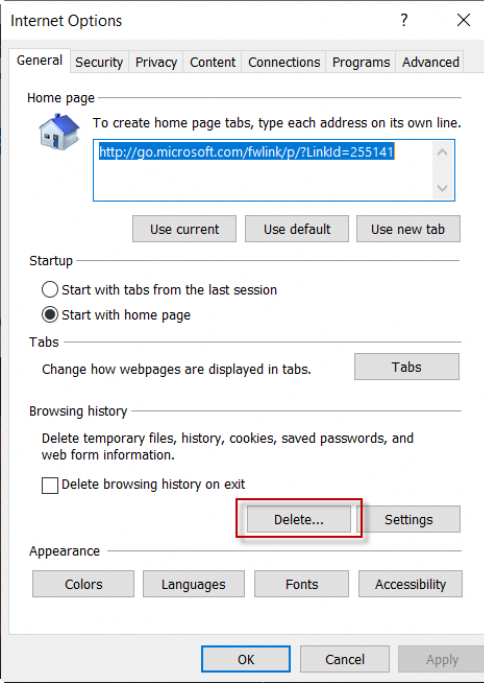

- 3. Check on **Temporary internet files and website files**
- 4. Click **Delete**

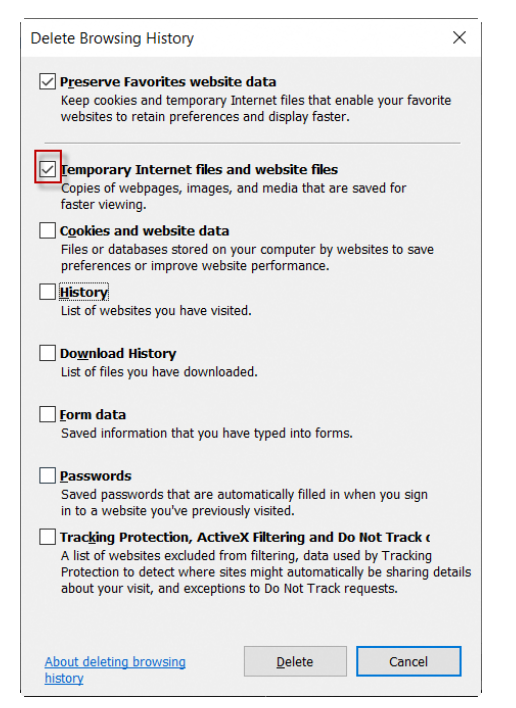

5. Restart your browser and try again

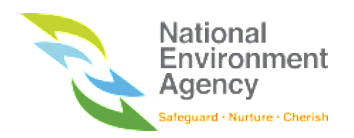

#### Microsoft Edge

1. At the top right, access the browser menu and click **History**

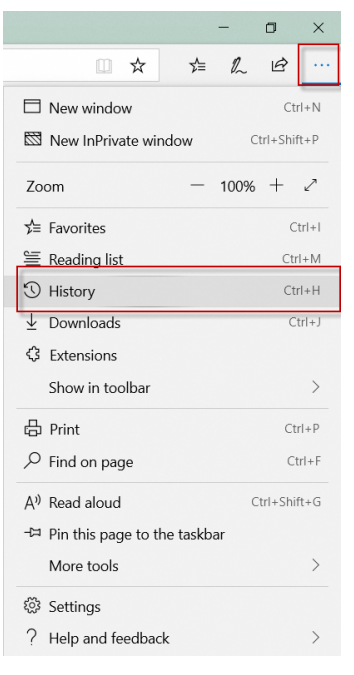

2. Click **Clear History**

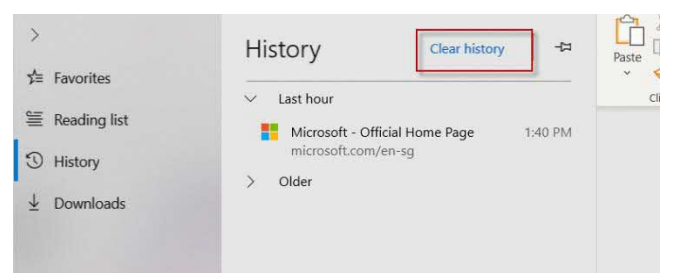

- 3. Check **Cached data and files**
- 4. Click **Clear**

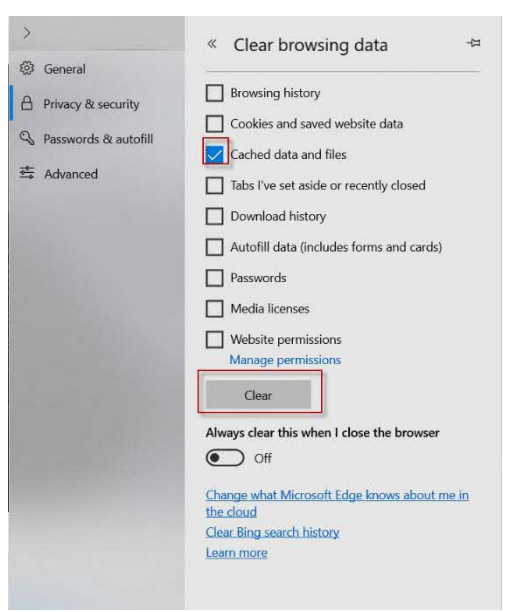

5. Restart your browser and try again

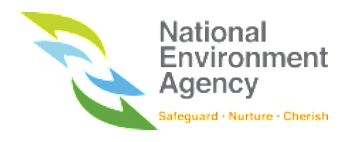

## 16.3 Unable to Make Successful Payment

There are two scenarios whereby the failed payment can occur:

18.3.1 Payment window did not appear, I received a pop-up!

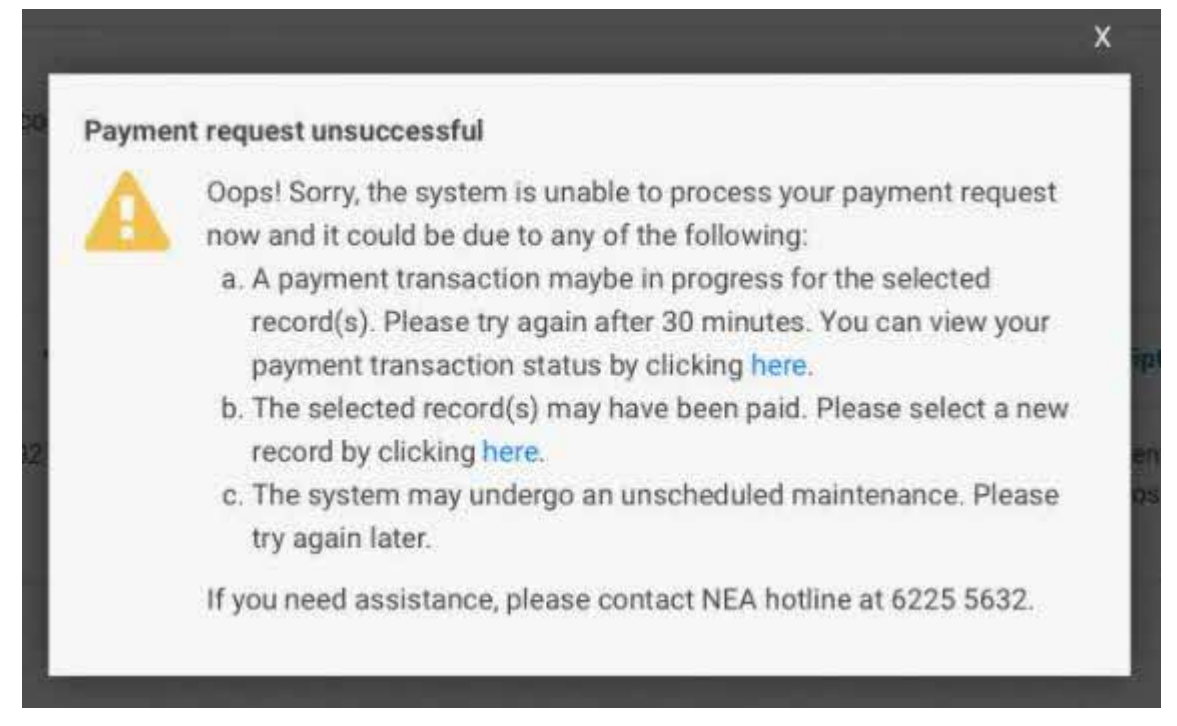

This happens for a few reasons:

- 1. You have a payment currently in progress. Please make sure that you have completed the payment before proceeding to retry it. If the payment window was closed, kindly wait for 30 minutes before try again.
- 2. The due that you wish to pay for has been paid. After successful payment, please wait for about 5 10 minutes for the payment status to be updated.
- 3. The fine that you wish to pay for has expired. If you wish to pay for the expired case, please submit your feedback [here](https://www.nea.gov.sg/corporate-functions/feedback) for assistance.

#### 18.3.2 My payment has failed

There could be an error with processing your payment due to internal server error or failure connecting to your bank. Please check with your bank or submit your feedback [here](https://www.nea.gov.sg/corporate-functions/feedback) for assistance.